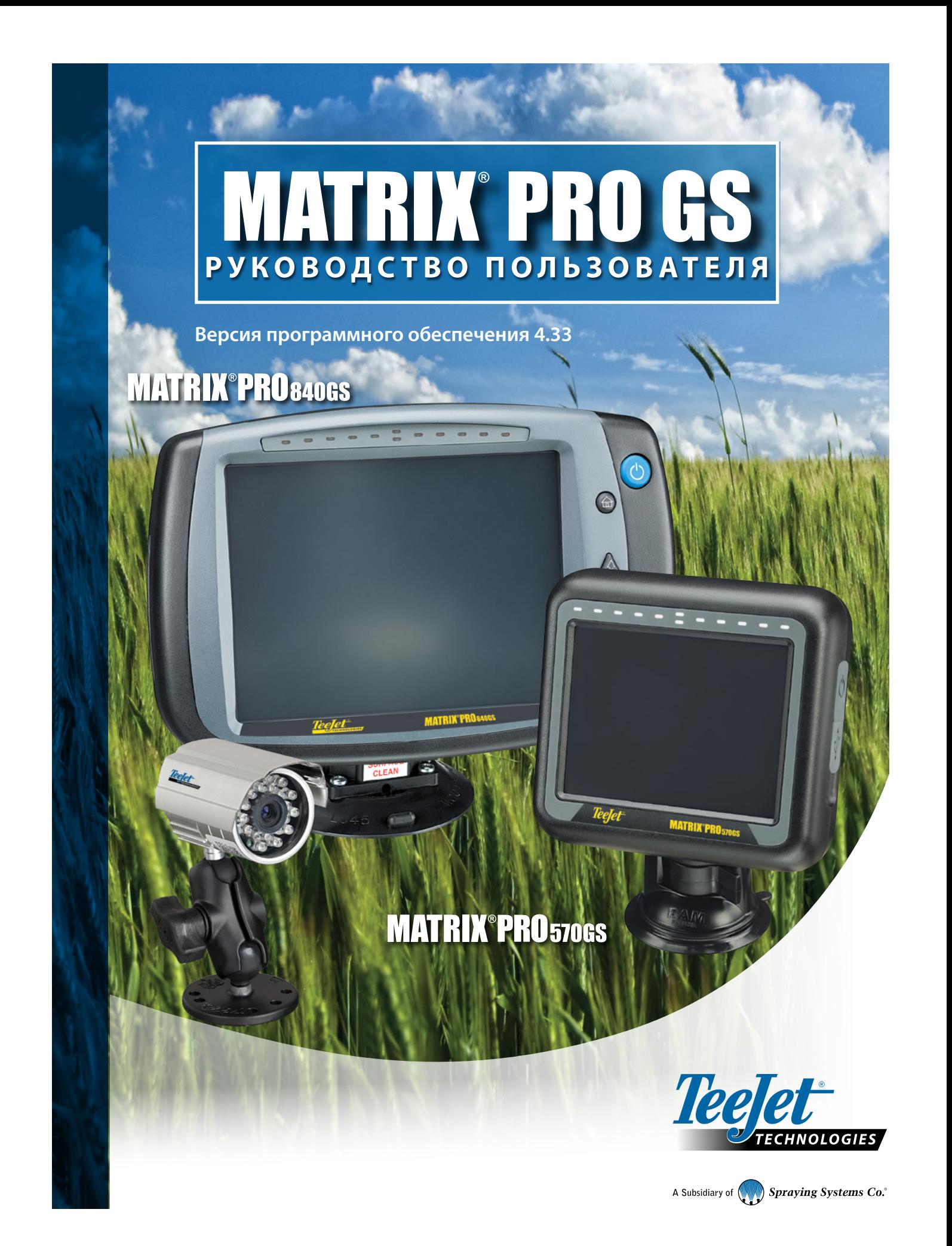

## ПРИСТУПАЯ К РАБОТЕ

## **#1 Включение питания**

Нажмите КНОПКУ ПИТАНИЯ,  $\bigcirc$  чтобы включить консоль.

## **#2 Основной экран**

После завершения последовательности включения запускается Основной экран, где можно выбрать работу с новым или уже существующим заданием.

## **#3 Переход к настройке устройства**

1. Нажмите нижнюю вкладку «НАСТРОЙКА УСТРОЙСТВА» **38** 

Сначала отобразятся параметры конфигурации  $\overline{\mathcal{N}}$ . В меню управления данными  $\blacksquare$ , настройки консоли  $\blacksquare$  и инструментов  $\blacksquare$  можно войти при помощи кнопок на боковой вкладке.

### **Настройка языка и региональных стандартов**

- 1. Нажмите боковую вкладку «КОНСОЛЬ»
- 2. Нажмите **Язык и региональные стандарты** .

Параметр «Язык и региональные стандарты» используется для настройки единиц измерения, языка и часового пояса.

## **Настройка приемника GNSS**

- 1. Нажмите боковую вкладку «КОНФИГУРАЦИЯ»
- 2. Нажмите **Конфигурация приемника GNSS** .

Конфигурация приемника GNSS используется для установки типа GNSS, порта GNSS, скорости передачи данных GNSS и PRN, а также для просмотра информации о состоянии GNSS.

### **Настройка орудия**

- 1. Нажмите боковую вкладку «КОНФИГУРАЦИЯ»
- 2. Нажмите **Орудие** .

Настройка орудия используется, чтобы задать параметры, связанные с прямым режимом, режимом разбрасывателя или сдвинутым режимом. Настройки могут отличаться в зависимости от наличия автопилота или системы автоматического управления секциями штанги (АУСШ) BoomPilot.

## **Настройка местоположения отображения**

- 1. Нажмите боковую вкладку «КОНФИГУРАЦИЯ»
- 2. Нажмите **Отображение и навигация** .

Местоположение отображения устанавливает схему местоположения, на котором создается граница или многоугольник.

### **Настройка автопилота**

- 1. Нажмите боковую вкладку «КОНФИГУРАЦИЯ» 2
- 2. Нажмите **Автопилот** .

При наличии модуля рулевого управления (SCM или SCM Pro) будут доступны параметры серворуля/автопилота. Подробные инструкции по настройке приведены в руководстве по установке системы серворуля/автопилота.

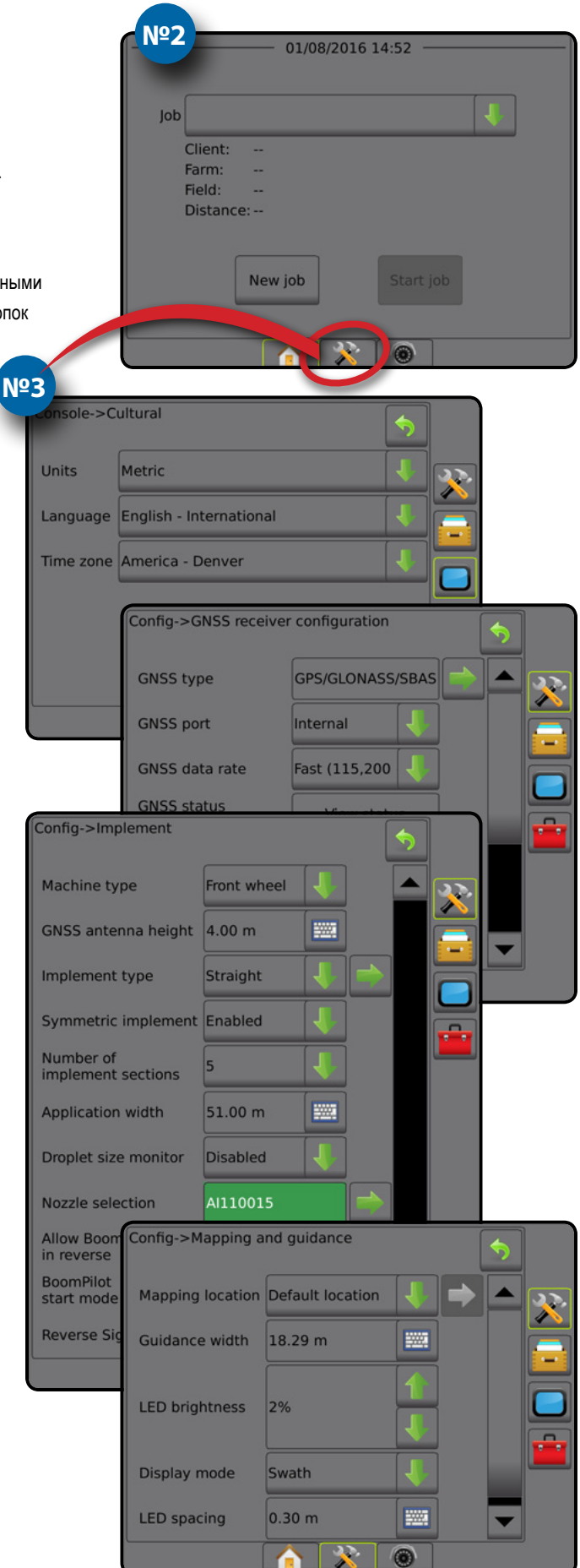

### **#4 Начать новое задание**

- 1. Выберите вкладку «ОСНОВНОЙ ЭКРАН» внизу
- 2. Нажмите **Новое задание** .

Для переключения между простым и расширенным режимами перейдите в меню «Данные -> Параметры -> Режим задания» в установках системы.

#### **Простой или расширенный режимы**

Выбор между простым и расширенным режимом заданий осуществляется в меню «Данные» -> «Параметры».

- ►Простой режим можно выполнять только по одному заданию. На основном экране отображаются только ограниченная площадь и площадь покрытия. В отчетах можно сохранить только текущее задание. Использование с Fieldware Link недоступно.
- ►Расширенный режим можно выполнять несколько заданий одновременно. На основном экране отображаются имя клиента, название хозяйства, поля и задания; ограниченная зона и площадь покрытия; время внесения; а также расстояние от выбранного задания. Все сохраненные профили заданий можно экспортировать в формате PDF, SHP или KML на USB-накопитель через меню «Данные» -> «Отчеты».

## **#5 Перейти к экрану навигации**

- 1. Нажмите вкладку «РЕЖИМ ОБЗОРА ТРАНСПОРТНОГО СРЕДСТВА» **ДАТ**, «РЕЖИМ ОБЗОРА ПОЛЯ» **1** или «НАВИГАЦИЯ REALVIEW» .
- 2. Нажмите вкладку «ПАРАМЕТРЫ НАВИГАЦИИ И НАВЕДЕНИЯ» 4 для отображения параметров навигации.

► Последний проход ►Следующий ряд

- **Выбрать режим навигации** 
	- ►Прямолинейное движение  $AB$ <sup>-</sup>
	- $\blacktriangleright$  Кривая АВ
	- **•Движение по кругу**  $\blacktriangleright$  Адаптивная кривая  $\mathbb{R}$
- **Отметьте точки А и В**

Создание направляющей АВ.

3. Нажмите вкладку «ПАРАМЕТРЫ ГРАНИЦЫ И МНОГОУГОЛЬНИКА» **• В К** чтобы отобразить параметры границы и многоугольника.

## **Создание границы внесения**

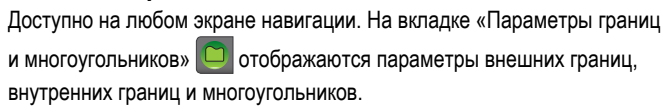

Границы внесения делят поле на участки, подвергнутые или не подвергнутые обработке при использовании ASC или BoomPilot.

- Внешняя граница  $\boxed{C}$  определяет рабочую площадь, обрабатываемую с использованием ASC или BoomPilot
- Внутренняя граница  $\mathbb{Q}^1$  определяет рабочую площадь, НЕ обрабатываемую с использованием ASC или BoomPilot
- Многоугольник  $\leftarrow$  определяет площадь отображения

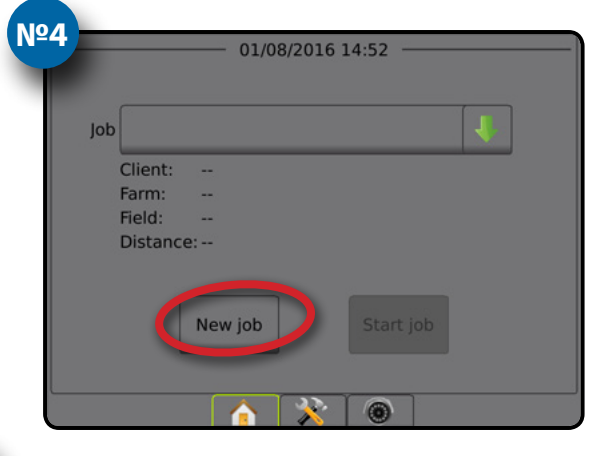

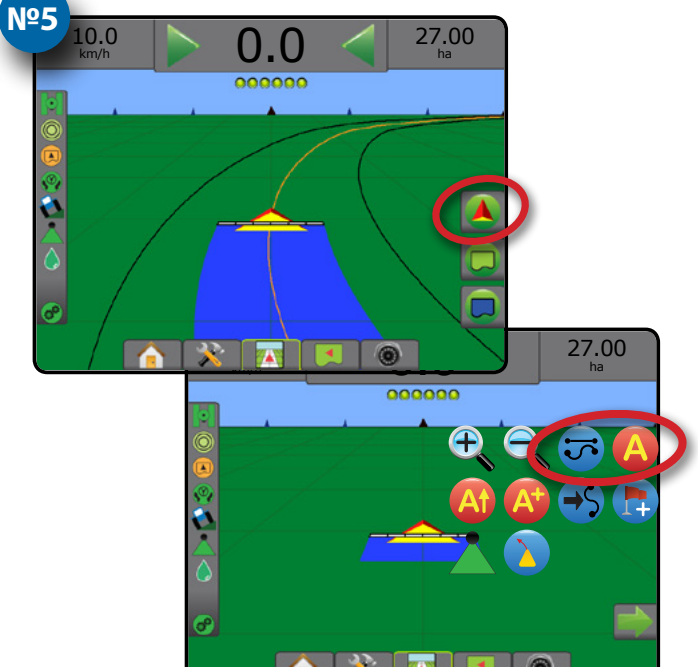

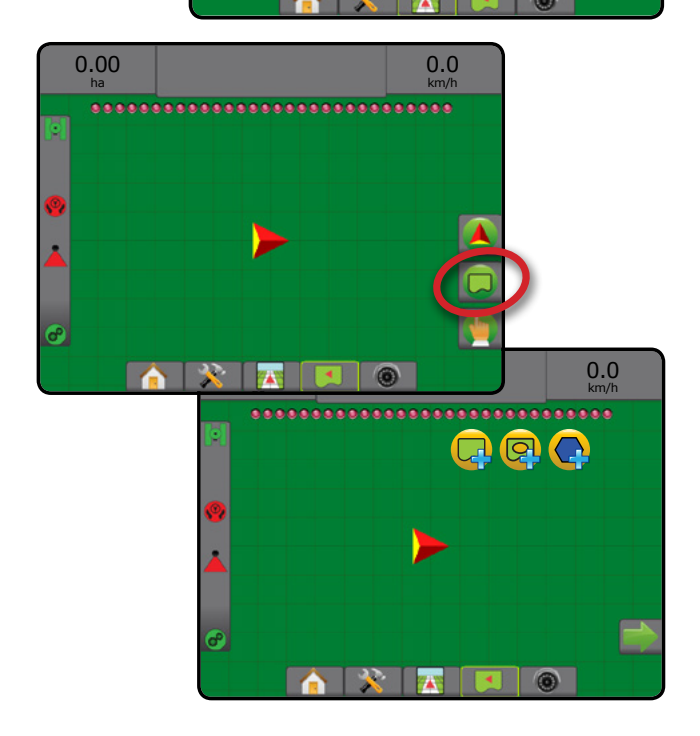

## Содержание

 $\boxtimes$ 

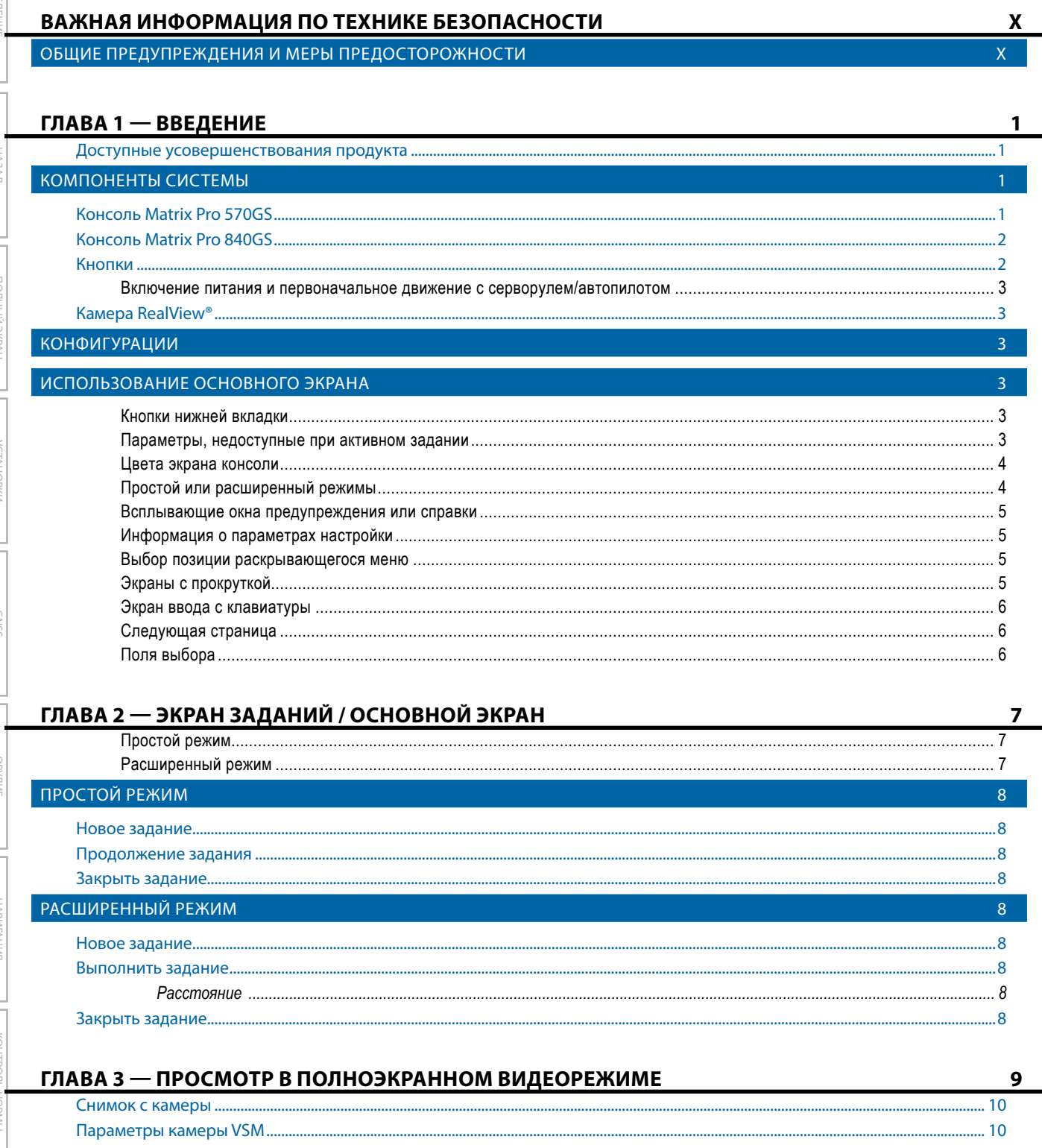

#### ГЛАВА 4 — УСТАНОВКИ СИСТЕМЫ 11 **OB3OP**  $11$ **КОНФИГУРАЦИЯ**  $12$ Орудие...  $13$ Видео... Датчики ...... Продукт.... Автопилот. Коррекция наклона...

### УПРАВЛЕНИЕ ДАННЫМИ

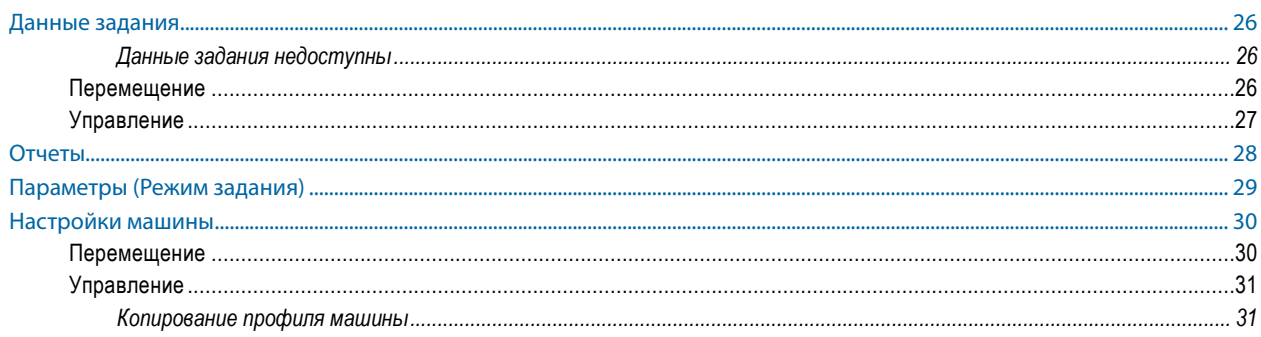

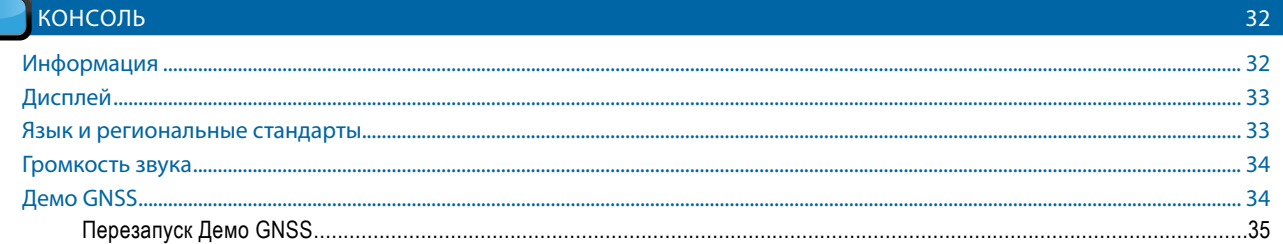

25

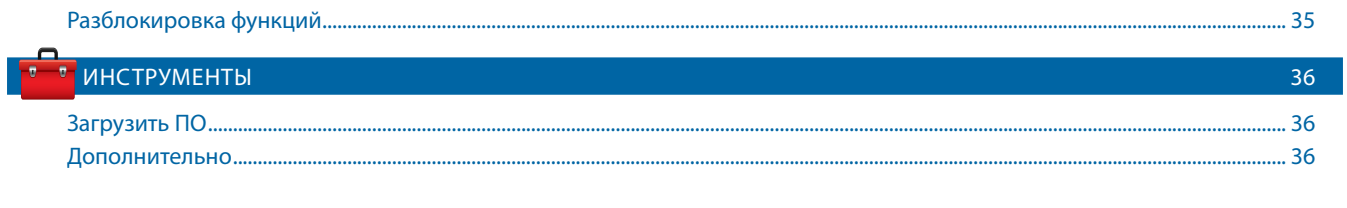

## ГЛАВА 5 — КОНФИГУРАЦИЯ ПРИЕМНИКА GNSS

45

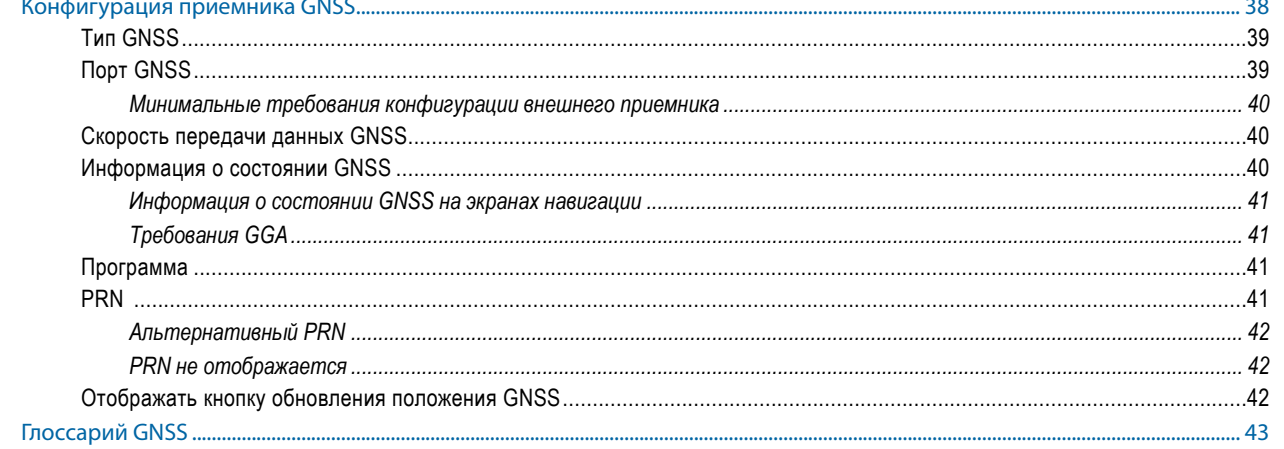

## **ГЛАВА 6 — НАСТРОЙКА ОРУДИЯ**

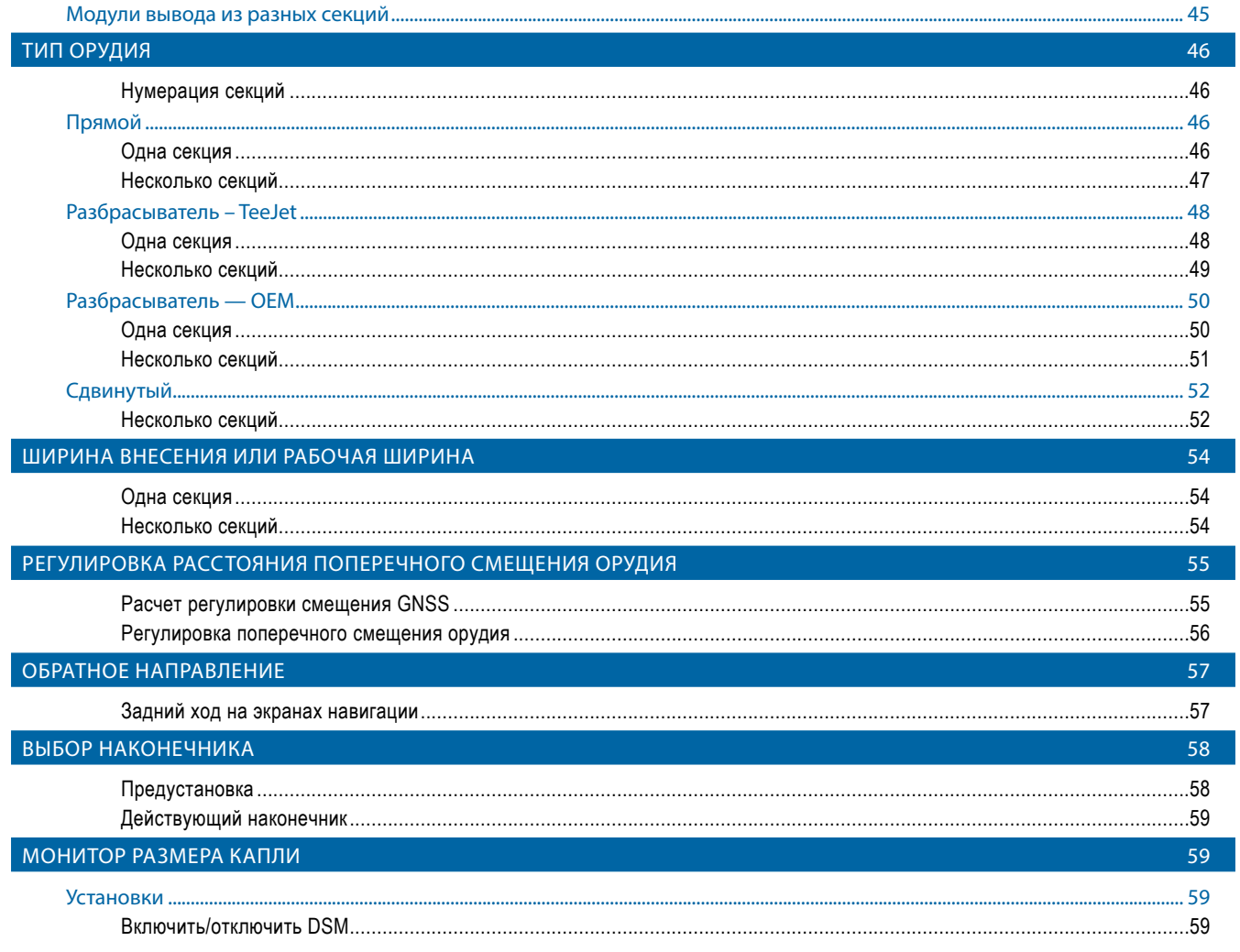

 $\frac{1}{2}$ 

HA3AJ

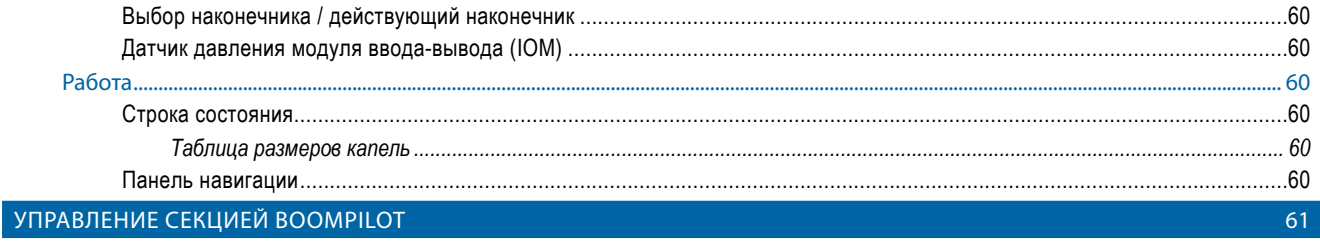

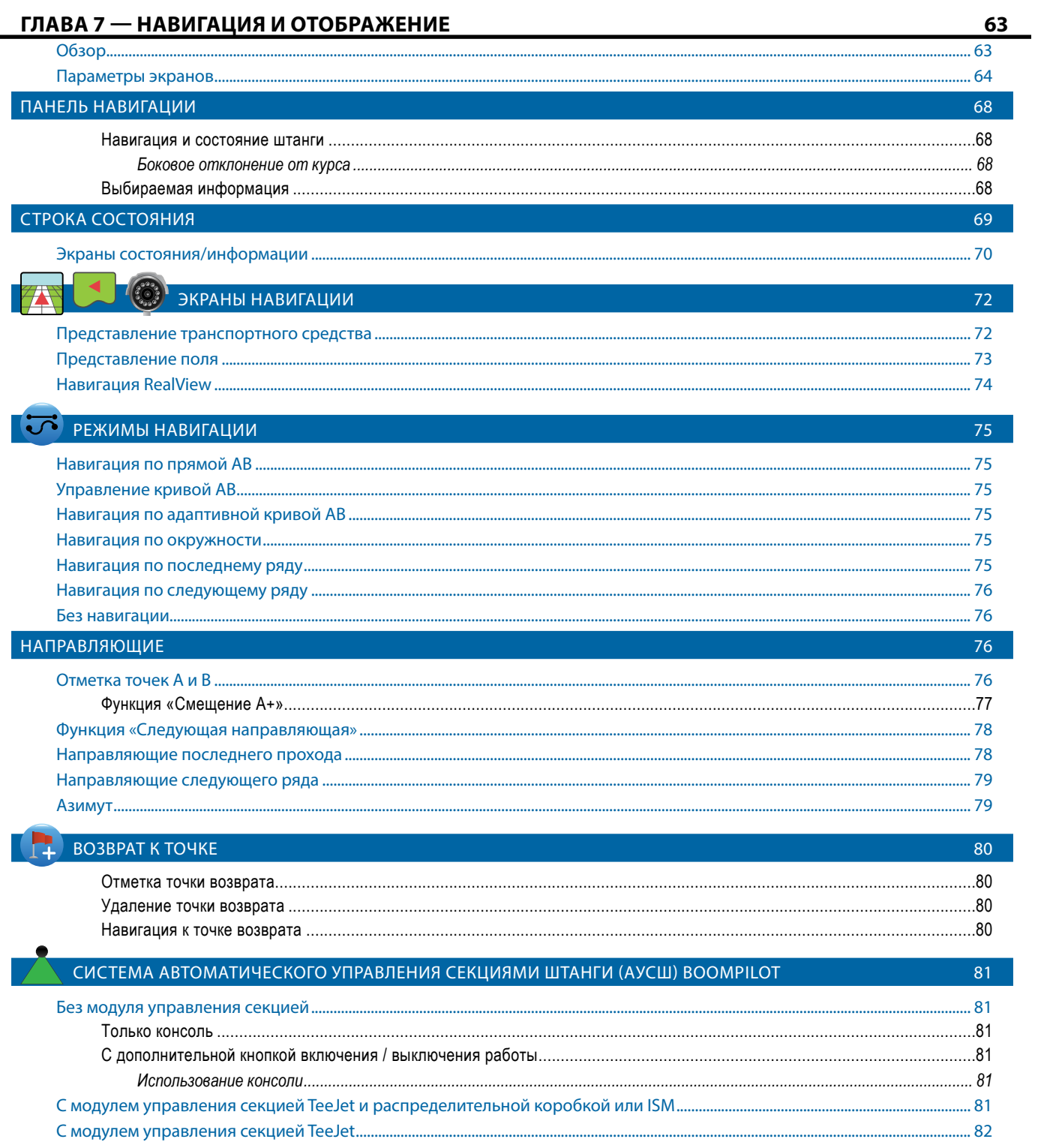

ПОЛНЫЙ ЭКРАН

HABN

КОНТРОЛЬ НОРМЫ

**IPMJIO/KEHME** 

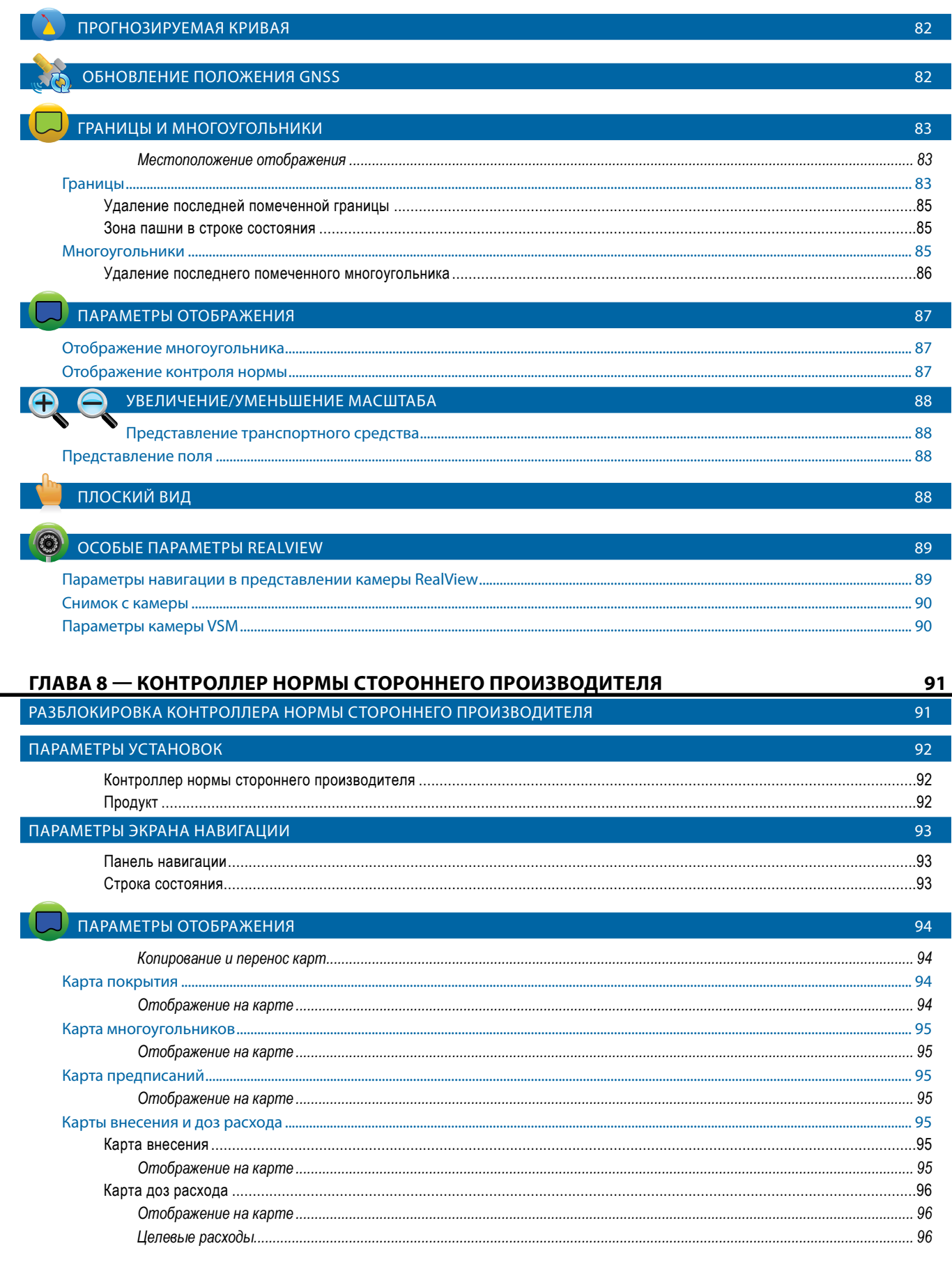

 $\subseteq$ 

**TPMOKEHNE** 

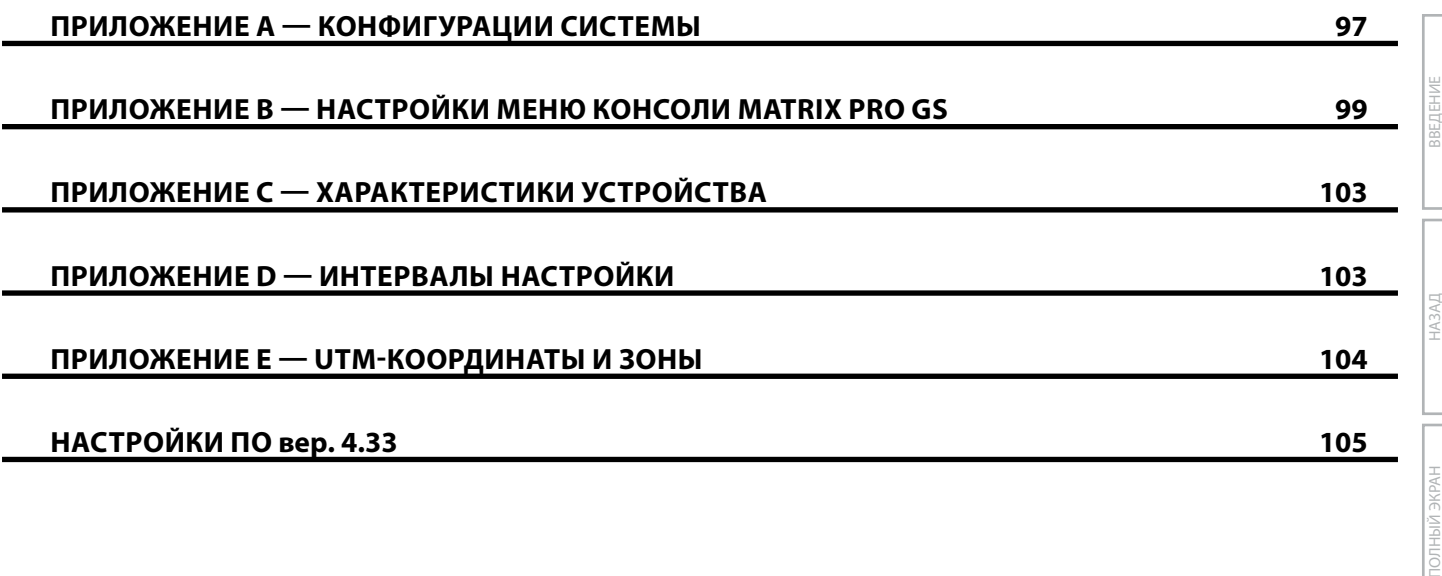

УСТАНОВКИ

## <span id="page-9-0"></span>**ВАЖНАЯ ИНФОРМАЦИЯ ПО ТЕХНИКЕ БЕЗОПАСНОСТИ**

Прежде чем приступать к работе с системой, необходимо ознакомиться с правилами техники безопасности и инструкциями по эксплуатации. Ответственность за обеспечение безопасной эксплуатации машины лежит на операторе. Правила безопасности необходимо разместить рядом с оборудованием. Они должны быть хорошо видны и доступны для прочтения оператором. Правила безопасности должны соответствовать всем нормативным актам компании и местным нормативным актам, а также требованиям паспортов безопасности материалов. Для получения помощи обратитесь к местному дилеру.

### **Определения предупреждающих символов:**

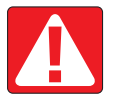

**ОПАСНОСТЬ!** Этот символ предназначен для обозначения чрезвычайных ситуаций, которые неизбежно приведут к серьезной травме или смерти.

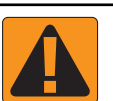

**ПРЕДУПРЕЖДЕНИЕ!** Этот символ указывает на опасную ситуацию, которая может привести к серьезной травме или смерти.

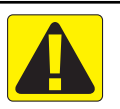

**ПРЕДОСТЕРЕЖЕНИЕ!** Этот символ указывает на опасную ситуацию, которая может привести к легким травмам или травмам средней тяжести.

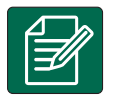

**ПРИМЕЧАНИЕ.** Этот символ обозначает методы и приемы, о которых следует знать оператору.

## ОБЩИЕ ПРЕДУПРЕЖДЕНИЯ И МЕРЫ ПРЕДОСТОРОЖНОСТИ

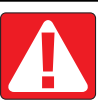

## **ОПАСНОСТЬ!**

- Ознакомьтесь с инструкциями и неукоснительно следуйте им. Если после прочтения руководства инструкции остаются непонятными, обратитесь к местному дилеру.
- Не подпускайте к оборудованию детей.
- Не допускается управление машиной в состоянии алкогольного опьянения и под воздействием любых запрещенных законом веществ.
- Некоторые системы оснащены тепловентилятором. Не накрывайте корпус тепловентилятора, поскольку это приведет к высокой опасности возгорания.

## **ПРЕДУПРЕЖДЕНИЕ! ОПАСНОСТЬ ПОРАЖЕНИЯ ЭЛЕКТРИЧЕСКИМ ТОКОМ**

- Прежде чем приступать к работе над определенным компонентом, убедитесь, что все блоки электропитания выключены и не могут быть включены случайно.
- Отсоедините все провода питания, прежде чем осуществлять электросварку на оборудовании или любых деталях, подключенных к оборудованию.
- Системы, в том числе частотные преобразователи, создают угрозу поражения электротоком из-за наличия остаточного напряжения. Не допускается открывать корпус оборудования для отключения системы или для быстрого подключения каких-либо компонентов в течение 5 минут после выключения питания.
- Систему следует подключать только к тем источникам питания, которые указаны в руководстве. Если у вас имеются сомнения в отношении источника питания, проконсультируйтесь с квалифицированным специалистом.
- Не используйте для очистки электрических компонентов аппарат высокого давления. Это может привести к повреждению электрических компонентов и создать риск поражения оператора электрическим током.
- Электропитание должно быть проведено и подключено к оборудованию надлежащим образом. Все соединения должны соответствовать установленным требованиям.

НАЗАД

УСТАНОВКИ

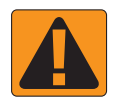

## **ПРЕДУПРЕЖДЕНИЕ! ГИДРОСИСТЕМЫ ПОД ДАВЛЕНИЕМ**

- При выполнении работ на гидросистемах всегда следует использовать средства индивидуальной защиты (СИЗ).
- Работы на гидросистемах должны осуществляться в строгом соответствии с инструкциями по техобслуживанию, утвержденными производителем машины.
- Во время проведения работ на гидросистеме оборудование должно быть выключено. При открывании систем, которые ранее находились под давлением, соблюдайте надлежащие меры предосторожности.
- Помните, что рабочая жидкость гидросистемы может быть очень горячей и находиться под высоким давлением.

### **ПРЕДУПРЕЖДЕНИЕ! РАБОТА С ХИМИЧЕСКИМИ ВЕЩЕСТВАМИ**

- При работе с химическими веществами всегда используйте средства индивидуальной защиты.
- Всегда следуйте указаниям предупреждающих знаков и инструкциям, предоставленным производителем или поставщиком химических веществ.
- Оператор должен иметь полную информацию о характеристиках и количестве распределяемого материала.
- **• СОБЛЮДАЙТЕ ТРЕБОВАНИЯ ВСЕХ ПРИМЕНИМЫХ ФЕДЕРАЛЬНЫХ, РЕГИОНАЛЬНЫХ И МЕСТНЫХ НОРМАТИВНЫХ АКТОВ В ОТНОШЕНИИ ИСПОЛЬЗОВАНИЯ И УТИЛИЗАЦИИ СЕЛЬСКОХОЗЯЙСТВЕННЫХ ХИМИКАТОВ.**

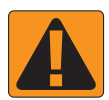

### **ПРЕДУПРЕЖДЕНИЕ! СИСТЕМЫ РАСПЫЛЕНИЯ ПОД ДАВЛЕНИЕМ**

- При использовании систем распыления под давлением крайне важно соблюдать надлежащие меры предосторожности. Жидкость, находящаяся под давлением, может проникнуть под кожу и причинить серьезный вред здоровью.
- Давление системы не должно превышать значение, допустимое для компонента с наименьшими характеристиками. Ознакомьтесь с характеристиками системы и всех ее компонентов, а также со значениями максимально допустимого давления и максимально допустимой интенсивности подачи.
- Фильтры допускается открывать, только когда ручные клапаны перед фильтром и позади него находятся в закрытом положении. Если требуется извлечь из трубопровода какое-либо устройство, ручные клапаны перед устройством и позади него должны находиться в закрытом положении. При повторной установке убедитесь, что устройство установлено правильно и ориентировано надлежащим образом. Кроме того, проверьте плотность всех соединений.
- Используемые в оборудовании материалы для организации трубопроводов должны соответствовать всем нормативным актам компании и местным нормативным актам, а также должны быть надлежащим образом проложены и подключены к оборудованию. Все соединения должны соответствовать установленным требованиям.
- Если оборудование не предполагается использовать в течение длительного периода времени, рекомендуется спустить жидкость из системы подачи и выполнить ее продувку.

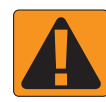

## **ПРЕДУПРЕЖДЕНИЕ! БЕЗОПАСНОСТЬ ПРИ ИСПОЛЬЗОВАНИИ АВТОПИЛОТА**

- Во избежание серьезных травм или смерти в результате наезда машины или автоматического движения рулевого управления не покидайте место оператора, когда система включена.
- Во избежание серьезных травм или смерти в результате наезда машины или автоматического движения рулевого управления перед запуском, калибровкой, настройкой или включением системы убедитесь, что в непосредственной близости от машины нет людей и препятствий.
- Убедитесь, что оборудование надежно закреплено на соответствующих компонентах.
- Не допускается движение с включенной системой по дорогам общественного пользования.

НАЗАД

УСТАНОВКИ

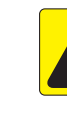

## **ПРЕДОСТЕРЕЖЕНИЕ! БЕЗОПАСНОСТЬ, ТЕХНИЧЕСКОЕ ОБСЛУЖИВАНИЕ И РЕМОНТ ОБОРУДОВАНИЯ**

- Управлять оборудованием должен только квалифицированный и прошедший надлежащее обучение персонал. Персонал должен иметь подтвержденные навыки работы с оборудованием.
- Прежде чем использовать оборудование, оператор должен убедиться, что оборудование находится в удовлетворительном состоянии, и его использование не представляет опасности. В противном случае использовать оборудование нельзя.
- Все необходимые средства индивидуальной защиты должны быть всегда доступны оператору.
- Регулярно проверяйте систему и компоненты на предмет износа и повреждений. При необходимости выполняйте замену или ремонт.
- Ремонт и техническое обслуживание установки должны осуществлять только квалифицированные уполномоченные специалисты. Необходимо неукоснительно соблюдать инструкции по техническому обслуживанию и эксплуатации.
	- Операторы и техники по обслуживанию должны всегда иметь доступ к полному руководству по оборудованию.

### **ПРЕДОСТЕРЕЖЕНИЕ! БЕЗОПАСНОСТЬ ПРИ РАБОТЕ С КАБЕЛЬНЫМИ ЖГУТАМИ И ШЛАНГАМИ**

- Регулярно проверяйте все кабельные жгуты и шланги на предмет повреждений и износа. При необходимости выполняйте замену или ремонт.
- При прокладывании не допускайте резких перегибов кабельных жгутов и шлангов.
- Не закрепляйте кабельные жгуты и шланги на линиях, подверженных сильной вибрации или скачкам давления.
- Не закрепляйте кабельные жгуты и шланги на линиях, по которым передается горячая жидкость.
- Обеспечьте защиту кабельных жгутов и шлангов от острых предметов, мусора, возникающего в процессе работы оборудования, и скопления материала.
- Длина кабельных жгутов и шлангов должна быть достаточной для обеспечения беспрепятственного движения в секциях, которые перемещаются при работе оборудования. Не допускается провисание кабельных жгутов и шлангов под оборудованием.
- Кабельные жгуты и шланги должны находиться на достаточном расстоянии от рабочих зон орудия и машины.
- При очистке оборудования не следует промывать кабельные жгуты под высоким давлением.

## **ПРИМЕЧАНИЕ. УХОД ЗА СЕНСОРНЫМ ЭКРАНОМ**

- Не допускайте контакта сенсорного экрана с острыми предметами. При касании сенсорного экрана острым предметом может быть поврежден дисплей.
- Не применяйте для очистки консоли/дисплея агрессивные химикаты. Очистка консоли/дисплея должна осуществляться с использованием мягкой влажной ткани или антистатических салфеток наподобие тех, что предназначены для очистки монитора компьютера.

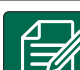

## **ПРИМЕЧАНИЕ. РЕКОМЕНДУЕМЫЕ ЗАПАСНЫЕ ЧАСТИ**

• Компоненты подобраны таким образом, чтобы обеспечить наивысшую производительность системы. При необходимости замены каких-либо частей допускается использовать только компоненты, рекомендованные компанией TeeJet, чтобы обеспечить надлежащую работу и безопасность системы.

НАЗАД

НАВИГАЦИЯ НАВИГАЦИЯ ПОЛНЫЙ ЭКРАНОВКИ ПОЛНЫЙ ЭКРАНОВИЙ ЭКРАНОВИЙ ЭКРАНОВИЙ ЭКРАНОВИЙ ЭКРАНОВИЙ ЭКРАНОВИЙ ЭКРАНО

УСТАНОВКИ

КОНТРОЛЬ НОРМЫ

## <span id="page-12-0"></span>**ГЛАВА 1 — ВВЕДЕНИЕ**

Matrix Pro GS позволяет управлять множеством подключенных модулей, а также отображением GNSS, навигацией, FieldPilot®, АУСШ BoomPilot®, контролем нормы и сбором данных — и все это в одной консоли с помощью технологии шинного соединения CAN. Таким образом, большое количество консолей в кабине заменяется одной надежной системой.

## **Доступные усовершенствования продукта**

- Автопилот FieldPilot<sup>®</sup> или FieldPilot<sup>®</sup> Pro
- Система изменения усилия на руле в зависимости от скорости UniPilot® или UniPilot® Pro
- Система автоматического управления секциями штанги (АУСШ) BoomPilot®
- Модуль коррекции наклона
- Модули выбора видео для 8 камер

## КОМПОНЕНТЫ СИСТЕМЫ

## **Консоль Matrix Pro 570GS**

Система Matrix Pro 570GS создана для многолетнего использования в типичных сельскохозяйственных рабочих условиях. Плотно подогнанный корпус в комбинации с резиновыми крышками на всех разъемах предотвратит неисправности, которые могли бы возникнуть в результате эксплуатации в типичной пыльной среде. Несмотря на то, что случайное попадание небольшого количества воды на устройство не может ему повредить, консоль Matrix Pro 570GS не рассчитана на непосредственное нахождение под дождем. Консоль Matrix Pro GS не должна эксплуатироваться во влажных условиях.

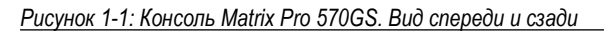

## НАВИГАЦИЯ ПОЛНЫЙ ЭКРАН GNSS GNSS GNSS GNSS GNSS GNAHOBKM DP/DBKM GNAHOBKM GNAHOBKA КОНТРОЛЬ НОРМЫ ПРИЛОЖЕНИЕ Кнопка питания Порт USB с резиновой крышкой Резиновые крышки разъемов Кронштейн RAM Mount (в комплекте) **Подключение антенны GPS** Кронштейн RAM Mount (в комплекте) (необходима сборка) Динамик Утопленные разъемы Разъем сигнала скорости Разъем камеры Разъем источника питания Встроенная светодиодная панель Кнопка питания Порт USB с резиновой крышкой Стандартный кронштейн RAM (необходима сборка) Яркий сенсорный экран

- Внешний приемник GNSS или усовершенствованная антенна
- Приложение для улучшенной организации данных Fieldware® Link
- Комплект интерфейса датчика давления для монитора размера капель
- Контроллер нормы стороннего производителя

## <span id="page-13-0"></span>**Консоль Matrix Pro 840GS**

Система Matrix Pro 840GS создана для многолетнего использования в типичных сельскохозяйственных рабочих условиях. Плотно подогнанный корпус в комбинации с резиновыми крышками на всех разъемах предотвратит неисправности, которые могли бы возникнуть в результате эксплуатации в типичной пыльной среде. Несмотря на то, что случайное попадание небольшого количества воды на устройство не может ему повредить, консоль Matrix Pro 840GS не рассчитана на непосредственное нахождение под дождем. Консоль Matrix Pro GS не должна эксплуатироваться во влажных условиях.

*Рисунок 1-2: Консоль Matrix Pro 840GS. Вид спереди и сзади*

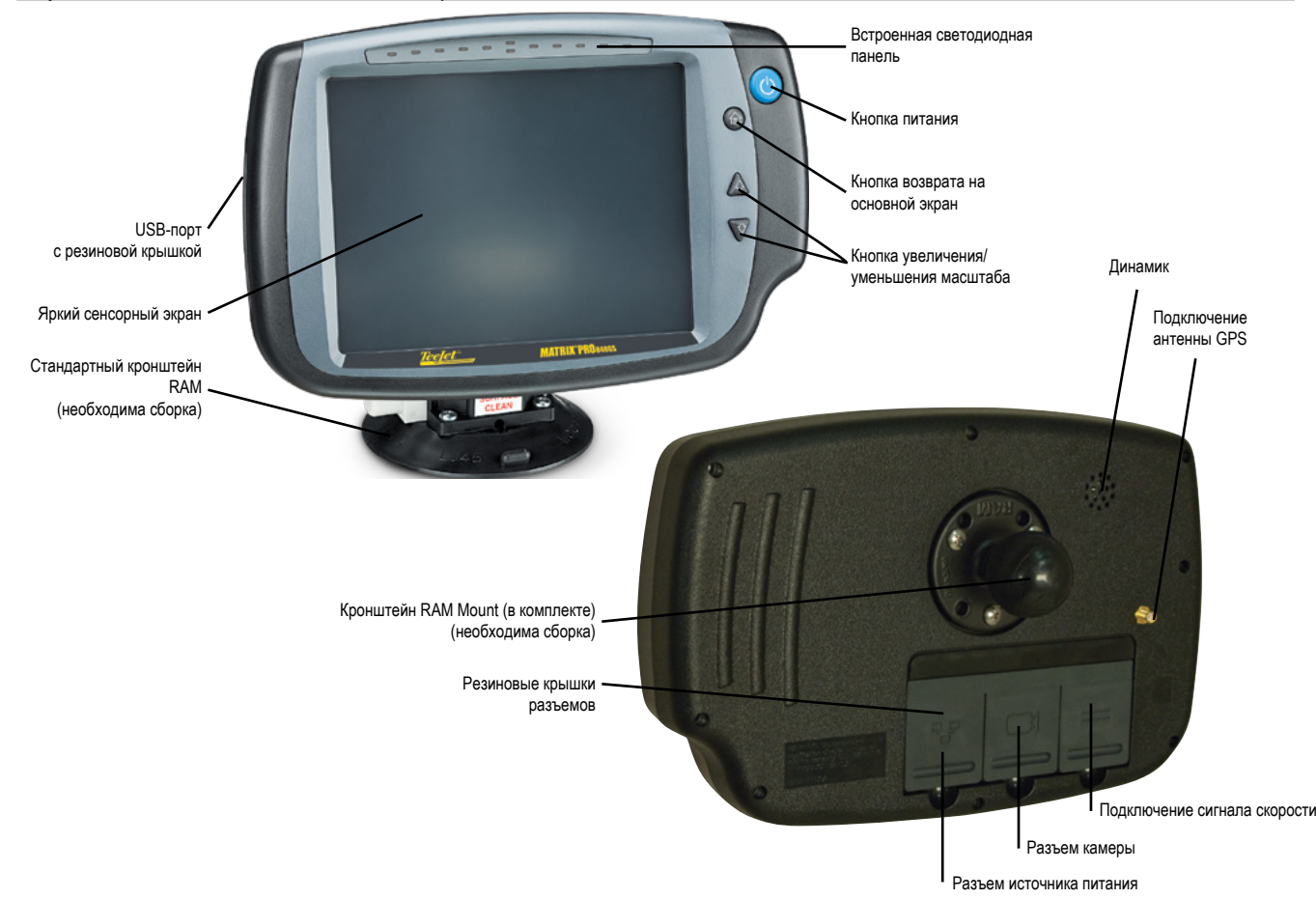

## **Кнопки**

### **Вкл./Выкл. питания**

ВКЛ — нажмите кнопку ПИТАНИЯ  $\langle \cdot \rangle$ , чтобы включить консоль. После включения Matrix Pro GS начнет процедуру запуска. ВЫКЛ — чтобы отключить питание, нажмите и кратковременно удерживайте кнопку ПИТАНИЯ  $\circlearrowright$ , пока не отобразится окно подтверждения выключения.

*ПРЕДУПРЕЖДЕНИЕ! Подождите 10 секунд до перезапуска консоли.*

## **Основной экран (только Matrix Pro 840GS)**

Кнопка возврата на основной экран (п) обеспечивает быстрый переход на основной экран.

## **Вверх/Вниз (только Matrix Pro 840GS)**

Кнопки «Вверх/Вниз» **1 W** используются для регулировки представления транспортного средства или перспективы обзора по отношению к горизонту с режима «вид транспортного средства» на режим «вид с высоты птичьего полета» в режимах обзора транспортного средства и поля.

## **Дополнительная информация**

Все изменения сохраняются автоматически.

При замене или установке нового оборудования на систему Matrix Pro GS консоль необходимо выключить и включить заново.

## **Процедура пуска**

Для включения консоли требуется около двух минут. В течение этого времени отображается серия экранов, светодиоды включаются и выключаются, яркость изменяется. По окончании цикла пуска откроется основной экран.

## **Рекомендации по установке антенны**

Антенна GNSS должна устанавливаться на кабине как можно ближе к ее передней части, на металлической поверхности площадью не менее 10 см × 10 см.

### <span id="page-14-0"></span>**Включение питания и первоначальное движение с серворулем/автопилотом**

Рекомендуется не включать питание системы до тех пор, пока перед антенной не будет обеспечен ничем не преграждаемый вид на небо, чтобы можно было рассчитать положение.

Первое движение машины после включения питания системы всегда должно быть в направлении вперед.

Если указанные выше рекомендации не соблюдены и ориентация на экранной карте неправильная, проедьте на машине в направлении вперед на расстояние ~ 150 м на скорости, превышающей указанную ниже, чтобы дать возможность SCM Pro заново установить ориентацию машины:

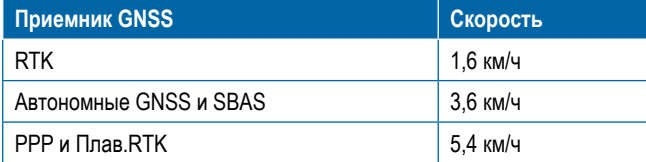

## **Камера RealView®**

Камера режима реального видео RealView от TeeJet Technologies позволяет выводить видеоизображение на экран Matrix Pro GS. Камера может быть направлена вперед для обеспечения навигации в режиме реального видео, или же ее можно навести так, чтобы наблюдать другие функциональные аспекты вашего оборудования. Камера оснащена гибким кронштейном RAM Mount, встроенным козырьком и инфракрасной подсветкой, что позволяет получать четкое видеоизображение даже в темное время суток.

## КОНФИГУРАЦИИ

Схема, которая была на этом месте для предыдущих версий ПО, перемещена в приложение.

## ИСПОЛЬЗОВАНИЕ ОСНОВНОГО ЭКРАНА

Matrix Pro GS может использоваться как в качестве простой системы текущего задания, так и в качестве системы многоцелевого назначения с расширенными возможностями. Независимо от выбранного режима, основные функции экрана остаются неизменными.

- Нижние и боковые вкладки открывают доступ к различным главным экранам и зависимым экранам
- Предупреждения и всплывающие информационные окна сообщают о работе консоли и функциях навигации или установок
- Параметры установок можно легко настроить с помощью раскрывающихся меню или экранной клавиатуры

Для быстрого поиска функций установок см. главу «Настройки меню консоли Matrix Pro GS» в данном руководстве.

### **Кнопки нижней вкладки**

Кнопки нижних вкладок всегда находятся на экране. Эти кнопки открывают доступ к заданиям, параметрам установок и навигации.

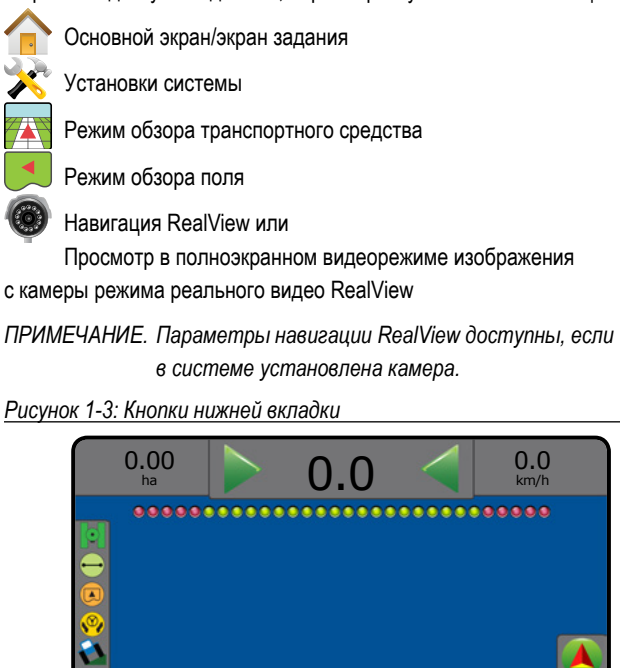

*Рисунок 1-3: Кнопки нижней вкладки*

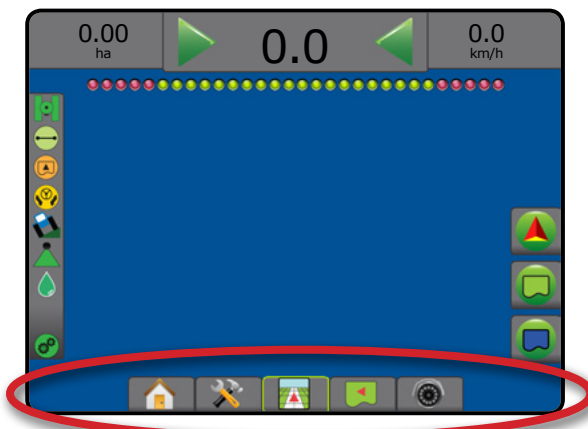

## **Параметры, недоступные при активном задании**

При активном задании некоторые параметры установок могут оказаться недоступными: см. главу «Настройки меню консоли Matrix Pro GS» в данном руководстве.

#### *Рисунок 1-4: Примеры недоступных параметров*

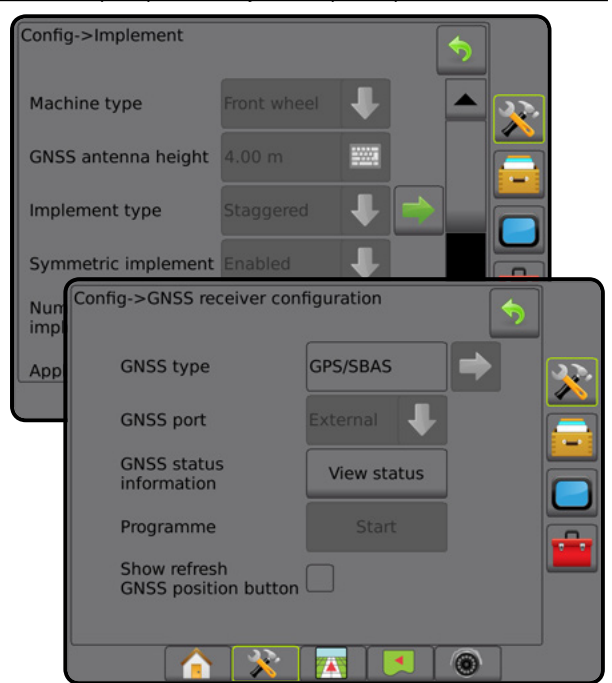

#### <span id="page-15-0"></span>**Цвета экрана консоли**

Консоль имеет шесть цветовых схем. После нажатия на нижнюю кнопку установок системы нажмите на боковую вкладку «КОНСОЛЬ» и введите параметры **Дисплея** . Нажмите стрелку «ВНИЗ» , чтобы получить доступ к параметрам цветовой схемы и выбору цветового режима.

#### *Рисунок 1-5: Цветовые схемы*

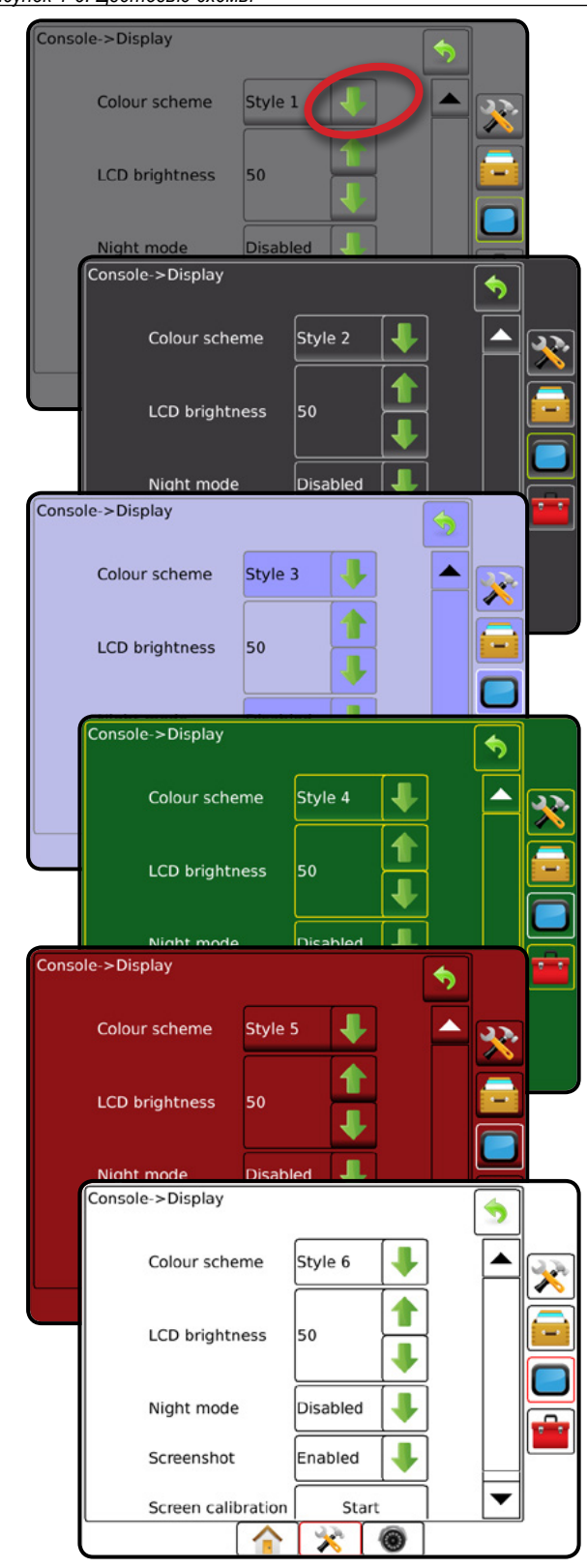

## **Простой или расширенный режимы**

Выбор между простым и расширенным режимом заданий осуществляется в меню «Данные» -> «Параметры».

В простом режиме можно выполнять только по одному заданию. На основном экране отображаются только ограниченная площадь и площадь покрытия. В отчетах можно сохранить только текущее задание. Использование с Fieldware Link недоступно.

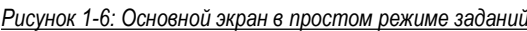

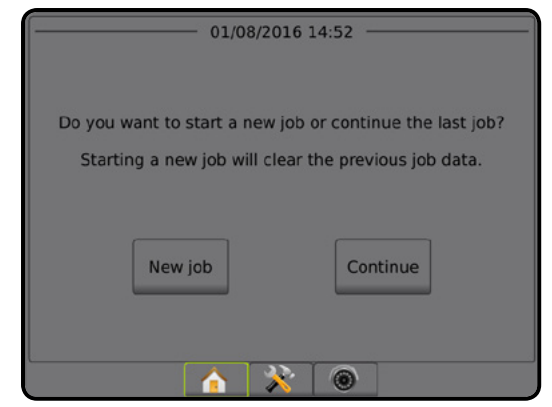

В расширенном режиме можно выполнять несколько заданий одновременно. На основном экране отображаются имя клиента, название хозяйства, поля и задания; ограниченная зона и площадь покрытия; время внесения; а также расстояние от выбранного задания. Все сохраненные профили заданий можно экспортировать в формате PDF, SHP или KML на USB-накопитель через меню «Данные» -> «Отчеты».

Информация о клиенте, хозяйстве, поле и карты предписаний вводятся только через Fieldware Link. Название задания можно изменить только через Fieldware Link.

Пользователь может создавать копии заданий для повторного использования направляющих, границ, данных обработки, карт предписаний и/или многоугольников с помощью Fieldware Link или в меню «Данные» -> «Данные задания» -> «Управление» в консоли.

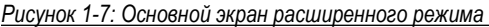

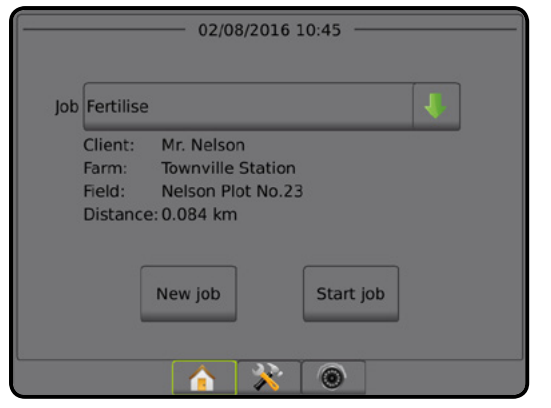

НАЗАД

УСТАНОВКИ

НАВИГАЦИЯ НАВИГАЦИЯ ПОЛНЫЙ ЭКРАНОВКИ ПОЛНЫЙ ЭКРАНОВИЙ ЭКРАНОВИЙ ЭКРАНОВИЙ ЭКРАНОВИЙ ЭКРАНОВИЙ ЭКРАНОВИЙ ЭКРАНО

 $\subseteq$ 

КОНТРОЛЬ НОРМЫ

<span id="page-16-0"></span>**Всплывающие окна предупреждения или справки**

Всплывающие окна предупреждения или справки показываются в течение пяти (5) секунд. Для того чтобы удалить окно справки, нажмите на экран в любом месте.

#### *Рисунок 1-8: Пример текста в окне справки*

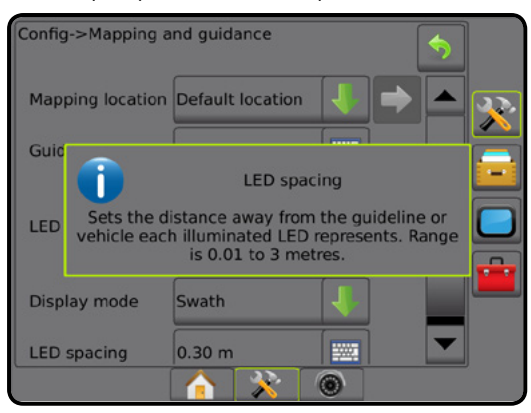

#### **Информация о параметрах настройки**

Для отображения описания и диапазона значений какого-либо пункта меню, нажмите на значок или кнопку этого пункта меню. Чтобы удалить информационное окно, нажмите на экран в любом месте.

*Рисунок 1-9: Пример текста в окне справки*

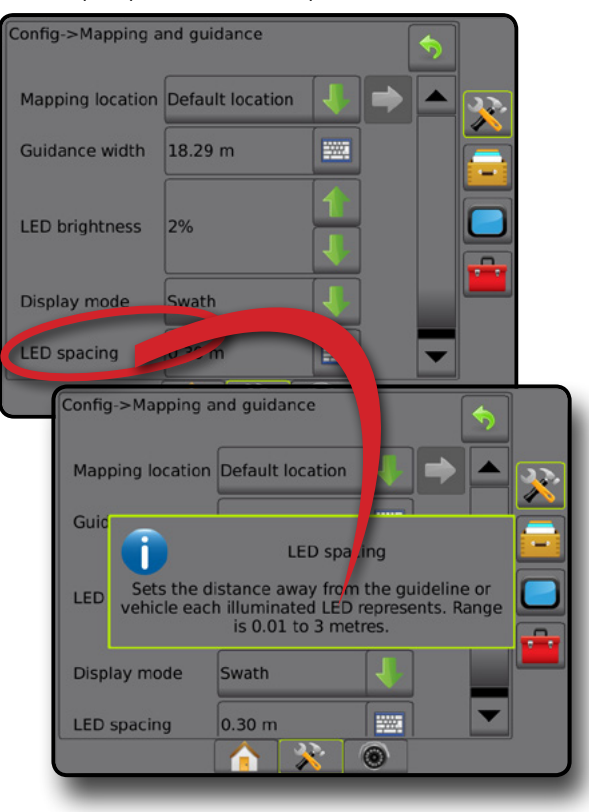

#### **Выбор позиции раскрывающегося меню**

Нажмите на стрелку «ВНИЗ» , чтобы получить доступ к параметрам. Используйте стрелки «ВВЕРХ/ВНИЗ» **У нерезулять** полосу прокрутки для перемещения по расширенному списку. Выберите соответствующий параметр. Чтобы закрыть список без выбора параметра, нажмите на экран в любом месте вне раскрывающегося меню.

*Рисунок 1-10: Пример раскрывающегося меню*

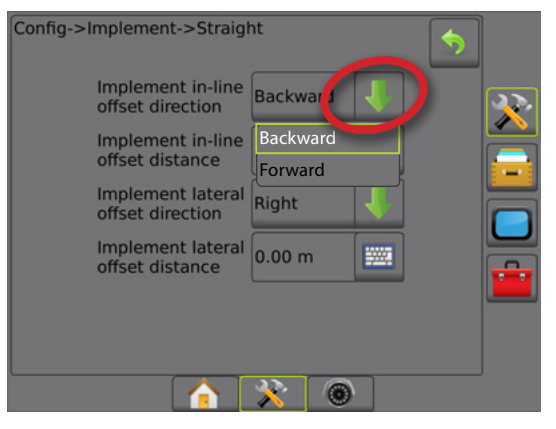

#### **Экраны с прокруткой**

На некоторых экранах содержится больше информации или параметров, чем видно на одном экране. Используйте стрелки «ВВЕРХ/ВНИЗ» **/ У или полосу прокрутки**, чтобы получить доступ к дополнительным параметрам или данным, которые не видны на текущем экране.

*Рисунок 1-11: Пример экрана с прокруткой*

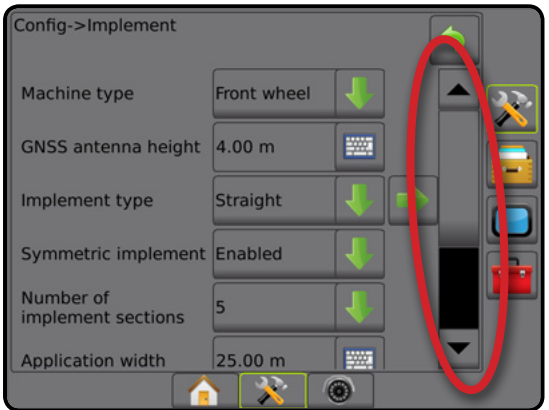

НАЗАД

### <span id="page-17-0"></span>**Экран ввода с клавиатуры**

Нажмите на значок «ЦИФРОВАЯ КЛАВИАТУРА» **. Введите** значение с помощью цифровой клавиатуры.

Нажмите на значок «ПОДТВЕРДИТЬ» Э для сохранения настроек или «ОТМЕНА» для выхода без сохранения изменений.

#### *Рисунок 1-12: Пример клавиатуры*

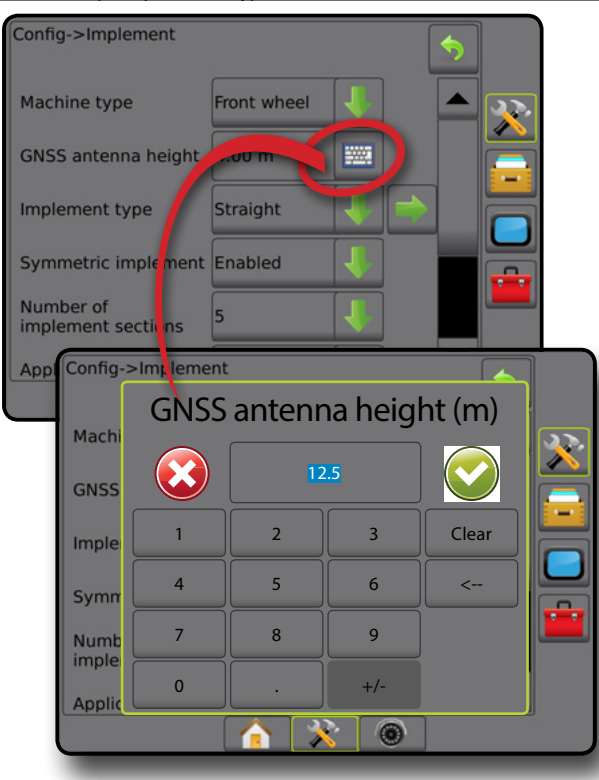

### **Следующая страница**

Нажмите на стрелку «СЛЕДУЮЩАЯ СТРАНИЦА» для настройки дополнительных параметров выбранного пункта.

*Рисунок 1-13: Пример следующей страницы*

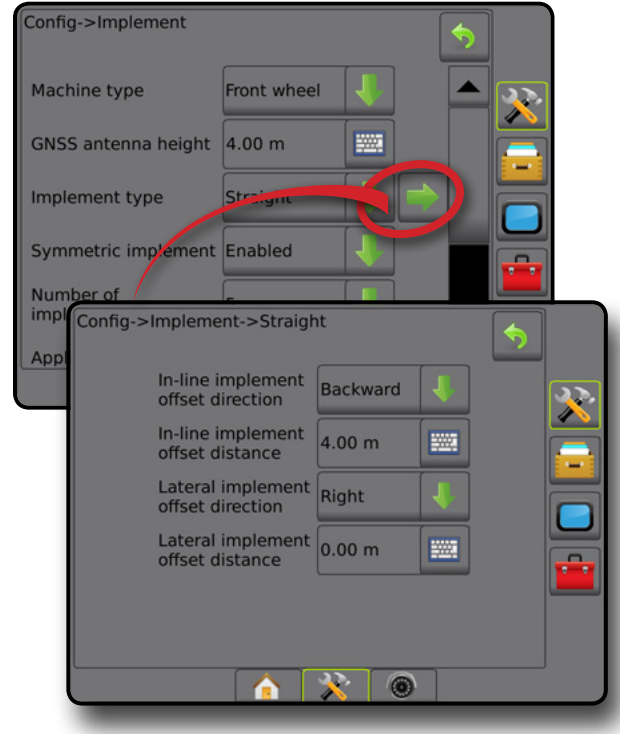

## **Поля выбора**

Нажмите на «ПОЛЕ ВЫБОРА»  $\sqrt{|}$  , чтобы выбрать или снять выбор.

*Рисунок 1-14: Пример полей выбора*

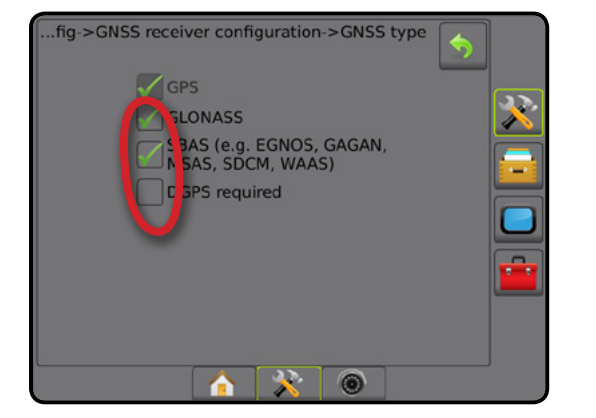

НАЗАД

УСТАНОВКИ

## <span id="page-18-0"></span>**ГЛАВА 2 — ЭКРАН ЗАДАНИЙ / ОСНОВНОЙ ЭКРАН**

После завершения последовательности включения, когда консоль начинает получать сигналы GNSS, запускается Основной экран, где можно выбрать работу с новым или уже существующим заданием.

**Перед выполнением задания необходимо провести настройку под конкретную машину и ее компоненты.**  В режиме, когда задание активно, некоторые параметры установок могут оказаться недоступными. См. пункт «Настройки меню консоли Matrix Pro GS» в приложении к данному Руководству.

Для переключения между простым и расширенным режимами перейдите в меню «Данные -> Параметры -> Режим задания» в установках системы.

### **Простой режим**

В простом режиме можно выполнять только по одному заданию. На основном экране отображаются только ограниченная зона, площади покрытия и время внесения. В отчетах можно сохранить только текущее задание. Использование с Fieldware Link недоступно.

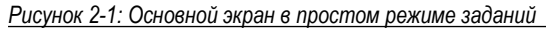

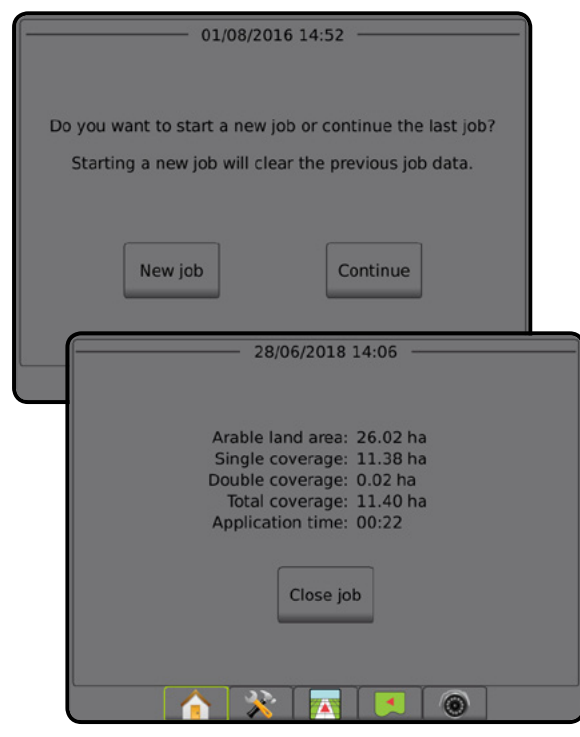

### **Расширенный режим**

В расширенном режиме можно выполнять несколько заданий одновременно. На основном экране отображаются имя клиента, название хозяйства, поля и задания; ограниченная зона и площадь покрытия; время внесения; а также расстояние от выбранного задания. Все сохраненные профили заданий можно экспортировать в формате PDF, SHP или KML на USB-накопитель через меню «Данные» -> «Отчеты».

Информация о клиенте, хозяйстве, поле и карты предписаний вводятся только через Fieldware Link. Название задания можно изменить только через Fieldware Link.

Пользователь может создавать копии заданий для повторного использования направляющих, границ, данных обработки, карт предписаний и/или многоугольников с помощью Fieldware Link или в меню «Данные» -> «Данные задания» -> «Управление» в консоли.

*Рисунок 2-2: Основной экран расширенного режима*

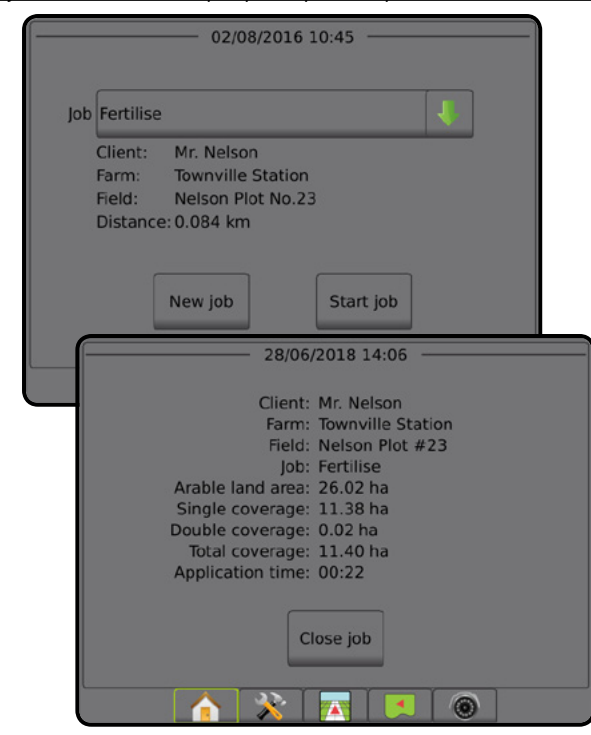

## <span id="page-19-0"></span>ПРОСТОЙ РЕЖИМ

После завершения последовательности включения запускается Основной экран, где можно выбрать работу с новым или уже существующим заданием.

Перед началом или продолжением задания консоль должна быть оснащена GNSS.

## **Новое задание**

При начале выполнения нового задания предыдущее задание удаляется.

Для запуска нового задания:

1. Нажмите новое задание на Основном экране

Консоль переключится на представление транспортного средства.

### **Продолжение задания**

Для продолжения существующего задания:

1. Нажмите продолжить на Основном экране **пред**.

Консоль переключится на экран представления транспортного средства и будет показывать навигационную информацию.

Если выбранное задание находится в UTM-зоне, отличающейся от текущей или примыкающей к ней UTM-зоне, кнопка **Продолжить** будет неактивна.

*ПРИМЕЧАНИЕ. Более подробно см. в Приложении о UTM-зоне.*

## **Закрыть задание**

Чтобы закрыть задание:

1. На Основном экране нажмите **Закрыть задание** .

Для создания отчета о задании при его завершении:

- 1. Вставьте USB-накопитель в USB-порт консоли.
- 2. На Основном экране нажмите **Закрыть задание** .
- 3. Выберите:
	- ►«Да» для создания отчета о последнем задании.
	- ►«Нет» для возврата на Основной экран без сохранения.

## РАСШИРЕННЫЙ РЕЖИМ

После завершения последовательности включения запускается Основной экран, где можно выбрать работу с новым или уже существующим заданием.

Перед началом или продолжением задания консоль должна быть оснащена GNSS.

## **Новое задание**

При начале выполнения нового задания предыдущее задание удаляется.

Для запуска нового задания:

- 1. Нажмите новое задание на Основном экране **18.**
- 2. Нажмите:
	- ►«Да» для автоматического создания имени.
	- ►«Нет» для ввода имени с помощью экранной клавиатуры.

Информация о клиенте, хозяйстве и поле вводится через Fieldware Link.

Консоль переключится на представление транспортного средства.

### **Выполнить задание**

Устройство Matrix Pro GS оснащено инструментом поиска поля, который помогает пользователю найти задание, наиболее близкое к местоположению машины. При наличии GNSS список выбора заданий будет обновляться каждые десять секунд. Во время такого обновления задания будут сортироваться по расстоянию, при этом два самых близких задания располагаются в начале списка. Все остальные задания отображаются под ними.

Для продолжения существующего задания:

- 1. На Основном экране нажмите стрелку ВНИЗ для доступа к списку заданий, сохраненных в консоли.
- 2. Выберите название задания для начала выполнения/ продолжения.
- 3. Нажмите **Выполнить задание** .

Консоль переключится на экран представления транспортного средства и будет показывать навигационную информацию.

#### *Расстояние*

Если выбранное задание находится в UTM-зоне, отличающейся от текущей или примыкающей к ней UTM-зоне, рядом с пунктом «Расстояние» отображается надпись «Вне диапазона»,

а кнопка **Выполнить задание** неактивна.

*ПРИМЕЧАНИЕ. Более подробно см. в Приложении о UTM-зоне.*

Если по выбранному заданию отсутствуют записанные данные, в поле «Расстояние» появится надпись «Нет данных».

## **Закрыть задание**

Чтобы закрыть задание:

1. На Основном экране **в нажмите** закрыть задание

Для создания отчета о задании при его завершении:

- 1. Вставьте USB-накопитель в USB-порт консоли.
- 2. На Основном экране нажмите **Закрыть задание** .
- 3. Выберите:
	- ►«Да» для создания отчета о последнем задании.
	- ►«Нет» для возврата на Основной экран без сохранения.

НАЗАД

КОНТРОЛЬ НОРМЫ

## <span id="page-20-0"></span>**ГЛАВА 3 — ПРОСМОТР В ПОЛНОЭКРАННОМ ВИДЕОРЕЖИМЕ**

Просмотр в полноэкранном видеорежиме изображения с камеры реального видео (RealView) обеспечивает воспроизведение входящего видеосигнала в реальном времени. Просмотр видео и настройка камер без доступа к GNSS. Параметры навигации RealView недоступны на данном экране.

- ►Одна камера одна камера, напрямую подключенная к консоли
- ►Модуль выбора видеоизображения если в системе установлен Модуль выбора видеоизображения (VSM), доступны два (2) варианта параметров видео:
	- Одно видеоизображение для отображения на экране можно выбрать видеосигнал с одной из восьми возможных камер.
	- Разделенное видеоизображение можно выбрать одну из двух групп изображений с четырех камер (A/B/C/D или E/F/G/H), чтобы разделить экран на четыре области для отдельных внешних видеосигналов.

Настроить режим просмотра с камеры [обратить, перевернуть] можно в меню «Установки -> Конфигурация -> Видео».

Для перехода к полноэкранному видеорежиму:

- 1. Нажмите нижнюю вкладку ПРОСМОТР ИЗОБРАЖЕНИЯ С КАМЕРЫ РЕАЛЬНОГО ВИДЕО В ПОЛНОЭКРАННОМ ВИДЕОРЕЖИМЕ .
- 2. Нажмите вкладку « ПАРАМЕТРЫ ИЗОБРАЖЕНИЯ ЕАЛЬНОГО ВИДЕО» **Ф** для отображения параметров изображения в режиме реального видео.
- 3. Выберите:
	- ► Вид от одной камеры | © [только VSM] для отображения на экране можно выбрать видеосигнал с одной (1) из восьми (8) возможных камер
	- ► Разделенное видеоизображение <sup>©</sup> [только VSM] можно выбрать одну (1) из двух (2) групп изображений с четырех (4) камер (A/B/C/D или E/F/G/H), чтобы разделить экран на четыре области для отдельных внешних видеосигналов
	- ► Захват изображения с камеры режима реального видео  $\widehat{G}$  сохраняет кадр с экрана на USB-накопитель

*Рисунок 3-1: Просмотр изображения с камеры реального видео (RealView) в полноэкранном видеорежиме*

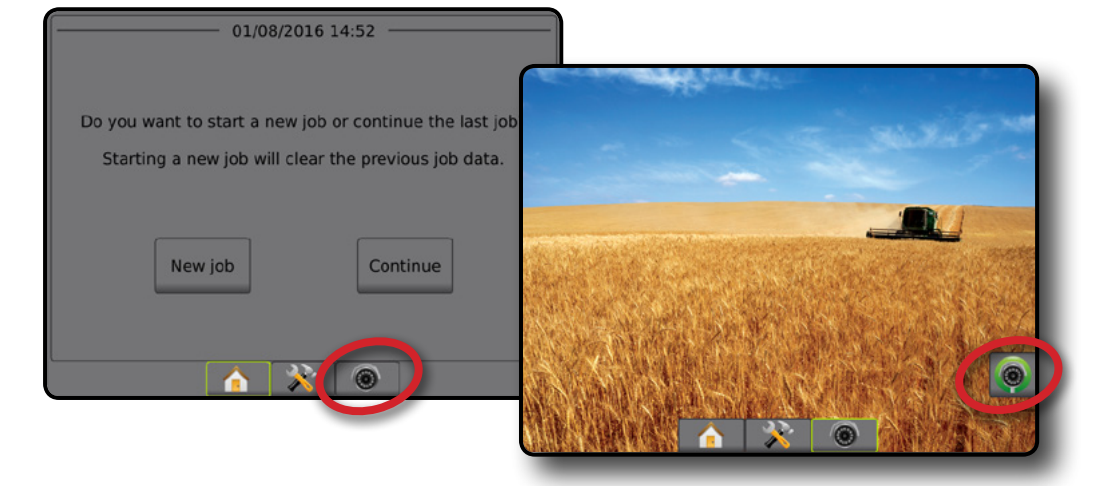

## <span id="page-21-0"></span>**Снимок с камеры**

Снимок экрана с камеры режима реального видео сохраняет кадр с экрана на USB-накопитель.

- 1. Вставьте USB-накопитель.
- 2. Нажмите нижнюю вкладку ПРОСМОТР ИЗОБРАЖЕНИЯ С КАМЕРЫ РЕАЛЬНОГО ВИДЕО В ПОЛНОЭКРАННОМ ВИДЕОРЕЖИМЕ **.**
- 3. Нажмите вкладку « ПАРАМЕТРЫ ИЗОБРАЖЕНИЯ ЕАЛЬНОГО ВИДЕО» для отображения параметров изображения в режиме реального видео.
- 4. Нажмите значок СНИМОК С КАМЕРЫ .
- *Рисунок 3-2: Просмотр в полноэкранном видеорежиме изображения с камеры режима реального видео RealView*

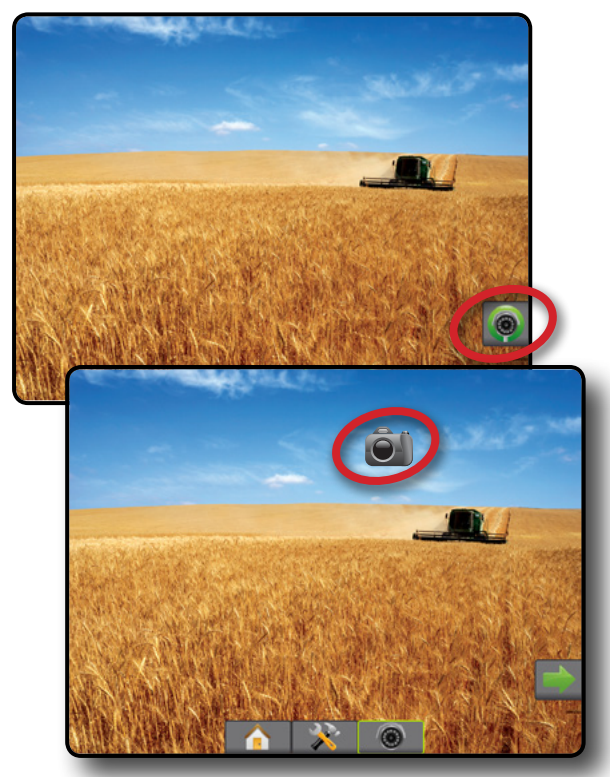

## **Параметры камеры VSM**

Если в системе установлен Модуль выбора видеоизображения (VSM), доступны 2 варианта

### видео:

- 1. Нажмите нижнюю вкладку ПРОСМОТР ИЗОБРАЖЕНИЯ С КАМЕРЫ РЕАЛЬНОГО ВИДЕО В ПОЛНОЭКРАННОМ ВИДЕОРЕЖИМЕ **...**
- 2. Нажмите вкладку « ПАРАМЕТРЫ ИЗОБРАЖЕНИЯ ЕАЛЬНОГО ВИДЕО» для отображения параметров изображения в режиме реального видео.
- 3. Выберите:
	- ► Вид от одной камеры  $\textcircled{\textcircled{\char'44}}$  можно выбрать вход с одной (1) из возможных восьми (8) камер, чтобы изменить видеоизображение.
- ►Разделенное видеоизображение можно выбрать одну (1) из двух (2) групп изображений с четырех (4) камер (A/B/C/D или E/F/G/H), чтобы разделить экран на четыре области для отдельных внешних видеосигналов.
- *Рисунок 3-3: Выбор одной камеры с VSM*

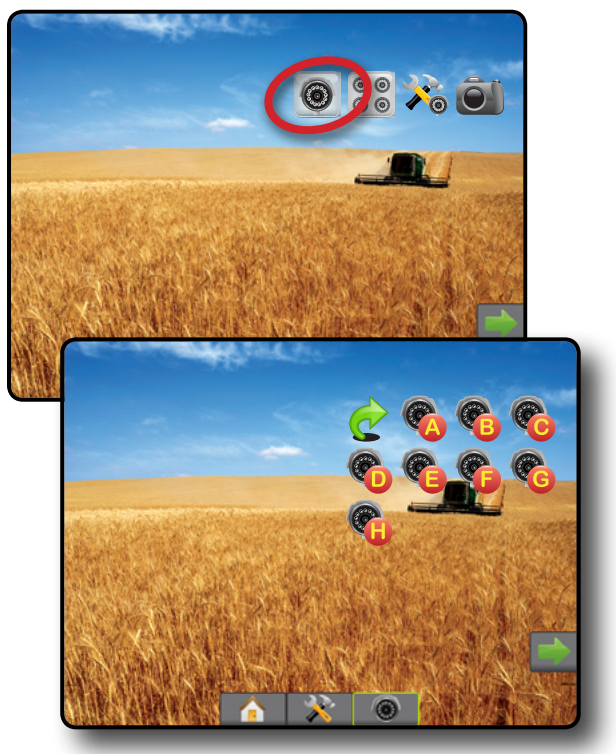

*Рисунок 3-4: Выберите «Разделенное видеоизображение» с VSM*

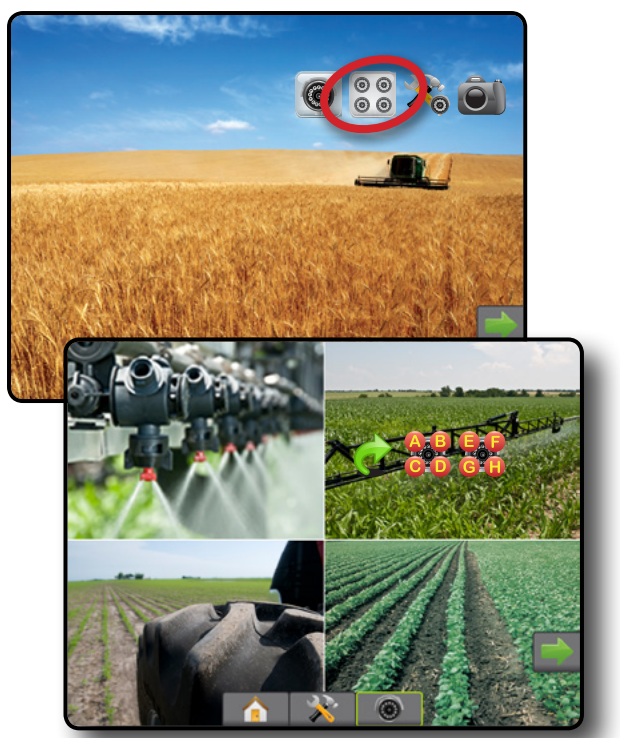

## <span id="page-22-0"></span>**ГЛАВА 4 — УСТАНОВКИ СИСТЕМЫ**

Экран «Установки системы» используется для настройки консоли, машины и ее орудий. Доступ к параметрам «Конфигурация машины/ орудия», «Управление данными», «Настройки консоли» и «Инструменты» обеспечивается с помощью четырех боковых вкладок.

## ОБЗОР

Четыре боковые вкладки обеспечивают доступ к следующим установкам:

- Конфигурация
- Орудие (конфигурация орудий в прямом режиме, режиме разбрасывателя или сдвинутом режиме; информация о выборе наконечников, включая монитор размера капли, конфигурация заднего хода)
- Отображение и навигация (местоположение отображения, светодиодная панель, внешняя светодиодная панель)
- Конфигурация приемника GNSS
- Конфигурация видео
- Датчики (Модуль ввода-вывода (IOM), датчик давления)
- Конфигурация продукта
- Конфигурация контроллера нормы стороннего производителя
- Автопилот
	- ◄FieldPilot (Настройка клапана, Настройки управления, Проверка клапана, Диагностика клапана, Датчик рулевого управления, Датчик угла поворота)
	- ◄FieldPilot Pro / UniPilot Pro (Управление машиной, Калибровка, Регулировки, Выбор значений ИК, Транспортный режим, Режим обслуживания)
- Управление данными
	- Данные задания (перемещение, управление)
	- Отчеты
	- Параметры (Режим задания)
- Настройки машины (перемещение, управление)
- Настройки консоли
- Информация о системе
- Дисплей
- Язык и региональные стандарты
- Громкость звука
- Демо GNSS
- Разблокировка функций
- Инструменты
- Загрузить ПО
- Дополнительно (калькулятор, конвертер величин)

• Коррекция наклона

#### *Рисунок 4-1: Параметры установок*

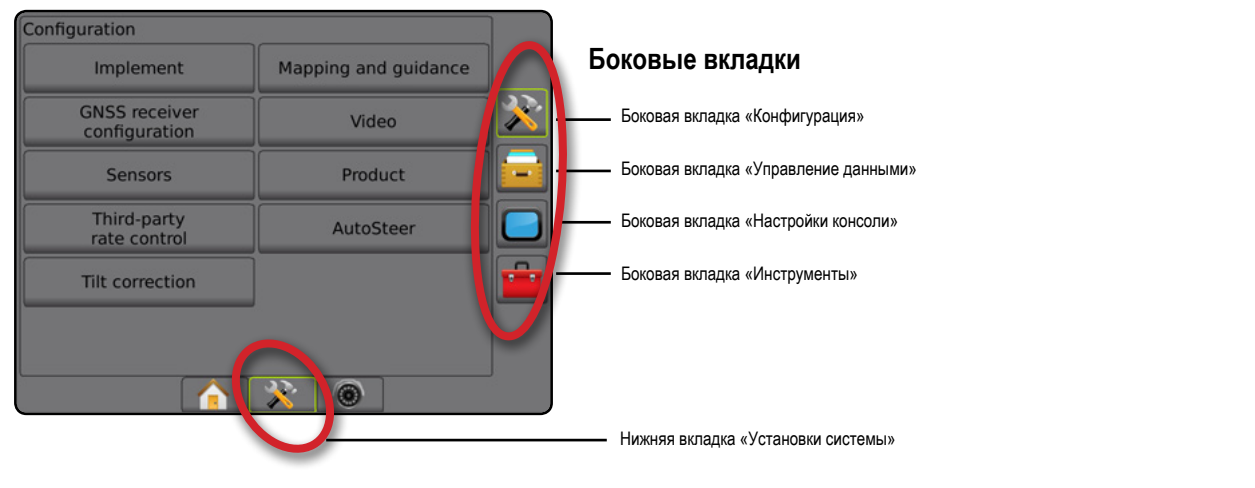

УСТАНОВКИ

НАЗАД

КОНТРОЛЬ НОРМЫ

## <span id="page-23-0"></span>Ж КОНФИГУРАЦИЯ

Функция «Конфигурация» служит для установки параметров конфигурации системных компонентов, включая орудия, направляющие, рулевое управление, мониторы и датчики.

*ПРИМЕЧАНИЕ. Доступность функции зависит от устройств, установленных в системе Matrix Pro GS, и их состояния: заблокировано/ разблокировано.*

- 1. Нажмите нижнюю вкладку «УСТАНОВКИ СИСТЕМЫ»
- 2. Нажмите боковую вкладку «КОНФИГУРАЦИЯ»
- 3. Выберите:
	- ►Орудие используется для того, чтобы задать (при необходимости) тип машины, высоту антенны GNSS, тип орудия, симметричное расположение орудий, секционные модули вывода, количество секций орудия, ширину внесения/ рабочую ширину, монитор размера капли, выбор наконечника, расстояние между наконечниками, режим запуска BoomPilot, модуль обратного направления
		- В прямом режиме направление/расстояние продольного/ поперечного смещения орудия, процент перекрытия, время задержки при включении/выключении орудия
		- В режиме разбрасывателя:
			- TeeJet расстояние от антенны до дисков, направление/ расстояние поперечного смещения орудия, процент перекрытия, время задержки при включении/выключении, расстояние смещения разброса, расстояние смещения секции, длина секций

OEM — расстояние от антенны до дисков, направление/ расстояние поперечного смещения орудия, начальное/ конечное расстояние, расстояние начального/конечного смещения секции

- В сдвинутом режиме направление/расстояние продольного/поперечного смещения секции 1, процент перекрытия, время задержки при включении/выключении, смещение секции.
- ►Параметры отображения и навигации используются для настройки вывода на светодиодной панели таких параметров, как местоположение отображения, навигационная ширина и боковое отклонение от курса

#### *Рисунок 4-2: Параметры конфигурации*

Configuration Mapping and guidance Implement **GNSS receiver** Video configuration Product **Sensors** Third-party<br>rate control AutoSteer **Tilt correction** 

- ►Конфигурация приемника GNSS используется для задания типа, порта, скорости передачи данных GNSS и PRN, а также для просмотра информации о состоянии GNSS
- ►Видео используется для включения/отключения автоматической активации камеры движения задним ходом и для задания настроек камеры
- ►Датчики используется для настройки датчика давления
- ►Продукт используется для задания наименования продукта, цветовой индикации максимальной/минимальной нормы внесения и соответствующих цветовых схем для отображения
- ►Настройки контроллера нормы стороннего производителя используется для конфигурации интерфейса аппаратного обеспечения и обмена данными.
- ►Автопилот используется для включения/отключения и калибровки системы серворуля/автопилота.
	- FieldPilot используется для настройки установок клапана, настройки управления, настройки руля и датчика угла поворота, а также для проведения проверки и диагностики клапана.
	- FieldPilot Pro / UniPilot Pro используется для управления настройками машины, калибровки датчиков, выбора значений ИК, выбора транспортного режима и режима обслуживания.
- ►Коррекция наклона используется для включения/ отключения и калибровки функции коррекции наклона, а также оптимизации внесения при движении вверх или вниз по склону.

## <span id="page-24-0"></span>**Орудие**

Настройка орудия используется для установки параметров, связанных с прямым режимом, режимом разбрасывателя или сдвинутым режимом. Доступные настройки могут отличаться в зависимости от наличия доступного оборудования в системе.

В этой секции находятся варианты настроек для следующих конфигураций орудий:

- ►Одна секция
- ►Несколько секций с модулем привода секций или модулем переключателя

*ПРИМЕЧАНИЕ. Подробную информацию см. в главе «Орудие» данного руководства.*

## *Тип орудия*

«Тип орудия» позволяет выбрать модель внесения, которая наиболее соответствует вашей системе.

- В прямом режиме секции штанги опрыскивателя не имеют длины и находятся на одной линии на фиксированном расстоянии от антенны
- В режиме разбрасывателя на одной линии с нагнетательными дисками создается виртуальная линия, от которой секция/секции внесения могут отличаться по длине и могут находиться на разном расстоянии от линии (доступность зависит от наличия конкретного оборудования в системе)
- В сдвинутом режиме на одной линии с секцией 1 создается виртуальная линия, от которой секция/секции внесения не расходятся по длине и могут находиться на разном расстоянии от линии (доступность зависит от наличия конкретного оборудования в системе)
- *ПРИМЕЧАНИЕ. Подробные сведения см. в разделе «Тип орудия» в главе «Орудие» данного руководства.*

*Рисунок 4-3: Тип орудия — Прямой тип орудия*

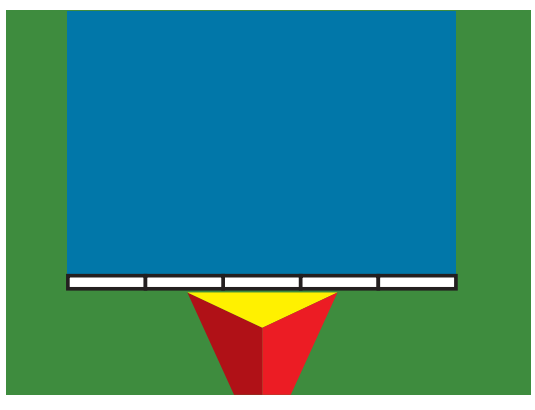

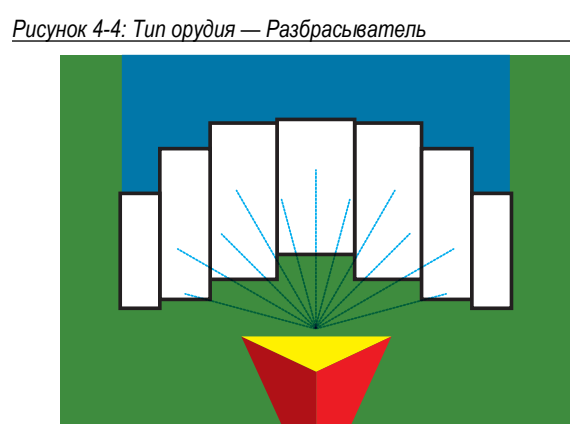

### *Рисунок 4-5: Тип орудия — Сдвинутый*

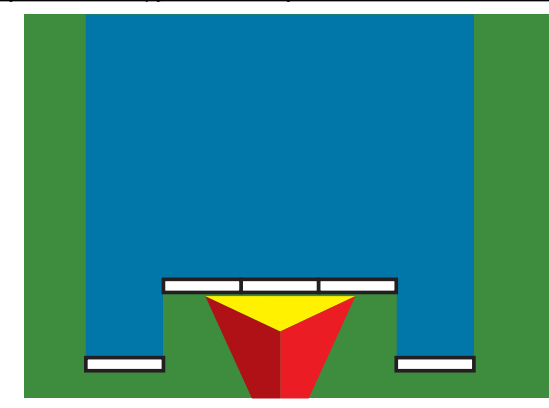

## **Установки одной секции**

Меню установок одной секции используется при отсутствии в системе модуля SmartCable, модуля драйвера секции (SDM) или модуля переключателя (SFM) (что говорит об отсутствии управления секцией). Вся штанга или зона нагнетания считается одной секцией.

- 1. Нажмите боковую вкладку «КОНФИГУРАЦИЯ»
- 2. Нажмите **Орудие** .
- 3. Выберите:
	- ►Тип машины [ при наличии] используется для выбора типа машины, который наиболее соответствует вашей машине
	- ►Высота антенны GNSS [при наличии] используется для измерения высоты антенны над землей
	- ►Тип орудия используется для выбора расположения секций для внесенного продукта
	- ►Рабочая ширина [Тип орудия Разбрасыватель] используется для ввода общей ширины орудия
	- ►Ширина внесения [прямой тип орудия] для ввода общей ширины орудия
	- ►Монитор размера капли [при наличии] используется для активации мониторинга размера капли для пяти (или менее) предварительно выбранных наконечников опрыскивателя
	- ►Выбор наконечника [при наличии] используется для выбора типа наконечника (серии и эффективности) для определения информации о размере капли

КОНТРОЛЬ НОРМЫ

POJI HOPMЫ

- <span id="page-25-0"></span>►Сигнализация повторной обработки — используется, чтобы задать сигнал при входе и выходе из обрабатываемой площади
- ►Значок BoomPilot используется для включения значка экрана навигации для ручного управления выделением ширины внесения
- 4. Чтобы настроить параметры конкретного орудия, нажмите стрелку «СЛЕДУЮЩАЯ СТРАНИЦА» **. Подробнее см. в главе «Орудие».**
- 5. Нажмите стрелку «ВОЗВРАТ» или боковую вкладку «КОНФИГУРАЦИЯ» **» , чтобы вернуться на главный экран** конфигураций.

*Рисунок 4-6: Орудие* — *настройка одной секции*

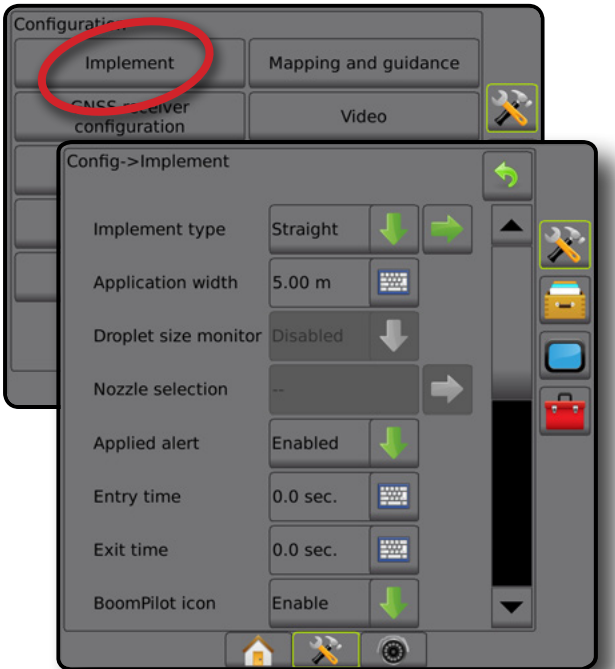

## **Настройка нескольких секций с SDM/SFM**

Настройка нескольких секций с SDM/SFM используется при наличии в системе Модуля привода секции (SDM) или Модуля переключателя (SFM). На штанге или в зоне нагнетания может быть до 30 секций разной ширины и (в режиме разбрасывателя) длины. Дополнительные параметры, доступные с SDM, включают Перекрытие внесения, Задержку внесения и Сдвинутый режим.

- 1. Нажмите боковую вкладку «КОНФИГУРАЦИЯ»
- 2. Нажмите **Орудие** .
- 3. Выберите:
	- ►Тип машины [при наличии] используется для выбора типа машины, который наиболее соответствует вашей машине
	- ►Высота антенны GNSS [при наличии] используется для измерения высоты антенны над землей
	- ►Тип орудия используется для выбора расположения секций для внесенного продукта
	- ►Симметричное орудие используется, чтобы задать спаривание секций, т. е. назначение секций с одинаковой шириной, смещением и длиной
	- ►Модули вывода из разных секций используется, чтобы включить модули вывода из разных секций на шине CAN.
- ►Количество секций орудия используется для выбора количества секций орудия
- ►Ширина внесения [Прямой тип или Тип орудия со сдвигом] используется для ввода общей ширины всех секций орудия
- ►Рабочая ширина [Тип орудия Разбрасыватель] используется для ввода общей ширины орудия
- ►Монитор размера капли [при наличии] используется для активации мониторинга размера капли для пяти (или менее) предварительно выбранных наконечников опрыскивателя
- ►Выбор наконечника [Прямой тип или Тип орудия со сдвигом] используется для выбора наконечника опрыскивателя
- ►Режим запуска BoomPilot [при наличии] используется для определения режима, в котором запускается задание.
	- Автоматический автоматическое управление секциями включено, и активация секций и/или отображение на экране осуществляется по уставкам GNSS и скорости
	- Выкл. автоматическое управление секциями выключено, но активацию секций и/или отображение на экране можно включать вручную с помощью распределительной коробки или значка BoomPilot, расположенного на экранах навигации в параметрах навигации и наведения
- 4. Чтобы настроить параметры конкретного орудия, нажмите стрелку «СЛЕДУЮЩАЯ СТРАНИЦА» . Подробнее см. в главе «Орудие».
- 5. Нажмите стрелку «ВОЗВРАТ» или боковую вкладку «КОНФИГУРАЦИЯ» **» , чтобы вернуться на главный экран** конфигураций.
- *Рисунок 4-7: Орудие настройка установок нескольких секций с SDM или SFM*

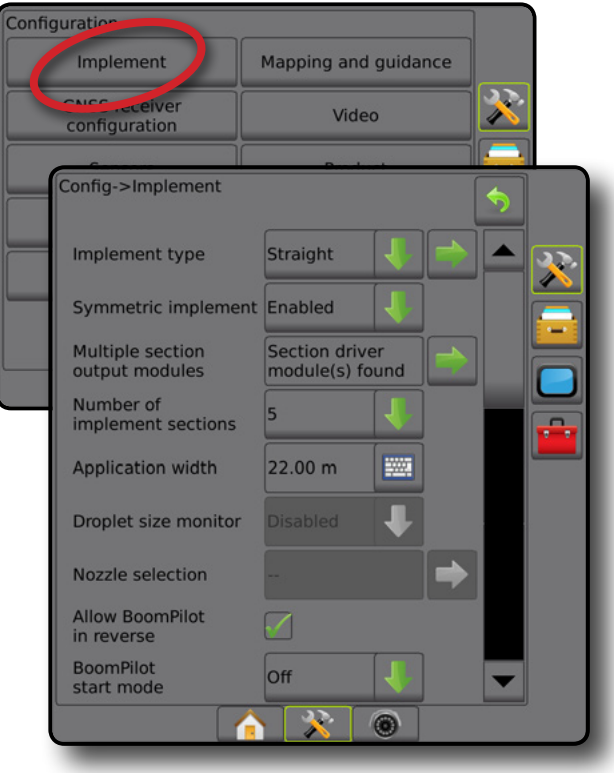

КОНТРОЛЬ НОРМЫ

KOHTP

### <span id="page-26-0"></span>**Монитор размера капли**

Если в системе есть комплект интерфейса датчика давления (PSIK), можно включать/отключать монитор размера капли. При этом DSM оказывается доступным на рабочих экранах.

*ПРИМЕЧАНИЕ. Более подробно см. подпункт «Монитор размера капли» в главе «Орудие» данного руководства.*

- 1. Нажмите боковую вкладку «КОНФИГУРАЦИЯ»
- 2. Нажмите **Орудие** .
- 3. Выберите включение или отключение монитора размера капли. (При включении ознакомьтесь с сообщением во всплывающем окне и нажмите **Подтвердить** .)
- 4. Нажмите стрелку «ВОЗВРАТ» **О или боковую вкладку** «КОНФИГУРАЦИЯ» **»** , чтобы вернуться на главный экран конфигураций.

*Рисунок 4-8: Монитор размера капли*

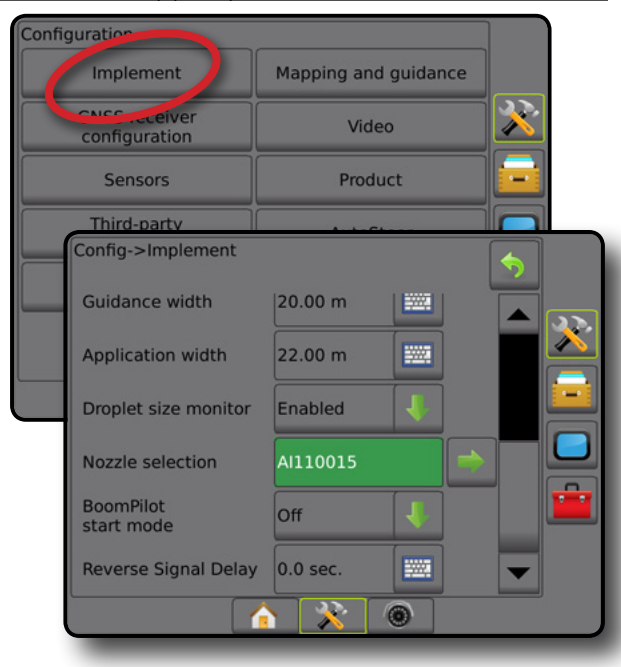

#### **Выбор наконечника**

Выбор наконечника позволяет настроить до пяти (5) наконечников для быстрого вызова и выбрать наконечник, используемый в настоящий момент.

*ПРИМЕЧАНИЕ. Подробнее см. в разделе «Выбор наконечника» в главе «Орудие» данного руководства.*

- 1. Нажмите боковую вкладку «КОНФИГУРАЦИЯ»
- 2. Нажмите **Орудие** .
- 3. Нажмите стрелку «СЛЕДУЮЩАЯ СТРАНИЦА» в строке «Выбор наконечника» .
- 4. Выберите:
	- ►Настройка наконечника 1–5 выбор до пяти (5) наконечников для быстрого вызова и выбор наконечника, используемого в настоящий момент, чтобы задать информацию о размере капли
	- ►Наконечник, используемый в настоящий момент показывает наконечник, используемый в настоящий момент
- 5. Нажмите стрелку «ВОЗВРАТ» или боковую вкладку «КОНФИГУРАЦИЯ» <sup>23</sup> , чтобы вернуться на главный экран конфигураций.

#### *Рисунок 4-9: Выбор наконечника*

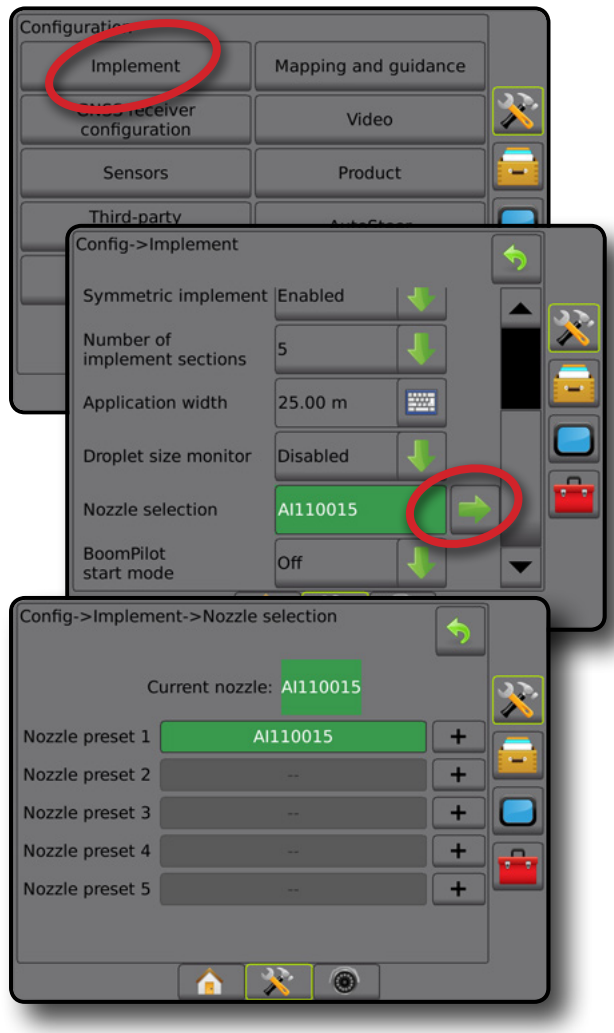

### <span id="page-27-0"></span>**Настройки обратного направления**

Настройки обратного направления используются при добавлении модуля обратного направления или SCM Pro (Steering Control Module Pro для FieldPilot Pro / UniPilot Pro) в любую конфигурацию. Он позволяет использовать отображение внесения, управление им, а также экранную навигацию при движении задним ходом.

*ПРИМЕЧАНИЕ. См. раздел «Модуль обратного направления» в главе «Орудие» данного руководства для получения подробной информации.*

- 1. Нажмите боковую вкладку «КОНФИГУРАЦИЯ» 2
- 2. Нажмите **Орудие** .
- 3. Выберите:
	- ►Разрешить BoomPilot при движении задним ходом [при наличии] — используется для включения функции BoomPilot при движении задним ходом
	- ►Задержка сигнала заднего хода задает задержку при переходе от движения вперед к движению задним ходом и обратно, после чего меняется направление на значке машины или экране навигации
- 4. Нажмите стрелку «ВОЗВРАТ» или боковую вкладку «КОНФИГУРАЦИЯ» **»** , чтобы вернуться на главный экран конфигураций.

*Рисунок 4-10: Настройки обратного направления*

#### Configural Mapping and guidance Implement CNSS Configuration Video Sensors Product Third-party Config->Implement **Application width** 22.00 m **WATER**  $\overline{\mathbf{x}}$ Droplet size monitor Enabled Nozzle selection AI110015 **Allow BoomPilot** ✓ in reverse **BoomPilot**  $\overline{OH}$ start mode **Reverse Signal Delay**  $0.0$  sec **EWA**

## **Отображение и навигация [светодиодная панель]**

Параметры отображения и навигации используются для настройки вывода на светодиодной панели таких параметров, как местоположение отображения, навигационная ширина и боковое отклонение от курса. Может использоваться дополнительная Внешняя светодиодная панель (ELM) для предоставления дополнительных сведений о навигации.

*ПРИМЕЧАНИЕ. В предыдущих версиях программы эта функция называлась «Светодиодная панель».*

- Отображение и навигация [только консоль] используется для настройки отображения на экранной панели навигации таких параметров как местоположение отображения, навигационная ширина и чувствительность, а также боковое отклонение от курса
- Отображение и навигация [использование внешней светодиодной панели] — используется для конфигурации дополнительного модуля внешней светодиодной панели (ELM), предназначенной для отображения дополнительной навигационной информации.

#### *Рисунок 4-11: Отображение и навигация*

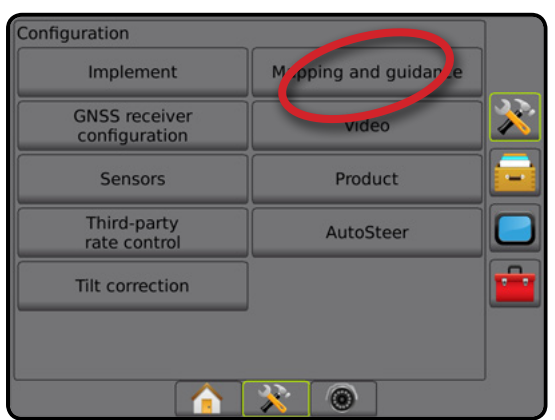

## **Отображение и навигация [только консоль]**

- 1. Нажмите боковую вкладку «КОНФИГУРАЦИЯ»  $\gg$
- 2. Нажмите **Отображение и навигация** .
- 3. Выберите:
	- ►Местоположение отображения устанавливает схему местоположения, на котором создается граница или многоугольник.
		- Местоположение по умолчанию при создании внешней границы или многоугольника линия будет проходить по внешнему краю самой дальней активной секции штанги. При создании внутренней границы линия будет проходить по внутреннему краю активной секции, наиболее близкой к центру. Если активные секции отсутствуют, граница будет отмечена на конце самой дальней секции.
		- Заданное пользователем пользователь может указать направление и расстояние линейного и поперечного смещения от антенны GNSS. Допускается создание до пяти (5) записей, заданных пользователем. Более подробную информацию см. в разделе «Заданное пользователем местоположение отображения».
	- ►Навигац ширина используется для установки расстояния между направляющими

НАЗАД

- <span id="page-28-0"></span>►Яркость светодиодов — используется для регулировки яркости светодиодов
- ►Режим отображения используется, чтобы задать отображение прохода или машины на светодиодной панели
	- Если выбран параметр «Проход», светодиоды отображают расположение направляющей линии, а перемещающийся светодиод отображает машину
	- При установке в значение «Машина» центральный светодиод представляет местоположение машины, а движущийся светодиод — направляющую
- ►Расстояние между светодиодами используется, чтобы задать расстояние от направляющей или машины, которому соответствует каждый светящийся светодиод
- 4. Нажмите стрелку «ВОЗВРАТ» или боковую вкладку «КОНФИГУРАЦИЯ» **»**, чтобы вернуться на главный экран конфигураций.

*Рисунок 4-12: Отображение и навигация*

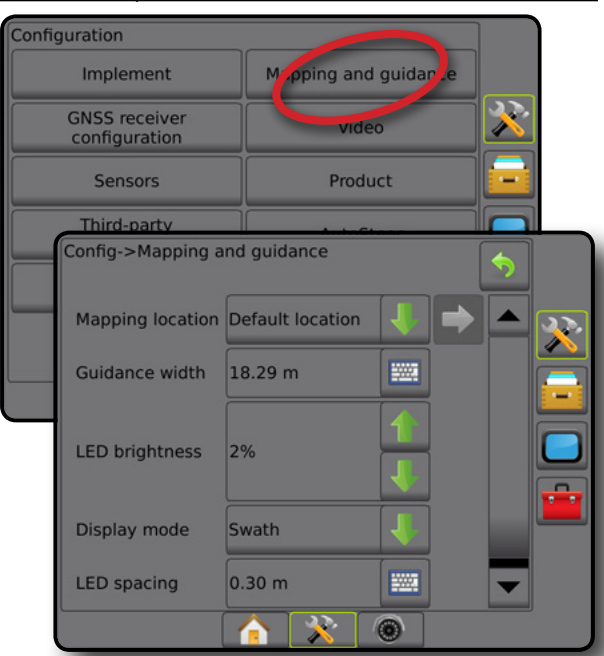

## **Отображение и навигация с использованием внешней светодиодной панели**

При использовании внешней светодиодной панели доступны дополнительные опции конфигурации.

- 1. Нажмите боковую вкладку «КОНФИГУРАЦИЯ»
- 2. Нажмите **Отображение и навигация** .
- 3. Выберите:
	- ►Местоположение отображения устанавливает схему местоположения, на котором создается граница или многоугольник.
		- Местоположение по умолчанию при создании внешней границы или многоугольника линия будет проходить по внешнему краю самой дальней активной секции штанги. При создании внутренней границы линия будет проходить по внутреннему краю активной секции, наиболее близкой к центру. Если активные секции отсутствуют, граница будет отмечена на конце самой дальней секции.
- Заданное пользователем пользователь может указать направление и расстояние линейного и поперечного смещения от антенны GNSS. Допускается создание до пяти (5) записей, заданных пользователем. Более подробную информацию см. в разделе «Заданное пользователем местоположение отображения».
- ►Навигац. ширина используется для установки расстояния между направляющими
- ►Яркость светодиодов используется для регулировки яркости светодиодов на консоли
- ►Режим отображения при включении внешней светодиодной панели этот параметр определяет, что отображает светодиодная панель: проход или машину
	- Если выбран параметр «Проход», светодиоды отображают расположение направляющей линии, а перемещающийся светодиод отображает машину
	- При установке в значение «Машина» центральный светодиод представляет местоположение машины, а движущийся светодиод — направляющую
- ►Расстояние между светодиодами
	- При включении внешней светодиодной панели используется, чтобы задать расстояние от направляющей или машины, которому соответствует каждый светящийся светодиод
	- При отключении внешней светодиодной панели используется, чтобы задать расстояние вокруг направляющей, которое распознается как нулевая погрешность
- ►Внешняя светодиодная панель включить/отключить внешнюю светодиодную панель
- 4. При наличии внешней светодиодной панели выберите:
	- ►Яркость светодиодов внешней светодиодной панели настройка яркости светодиодов внешней светодиодной панели
	- ►Яркость текста внешней светодиодной панели настройка яркости текста внешней светодиодной панели
	- ►Внешнее боковое отклонение от курса включает/отключает отображение информации об ошибке бокового отклонения от курса на внешней светодиодной панели
	- ►Внешний номер прохода включает/отключает отображение информации о номере прохода на внешней светодиодной панели
	- ►Внешняя скорость включает/отключает отображение информации о скорости на внешней светодиодной панели
	- ►Внешняя актуальная норма [доступно с контроллером нормы стороннего производителя] — включает/отключает отображение информации об актуальной норме на внешней светодиодной панели
	- ►Внешняя норма цели [доступно с контроллером нормы стороннего производителя] — включает/отключает отображение информации о целевой норме на внешней светодиодной панели.
	- ►Внешний внесенный продукт [доступно с контроллером нормы стороннего производителя] — включает/отключает отображение информации о вносимом продукте на внешней светодиодной панели
- 5. Нажмите стрелку «ВОЗВРАТ» или боковую вкладку «КОНФИГУРАЦИЯ» **»** , чтобы вернуться на главный экран конфигураций.

НАЗАД

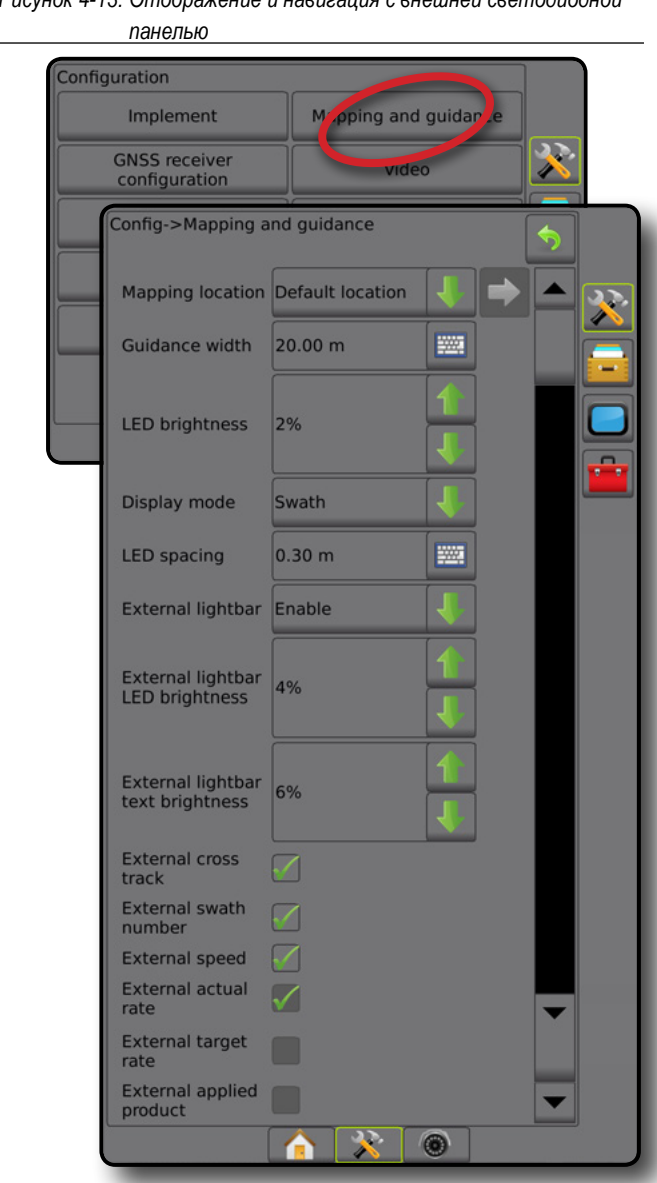

<span id="page-29-0"></span>*Рисунок 4-13: Отображение и навигация с внешней светодиодной* 

### **Заданное пользователем местоположение отображения**

Местоположение отображения устанавливает схему местоположения, на котором создается граница или многоугольник.

- 1. Нажмите боковую вкладку «КОНФИГУРАЦИЯ»
- 2. Нажмите **Отображение и навигация** .
- 3. Выберите заданное пользователем местоположение из раскрывающегося списка «Местоположение отображения».
- 4. Нажмите стрелку СЛЕДУЮЩАЯ СТРАНИЦА МЕСТОПОЛОЖЕНИЯ ОТОБРАЖЕНИЯ и установите параметры выбранного местоположения отображения.
- 5. Выберите:

КОНТРОЛЬ НОРМЫ

ПРИЛОЖЕНИЕ

НАЗАД

ВВЕДЕНИЕ — НАВУАД НА ЭФЛИЕ ОРУДИЕ ДОЛНЫЙ УСТАНОВКА – ОРУД ОРУД ЭБЛИЕ – ОРУДИЕ – НАВУАД

УСТАНОВКИ

- ►Название местоположения используется для ввода названия текущего заданного пользователем местоположения отображения
- ►Направление смещения по линии местоположения отображения — используется для указания положения местоположения отображения: впереди или позади антенны GNSS при движении машины вперед
- ►Расстояние смещения по линии местоположения отображения — используется для ввода расстояния по линии от антенны GNSS до местоположения отображения
- ►Направление поперечного смещения местоположения отображения — используется для выбора поперечного направления от продольной центральной оси машины до местоположения отображения по направлению движения машины вперед
- ►Расстояние поперечного смещения местоположения отображения — используется для ввода расстояния в поперечном направлении от центральной оси машины до местоположения отображения
- 6. Нажмите стрелку ВОЗВРАТ , чтобы вернуться на экран «Отображение и навигация», либо нажмите боковую вкладку «КОНФИГУРАЦИЯ» **» и тобы вернуться на главный экран** «Конфигурация».

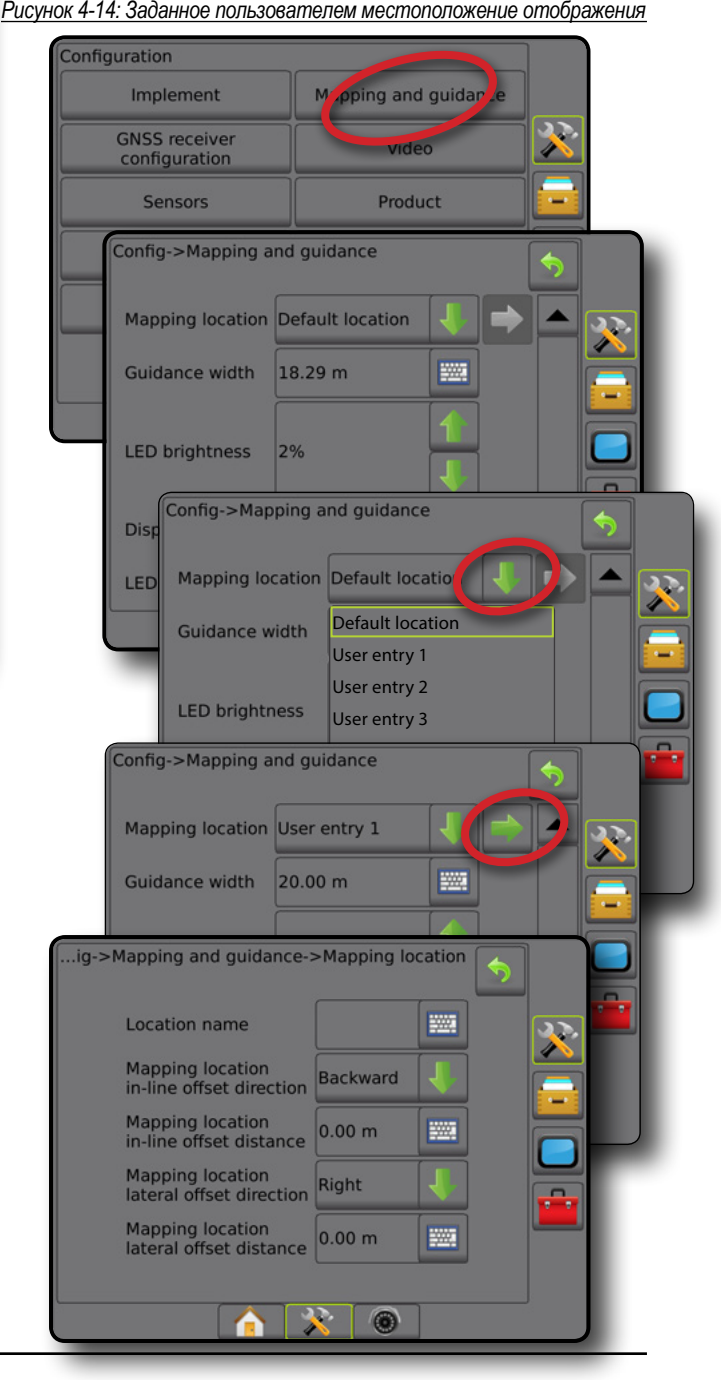

## <span id="page-30-0"></span>Конфигурация приемника GNSS

Конфигурация приемника GNSS используется для установки типа GNSS, порта GNSS, скорости передачи данных GNSS и PRN, а также для просмотра информации о состоянии GNSS.

ПРИМЕЧАНИЕ. Более подробно см. в главе «Конфигурация приемника GNSS» данного руководства.

> Эти настройки необходимы для системы Серворуль/автопилот, работы датчика наклона и функций контроля нормы, а также для надлежащего функционирования орудия.

- 1. Нажмите боковую вкладку «КОНФИГУРАЦИЯ»
- 2. Нажмите конфигурация приемника GNSS
- 3. Выберите:
	- Tип GNSS настраивается для подтверждения передач сигнала с источника GNSS: GPS, GLONASS, SBAS (требуется наличие DGPS или нет)
	- Порт GNSS задает порт обмена данными GNSS, как внутренний, так и внешний
	- Скорость передачи данных GNSS устанавливает скорость передачи данных для порта GNSS и частоту сообщений NMEA, доступных на порту RS-232 консоли.
	- Сведения о состоянии GNSS отображает сведения о текущем состоянии GNSS
	- Программирование эту функцию следует использовать только техникам TeeJet
	- PRN используется для выбора первого из двух возможных SBAS PRN для предоставления поправки SBAS. Установите значение Автоматический для автоматического выбора PRN.
	- > Альтернативный PRN если выбор PRN производится не автоматически, можно выбрать второй SBAS PRN для предоставления поправки
	- $\triangleright$  Отображать кнопку обновления положения GNSS отображать или не отображать кнопку обновления положения GNSS на экранах навигации.
- 4. Чтобы настроить параметры выбранного источника GNSS, нажмите стрелку «СЛЕДУЮЩАЯ СТРАНИЦА»
- 5. Нажмите стрелку «ВОЗВРАТ» или боковую вкладку «КОНФИГУРАЦИЯ» > нтобы вернуться на главный экран конфигураций.

#### Рисунок 4-15: Конфигурация приемника GNSS

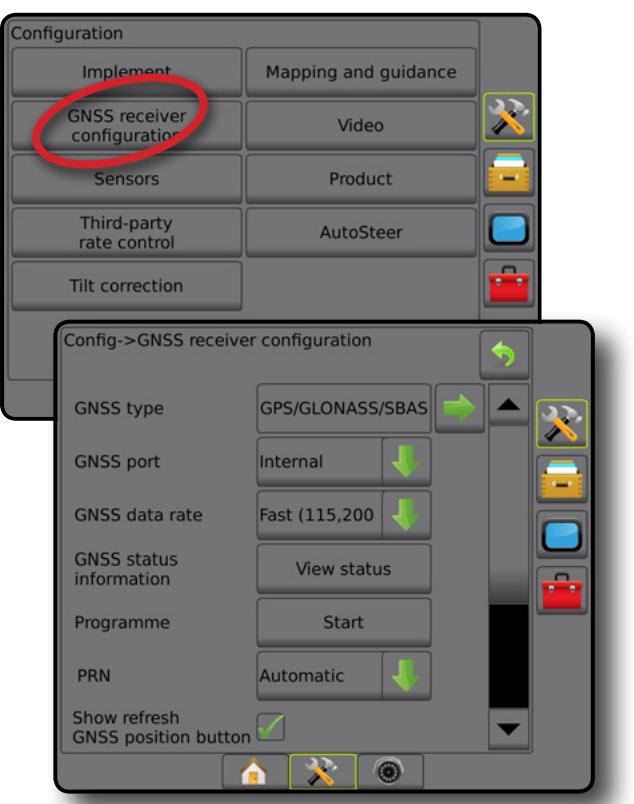

### PRN не отображается

Параметры PRN доступны только при выбранном типе SBAS GNSS.

## Видео

Установки «Видео» используются для включения/отключения автоматической активации камеры движения задним ходом и для настройки одной напрямую подключенной камеры или отдельных камер при использовании восьмиканального (8) или четырехканального (4) видеокоммутатора (VSM). Если установлен видеокоммутатор (VSM), можно настроить до 8 камер.

- Нажмите боковую вкладку «КОНФИГУРАЦИЯ»  $1_{-}$
- 2. Нажмите видео
- 3. Выберите:
	- Камера движения задним ходом установленное устройство определения движения машины задним ходом позволяет автоматически переключаться на просмотр изображения с камеры режима реального видео или на навигацию в режиме реального видео при движении задним ходом. При определении движения машины вперед происходит возврат к предыдущему экрану/виду. При обнаружении VSM камера движения задним ходом будет находиться в положении А.
	- Настройки камеры используется для настройки одной напрямую подключенной камеры или отдельных камер (если обнаружен VSM) в нормальном режиме просмотра, режиме просмотра заднего хода, перевернутом режиме просмотра или в сочетании двух из этих режимов.
		- $-$  Заднего хода  $\overline{OBA}$
		- Перевернутый  $\forall$ BC
		- Для обычного режима видео  $\mathbf{A}\mathbf{B}\mathbf{C}$  снимите все флажки.

**TPOJI**b HOPMbI

<span id="page-31-0"></span>4. Нажмите стрелку «ВОЗВРАТ» или боковую вкладку «КОНФИГУРАЦИЯ» > нтобы вернуться на главный экран конфигураций.

*Рисунок 4-16: Видео с 4-канальным VSM, параметры*

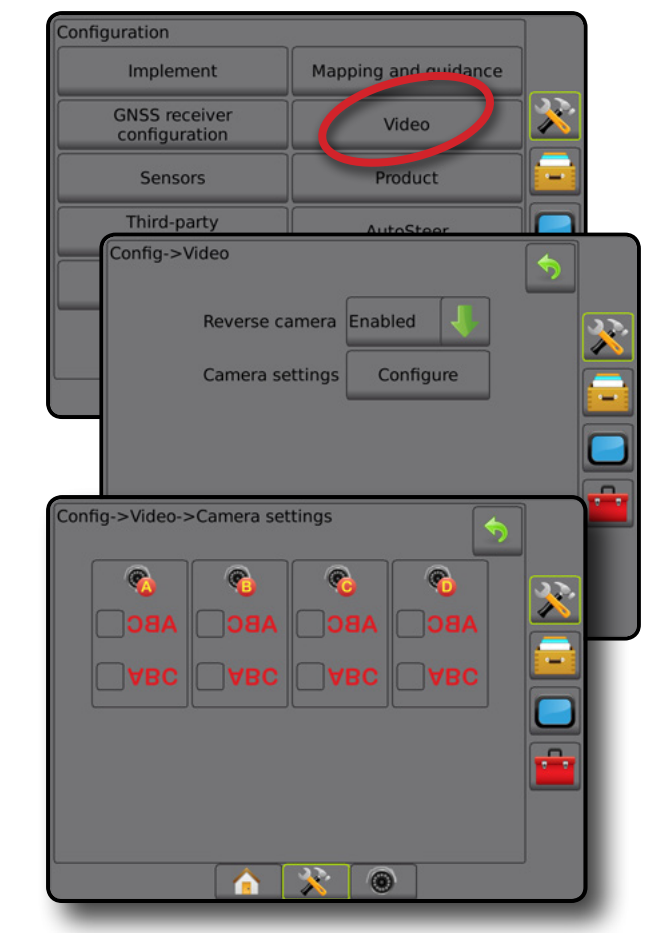

## *Установки видео недоступны*

Если камера или VSM не подключены, параметры установок недоступны.

## **Датчики**

Когда в системе присутствует комплект интерфейса датчика давления (а именно, модуль ввода/вывода (IOM)), доступны параметры настройки и конфигурации датчика.

- 1. Нажмите боковую вкладку «КОНФИГУРАЦИЯ»
- 2. Нажмите **Датчики** .

*Рисунок 4-17: Датчики*

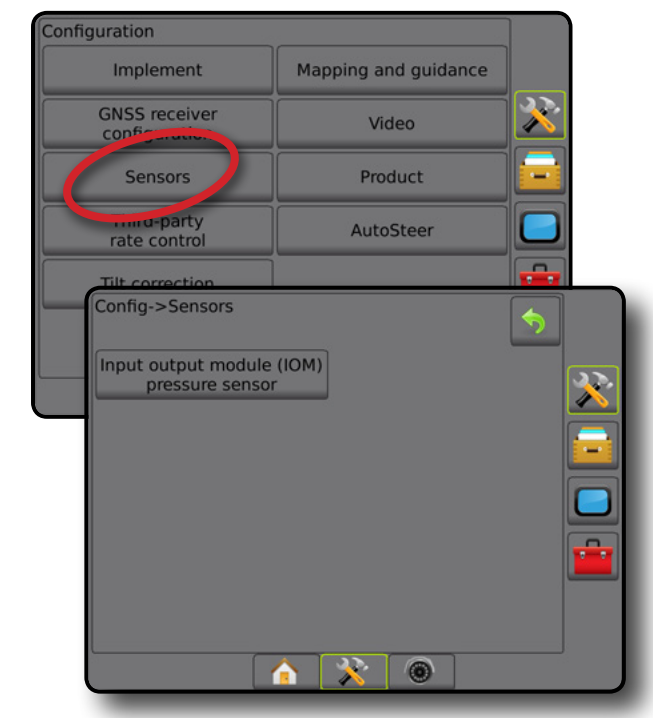

Комплект интерфейса датчика давления распознается на экране информации о консоли как модуль ввода-вывода (IOM).

*Рисунок 4-18: Модуль ввода-вывода*

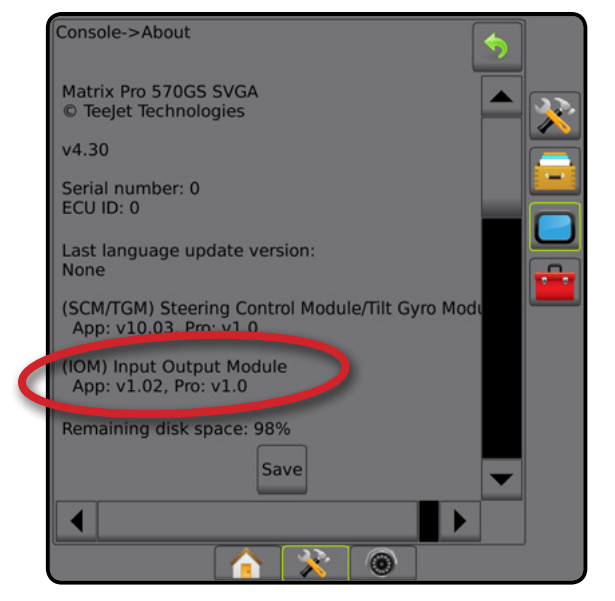

*Датчики недоступны*

Если комплект интерфейса датчика давления не установлен, параметры настройки недоступны.

УСТАНОВКИ

### <span id="page-32-0"></span>**Датчик давления модуля ввода-вывода (IOM)**

При наличии комплекта интерфейса датчика давления параметры датчика давления используются для ввода значения максимального рабочего давления от производителя датчика и пользовательских параметров подачи сигнала о низком или высоком давлении.

- 1. Нажмите боковую вкладку «КОНФИГУРАЦИЯ»
- 2. Нажмите **Датчики** .
- 3. Нажмите **Датчик давления модуля ввода-вывода (IOM)** .
- 4. Выберите:
	- ►Максимальное рабочее давление используется для установки максимального рекомендованного изготовителем рабочего давления датчика давления
	- ►Сигнализация низкого давления используется для ввода пользовательской установки точки низкого давления, при котором сработает сигнализация
	- ►Сигнализация высокого давления используется для ввода пользовательской установки точки высокого давления, при котором сработает сигнализация
- 5. Нажмите стрелку «ВОЗВРАТ» **О или боковую вкладку** «КОНФИГУРАЦИЯ» **»**, чтобы вернуться на главный экран конфигураций.

*Рисунок 4-19: Параметры мониторинга датчика давления модуля ввода-вывода (IOM)*

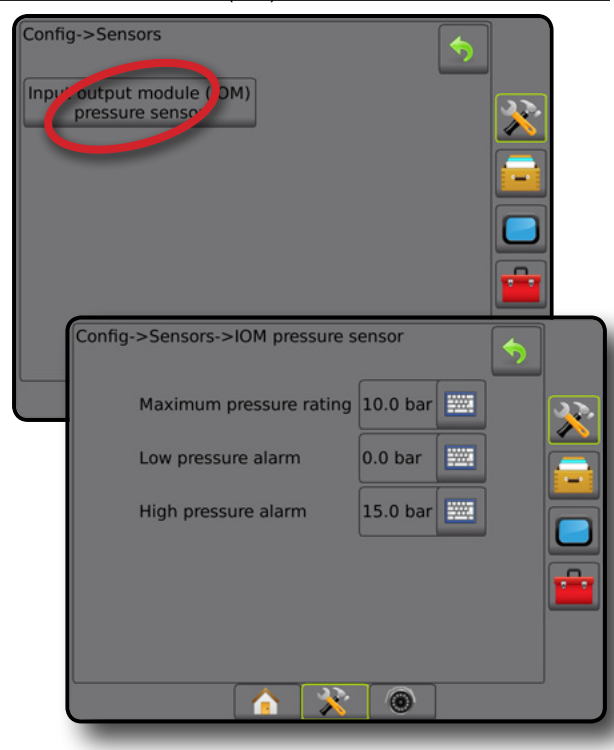

*Монитор размера капли*  При использовании комплекта интерфейса датчика давления доступны параметры мониторинга размера капли.

- 1. Нажмите боковую вкладку «КОНФИГУРАЦИЯ»
- 2. Нажмите **Орудие** .
- 3. Нажмите **Монитор размера капли** .
- 4. Выберите включение или отключение Монитора размера капли.
- 5. Нажмите стрелку «ВОЗВРАТ» **О или боковую вкладку** «КОНФИГУРАЦИЯ» **»**, чтобы вернуться на главный экран конфигураций.

#### *Рисунок 4-20: Монитор размера капли*

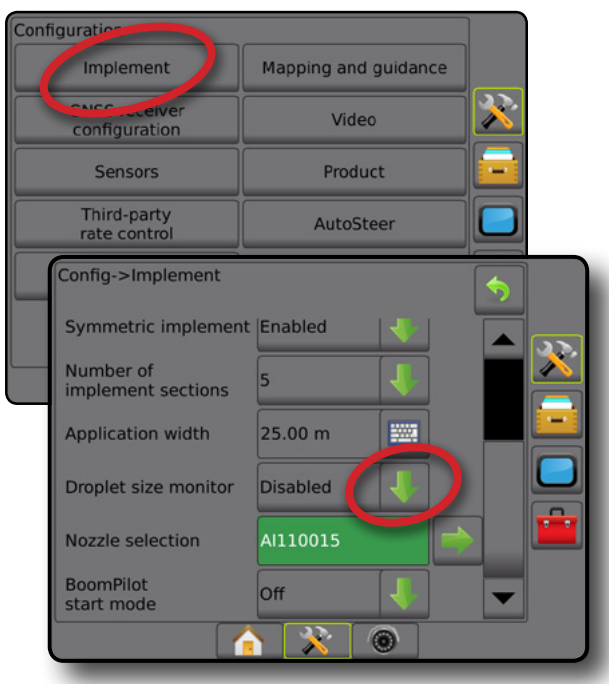

НАЗАД

НАВИГАЦИЯ НАВИГАЦИЯ НА НАВИГАНЫЙ ЭКРАНОВИТ И ПОЛНОВИТ ПО ПОЛНОВИТ ПОЛНОВИТ ПОЛНОВИТЬ НАВИГАНИЕ ВВЕДЕНИЕ ВВЕДЕНИ<br>НАВИГАЦИЯ НА ВВЕДЕНИЕ БРОЕКТ СТОЛНОВИТ ПОЛНОВИТ ПОЛНОВИТ ПОЛНОВИТЬ ПОЛНОВИТЬ ПОЛНОВИТЬ ПОЛНОВИТЬ ПОЛНОВИТЬ ПО

УСТАНОВКИ

КОНТРОЛЬ НОРМЫ

ПРИЛОЖЕНИЕ

## **Продукт**

Если система контроллера нормы стороннего производителя установлена и функция контроля нормы разблокирована, параметры продукта доступны для настройки. Доступны присвоение имен каналам управления продуктом, ограничения минимальной/ максимальной нормы внесения, а также параметры цветовой схемы для отображения на дисплее.

Более подробную информацию см. в главе «Контроль нормы» данного руководства.

*Рисунок 4-21: Параметры продукта*

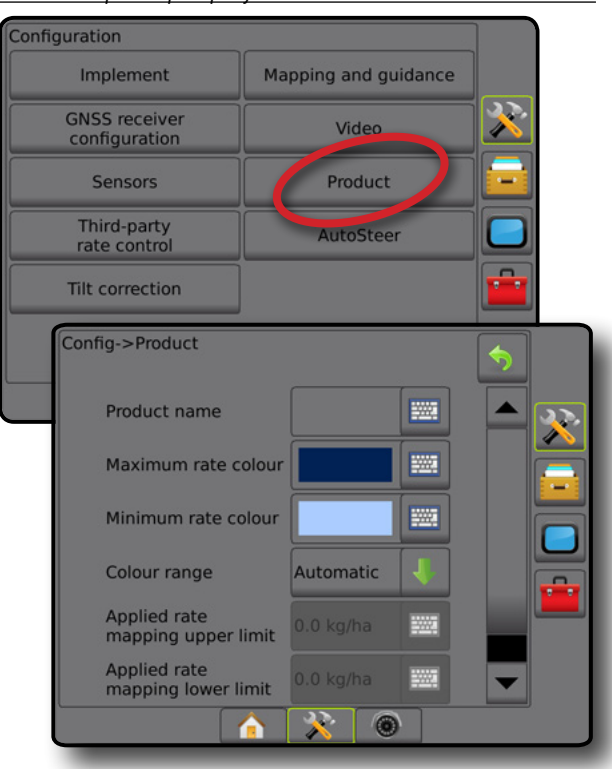

## <span id="page-33-0"></span>**Контроллер нормы стороннего производителя**

При наличии системы контроля нормы стороннего производителя и при условии, что функция контроля нормы разблокирована, можно включать или отключать контроллер нормы стороннего производителя.

Более подробную информацию см. в главе «Контроль нормы» данного руководства.

#### *Рисунок 4-22: Контроллер нормы стороннего производителя*

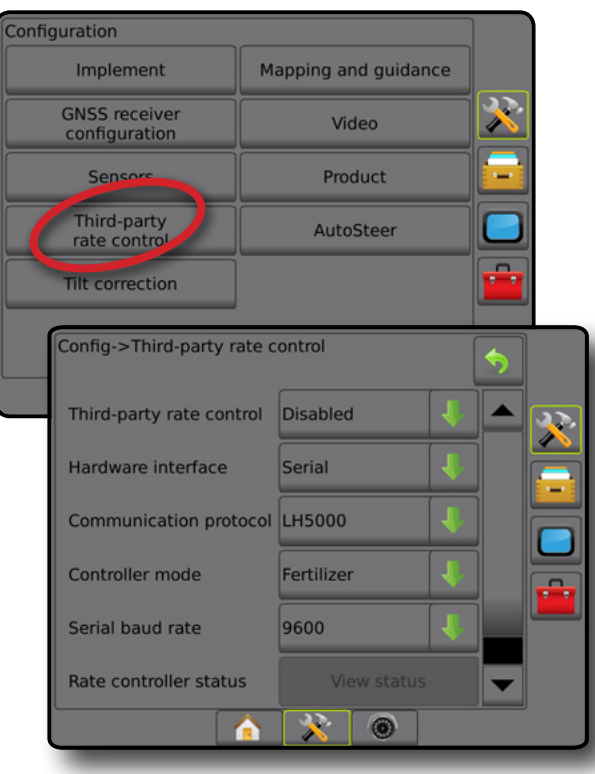

## **Автопилот**

При наличии модуля рулевого управления (SCM или SCM Pro) доступны параметры серворуля/автопилота.

*ПРИМЕЧАНИЕ. Подробные инструкции по настройкам параметров приведены в руководстве по установке серворуля/ автопилота.*

Установки автопилота используются для включения или отключения и калибровки серворуля/автопилота.

- $\bullet$  FieldPilot [с SCM] используется, чтобы задать установки клапана, настройки управления, настройки руля и датчика угла поворота, а также выполнить проверку и диагностику клапана
- FieldPilot Pro / UniPilot Pro [с SCM Pro] используется для управления параметрами машины, калибровки датчиков, выбора значений ИК, настройки транспортного режима и режима обслуживания

#### *Рисунок 4-23: Автопилот*

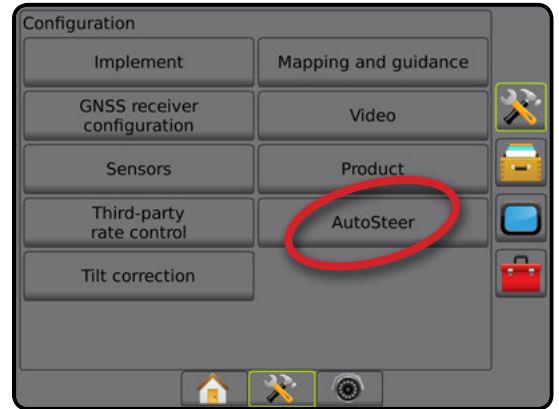

#### *Серворуль/автопилот недоступны*

Если система Cерворуль/автопилот не установлена, параметры настройки будут недоступны.

*Рисунок 4-24: Cерворуль/автопилот не обнаружены*

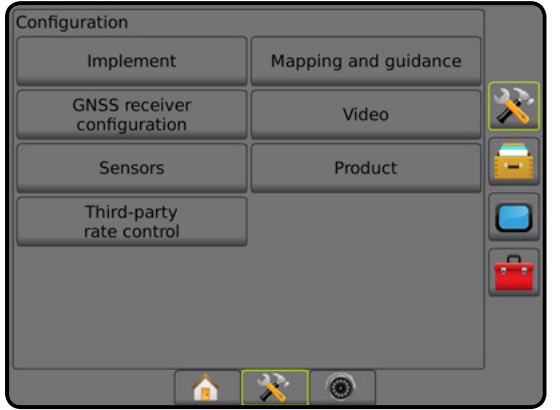

## <span id="page-34-0"></span>**FieldPilot [с SCM]**

- 1. Нажмите боковую вкладку «КОНФИГУРАЦИЯ»
- 2. Нажмите **Автопилот** .
- 3. Включите или отключите серворуль/автопилот.
- 4. Если параметр включен, выберите из:
	- ►Настройка клапана используется для конфигурации типа клапана, частоты клапана, минимального рабочего цикла слева/справа и максимального рабочего цикла слева/справа
	- ►Настройки управления используются для грубой настройки рулевого управления, точной настройки рулевого управления, задания мертвой зоны и прогнозирования
	- ►Проверка клапана используется для проверки работы рулевого управления
	- ►Диагностика клапана используется для проверки правильности соединения клапанов
	- ►Параметры: Датчик рулевого управления используется для выбора между магнитным и пневматическим датчиками отключения рулевого управления
	- ►Датчик угла поворота используется для установки и калибровки датчика угла поворота как основного датчика обратной связи для автопилота
- 5. Нажмите стрелку «ВОЗВРАТ» **Види боковую вкладку** «КОНФИГУРАЦИЯ» **»** , чтобы вернуться на главный экран конфигураций.

### *Рисунок 4-25: Автопилот*

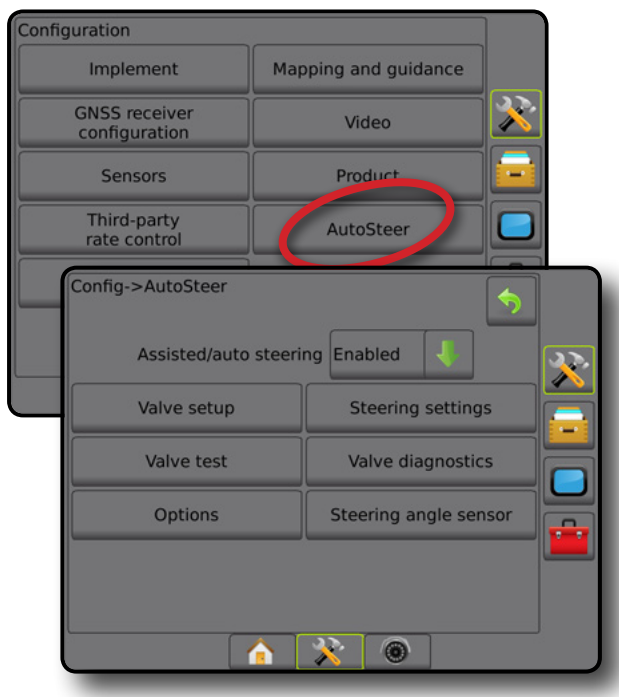

## **FieldPilot Pro / UniPilot Pro [с SCM Pro]**

- 1. Нажмите боковую вкладку «КОНФИГУРАЦИЯ»
- 2. Нажмите **Автопилот** .
- 3. Выберите:
	- ►Управление машинами позволяет оператору выбирать, создавать, редактировать, копировать или удалять профили машин, а также:
		- выполнять калибровку машины или датчиков для текущей машины;
		- выполнять только калибровку наклона (эта опция доступна только после завершения первоначальной калибровки выбранной машины);
		- выполнять регулировку чувствительности рулевого управления, получения линии, агрессивности направления, блокировки отклонения от курса, обратной реакции и агрессивности мотора (для UniPilot Pro).

*ПРИМЕЧАНИЕ. При создании нового или редактировании существующего профиля машины перед выполнением автокалибровки необходимо настроить ручное отключение.*

- ◄Новый создает новый профиль машины.
- ◄Загрузить активирует подсвечиваемый профиль машины.
- $\blacktriangleleft$  Редактировать  $\blacktriangleright$  позволяет оператору изменять параметры активного профиля машины, включая базу колес, направление и расстояние смещения антенны по линии, направление и расстояние поперечного смещения антенны, высоту антенны, направление и расстояние смещения по линии модуля SCM Pro, направление и расстояние поперечного смещения модуля SCM Pro, высоту SCM Pro, ориентацию SCM Pro и тип рулевого управления
- ◄Копировать дублирует активный профиль машины
- ◄Автокалибровка помогает оператору с помощью подсказок выполнить процесс калибровки для активной машины. С помощью шагов калибровки в системе FieldPilot Pro или UniPilot Pro задаются характеристики машины. Эти шаги важны для достижения максимальной эффективности управления.
- ◄Регулировка после калибровки машины необходимо выполнить соответствующую регулировку для большинства стандартных полевых работ. Однако в некоторых ситуациях может возникнуть необходимость отрегулировать характеристики рулевого управления с учетом полевых условий, выбора орудия, скорости движения и т. д. Экран регулировок машины позволяет оператору регулировать характеристики рулевого управления с учетом изменяющихся условий.
	- Ручное отключение <sup>•</sup> регулирует предел отключения FieldPilot Pro или UniPilot Pro при повороте руля вручную.
- ◄Удалить позволяет оператору удалить более не используемый профиль машины. Активный профиль машины нельзя удалить.
- ►Выбор значений ИК позволяет пользователю задать конфигурацию минимальных требований к качеству позиционирования GNSS (уровню точности), чтобы

НАЗАД

УСТАНОВКИ

**CTAHOBKV** 

<span id="page-35-0"></span>активировать FieldPilot Pro или UniPilot Pro и поддерживать ее во включенном состоянии

• Максимальный DOP - максимальный DOP (показатель снижения точности) задает максимальное значение общей точности позиции GNSS на основе геометрии спутника, которая используется для расчета.

Значение 1-2: «превосходно»; 2-5: «хорошо»; 5-10: «удовлетворительно», 10-20: «приемлемо»; больше 20: «плохо».

Чтобы обеспечить максимальную эффективность, серворуль/ автопилот следует использовать, если значение DOP меньше 4.

- Транспортный режим когда он включен, все функции автопилота отключаются и не могут быть активированы.
- Режим обслуживания в этом режиме Wi-Fi доступен только до выключения питания, чтобы техник мог подключиться к SCM Рго напрямую для обслуживания
- Присутствие оператора положение переключателя присутствия оператора
	- Включить FieldPilot Pro или UniPilot Pro недоступны при РАЗОМКНУТОМ выключателе. Рекомендованная настройка независимо от положения выключателя присутствия оператора.
	- Отключить функция определения присутствия оператора отключена и не влияет на FieldPilot Pro или UniPilot Pro. Это критическая функция безопасности, которую следует отключать только согласно указаниям производителя машины или TeeJet Technologies.
- 4. Нажмите стрелку «ВОЗВРАТ» Э или боковую вкладку «КОНФИГУРАЦИЯ» > нтобы вернуться на главный экран конфигураций.

### Активная машина

Активная машина подсвечивается «звездочками» (\*). Это профиль машины, для использования которого система FieldPilot Pro или UniPilot Pro программируется в текущий момент.

Рисунок 4-26: Начальный экран настройки системы FieldPilot Pro или UniPilot Pro

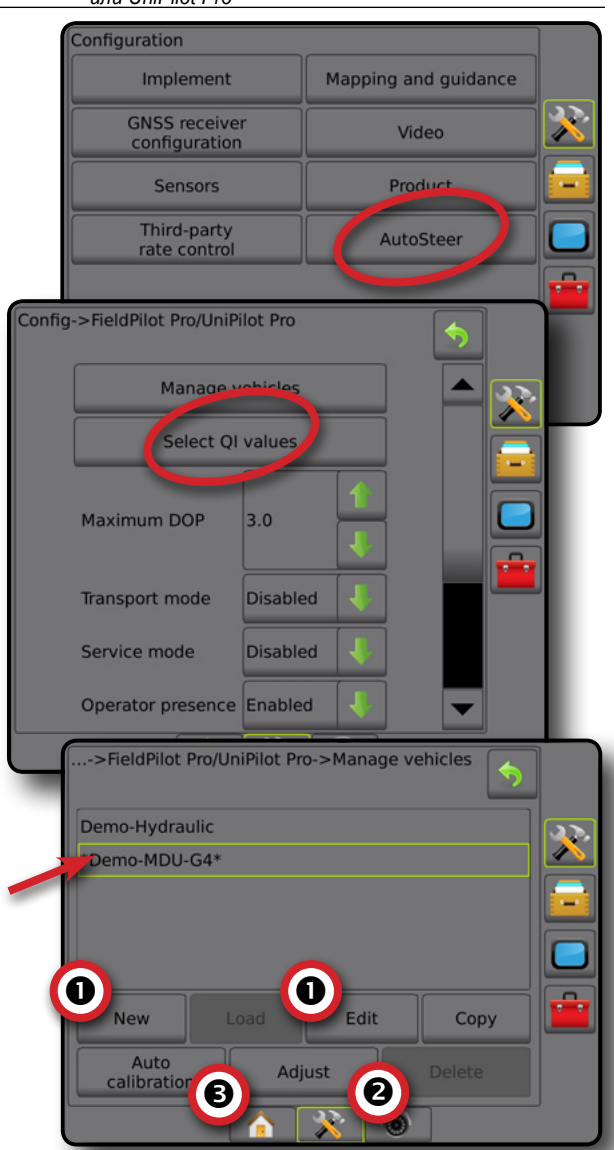

## Коррекция наклона

При наличии модуля рулевого управления (SCM) или модуля коррекции наклона (TGM) доступна коррекция наклона. При этом выполняется коррекция сигнала GNSS для компенсации погрешностей в позиционировании GNSS во время движения по склону вверх или вниз.

Подробные инструкции по настройке см. в руководстве по установке конкретной системы Серворуль/автопилот или в документации по настройке наклона.

- 1. Нажмите боковую вкладку «КОНФИГУРАЦИЯ»
- 2. Нажмите Коррекция наклона
- 3. Включите или отключите коррекцию наклона.
- 4. Если параметр включен, выберите уровень поля для калибровки коррекции наклона.
- 5. Нажмите стрелку «ВОЗВРАТ» Э или боковую вкладку «КОНФИГУРАЦИЯ» **ЗАЗ**, чтобы вернуться на главный экран конфигураций.
- *ПРИМЕЧАНИЕ. Если используется FieldPilot или UniPilot, модуль коррекции наклона является встроенным в систему. При использовании FieldPilot Pro или UniPilot Pro калибровка коррекции наклона настраивается в меню «Установки»-> «Конфигурация»-> «Автопилот»-> «Управление машинами»-> «Регулировка»-> «Калибровка наклона».*
- *ПРИМЕЧАНИЕ. Перед калибровкой наклона следует сначала ввести высоту антенны.*

#### *Рисунок 4-27: Коррекция наклона*

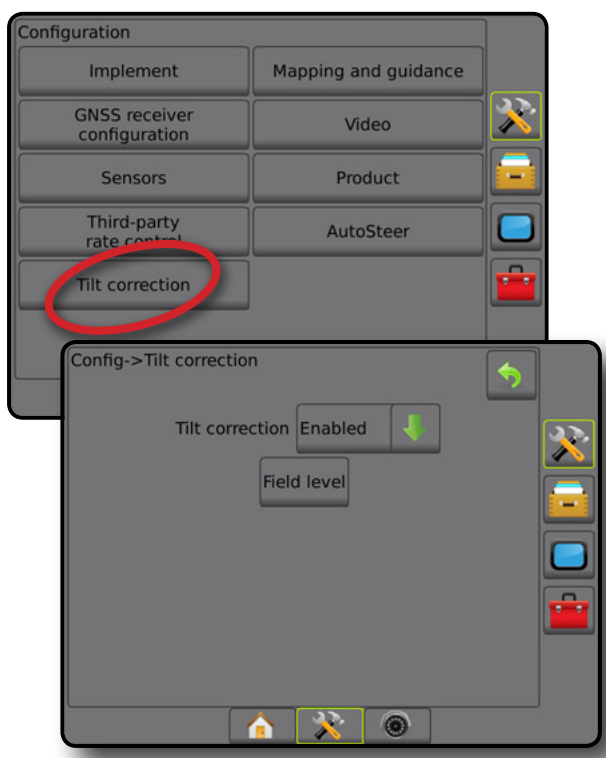

### *Уровень поля недоступен*

Если машина находится в движении, параметр «Уровень поля» недоступен. Чтобы начать калибровку коррекции наклона, машина должна быть остановлена как минимум на 10 секунд.

### *Коррекция наклона недоступна*

Если SCM или TGM не подключены, параметры установки недоступны. При использовании FieldPilot Pro или UniPilot Pro калибровка коррекции наклона настраивается в меню «Установки»-> «Конфигурация»-> «Автопилот»-> «Управление машинами»-> «Регулировка»-> «Калибровка наклона».

# УПРАВЛЕНИЕ ДАННЫМИ

Управление данными позволяет перемещать и управлять данными задания, создавать отчеты о данных задания, менять режим задания, перемещать и менять настройки машины.

- 1. Нажмите нижнюю вкладку «УСТАНОВКИ СИСТЕМЫ» .
- 2. Нажмите боковую вкладку «УПРАВЛЕНИЕ ДАННЫМИ» .
- 3. Выберите:
	- ►Данные задания в расширенном режиме задания используются для переноса данных о задании (удалить, импорт, экспорт) и для управления информацией о задании (создать новое задание, удалить задание или копировать направляющие, границы, данные обработки, карту предписаний и/или многоугольники в новое задание)
	- ►Отчеты используется для создания отчетов о задании и их сохранения на USB-диске
	- ►Параметры используется для выбора между простым и расширенным режимами работы
	- ►Настройки машины используются для переноса настроек машины (удаления, импорта, экспорта) и управления настройками машины (создание новых настроек машины, копирование настроек машины, удаление настроек машины, сохранение текущих настроек машины в выбранный файл или загрузка настроек машины из выбранного файла)

#### *Рисунок 4-28: Параметры управления данными*

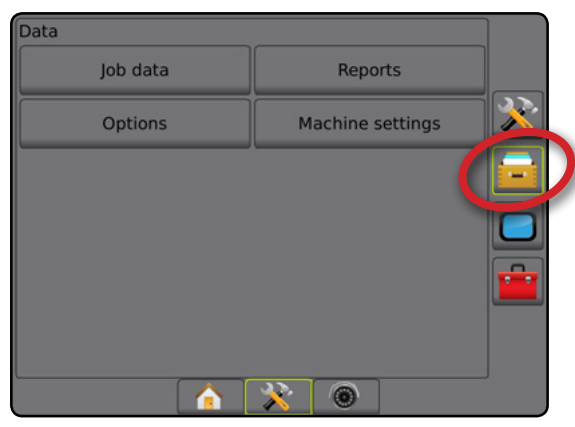

# **Данные задания**

В расширенном режиме задания параметры данных задания используются для переноса данных о задании (удалить, импорт, экспорт) и для управления информацией о задании (создать новое задание, удалить задание или копировать направляющие, границы, данные обработки, Карту предписаний и/или многоугольники в новое задание).

Данные задания включают:

- Наименование задания
- Наименования клиента, фермы, поля
- Граница (внешняя, внутренняя)
- Многоугольники
- Площадь покрытия
- Направляющие
- Карты (Покрытие, Предписание, Приложение, Заданные цели)
- 1. Нажмите боковую вкладку «УПРАВЛЕНИЕ ДАННЫМИ» .
- 2. Нажмите **Данные задания** .
- 3. Выберите:
	- ►Перемещение в расширенном режиме задания позволяет перемещать выбранные задания на или с USB-накопителя, а также удалять задания
	- ►Управление в расширенном режиме задания позволяет создать новое пустое задание, копировать выбранные направляющие, границы, данные обработки, карту предписаний и/или многоугольники существующего задания в новое задание, а также удалить выбранное задание
- 4. Нажмите стрелку «ВОЗВРАТ» или боковую вкладку «УПРАВЛЕНИЕ ДАННЫМИ» **: чтобы вернуться на** главный экран управления данными.

### *Рисунок 4-29: Параметры данных задания*

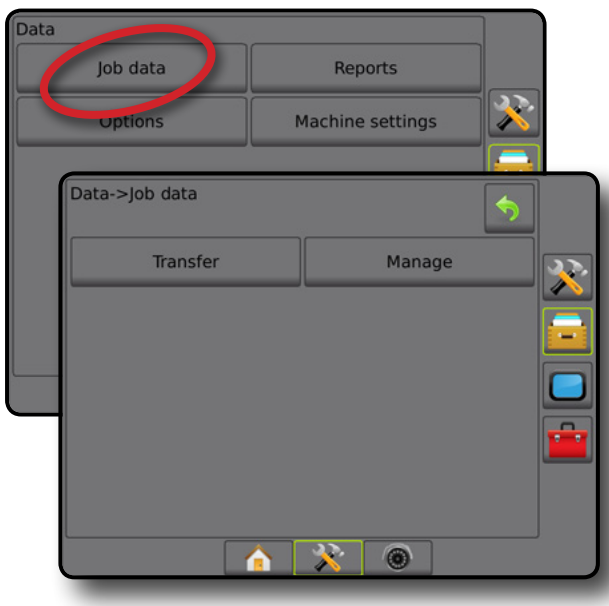

# *Данные задания недоступны*

В простом режиме задания параметры данных задания недоступны.

*Рисунок 4-30: Данные задания недоступны*

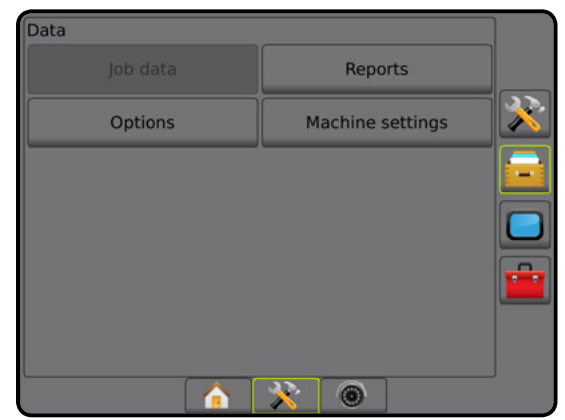

# **Перемещение**

В расширенном режиме задания экран перемещения данных задания позволяет перемещать выбранные задания на или с USB-накопителя, а также удалять задания.

Задания, переданные на USB-накопитель, можно открывать и обновлять через Fieldware Link. В Fieldware Link пользователь может ввести данные клиента, хозяйства и поля, а также копировать/ редактировать задания для повторного использования границ и направляющих. Из Fieldware Link задания можно передавать обратно на USB-накопитель для переноса на внутренний носитель консоли и последующего использования.

*ПРИМЕЧАНИЕ. Если задание активно/выполняется, выбор параметров перемещения недоступен. Функция становится доступной после остановки текущего задания.*

> *Задания, перемещенные на накопитель, удаляются из консоли и уже не могут использоваться.*

- 1. Нажмите боковую вкладку «УПРАВЛЕНИЕ ДАННЫМИ» .
- 2. Нажмите **Данные задания** .
- 3. Нажмите **Перемещение** .
- 4. Выберите:
	- ►Перенести данные задания на USB-накопитель используется для переноса данных задания с внутреннего носителя на USB-накопитель.
	- ►Перенести данные задания на внутренний носитель используется для переноса данных задания с USB-накопителя на внутренний носитель.
	- ▶ Удалить данные задания  $\frac{33}{12}$  используется для удаления данных задания с внутреннего носителя.
- 5. Нажмите стрелку «ВОЗВРАТ» или боковую вкладку «УПРАВЛЕНИЕ ДАННЫМИ» **: чтобы вернуться на** главный экран управления данными.

ВВЕДЕНИЕ — НАВУАД НА ЭФЛИЕ ОРУДИЕ ДОЛНЫЙ УСТАНОВКА – ОРУД ОРУД ЭБЛИЕ – ОРУДИЕ – НАВУАД

НАЗАД

КОНТРОЛЬ НОРМЫ

#### *Рисунок 4-31: Данные задания — перемещение*

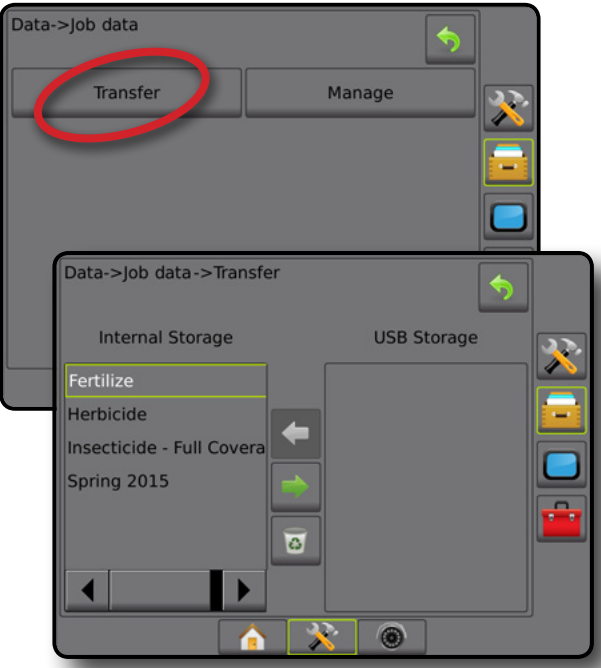

### **Управление**

В расширенном режиме задания на экране управления данными задания можно создать новое пустое задание, копировать Направляющие, Границы, данные обработки и/или Карту предписаний существующего задания в новое задание, а также удалить выбранное задание.

- *ПРИМЕЧАНИЕ. Если задание активно/запущено, выбор параметров управления недоступен. Функция становится доступной после остановки текущего задания.*
- 1. Нажмите боковую вкладку «УПРАВЛЕНИЕ ДАННЫМИ»
- 2. Нажмите **Данные задания** .
- 3. Нажмите **Управление** .
- 4. Выберите:
	- ►Создать используется для создания нового пустого задания без привязки к направляющим, границам, данным обработки и карты предписания.
	- ►Копировать используется для копирования направляющих, границ, данных обработки, карты предписаний и/или многоугольников в новое задание.
	- ►Удалить используется для удаления данных задания с внутреннего носителя.
- 5. Нажмите стрелку «ВОЗВРАТ» или боковую вкладку «УПРАВЛЕНИЕ ДАННЫМИ» **- на пробы вернуться на** главный экран управления данными.

#### *Рисунок 4-32: Данные задания — управление*

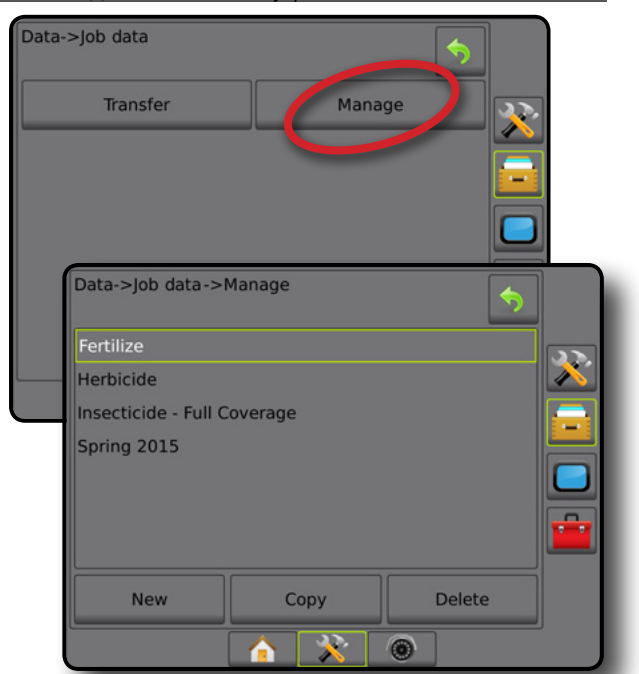

*ПРИМЕЧАНИЕ. Не рекомендуется копировать данные обработки, поскольку у пользователя будут две копии, которые можно изменять. При создании резервной копии данных рекомендуется переместить задание в Fieldware Link и сделать резервную копию каталога.*

### *Копирование данных задания*

В расширенном режиме задания для дублирования информации о задании в новое задание (направляющие, границы, данные обработки, карта предписаний и/или многоугольники) используется функция копирования данных задания.

- 1. Нажмите боковую вкладку «УПРАВЛЕНИЕ ДАННЫМИ» .
- 2. Нажмите **Данные задания** .
- 3. Нажмите **Управление** .
- 4. Нажмите **Копировать** .
- 5. Выберите направляющие задания, границы, данные обработки, карту предписаний и/или многоугольники, подлежащие копированию в новое задание.
- 6. Нажмите **Копировать** .
- 7. Присвойте наименование новому заданию.
- 8. Нажмите значок «ПОДТВЕРДИТЬ» Э для сохранения нового задания или значок «ОТМЕНИТЬ» (Х) для выхода без сохранения изменений.
- 9. Нажмите стрелку «ВОЗВРАТ» или боковую вкладку «УПРАВЛЕНИЕ ДАННЫМИ» **- нам** чтобы вернуться на главный экран управления данными

НАЗАД

НАВИГАЦИЯ НАВИГАЦИЯ НА НАВИГАНЫЙ ЭКРАНОВИТ И ПОЛНОВИТ ПО ПОЛНОВИТ ПОЛНОВИТ ПОЛНОВИТЬ НАВИГАНИЕ ВВЕДЕНИЕ ВВЕДЕНИ<br>НАВИГАЦИЯ НА ВВЕДЕНИЕ БРОЕКТ СТОЛНОВИТ ПОЛНОВИТ ПОЛНОВИТ ПОЛНОВИТЬ ПОЛНОВИТЬ ПОЛНОВИТЬ ПОЛНОВИТЬ ПОЛНОВИТЬ ПО

УСТАНОВКИ

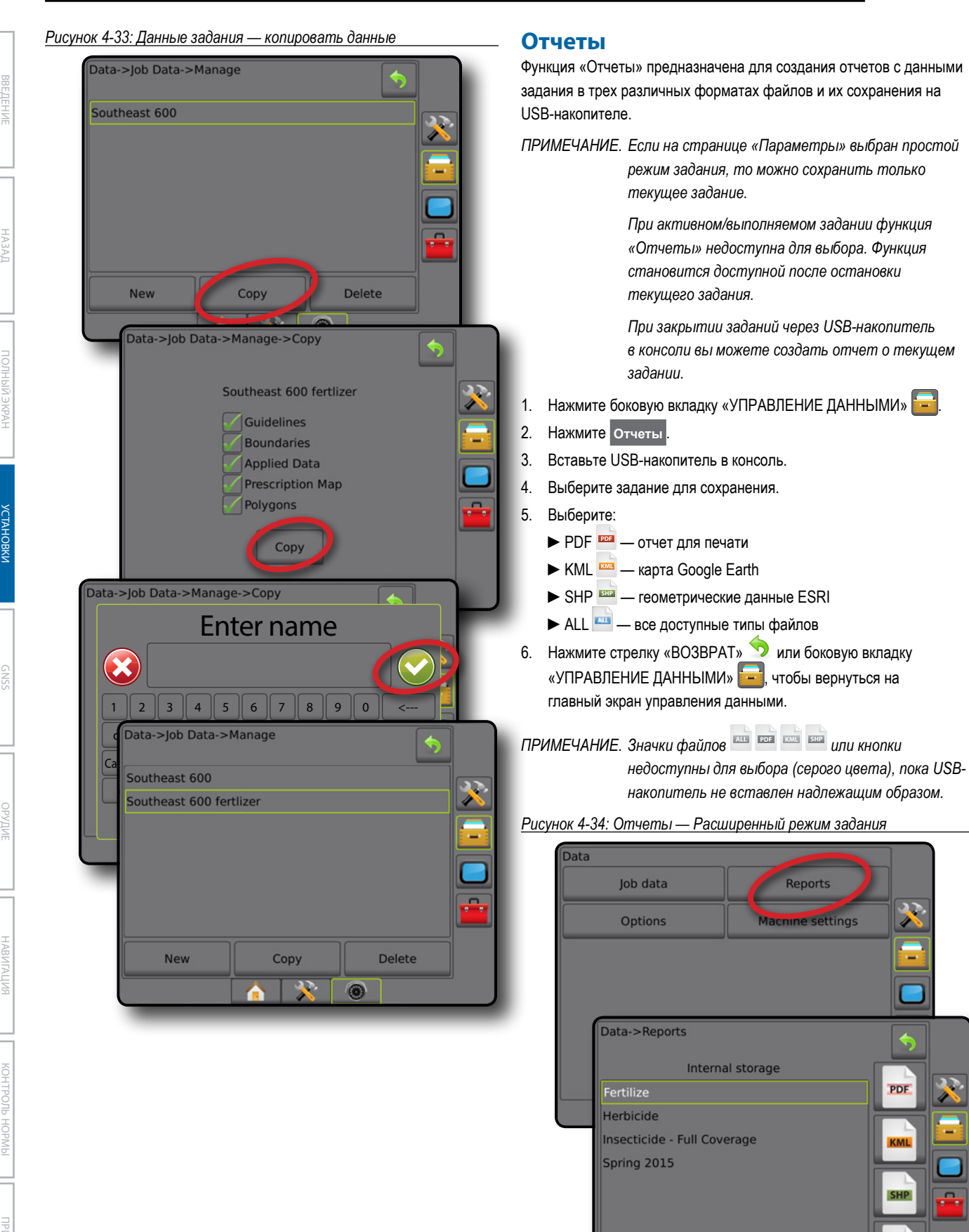

Reports

PDF

**SHP** 

ALL

6

НАЗАД

УСТАНОВКИ

КОНТРОЛЬ НОРМЫ

#### *Рисунок 4-35: Отчеты — Простой режим задания*

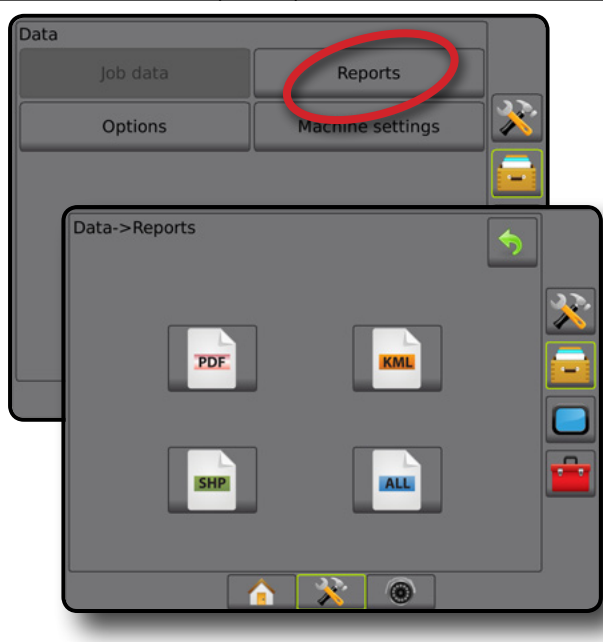

# **Параметры (Режим задания)**

Пункт «Параметры» позволяет оператору выбирать между Простым и Расширенным режимами заданий.

*ПРИМЕЧАНИЕ. Если задание активно/выполняется, изменить режим задания невозможно. Функция становится доступной после остановки текущего задания.*

*ПРЕДУПРЕЖДЕНИЕ! При смене режима задания удаляются все внутренние данные задания.*

- 1. Нажмите боковую вкладку «УПРАВЛЕНИЕ ДАННЫМИ» .
- 2. Нажмите **Параметры** .
- 3. Нажмите на стрелку «ВНИЗ» для открытия списка параметров.
- 4. Выберите:
	- ►Простой на основном экране отображаются только ограниченная зона и площади покрытия. В отчетах можно сохранить только текущее задание. Использование с Fieldware Link недоступно.
	- ►Расширенный режим можно выполнять несколько заданий одновременно. На основном экране отображаются имя клиента, название хозяйства, поля и задания; ограниченная зона и площадь покрытия; время внесения; а также расстояние от выбранного задания. Все сохраненные профили заданий можно экспортировать в форматах PDF, SHP или KML на USBнакопитель через меню «Данные -> Отчеты».
		- Информация о клиенте, хозяйстве, поле и карты предписаний вводятся только через Fieldware Link. Название задания можно изменить только через Fieldware Link.
		- Пользователь может создавать копии заданий для повторного использования направляющих, границ, данных обработки, карт предписаний и/или многоугольников с помощью Fieldware Link или в меню «Данные» -> «Данные задания» -> «Управление» в консоли.

5. «Изменение режимов задания требует удаления всех данных задания. Изменить режим?»

Нажмите:

- ►Да изменить.
- ►Нет сохранить текущие настройки.
- 6. Нажмите стрелку «ВОЗВРАТ» или боковую вкладку «УПРАВЛЕНИЕ ДАННЫМИ» **- назаст**, чтобы вернуться на главный экран управления данными.

*Рисунок 4-36: Параметры — Изменение режима задания*

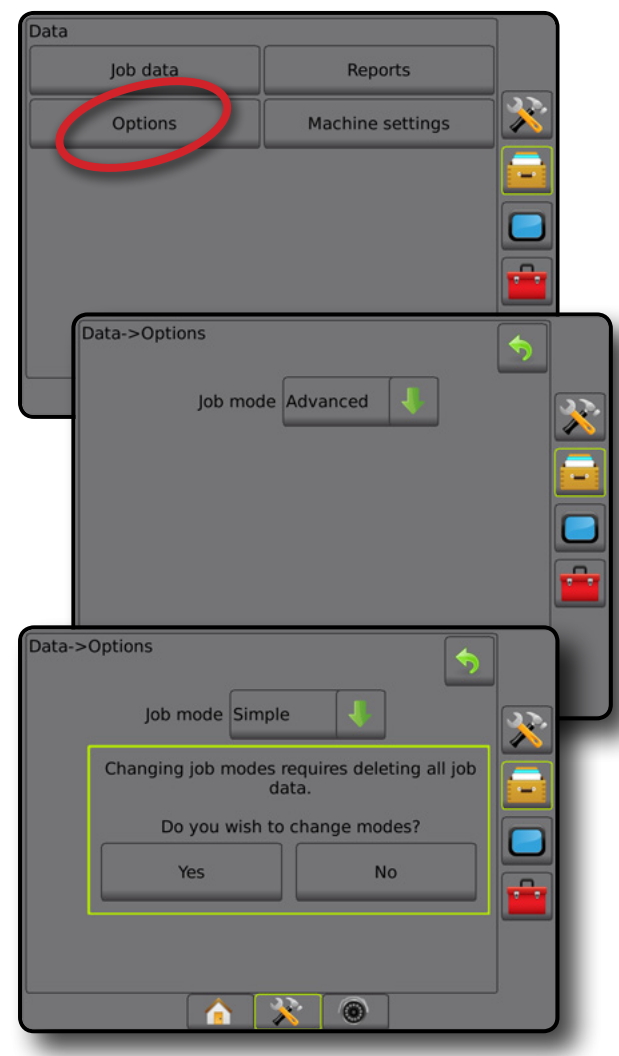

НАЗАД

НАВИГАЦИЯ НАВИГАЦИЯ НА НАВИГАНЫЙ ЭКРАНОВИТ И ПОЛНОВИТ ПО ПОЛНОВИТ ПОЛНОВИТ ПОЛНОВИТЬ НАВИГАНИЕ ВВЕДЕНИЕ ВВЕДЕНИ<br>НАВИГАЦИЯ НА ВВЕДЕНИЕ БРОЕКТ СТОЛНОВИТ ПОЛНОВИТ ПОЛНОВИТ ПОЛНОВИТЬ ПОЛНОВИТЬ ПОЛНОВИТЬ ПОЛНОВИТЬ ПОЛНОВИТЬ ПО

УСТАНОВКИ

# **Настройки машины**

Меню «Настройки машины» используется для создания и управления профилями отдельных машин, которые представляют собой конфигурацию консоли для конкретной машины/настройки оборудования. В каждом профиле машины записываются настройки, заданные в момент создания профиля, которые позволяют пользователю устанавливать эти настройки для использования в будущем. Профиль машины можно использовать для передачи настроек на другую консоль оборудования идентичной модели с идентичным навесным оборудованием.

Настройки машины состоят из:

- Настроек орудия
- Настроек Автопилота/Коррекции наклона
- Настроек контроллера нормы
- Настроек конкретного задания (в том числе норм и типа внесения, назначения каналов продукта)
- *ПРИМЕЧАНИЕ. Не все настройки сохраняются как часть настроек машины. Подробнее см. приложение «Настройки меню консоли Matrix Pro GS».*
- 1. Нажмите боковую вкладку «УПРАВЛЕНИЕ ДАННЫМИ»
- 2. Нажмите **Настройки машины** .
- 3. Выберите:
	- ►Перемещение передает выбранные настройки машины на или с USB-накопителя, а также удаляет настройки машины
	- ►Управление позволяет создать новые пустые настройки машины, скопировать выбранные настройки машины в новые настройки машины, удалить выбранные настройки машины, сохранить текущие настройки машины в выбранные настройки машины или загрузить выбранные настройки машины в текущие настройки

Reports

4. Нажмите стрелку «ВОЗВРАТ» или боковую вкладку «УПРАВЛЕНИЕ ДАННЫМИ» **. чтобы вернуться на** главный экран управления данными.

*Рисунок 4-37: Настройки машины*

Job data

Options

Data->Machine settings

Transfer

Data

### **Перемещение**

Экран передачи настроек машины позволяет передавать выбранные настройки машины с USB-накопителя и на накопитель, а также удалять настройки машины.

Настройки машины, переданные на USB-накопитель, можно открывать и обновлять через Fieldware Link. Из Fieldware Link настройки машины можно передавать обратно на USB-накопитель для переноса на внутренний носитель консоли и последующего использования.

*ПРИМЕЧАНИЕ. Не все настройки, сохраненные как часть настроек машины, доступны для редактирования в Fieldware Link. Подробнее см. приложение «Настройки меню консоли Matrix Pro GS».*

> *Настройки машины, перемещенные на накопитель, удаляются из консоли и уже не могут использоваться.*

- 1. Нажмите боковую вкладку «УПРАВЛЕНИЕ ДАННЫМИ»
- 2. Нажмите **Настройки машины** .
- 3. Нажмите **Перемещение** .
- 4. Выберите:
	- ►Перенести настройки машины на USB-накопитель используется для передачи настроек машины с внутреннего носителя на USB
	- ►Перенести настройки машины на внутренний носитель — используется для передачи настроек машины с USB на внутренний носитель
	- ► Удалить настройки машины  $\frac{3}{2}$  позволяет удалить настройки машины с внутреннего носителя или USBнакопителя
- 5. Нажмите стрелку «ВОЗВРАТ» или боковую вкладку «УПРАВЛЕНИЕ ДАННЫМИ» **, чтобы вернуться на** главный экран управления данными.

*Рисунок 4-38: Настройки машины — Перемещение*

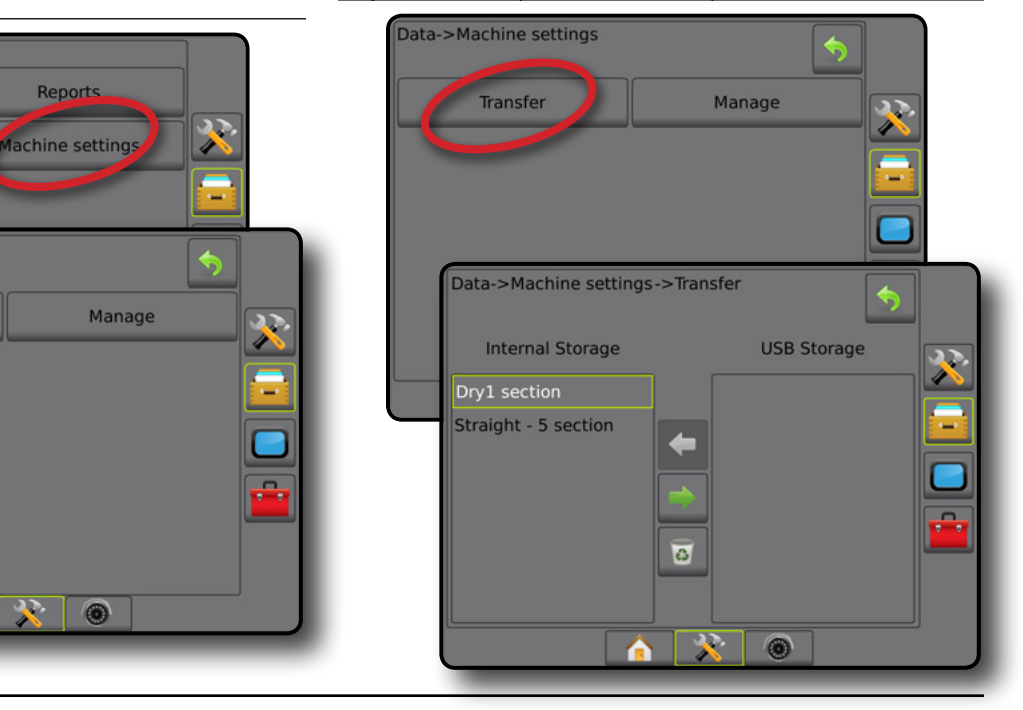

УСТАНОВКИ

# **Управление**

На экране управления настройками машины можно создать новые пустые настройки машины, скопировать выбранные настройки машины в новые настройки машины, удалить выбранные настройки машины, сохранить текущие настройки машины в выбранные настройки машины или загрузить выбранные настройки машины в текущие настройки.

- *ПРИМЕЧАНИЕ. Не все настройки сохраняются как часть настроек машины. Подробнее см. приложение «Настройки меню консоли Matrix Pro GS».*
- 1. Нажмите боковую вкладку «УПРАВЛЕНИЕ ДАННЫМИ» .
- 2. Нажмите **Настройки машины** .
- 3. Нажмите **Управление** .
- 4. Выберите:
	- ►Создать используется для создания новых настроек машины, не связанных с конкретным орудием
	- ►Копировать используется для копирования выбранных настроек машины в новые настройки машины
	- ►Удалить используется для удаления выбранных настроек машины с внутреннего носителя
	- ►Сохранить используется для сохранения текущих настроек машины в выбранные настройки машины
	- ►Загрузить используется для загрузки выбранных настроек машины в текущие настройки
- 5. Нажмите стрелку «ВОЗВРАТ» или боковую вкладку «УПРАВЛЕНИЕ ДАННЫМИ» **: чтобы вернуться на** главный экран управления данными.

### *Рисунок 4-39: Настройки машины — Управление*

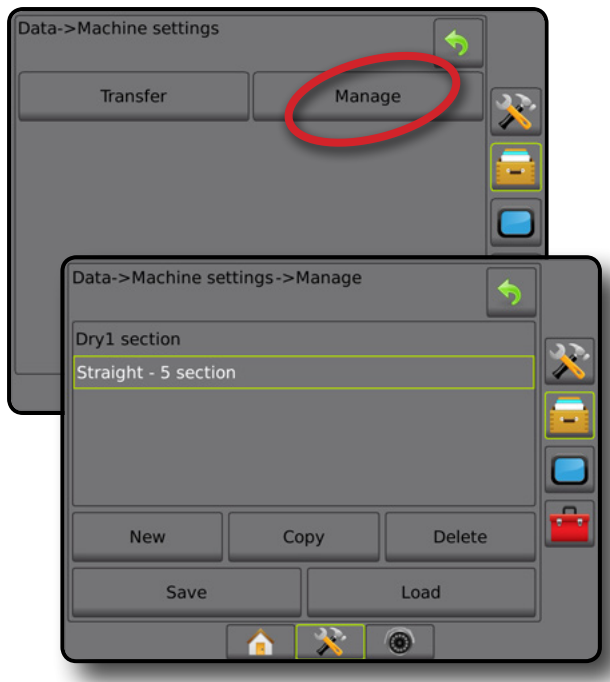

*Копирование профиля машины*

Функция копирования профиля машины используется для дублирования профиля машины, который можно использовать в дальнейшем. Профиль машины можно использовать для передачи настроек на другую консоль оборудования идентичной модели с идентичным навесным оборудованием.

- 1. Нажмите боковую вкладку «УПРАВЛЕНИЕ ДАННЫМИ» .
- 2. Нажмите **Настройки машины** .
- 3. Нажмите **Управление** .
- 4. Выберите профиль машины, который нужно скопировать в новый профиль.
- 5. Нажмите **Копировать** .
- 6. Присвойте наименование новому профилю.
- 7. Нажмите значок «ПОДТВЕРДИТЬ» Эдля сохранения нового профиля или значок «ОТМЕНИТЬ» для выхода из окна клавиатуры без сохранения изменений.
- 8. Нажмите стрелку «ВОЗВРАТ» или боковую вкладку «УПРАВЛЕНИЕ ДАННЫМИ» **и на в тобы вернуться на** главный экран управления данными.

*Рисунок 4-40: Настройки машины — копирование профиля*

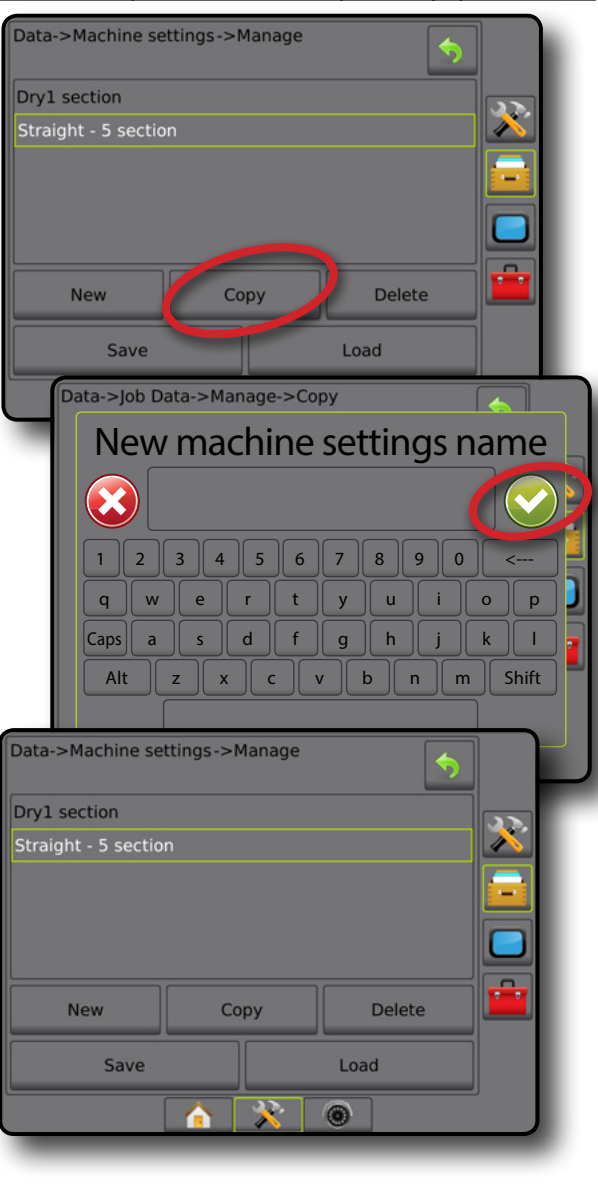

КОНТРОЛЬ НОРМЫ

ПРИЛОЖЕНИЕ

НАЗАД

НАВИГАЦИЯ НАВИГАЦИЯ НА НАВИГАНЫЙ ЭКРАНОВИТ И ПОЛНОВИТ ПО ПОЛНОВИТ ПОЛНОВИТ ПОЛНОВИТЬ НАВИГАНИЕ ВВЕДЕНИЕ ВВЕДЕНИ<br>НАВИГАЦИЯ НА ВВЕДЕНИЕ БРОЕКТ СТОЛНОВИТ ПОЛНОВИТ ПОЛНОВИТ ПОЛНОВИТЬ ПОЛНОВИТЬ ПОЛНОВИТЬ ПОЛНОВИТЬ ПОЛНОВИТЬ ПО

УСТАНОВКИ

# КОНСОЛЬ

Настройка консоли используется для настройки дисплея, языка и региональных стандартов, разблокировки расширенных функций и воспроизведения демонстрационных данных GNSS. В разделе «Информация» можно найти информацию о других устройствах, подключенных к системе.

- 1. Нажмите нижнюю вкладку «УСТАНОВКИ СИСТЕМЫ»
- 2. Нажмите боковую вкладку «КОНСОЛЬ»
- 3. Выберите:
	- ►Информация используется для отображения версии программного обеспечения системы и модулей, подсоединенных к ней через шину CAN
	- ►Дисплей используется для настройки цветовой схемы и яркости сенсорного экрана, доступа к функции снимка экрана и калибровки сенсорного экрана
	- ►Язык и региональные стандарты используется для настройки единиц измерения, языка и часового пояса
	- ►Громкость звука устанавливает уровень громкости динамика
	- ►Демо GNSS используется для запуска воспроизведения эмулированных данных GNSS
	- ►Разблокировка функций используется для разблокировки расширенных функций

#### *Рисунок 4-41: Параметры консоли*

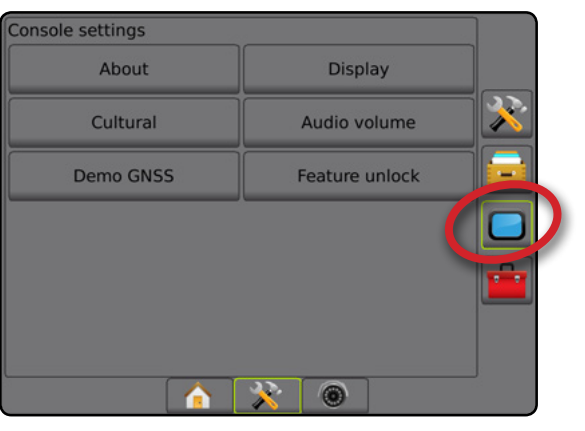

# **Информация**

Экран «Информация/Сохранить» отображает информацию о версии ПО системы, а также версиях ПО модулей, подсоединенных к шине CAN.

Для получения помощи в устранении неисправностей в полевых условиях пользователь может нажать кнопку «Сохранить» и загрузить текстовый файл, содержащий текущую информацию о ПО, на USB-накопитель, а затем выслать его электронной почтой в службу поддержки.

- 1. Нажмите боковую вкладку «КОНСОЛЬ»
- 2. Нажмите **Информация** .
- 3. Выберите:
	- ►Отображение информации, в том числе серийного номера устройства, версии ПО и подключенных модулей
	- ►Вставьте USB-накопителем в консоль и нажмите **Сохранить** , чтобы сохранить информацию на USBнакопителе. Как подтверждение сохранения, на экране появится сообщение о том, что информация о версии сохранена на USB-накопителе.
- 4. Нажмите стрелку «ВОЗВРАТ» или боковую вкладку «КОНСОЛЬ» , чтобы вернуться на экран «Настройки консоли».
- *ПРИМЕЧАНИЕ. Параметр* **Сохранить** *не будет доступен для выбора (серого цвета), пока USB носитель не будет вставлен надлежащим образом.*

### *Рисунок 4-42: Окно «Информация»*

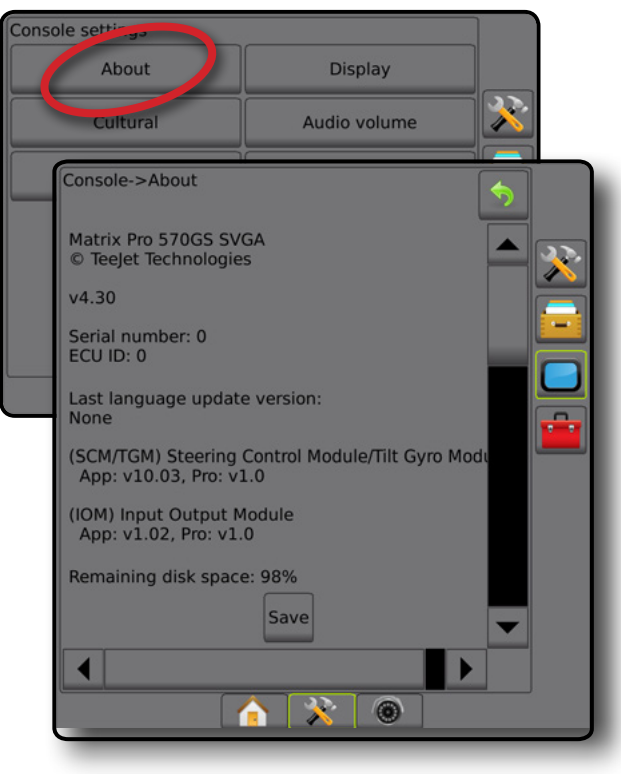

НАЗАД

# **Дисплей**

Дисплей — используется для настройки цветовой схемы и яркости жидкокристаллического дисплея, доступа к функции снимка экрана и калибровки сенсорного экрана.

- 1. Нажмите боковую вкладку «КОНСОЛЬ»
- 2. Нажмите **Дисплей** .
- 3. Выберите:
	- ►Цветовая схема выберите ту, на которую вам комфортно смотреть
	- ►Яркость жидкокристаллического дисплея используется для регулировки яркости экрана консоли
	- ►Ночной режим используется для затемнения экрана в целях улучшения видимости в ночное время. В настройках изменяется цветовая схема интерфейса пользователя на стиль 2, и уменьшается яркость сенсорного экрана до 20%. При отключении возвращаются предыдущие настройки цветовой схемы интерфейса пользователя и яркости сенсорного экрана.
	- ►Снимок экрана используется для сохранения снимков экрана на USB-накопитель
	- ►Калибровка экрана используется для калибровки сенсорного экрана
- 4. Нажмите стрелку «ВОЗВРАТ» или боковую вкладку «КОНСОЛЬ» , чтобы вернуться на экран «Настройки консоли».

# *Рисунок 4-43: Параметры дисплея*

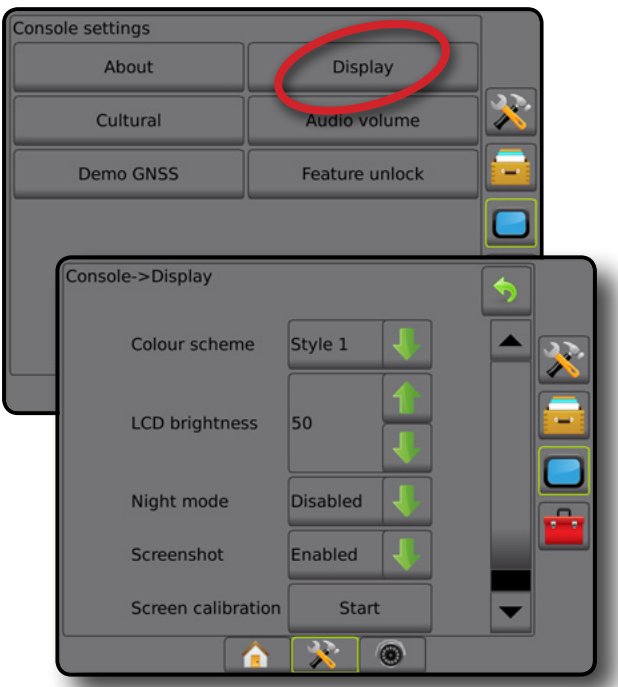

# **Язык и региональные стандарты**

Язык и региональные стандарты — используется для настройки единиц измерения, языка и часового пояса.

- 1. Нажмите боковую вкладку «КОНСОЛЬ»
- 2. Нажмите **Язык и региональные стандарты** .
- 3. Выберите:
	- ►Ед. изм. используется для определения единиц измерения в системе
	- ►Язык используется для установки языка системы
	- ►Часовой пояс используется для установки местного часового пояса
- 4. Нажмите стрелку «ВОЗВРАТ» **О или боковую вкладку** «КОНСОЛЬ» , чтобы вернуться на экран «Настройки консоли».

# *Рисунок 4-44: Параметры языка и региональных стандартов*

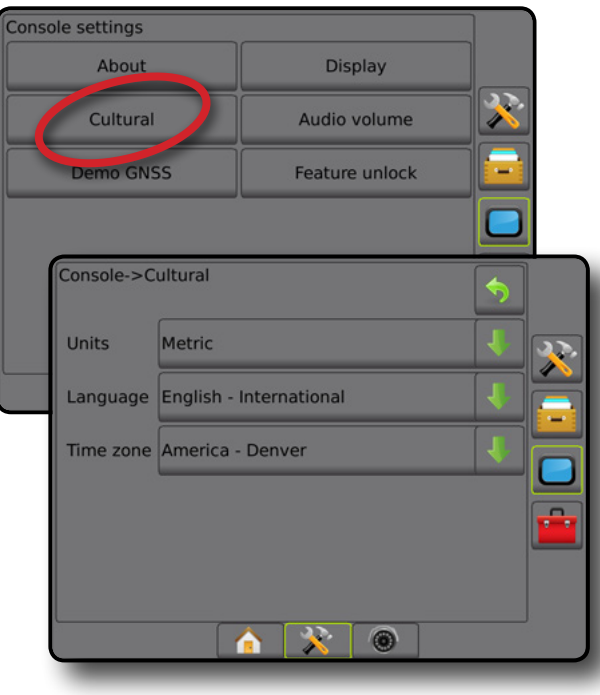

НАЗАД

УСТАНОВКИ

# **Громкость звука**

Громкость звука позволяет установить уровень громкости динамика.

- 1. Нажмите боковую вкладку «КОНСОЛЬ»
- 2. Нажмите **Громкость звука** .
- 3. Нажмите:
	- **► Стрелка «ВВЕРХ»** для увеличения громкости
	- ►Стрелка «ВНИЗ» для уменьшения громкости
- 4. Нажмите стрелку «ВОЗВРАТ» или боковую вкладку «КОНСОЛЬ» , чтобы вернуться на экран «Настройки консоли».

# *Рисунок 4-45: Параметры громкости звука*

# Console settings About **Display** Audio volume Cultural **Demo GNSS** Feature unlock Console->Audio volume  $\hat{\mathbf{s}}$  $\boldsymbol{\lambda}$ Audio volume 10% 6 A

# **Демо GNSS**

Демо GNSS используется для запуска воспроизведения эмуляции сигнала GNSS.

*ПРЕДУПРЕЖДЕНИЕ! Данный инструмент отключает входящие сигналы позиционирования GPS и начинает воспроизведение смоделированных данных. Для возврата к реальным показаниям GNSS необходима перезагрузка консоли.*

- 1. Нажмите боковую вкладку «КОНСОЛЬ»
- 2. Нажмите **Демо GNSS** .
- 3. Нажмите **Старт** .
- 4. Нажмите стрелку «ВОЗВРАТ» **О или боковую вкладку** «КОНСОЛЬ» , чтобы вернуться на экран «Настройки консоли».
- *ПРИМЕЧАНИЕ. Для возврата к реальным показаниям GNSS необходима перезагрузка консоли.*

### *Рисунок 4-46: Демо GNSS*

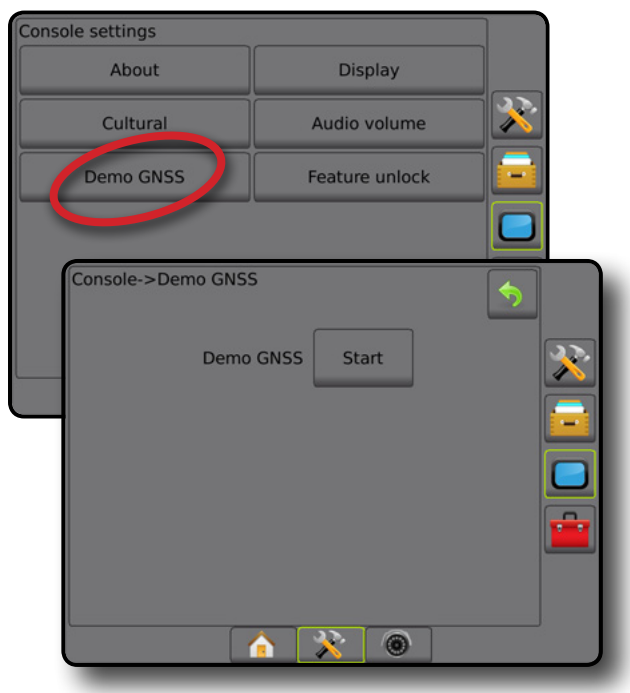

НАЗАД

КОНТРОЛЬ НОРМЫ

# **Перезапуск Демо GNSS**

Демонстрацию GNSS можно перезапустить.

- 1. Нажмите боковую вкладку «КОНСОЛЬ» .
- 2. Нажмите **Демо GNSS** .
- 3. Нажмите **Перезапуск** .
- 4. Нажмите стрелку «ВОЗВРАТ» **О или боковую вкладку** «КОНСОЛЬ» , чтобы вернуться на экран «Настройки консоли».
- *Рисунок 4-47: Перезапуск Демо GNSS*

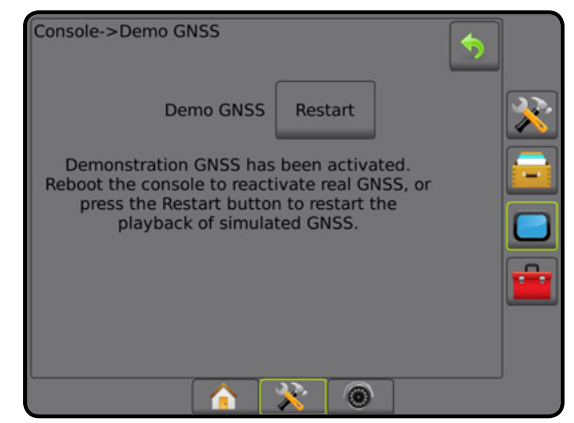

# **Разблокировка функций**

Разблок. функций — используется для разблокировки расширенных функций.

*ПРИМЕЧАНИЕ. Код разблокировки уникален для каждой консоли. Обратитесь в службу работы с заказчиками* 

*TeeJet Technologies. После разблокировки функция остается разблокированной до следующей перезагрузки консоли.*

- 1. Нажмите боковую вкладку «КОНСОЛЬ»
- 2. Нажмите **Разблок функций** .
- 3. Нажмите кнопку заблокированной функции **..** для заблокированной функции:
	- ►BoomPilot для разбрасывателя открывает доступ к параметрам применения разбрасывателя при использовании с совместимым орудием для разбрасывания
	- ►FieldPilot Pro / UniPilot Pro предоставляет доступ к параметрам автопилота при использовании SCM Pro
	- ►Контроллер нормы стороннего производителя открывает доступ к управлению нормированием при использовании с совместимым контроллером нормы стороннего производителя
- 4. Введите код разблокировки при необходимости.
- 5. Перезапустите консоль.

#### *Рисунок 4-48: Функция разблокирована*

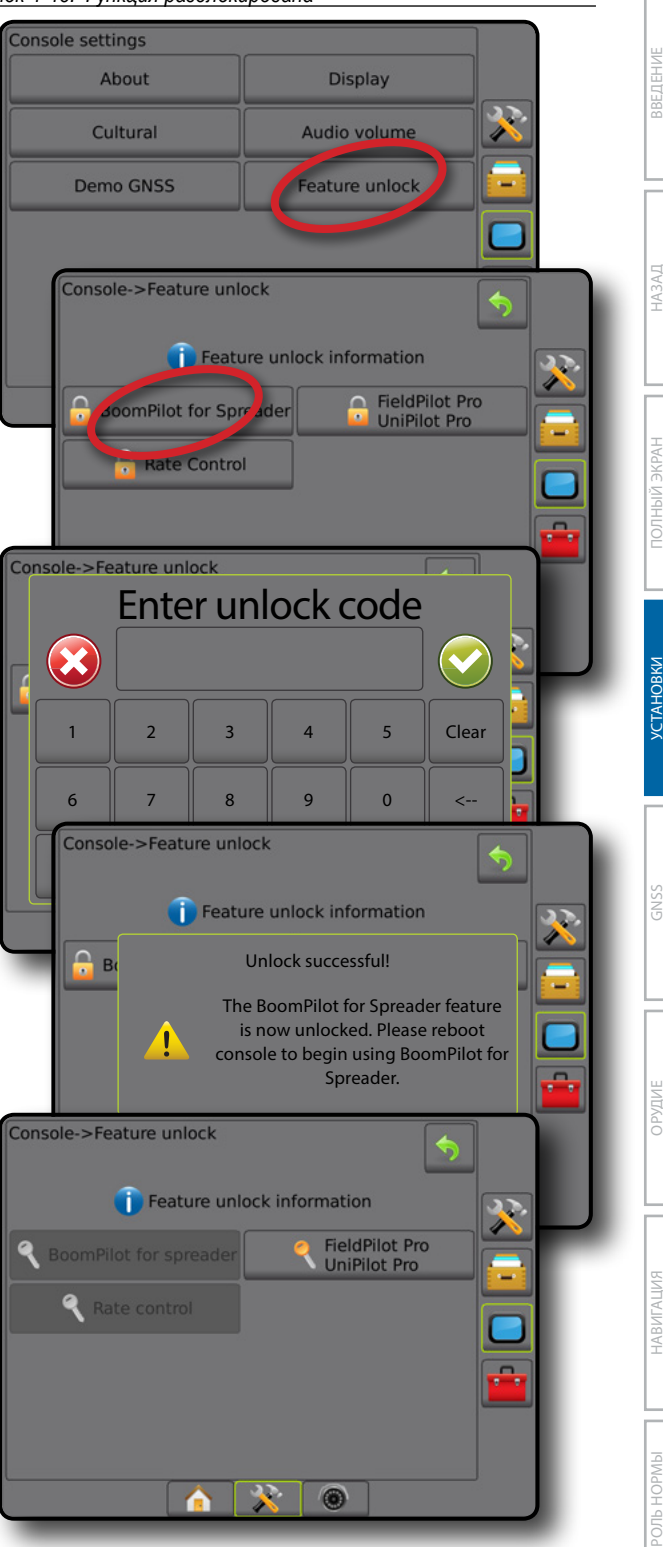

# $\overline{\mathbf{v}}$  ИНСТРУМЕНТЫ Инструменты используются для загрузки обновлений ПО для системных устройств, а также для выполнения различных расчетов на калькуляторе или конвертере величин. 1. Нажмите нижнюю вкладку «УСТАНОВКИ СИСТЕМЫ» 2. Нажмите боковую вкладку «ИНСТРУМЕНТЫ» 3. Выберите: ►Загрузить ПО — используется для загрузки обновлений ПО для системных устройств с USB-накопителя. ►Дополнительно — доступ к Калькулятору и Конвертеру величин *Рисунок 4-49: Параметры инструментов* Tools Upload software Extras  $\overline{\phantom{a}}$ *используемого программного обеспечения.*

# **Загрузить ПО**

Экран «Загрузить ПО» используется для загрузки обновлений ПО для системных устройств с USB-накопителя.

*ПРИМЕЧАНИЕ. Доступность этой функции зависит от версии* 

- 1. Нажмите боковую вкладку «ИНСТРУМЕНТЫ» .
- 2. Нажмите **Загрузить ПО** .
- 3. Вставьте в консоль USB-накопитель, на котором находятся обновления ПО.
- 4. Нажмите стрелку «ВНИЗ» в строке «Устройства» и выберите устройство, для которого вы будете устанавливать обновление ПО.
- 5. Нажмите стрелку «ВНИЗ» в строке «ПО» и выберите обновление программного обеспечения, которое вы будете загружать в выбранное устройство.
- 6. Нажмите **Начать загрузку** .
- 7. В открывшемся окне нажмите **ОК** .
- 8. Нажмите стрелку «ВОЗВРАТ» , чтобы вернуться на экран «Инструменты», или нажмите боковую вкладку «КОНСОЛЬ» , чтобы вернуться на главный экран «Настройки консоли».

#### *Рисунок 4-50: Загрузить ПО*

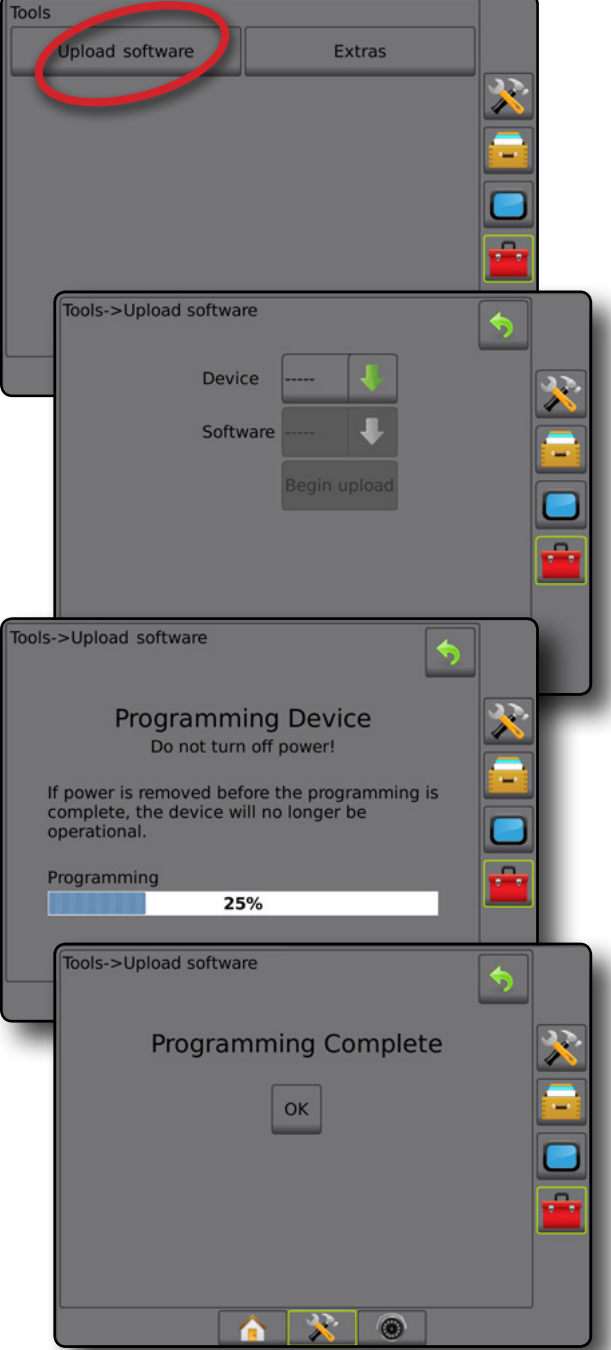

# **Дополнительно**

- 1. Нажмите боковую вкладку «ИНСТРУМЕНТЫ»
- 2. Нажмите **Дополнительно** .
- 3. Выберите:
	- ►Калькулятор используется для математических расчетов
	- ►Конвертер величин используется для конвертации величин площади, длины, объема, давления, массы, температуры или углов

НАЗАД

КОНТРОЛЬ НОРМЫ

### *Рисунок 4-51: Калькулятор*

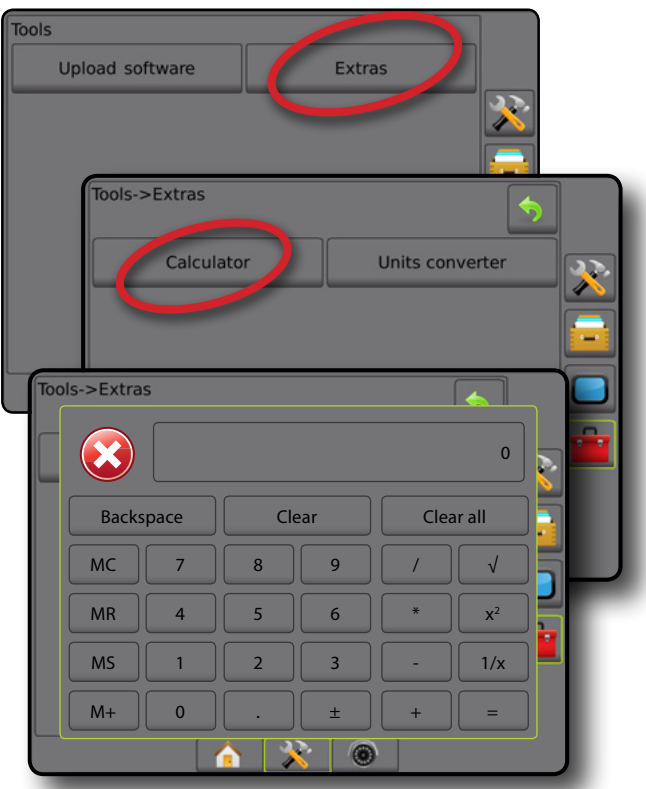

# *Рисунок 4-52: Конвертер величин*

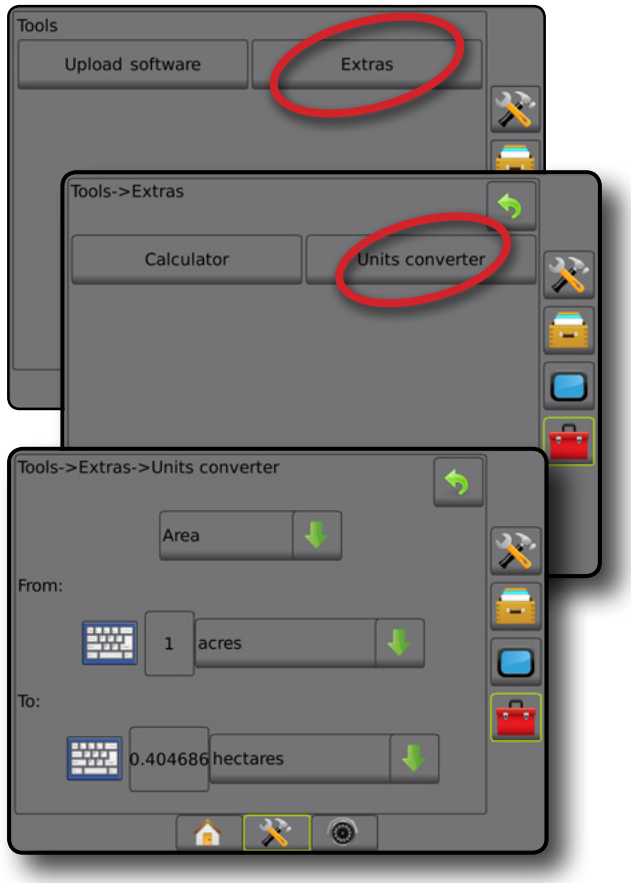

КОНТРОЛЬ НОРМЫ

**КОНТРОЛЬ НОРМЫ** 

HABIATALIMA

ПРИЛОЖЕНИЕ

**TPIATIO/KEHIAE** 

# **ГЛАВА 5 — КОНФИГУРАЦИЯ ПРИЕМНИКА GNSS**

Конфигурации приемника GNSS используются, чтобы задать тип GNSS, порт GNSS и PRN, а также другие параметры GNSS, и для просмотра информации о состоянии GNSS.

# **Конфигурация приемника GNSS**

*ПРИМЕЧАНИЕ. Эти настройки необходимы для надлежащей работы функций контроля нормы, серворуля/ автопилота, датчика наклона и функционирования орудий.*

- 1. Нажмите боковую вкладку «КОНФИГУРАЦИЯ» 2
- 2. Нажмите **Конфигурация приемника GNSS** .
- 3. Выберите:
	- ► Тип GNSS настраивается для подтверждения передач сигнала с источника GNSS: GPS, GLONASS или SBAS (требуется DGPS или нет)
	- ►Порт GNSS задает порт обмена данными GNSS как внутренний или внешний
	- ►Скорость передачи данных GNSS устанавливает скорость передачи данных для порта GNSS и частоту сообщений NMEA, доступных на порту RS-232 консоли.
	- ►Сведения о состоянии GNSS отображает сведения о текущем состоянии GNSS: GGA/VTG (скорость приема данных), количество спутников, HDOP, PRN, качество GGA, приемник, версия приемника, UTM-зона и модель коррекции
	- ►Программа разрешает прямое программирование приемника GNSS через интерфейс командной строки. Эту функцию могут использовать только техники TeeJet. Используйте под свою ответственность!
	- ►PRN используется для выбора первого из двух возможных SBAS PRN для предоставления поправки SBAS.
	- ►Альтернативный PRN позволяет выбрать второй SBAS PRN для предоставления поправки
	- ►Отображать кнопку обновления положения GNSS отображать или не отображать кнопку обновления положения GNSS на экранах навигации
- 4. Чтобы настроить параметры выбранного источника GNSS, нажмите стрелку «СЛЕДУЮЩАЯ СТРАНИЦА» .
- 5. Нажмите стрелку «ВОЗВРАТ» или боковую вкладку «КОНФИГУРАЦИЯ» > (чтобы вернуться на главный экран конфигураций.

#### *Рисунок 5-1: Параметры GNSS*

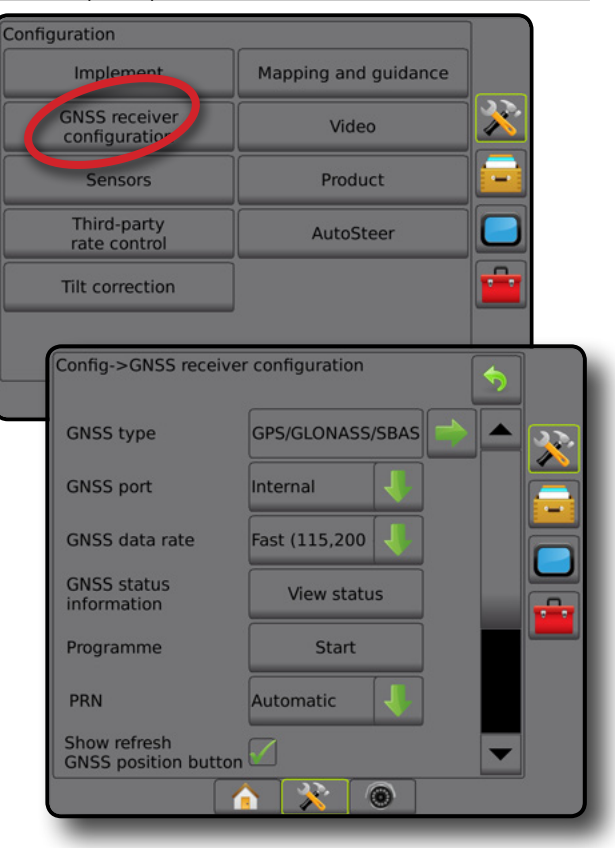

GNSS

УСТАНОВКИ

НАЗАД

# **Тип GNSS**

Данное меню предназначено для установки пользователем требований данных GGA, получаемых программным обеспечением на основании поля данных индикатора качества GGA. Эти варианты выбора определяют команды для программирования внутреннего приемника.

- GPS сигналы системы GPS без поправки.
- GLONASS сигналы от системы GLONASS без поправки.
- SBAS (т. е. EGNOS, GAGAN, MSAS, SDCM, WAAS) сигналы от системы SBAS с дифференциальной поправкой
- Требуется DGPS сигналы GPS с дифференциальной поправкой
- 1. Нажмите на стрелку «СЛЕДУЮЩАЯ СТРАНИЦА» иля открытия списка параметров.
- 2. Выберите:
	- ►GPS данные положения одной точки без поправки на основании только сигнала GPS с допустимым значением GGA ИК=1.

*ПРИМЕЧАНИЕ. GPS выбрана всегда.*

- ►GPS+GLONASS данные положения одной точки без поправки на основании сигналов GPS и GLONASS с допустимым значением GGA ИК=1.
- ►GPS+SBAS допустимы либо данные положения одной точки без поправки, либо данные положения с поправкой SBAS. Значения GGA ИК=1 или 2 (3, 4 или 5 также допустимы).
- ►GPS+GLONASS+SBAS допустимы либо данные положения одной точки без поправки, либо данные положения с поправкой SBAS. Значения GGA ИК=1 или 2 (3, 4 или 5 также допустимы).
- ►GPS+GLONASS+SBAS+DGPS допустимы только данные GGA со значением ИК=2 или выше (3, 4 или 5 также допустимы). *ПРИМЕЧАНИЕ. Если установлен этот флажок, все функции отображения, внесения и навигации под управлением консоли прекращают работать, если GGA ИК падает ниже 2.*
- 3. Выйдите из этого экрана, чтобы начать инициализацию приемника GNSS. Это занимает около минуты, при этом до завершения процесса консоль не будет реагировать на ваши действия.

# *Рисунок 5-2: Тип GNSS*

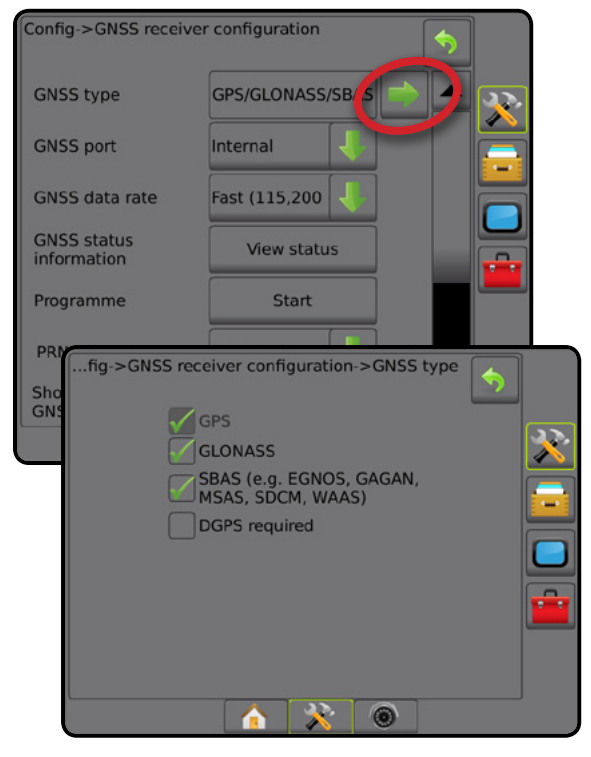

# **Порт GNSS**

Порт COM можно установить в режим «Внутренний» для использования внутреннего приемника GNSS и осуществления передачи или «Внешний» для получения внешних данных GNSS.

- 1. Нажмите на стрелку «ВНИЗ» и для открытия списка параметров.
- 2. Выберите:
	- ►Внутренний используются данные положения с внутреннего приемника GNSS. Эти данные NMEA отправляются с последовательного порта А типа RS-232 в жгуте Matrix на выбранной скорости передачи данных GNSS
	- ►Внешний используются данные положения с внешнего приемника GNSS, подключенного к последовательному порту A типа RS-232 в жгуте Matrix
- *ПРИМЕЧАНИЕ. Для работы внешнего приемника требуются данные местоположения TerraStar, OmniStar HP/XP или RTK.*

### *Рисунок 5-3: Порт GNSS*

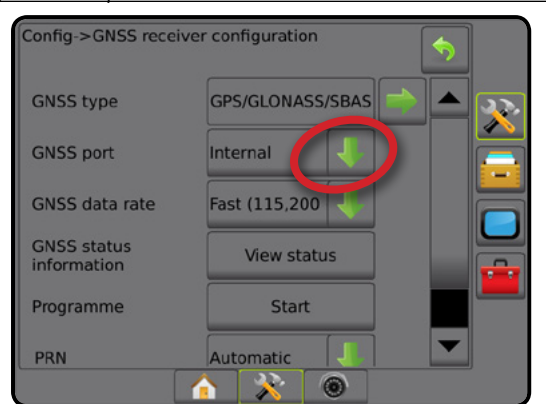

НАВИГАЦИЯ НАВИГАЦИЯ НА БРАДЕНИЕ ПОЛНОВИТАНОВ И ПОЛНОВИТАНОВ ВВЕДЕНИЕ ПОЛНОВИТАНОВ ВВЕДЕНИЕ ПОЛНОВИТАНОВ ВВЕДЕН

НАЗАД

КОНТРОЛЬ НОРМЫ

### *Минимальные требования конфигурации внешнего приемника*

Перед подключением консоли и началом взаимодействия с

внешним приемником GNSS должны быть соблюдены следующие минимальные требования конфигурации.

# **Настройки последовательного порта**

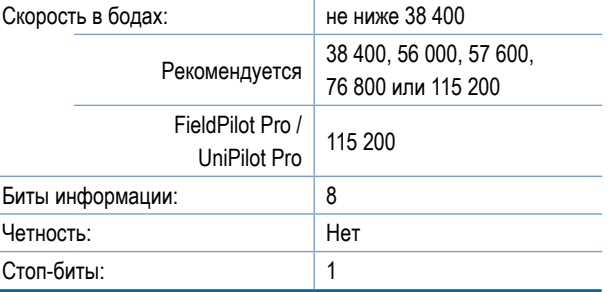

#### **Требования к подключению последовательного порта**

Кабель последовательного порта с 9-контактным штыревым разъемом RS-232

*ПРИМЕЧАНИЕ. Может потребоваться 0-модемный адаптер в зависимости от распиновки приемника.*

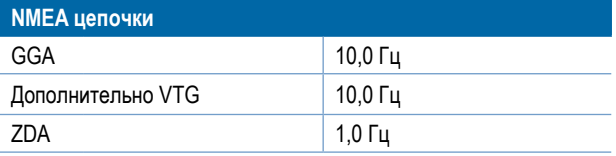

# **Скорость передачи данных GNSS**

При использовании внутреннего приемника GNSS параметр «Скорость передачи данных GNSS» устанавливает скорость передачи данных для порта GNSS и частоту сообщений NMEA, доступных на порту RS-232 консоли.

*ПРИМЕЧАНИЕ. Для режима FieldPilot Pro / UniPilot Pro требуется настройка «Быстро»; если режим FieldPilot Pro / UniPilot Pro разблокирован, параметры будут недоступны.*

- 1. Нажмите на стрелку «ВНИЗ» и для открытия списка параметров.
- 2. Выберите:
	- ►Быстро (115 200 + 10 Гц) скорость передачи данных 115 200 бит/с, 10 Гц GGA, 10 Гц VTG, 1 Гц ZDA
	- ►Медленно (19 200 + 5 Гц) скорость передачи данных 19 200 бит/с, 5 Гц GGA, 5 Гц VTG, 1 Гц ZDA
- *Рисунок 5-4: Скорость передачи данных GNSS*

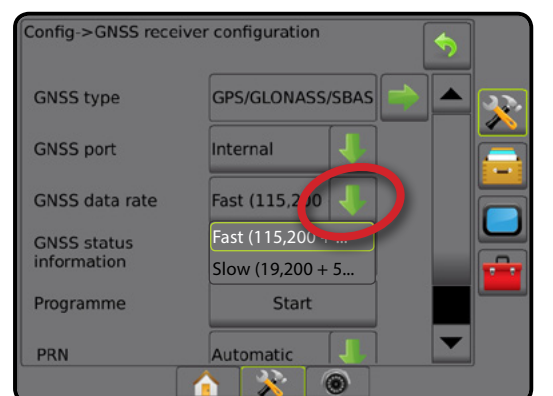

### **Информация о состоянии GNSS**

Отображает сводку информации о текущем состоянии GNSS.

- 1. Нажмите **Обзор состояния** .
- 2. Просмотр следующих данных:
	- ◄Скорость в бодах текущее состояние GNSS.
	- ◄Статус скорости в бодах скорость передачи информации. *ПРИМЕЧАНИЕ. Для работы некоторых версий ПО с пиковой производительностью может потребоваться минимальная скорость передачи данных.*
	- ◄Скорость обновления данных GGA/VTG/TCP количество позиционирований GNSS в секунду.
	- ◄Количество спутников количество спутников GNSS в зоне прямой видимости (для DGPS необходимо не меньше 4)
	- ◄HDOP мера точности геометрического разрешения спутников в горизонтальной плоскости. Предпочтительное значение HDOP — менее 2.
	- ◄PRN идентификатор текущего спутника DGPS
	- ◄Качество GGA текущий индикатор качества сигнала GNSS (см. таблицу требований GGA)
	- ◄Приемник текущий индикатор приемника
	- ◄Версия приемника версия ПО, установленная на приемнике
	- ◄UTM-зона зона, в которой в текущий момент находится приемник (см. UTM-координаты и UTM-зоны в данном руководстве)
	- ◄Модель модели корректировки, доступные для использования с текущей конфигурацией приемника
- 3. Нажмите **ОК** для возврата к экрану «Конфигурация приемника GNSS».

*ПРИМЕЧАНИЕ. Если GNSS недоступна, все строки будут «Недействительны».*

### *Рисунок 5-5: Информация о состоянии GNSS*

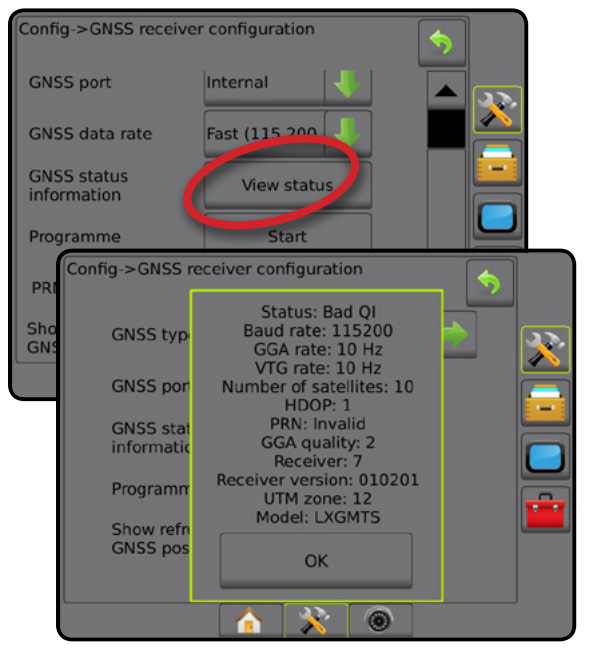

НАЗАД

GNSS

УСТАНОВКИ

*Информация о состоянии GNSS на экранах навигации* Функция «Состояние GNSS» отображает информацию о текущем состоянии GNSS, в том числе о скорости передачи данных, количестве спутников в зоне прямой видимости, состояние HDOP и PRN, наименование и версию приемника, качество и идентификатор спутника, UTM-зону.

1. Нажмите значок «СОСТОЯНИЕ GNSS» **: 1 [O] O [O]** 

*Рисунок 5-6: Экран навигации «Информация о состоянии GNSS»*

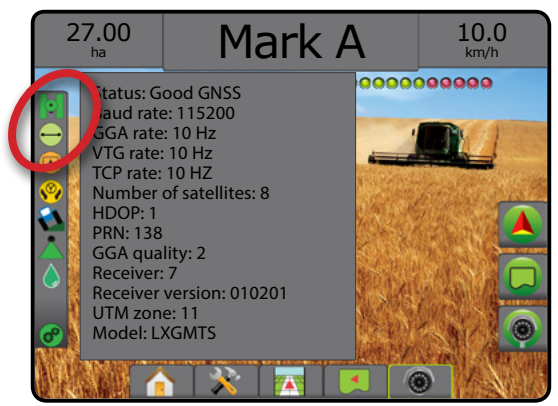

# *Требования GGA*

В таблице ниже показано, какой индикатор качества GGA следует ожидать при различных типах сигналов GNSS.

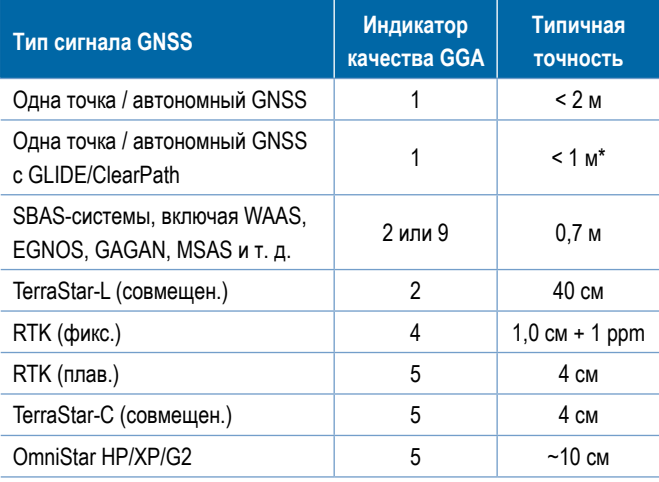

*\*Для 60-минутного периода.*

# **Программа**

Программа — разрешает прямое программирование приемника GNSS через интерфейс командной строки. Эту функцию могут использовать только техники TeeJet. Используйте под свою ответственность!

- 1. Нажмите **Старт** .
- 2. Отредактируйте программу в соответствии с требованиями.

#### *Рисунок 5-7: Программирование приемника*

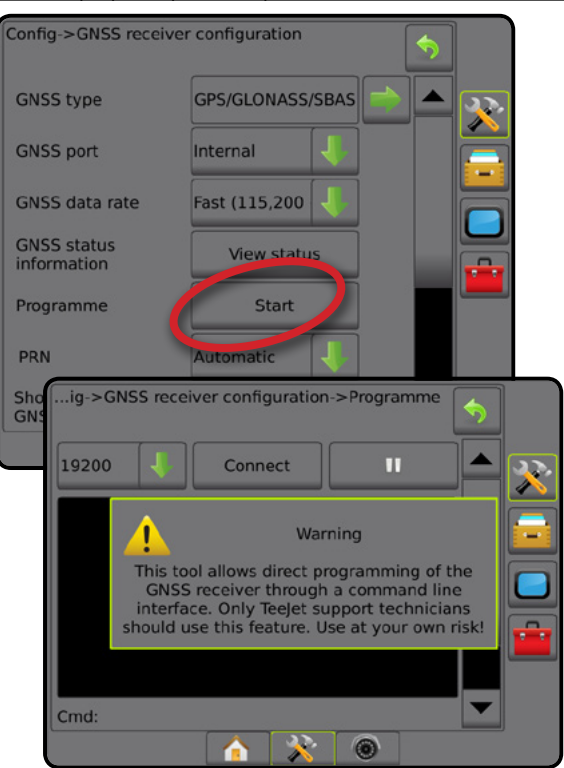

# **PRN**

При использовании внутреннего приемника GNSS меню PRN позволяет выбрать до двух конкретных спутников SBAS для поправки SBAS. Это позволяет пользователю удалять данные поправки SBAS с неисправных спутников SBAS.

- 1. Нажмите на стрелку «ВНИЗ» и для открытия списка параметров.
- 2. Выберите:
	- ►Автоматический автоматический выбор PRN.
	- ►Номер обратитесь к своему дилеру для получения номера, связанного с вашим местом производства работ.

#### *Рисунок 5-8: PRN*

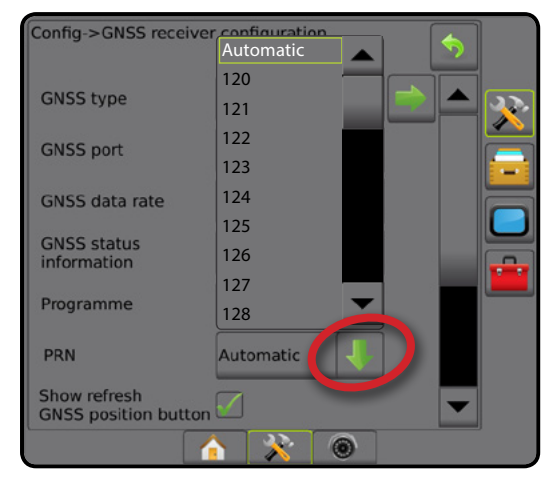

УСТАНОВКИ

НАЗАД

### *Альтернативный PRN*

Если выбор PRN производится не автоматически, можно выбрать второй SBAS PRN для предоставления поправки.

- 1. Нажмите на стрелку «ВНИЗ» **И** для открытия списка параметров.
- 2. Выберите:
	- ►Нет альтернативный номер PRN отсутствует
	- ►Номер обратитесь к своему дилеру для получения номера, связанного с вашим местом производства работ

#### *Рисунок 5-9: Альтернативный PRN*

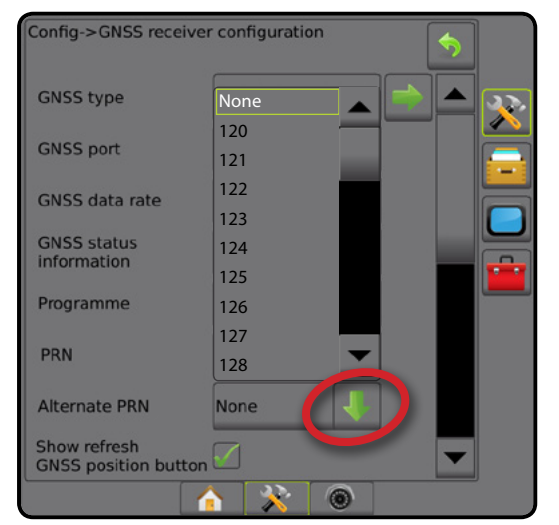

# *PRN не отображается*

Параметры PRN доступны только при том типе GNSS SBAS, который был выбран в момент настройки использования внутреннего приемника GNSS.

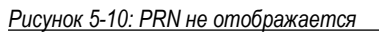

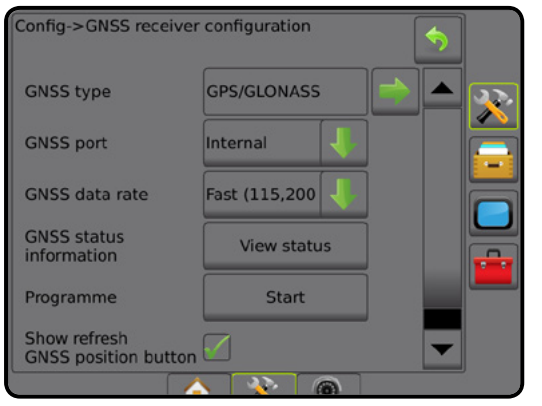

# **Отображать кнопку обновления положения GNSS**

Отображать кнопку обновления положения GNSS — отображать или не отображать кнопку обновления положения GNSS на экранах навигации.

Кнопкой обновления положения GNSS производится сброс значений фильтра ClearPath в приемнике OEMStar в случаях, когда пользователь использует приемник в непосредственной близости от густой кроны деревьев или в окружении строений.

*ПРИМЕЧАНИЕ. При нажатии кнопки обновления во время работы моментально прерывается передача данных GNSS. Скорее всего, это приведет к отключению на короткий период времени секций, работающих в* 

*автоматическом режиме BoomPilot.* 

*Не рекомендуется пользоваться кнопкой обновления во время внесения продуктов.*

### *Рисунок 5-11: Кнопка обновления положения GNSS*

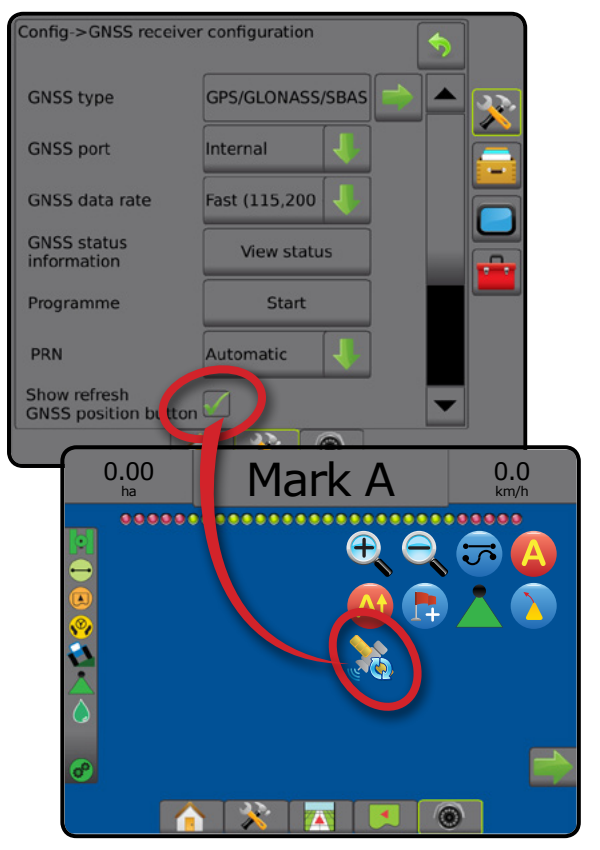

# **Глоссарий GNSS**

### **Коммерческий оператор спутниковой связи:**

Еще один часто используемый источник для DGPS сигналов. Поправочные данные, получаемые от базовых станций, отправляются на спутник связи (отдельный от GPS спутников) и передаются пользователю. Эти поправочные данные, для которых используется технология спутниковой передачи данных, обладают большим покрытием, чем передача данных с помощью вышек (на FM-частотах). Точность системы практически не зависит от расстояния между пользователем и приемниками базовой станции. Большинство таких провайдеров взимают абонентскую плату за пользование их услугами. Одним из самых известных провайдеров является OmniSTAR.

# **Постоянно работающая базовая станция (CORS)/ Сеть базовых станций RTK:**

Сеть базовых станций, расположенных в определенной географической области (как например, штат/страна), которые объединены в сеть посредством центрального компьютера, и которые передают поправочные данные RTK через Интернет. Сети CORS могут быть публичными или частными и предлагать бесплатное пользование или за годовую абонентскую плату. При осуществлении доступа к сети CORS через сотовое соединение, у конечного пользователя нет необходимости в собственной базовой станции.

# **Дифференциальные поправки**

Дифференциальные поправки представляют собой решение, относящееся к алгоритму «двойной дифференциации», который используется для определения корректирующих значений, применяемых RTK к диапазону данных каждого спутника GNSS. «Поправки» — это общий термин, которым обозначаются все потенциальные поправки: от SBAS (WAAS/EGNOS) до OmniStar, TerraStar PPP и RTK.

# **Дифференциальная система GPS (DGPS):**

Используйте специальное решение для RTK для внесения дифференциальных поправок в совокупность данных спутника GPS.

# **EGNOS (Европейская геостационарная дополнительная навигационная система):**

Представляет собой спутниковую систему функционального дополнения (SBAS), разработанную совместно Европейским космическим агентством (ESA), Европейским Союзом и Европейской организацией по безопасности воздушного движения (EUROCONTROL). Данная система является бесплатной и обеспечивает дифференциальную поправку сигнала на Европейском континенте. EGNOS обеспечивает точность «pass-to-pass» 15–25 см и «year-to-year» +/- 1 м.

# **GLONASS (Глобальная навигационная спутниковая система):**

Глобальная навигационная спутниковая система, разработанная и управляемая правительством России. Основой системы являются примерно 24 спутника, постоянно движущихся по орбите Земли. В то время как первые приемники GNSS обычно использовали только сигналы GPS, многие современные приемники GNSS могут использовать сигналы, передаваемые как GPS, так и GLONASS, эффективно увеличивая число доступных для использования спутников.

# **GNSS Точное позиционирование точки (PPP)**

PPP — это предоставляемая по подписке глобальная услуга коррекции спутника, транслируемая для надлежащим образом оснащенных приемников GNSS. PPP использует глобальный массив опорных станций для корректировки ошибок синхроимпульсов и орбит спутников, которые затем транслируются на локальные приемники. Для PPP требуется время конвергенции.

# **GNSS (Глобальная навигационная спутниковая система):**

Общий термин, который относится к навигационной системе с несколькими спутниками, используемой приемником для расчета его местоположения. Примеры таких систем включают: GPS, разработанную Соединенными Штатами Америки, и GLONASS — Россией. Среди систем, находящихся в разработке — Galileo, которая создается в ЕС и китайская Compass. GNSS приемники нового поколения рассчитаны на использование нескольких сигналов GNSS (таких как GPS и GLONASS). В зависимости от группировки и необходимого уровня точности, работу системы можно улучшить с помощью доступа к большему числу спутников.

# **GPS (Система глобального позиционирования):**

Название системы спутниковой навигации, которая создана и обслуживается Министерством Обороны США. Основой системы являются примерно 30 спутников, постоянно движущихся по орбите Земли. Данный термин также применим к любому устройству, работа которого зависит от навигационных спутников.

# **NTRIP (Сетевая передача сообщений коррекции в реальном времени (RTCM) через интернетпротокол):**

Интернет-приложение, делающее данные коррекции RTCM со станций CORS доступными для всех, кто имеет подключение к Интернету и авторизован для входа на сервер NTRIP. Обычно для доступа в Интернет и на сервер NTRIP используется мобильная связь.

#### **Позиционный дрейф**

Постоянное изменение в расчетах положения GNSS в основном обусловлено атмосферными и ионосферными изменениями, плохой геометрией спутника (возможно, из-за препятствий, таких как строения и деревья), ошибками синхронизации спутников и изменениями группировки спутников. Для обеспечения точности до дециметра рекомендуется использовать двухчастные приемники на базе PPP либо RTK.

### **RTK (Кинематика в режиме реального времени):**

В настоящее время самая точная доступная система коррекции GPS-данных, использующая установленную на земле базовую станцию на достаточно близком расстоянии от GPS приемника. RTK обеспечивает точность «pass-to-pass» в один дюйм, также известную как точность до сантиметра, и стабильность положения «year-to-year». Пользователи RTK могут устанавливать собственные базовые станции и приобретать доступ к RTK сетям для использования CORS.

# **SBAS (Спутниковая система дифференциальной коррекции):**

Общий термин, который относится к любой спутниковой системе дифференциальной коррекции. Примеры SBAS: WAAS в Соединенных Штатах, EGNOS в Европе и MSAS в Японии. Дополнительные SBAS, охватывающие и другие регионы мира, вероятно, появятся в ближайшем будущем.

# **WAAS (Глобальная система распространения дифференциальных поправок):**

Служба спутниковой коррекции, разработанная Федеральным управлением гражданской авиации США (FAA). Использование WAAS является бесплатным. Она обеспечивает покрытие территории США, а также части территории Канады и Мексики. WAAS обеспечивает точность «pass-to-pass» 15–25 см; однако точность «year-to-year» находится в диапазоне +/- 1 м.

GNSS

УСТАНОВКИ

# **ГЛАВА 6 — НАСТРОЙКА ОРУДИЯ**

Настройка орудия используется для установки параметров, связанных с прямым режимом, режимом разбрасывателя или сдвинутым режимом.

Настройки будут отличаться в зависимости от доступности управления секциями: SmartCable, Модуль привода секций (SDM) или Модуль переключателя (SFM).

# **Модули вывода из разных секций**

Модули вывода из разных секций могут быть установлены на шине CAN, чтобы подключить большее количество секций, чем позволяет подключать один модуль. Если в системе имеется модуль управления секцией, настройки «Модули вывода из разных секций» следует задать в первую очередь.

- 1. Нажмите боковую вкладку «КОНФИГУРАЦИЯ»
- 2. Нажмите **Орудие** .
- 3. Нажмите стрелку «СЛЕДУЮЩАЯ СТРАНИЦА» в разделе «Модули вывода из разных секций».
- 4. Нажмите **Обновить** .
- 5. Нажмите стрелку ВНИЗ и назначьте правильный идентификатор модуля для секций.
- 6. Нажмите **Активировать модули** .
- 7. Нажмите стрелку ВОЗВРАТ , чтобы вернуться на экран «Орудие», или нажмите боковую вкладку «КОНФИГУРАЦИЯ», **ЭХ чтобы вернуться на главный экран «Конфигурация».**

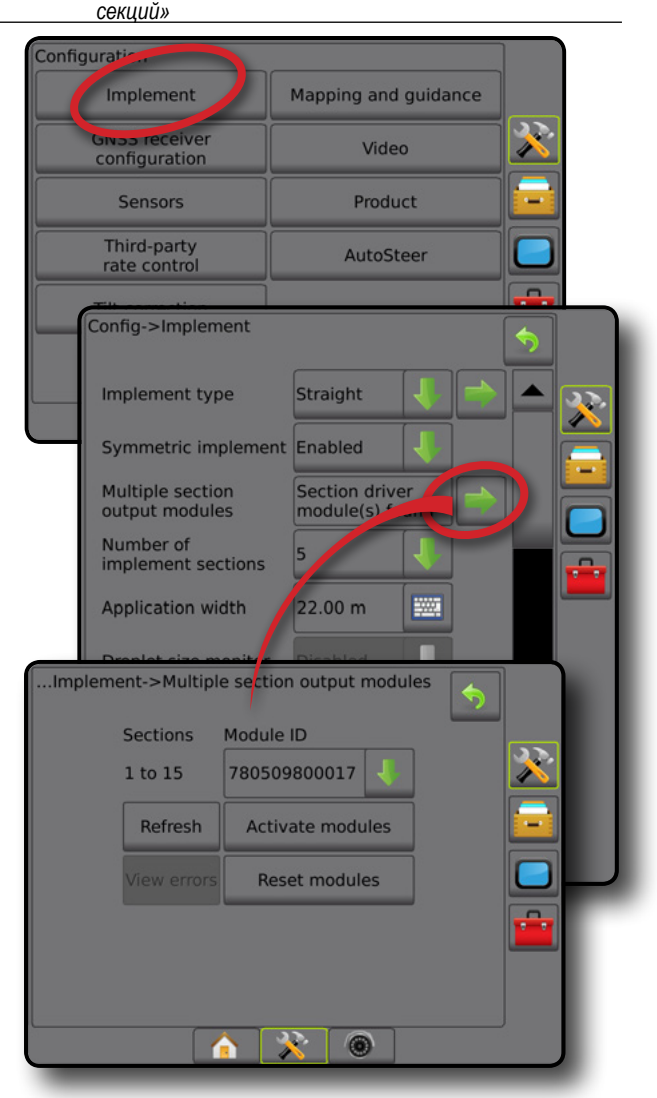

*Рисунок 6-1: Настройка параметров «Модули вывода из разных* 

НАЗАД

УСТАНОВКИ НАВИГАЦИЯ НАВИГАЦИЯ НА БРАДЕНИЕ ДРУДИВ В 1984 ГОЛНЫЙ ЭКРАНОВИЙ ОРОД ПОЛНЫЙ В 1984 ГОЛНЫЙ ДРУДИВ В 1984 ГОЛНЫЙ Д<br>НАВИГАЦИЯ НА В 1984 ГОЛНЫЙ ДРУГИЙ ДРУГИЙ ОРОД ДРУГИЙ ДРУГИЙ ДРУГИЙ ДРУГИЙ ДРУГИЙ ДРУГИЙ ДРУГИЙ ДРУГИЙ ДРУГИЙ

ОРУДИЕ

КОНТРОЛЬ НОРМЫ

# ТИП ОРУДИЯ

«Тип орудия» позволяет выбрать модель внесения, которая наиболее соответствует вашей системе.

- В прямом режиме секции штанги опрыскивателя не имеют длины и находятся на одной линии на фиксированном расстоянии от антенны
- В режиме разбрасывателя на одной линии с нагнетательными дисками создается виртуальная линия, от которой секция/секции внесения могут отличаться по длине и могут находиться на разном расстоянии от линии (доступность зависит от наличия конкретного оборудования в системе)
- В сдвинутом режиме на одной линии с секцией 1 создается виртуальная линия, от которой секция/секции внесения не расходятся по длине и могут находиться на разном расстоянии от линии (доступность зависит от наличия конкретного оборудования в системе)

### **Нумерация секций**

Секции нумеруются слева направо по направлению движения машины вперед.

*Рисунок 6-2: Тип орудия — Прямой тип орудия*

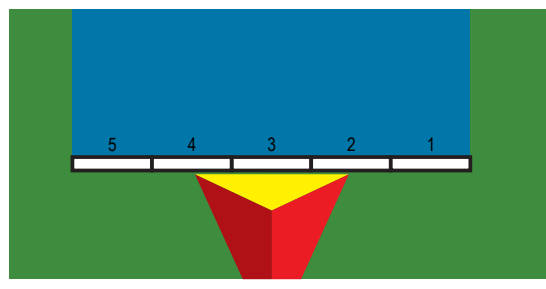

*Рисунок 6-3: Тип орудия — Разбрасыватель*

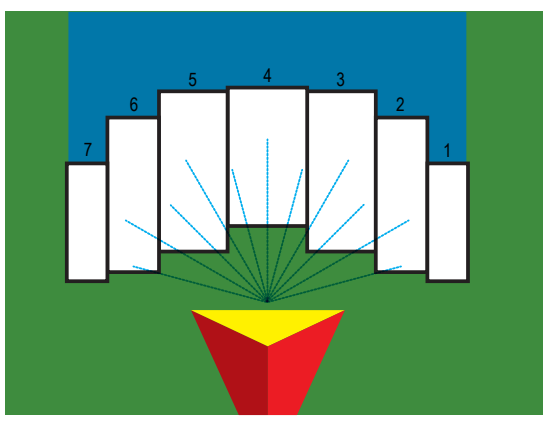

*Рисунок 6-4: Тип орудия — Сдвинутый*

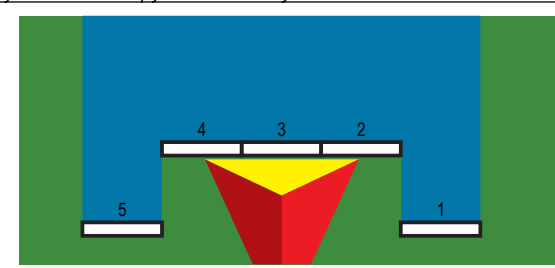

# **Прямой**

Секции штанги опрыскивателя не имеют длины и находятся на одной линии на фиксированном расстоянии от антенны.

### **Одна секция**

В системе отсутствует управление секцией.

- 1. Выберите **Прямой** тип орудия на экране «Орудие».
- 2. Нажмите на стрелку «СЛЕДУЮЩАЯ СТРАНИЦА» на экране «Тип орудия» *.*
- 3. Выберите:
	- $\blacktriangleright$  Направление смещения орудия по линии  $\bigcirc$  устанавливает, находится ли орудие спереди или сзади от антенны GNSS по направлению движения машины вперед
	- $\blacktriangleright$  Расстояние смещения орудия по линии  $\Box$  измеряется параллельно центральной линии машины, определяет расстояние по линии от GNSS антенны до орудия в дециметрах
	- $\blacktriangleright$  Смещение орудия в поперечном направлении  $\blacktriangleright$  определяет поперечное направление, влево или вправо, от центральной линии машины к центру орудия по направлению движения машины вперед
	- $\blacktriangleright$  Расстояние поперечного смещения орудия  $\blacktriangleright$  используется для определения поперечного расстояния от продольной центральной оси машины до центра орудия в дециметрах
- 4. Нажмите стрелку ВОЗВРАТ , чтобы вернуться на экран «Орудие», или нажмите боковую вкладку «КОНФИГУРАЦИЯ»,

**Эвения вернуться на главный экран «Конфигурация»**.

#### *Рисунок 6-5: Одна секция*

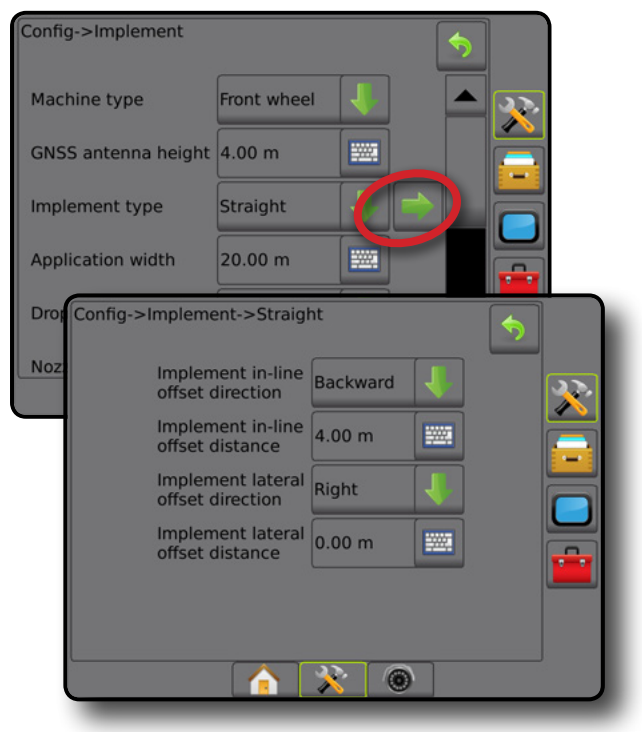

УСТАНОВКИ

НАЗАД

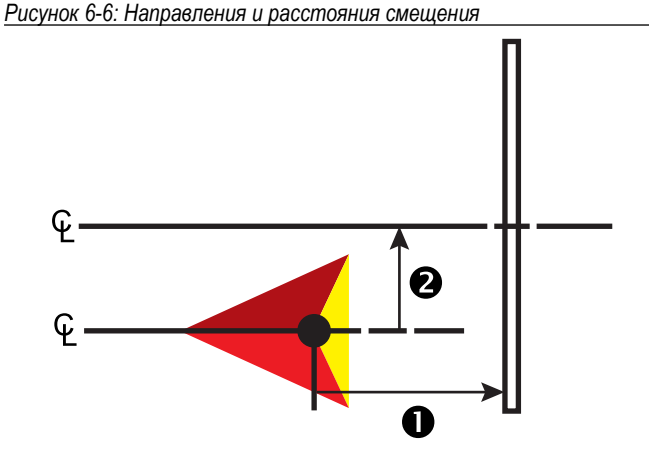

# **Несколько секций**

Доступно управление секцией (SmartCable, Модуль привода секций (SDM) или Модуль переключателя (SFM)).

- 1. Выберите **Прямой** тип орудия на экране «Орудие».
- 2. Нажмите на стрелку «СЛЕДУЮЩАЯ СТРАНИЦА» на экране «Тип орудия» *.*
- 3. Выберите:
	- $\blacktriangleright$  Направление смещения орудия по линии  $\blacktriangleright$  устанавливает, находится ли орудие спереди или сзади от антенны GNSS по направлению движения машины вперед.
	- $\blacktriangleright$  Расстояние смещения орудия по линии  $\blacktriangleright$  измеряется параллельно центральной линии машины, определяет расстояние по линии от GNSS антенны до орудия в дециметрах.
	- $\blacktriangleright$  Смещение орудия в поперечном направлении  $\blacktriangleright$  определяет поперечное направление, влево или вправо, от центральной линии машины к центру орудия по направлению движения машины вперед
	- $\blacktriangleright$  Расстояние поперечного смещения орудия  $\bigcirc$  используется для определения поперечного расстояния от продольной центральной оси машины до центра орудия в дециметрах.
	- ►Перекрытие используется для определения значения допустимого перекрытия при использовании автоматического управления секциями штанги
	- ►Задержка включения орудия используется для установки времени включения секции при попадании в зону, которая не была обработана

*ПРИМЕЧАНИЕ. Если внесение включается слишком рано при въезде на необработанный участок, следует уменьшить задержу включения орудия. Если внесение включается слишком поздно, следует увеличить задержу включения орудия.*

►Задержка выключения орудия — используется для установки времени выключения секции при попадании в зону, которая была обработана

*ПРИМЕЧАНИЕ. Если внесение выключается слишком рано при въезде на обработанный участок, следует уменьшить задержку выключения орудия. Если внесение выключается слишком поздно, следует увеличить задержку выключения орудия.*

4. Нажмите стрелку ВОЗВРАТ , чтобы вернуться на экран «Орудие», или нажмите боковую вкладку «КОНФИГУРАЦИЯ», **ЭЗ чтобы вернуться на главный экран «Конфигурация».** 

#### *Рисунок 6-7: Несколько секций*

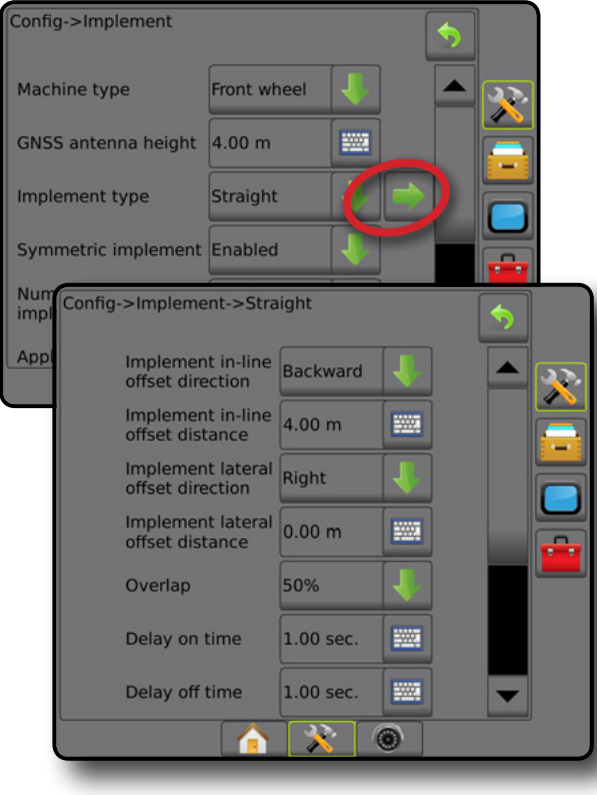

*Рисунок 6-8: Направления и расстояния смещения*

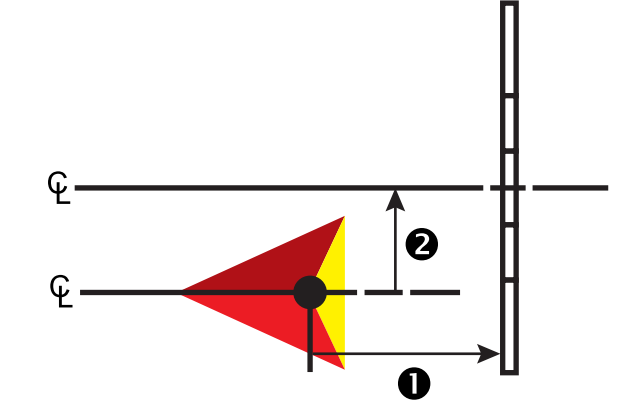

ОРУДИЕ

НАЗАД

УСТАНОВКИ НАВИГАЦИЯ НАВИГАЦИЯ НА БРАДЕНИЕ ДРУДИВ В 1984 ГОЛНЫЙ ЭКРАНОВИЙ ОРОД ПОЛНЫЙ В 1984 ГОЛНЫЙ ДРУДИВ В 1984 ГОЛНЫЙ Д<br>НАВИГАЦИЯ НА В 1984 ГОЛНЫЙ ДРУГИЙ ДРУГИЙ ОРОД ДРУГИЙ ДРУГИЙ ДРУГИЙ ДРУГИЙ ДРУГИЙ ДРУГИЙ ДРУГИЙ ДРУГИЙ ДРУГИЙ

#### *Рисунок 6-9: Перекрытие*

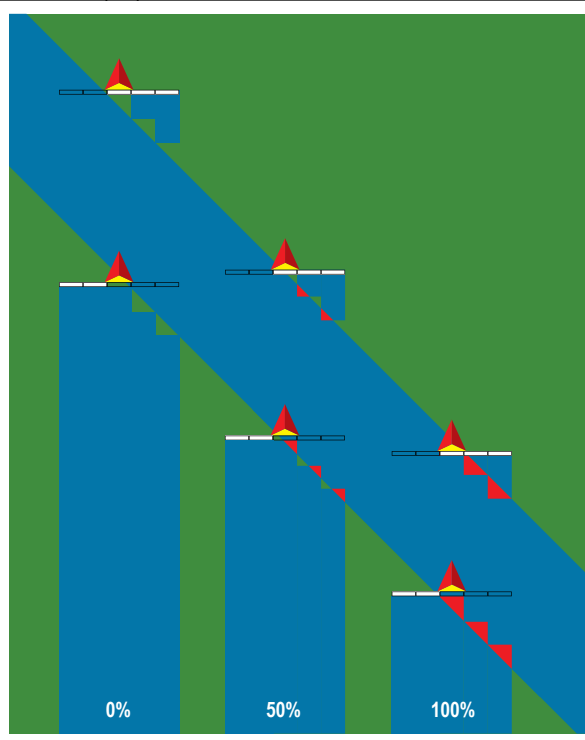

# **Разбрасыватель – TeeJet**

На одной линии с нагнетательными дисками создается виртуальная линия, от которой секция/секции внесения могут различаться по длине и могут находиться на разном расстоянии от линии (доступность зависит от наличия конкретного оборудования в системе).

### **Одна секция**

В системе отсутствует управление секцией.

- 1. Выберите тип орудия **Разбрасыватель** на экране «Орудие».
- 2. Нажмите на стрелку «СЛЕДУЮЩАЯ СТРАНИЦА» на экране «Тип орудия» *.*
- 3. Выберите:
	- ►Тип установки используется для выбора типа разбрасывателя **TeeJet** .
	- $\blacktriangleright$  Расстояние от антенны до дисков  $\bigcirc$  используется для определения расстояния от антенны GNSS до дисков или дозатора
	- $\blacktriangleright$  Смещение орудия в поперечном направлении  $\blacktriangleright$   $\blacktriangleleft$  определяет поперечное направление, влево или вправо, от центральной линии машины к центру орудия по направлению движения машины вперед
	- $\blacktriangleright$  Расстояние поперечного смещения орудия  $\heartsuit$  используется для определения поперечного расстояния от продольной центральной оси машины до центра орудия в дециметрах
	- $\blacktriangleright$  Расстояние смещения разброса  $\blacktriangleright$  задает расстояние между дисками или дозатором и местом, в котором продукт изначально попадает на землю из секции
	- $\blacktriangleright$  Длина разброса  $\bigcirc$  задает длину внесения для секции.

4. Нажмите стрелку ВОЗВРАТ , чтобы вернуться на экран «Орудие», или нажмите боковую вкладку «КОНФИГУРАЦИЯ», **ЭЗ чтобы вернуться на главный экран «Конфигурация».** 

#### *Рисунок 6-10: Одна секция*

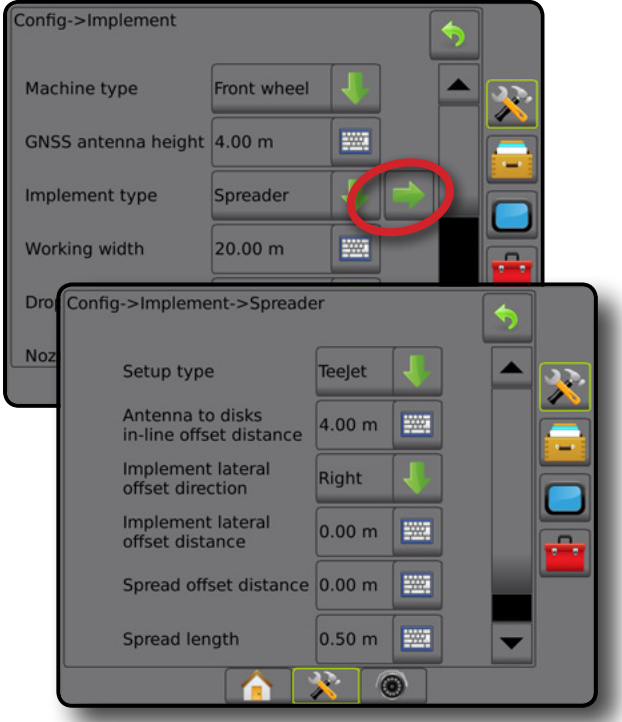

*Рисунок 6-11: Длина и расстояния*

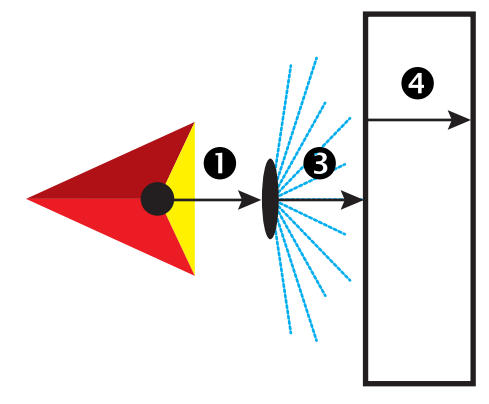

*Рисунок 6-12: Направление и расстояние поперечного смещения*

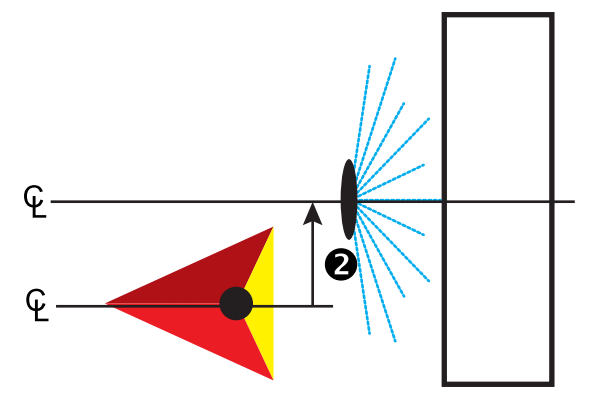

УСТАНОВКИ

НАЗАД

# **Несколько секций**

Доступно управление секцией (SmartCable, Модуль привода секций (SDM) или Модуль переключателя (SFM)).

- 1. Выберите тип орудия **Разбрасыватель** на экране «Орудие».
- 2. Нажмите на стрелку «СЛЕДУЮЩАЯ СТРАНИЦА» на экране «Тип орудия» *.*
- 3. Выберите:
	- ►Тип установки используется для выбора типа разбрасывателя **TeeJet.**
	- ► Расстояние от антенны до дисков <sup>•</sup> используется для определения расстояния от антенны GNSS до дисков или дозатора
	- $\blacktriangleright$  Смещение орудия в поперечном направлении  $\bigcirc$  определяет поперечное направление, влево или вправо, от центральной линии машины к центру орудия по направлению движения машины вперед
	- $\blacktriangleright$  Расстояние поперечного смещения орудия  $\heartsuit$  используется для определения поперечного расстояния от продольной центральной оси машины до центра орудия в дециметрах
	- ►Перекрытие используется для определения значения допустимого перекрытия при использовании автоматического управления секциями штанги
	- ►Задержка включения орудия используется для установки времени включения секции при попадании в зону, которая не была обработана

*ПРИМЕЧАНИЕ. Если внесение включается слишком рано при въезде на необработанный участок, следует уменьшить задержу включения орудия. Если внесение включается слишком поздно, следует увеличить задержу включения орудия.*

►Задержка выключения орудия — используется для установки времени выключения секции при попадании в зону, которая была обработана

*ПРИМЕЧАНИЕ. Если внесение выключается слишком рано при въезде на обработанный участок, следует уменьшить задержку выключения орудия. Если внесение выключается слишком поздно, следует увеличить задержку выключения орудия.*

- $\blacktriangleright$  Расстояние смещения разброса  $\blacktriangleright$  задает расстояние между дисками или дозатором и местом, в котором продукт изначально попадает на землю из секции 1.
- $\blacktriangleright$  Смещение секции  $\bm{\Theta}$  задает расстояние смещения от секции 1 (Расстояние смещения разброса) до ведущего края каждой секции. Секция 1 всегда = 0. Все остальные секции могут находиться на разных расстояниях.
- $\blacktriangleright$  Длина секций  $\blacktriangleright$  задает длину внесения для каждой секции. Каждая секция может быть разной длины. *ПРИМЕЧАНИЕ. Секции нумеруются слева направо по направлению движения машины вперед.*
- 4. Нажмите стрелку ВОЗВРАТ , чтобы вернуться на экран «Орудие», или нажмите боковую вкладку «КОНФИГУРАЦИЯ», чтобы вернуться на главный экран «Конфигурация».

#### *Рисунок 6-13: Несколько секций*

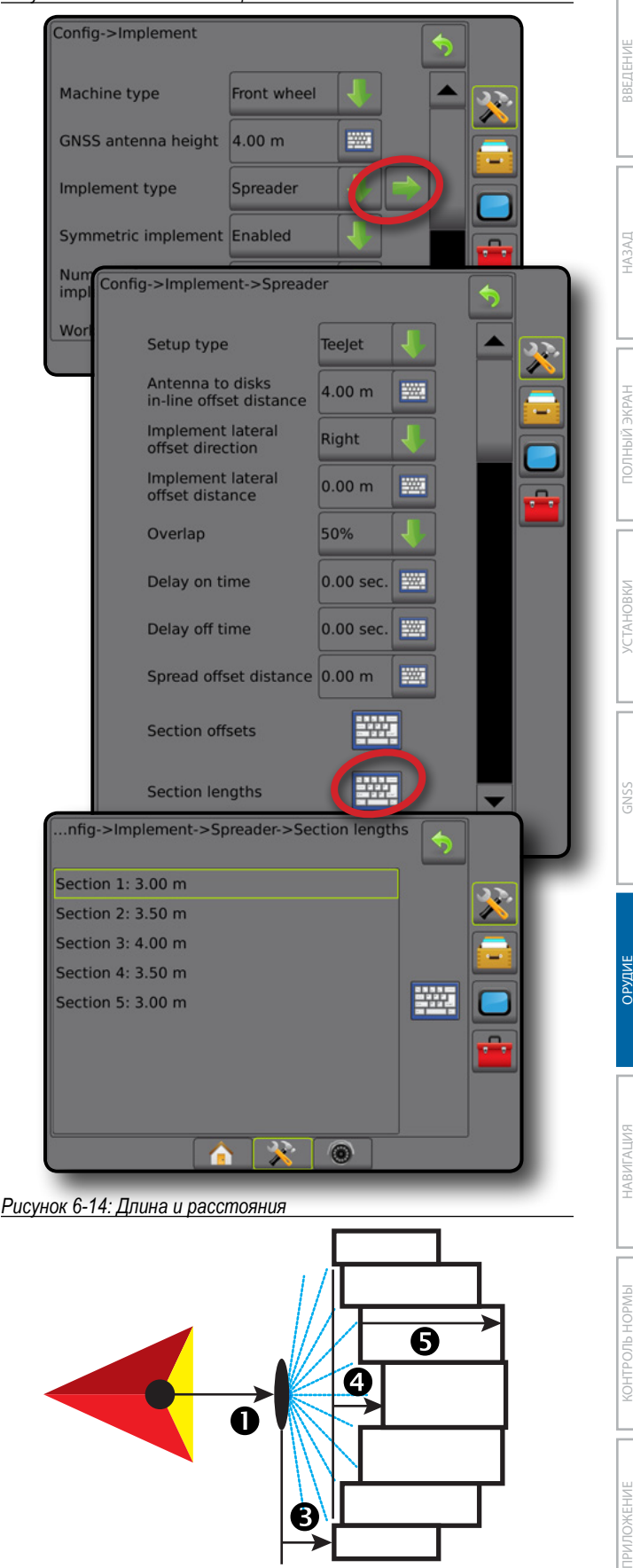

*Рисунок 6-15: Направление и расстояние поперечного смещения*

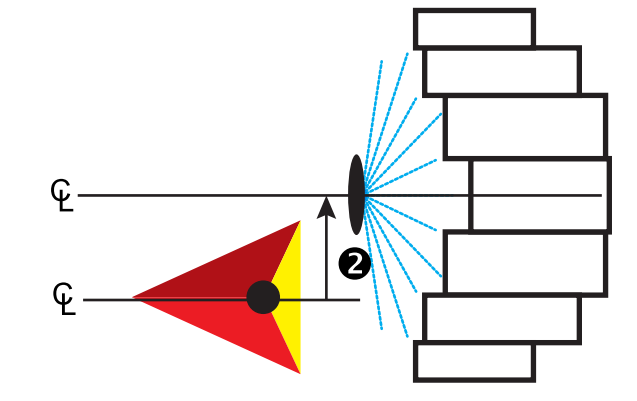

*Рисунок 6-16: Перекрытие*

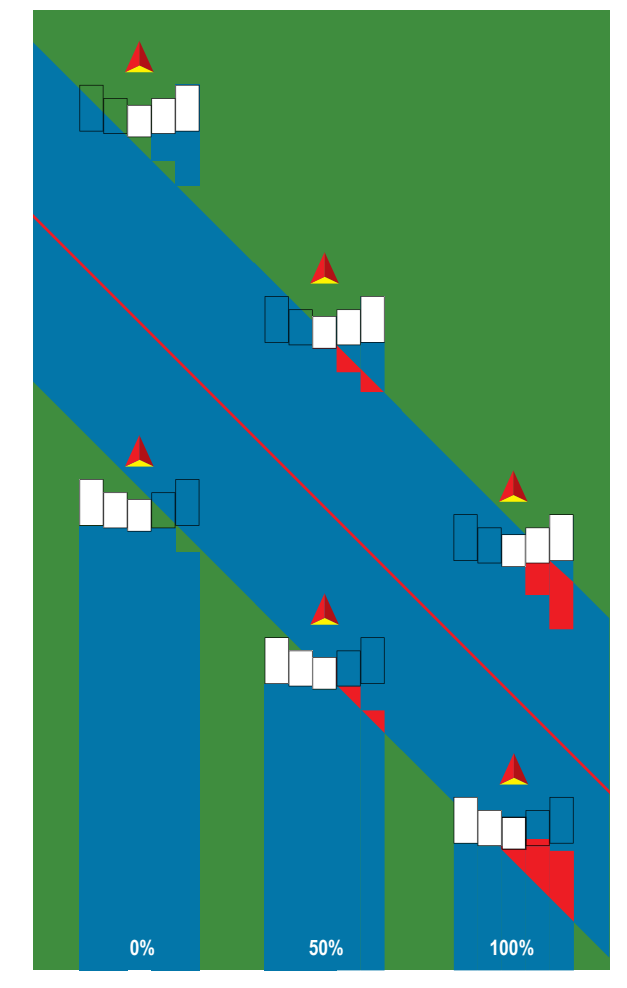

# **Разбрасыватель — OEM**

На одной линии с нагнетательными дисками создается виртуальная линия, от которой секции внесения могут различаться по длине и могут находиться на разном расстоянии от линии.

# **Одна секция**

В системе отсутствует управление секцией.

- 1. Выберите тип орудия **Разбрасыватель** на экране «Орудие».
- 2. Нажмите на стрелку «СЛЕДУЮЩАЯ СТРАНИЦА» на экране «Тип орудия» *.*
- 3. Выберите:
	- ►Тип установки используется для выбора типа разбрасывателя **OEM**
	- ►Расстояние от антенны до дисков используется для определения расстояния от антенны GNSS до дисков или дозатора
	- ►Смещение орудия в поперечном направлении задается поперечное направление, влево или вправо, от центральной линии машины к центру орудия по направлению движения машины вперед
	- ►Расстояние поперечного смещения орудия используется для установки расстояния поперечного смещения от продольной центральной оси машины до центра орудия в дециметрах
	- ►Начальное расстояние задает начальное расстояние при выходе из обработанной площади (значение можно узнать у производителя разбрасывателя)
	- ►Конечное расстояние задает конечное расстояние при входе в обработанную площадь (значение можно узнать у производителя разбрасывателя)

*ПРИМЕЧАНИЕ. Узнайте об оптимальных начальном и конечном расстояниях от производителя разбрасывателя.*

4. Нажмите стрелку ВОЗВРАТ , чтобы вернуться на экран «Орудие», или нажмите боковую вкладку «КОНФИГУРАЦИЯ», **ЭЗ** чтобы вернуться на главный экран «Конфигурация».

УСТАНОВКИ

НАЗАД

#### *Рисунок 6-17: Одна секция*

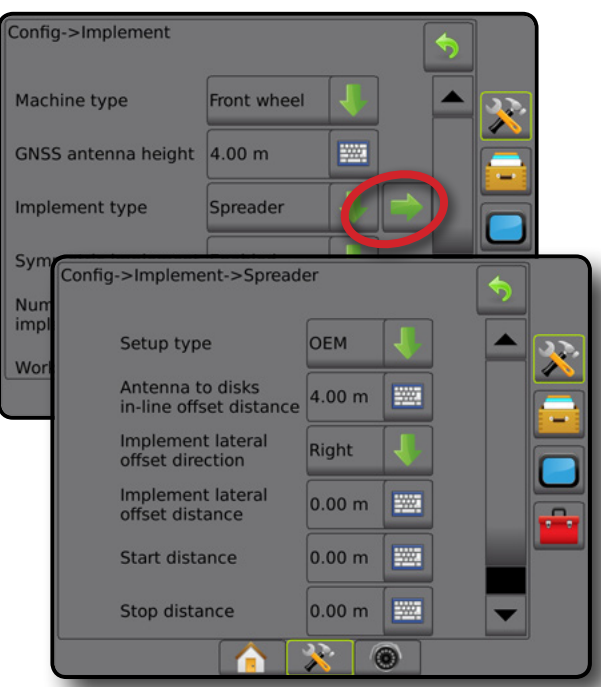

### **Несколько секций**

Доступно управление секцией (SmartCable, Модуль привода секций (SDM) или Модуль переключателя (SFM)).

- 1. Выберите тип орудия **Разбрасыватель** на экране «Орудие».
- 2. Нажмите на стрелку «СЛЕДУЮЩАЯ СТРАНИЦА» на экране «Тип орудия» *.*
- 3. Выберите:
	- ►Тип установки используется для выбора типа разбрасывателя **OEM**
	- ►Расстояние от антенны до дисков используется для определения расстояния от антенны GNSS до дисков или дозатора
	- ►Смещение орудия в поперечном направлении задается поперечное направление, влево или вправо, от центральной линии машины к центру орудия по направлению движения машины вперед
	- ►Расстояние поперечного смещения орудия используется для установки расстояния поперечного смещения от продольной центральной оси машины до центра орудия в дециметрах.
	- ►Начальное расстояние задает начальное расстояние при выходе из обработанной площади (значение можно узнать у производителя разбрасывателя).
	- ►Конечное расстояние задает конечное расстояние при входе в обработанную площадь (значение можно узнать у производителя разбрасывателя).

*ПРИМЕЧАНИЕ. Узнайте об оптимальных начальном и конечном расстояниях от производителя разбрасывателя.*

►Смещение начальной секции — задает расстояние смещения от секции 1 до ведущего края каждой секции. Секция 1 всегда = 0. Все остальные секции могут находиться на разных расстояниях. ►Смещение конечной секции — задает расстояние смещения от секции 1 до заднего края каждой секции. Каждая секция может быть разной длины.

*ПРИМЕЧАНИЕ. Узнайте об оптимальных значениях смещения начальной и конечной секции от производителя разбрасывателя. Секции нумеруются слева направо по направлению движения машины вперед.*

- 4. Нажмите стрелку ВОЗВРАТ , чтобы вернуться на экран «Орудие», или нажмите боковую вкладку «КОНФИГУРАЦИЯ», **• У чтобы вернуться на главный экран «Конфигурация».**
- *Рисунок 6-18: Несколько секций*

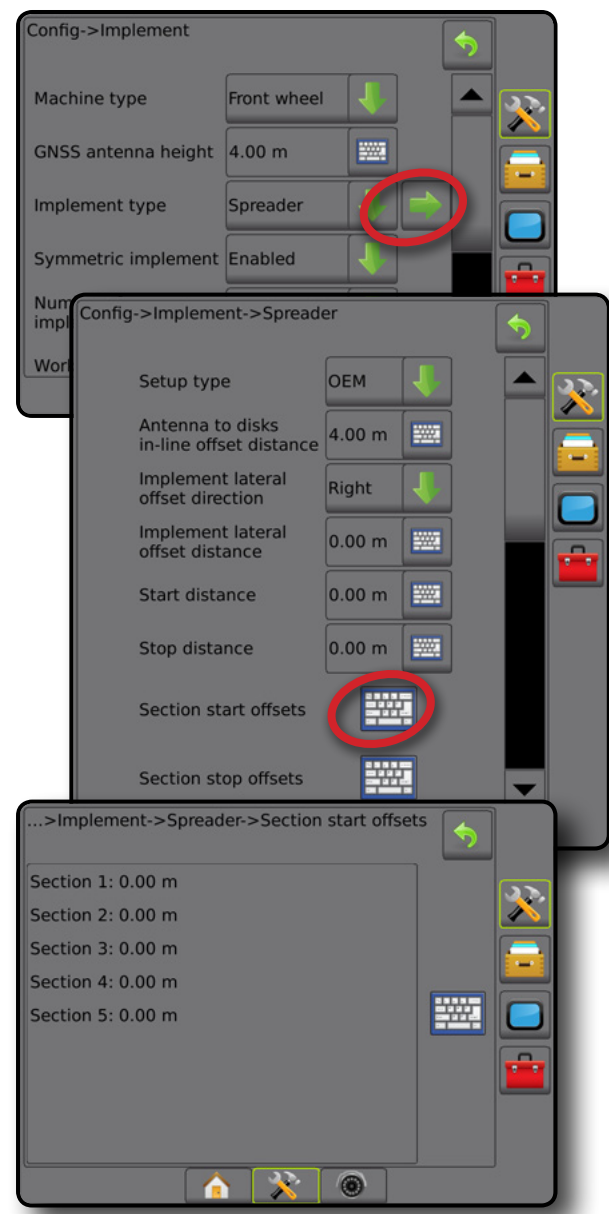

ОРУДИЕ

НАЗАД

УСТАНОВКИ

# **Сдвинутый**

На одной линии с Секцией 1 создается виртуальная линия, от которой секция или секции внесения не расходятся по длине и могут располагаться на разном расстоянии от линии.

# **Несколько секций**

Доступно управление секцией (SmartCable, Модуль привода секций (SDM) или Модуль переключателя (SFM)).

- 1. Выберите тип орудия **Сдвинутый** на экране орудия.
- 2. Нажмите на стрелку «СЛЕДУЮЩАЯ СТРАНИЦА» на экране «Тип орудия» *.*
- 3. Выберите:
	- $\blacktriangleright$  Направление смещения секции 1 по линии  $\Box$  задает выбор расположения Секции 1 (нулевая точка смещений секции) впереди или позади антенны GNSS по направлению движения машины
	- $\blacktriangleright$  Расстояние смещения секции 1 по линии  $\bigcirc$  задает линейное расстояние от антенны GNSS до Секции 1 (нулевая точка смещений секции)
	- $\blacktriangleright$  Смещение орудия в поперечном направлении  $\blacktriangleright$   $\blacktriangleleft$  определяет поперечное направление, влево или вправо, от центральной линии машины к центру орудия по направлению движения машины вперед
	- $\blacktriangleright$  Расстояние поперечного смещения орудия  $\heartsuit$  используется для определения поперечного расстояния от продольной центральной оси машины до центра орудия в дециметрах
	- ►Перекрытие используется для определения значения допустимого перекрытия при использовании автоматического управления секциями штанги
	- ►Задержка включения орудия используется для установки времени включения секции при попадании в зону, которая не была обработана

*ПРИМЕЧАНИЕ. Если внесение включается слишком рано при въезде на необработанный участок, следует уменьшить задержу включения орудия. Если внесение включается слишком поздно, следует увеличить задержу включения орудия.*

►Задержка выключения орудия — используется для установки времени выключения секции при попадании в зону, которая была обработана

*ПРИМЕЧАНИЕ. Если внесение выключается слишком рано при въезде на обработанный участок, следует уменьшить задержку выключения орудия. Если внесение выключается слишком поздно, следует увеличить задержку выключения орудия.*

**► Смещение секции <sup>6</sup> — задает расстояние смещения от** Секции 1 (Расстояние смещения секции 1 по линии) до каждой секции. Положительное значение смещения переместит секцию за секцию 1. Отрицательное значение смещения переместит секцию перед секцией 1. Секция 1 всегда = 0. Все остальные секции могут находиться на разных расстояниях.

4. Нажмите стрелку ВОЗВРАТ , чтобы вернуться на экран «Орудие», или нажмите боковую вкладку «КОНФИГУРАЦИЯ», **У чтобы вернуться на главный экран «Конфигурация».** 

# *Рисунок 6-19: Несколько секций*

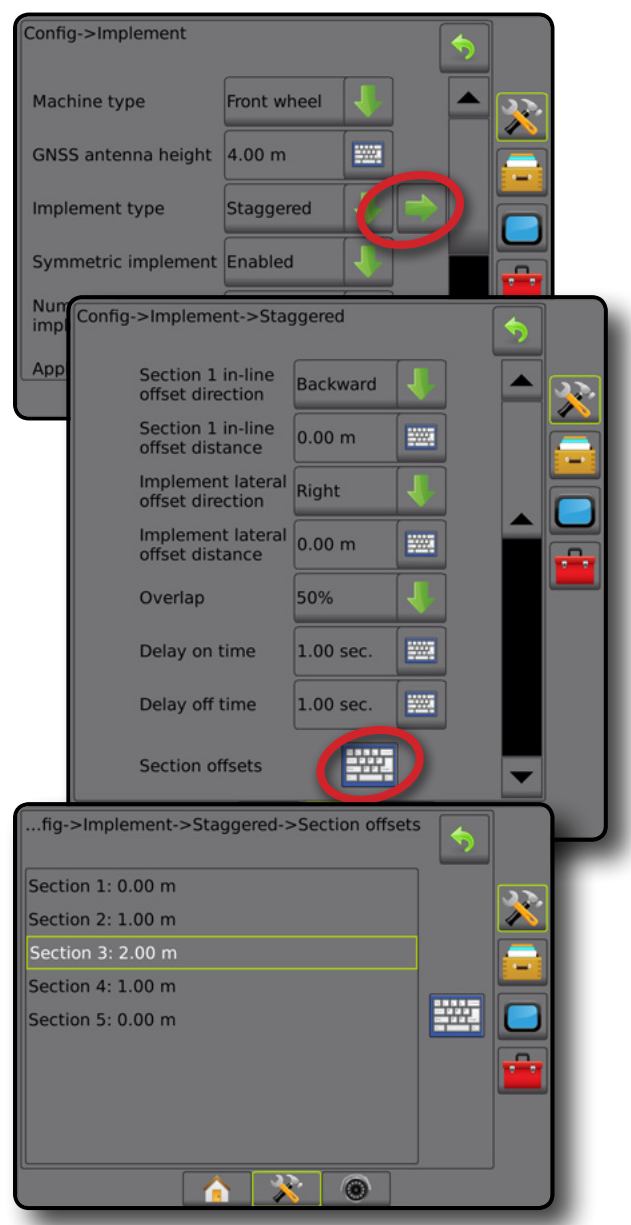

*Рисунок 6-20: Направления и расстояния смещения — за секцией 1*

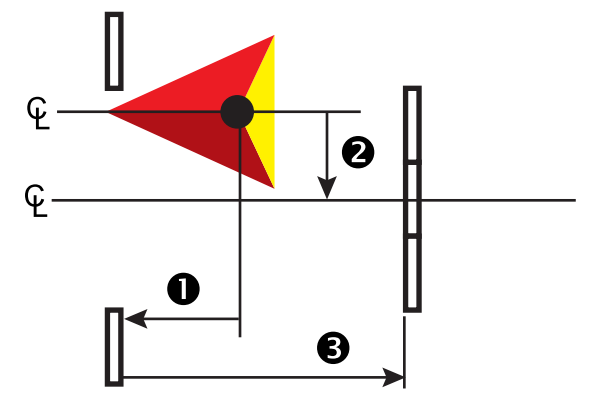

УСТАНОВКИ

НАЗАД

*Рисунок 6-21: Направления и расстояния смещения — перед* 

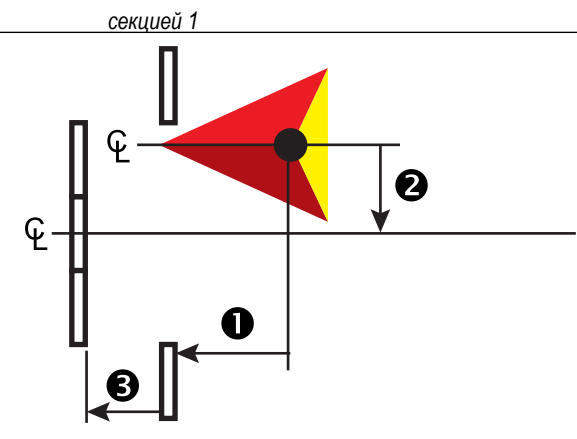

*Рисунок 6-22: Перекрытие*

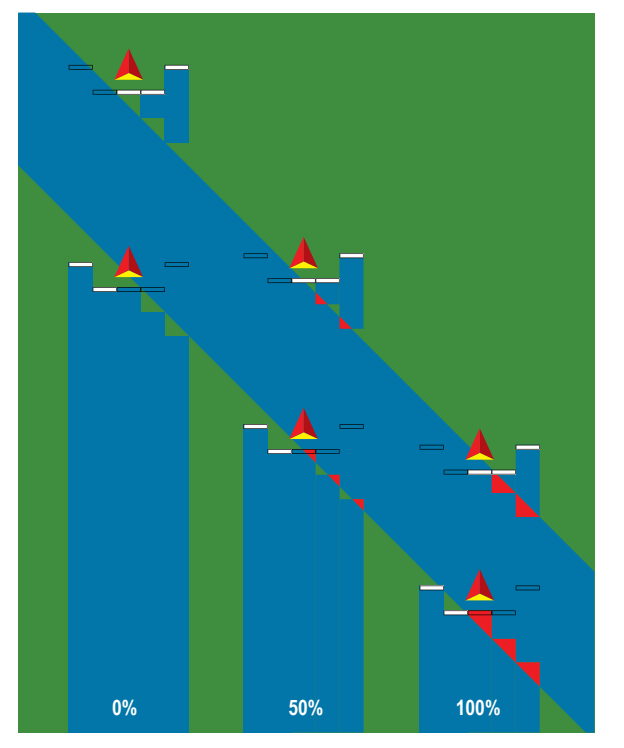

# ШИРИНА ВНЕСЕНИЯ ИЛИ РАБОЧАЯ ШИРИНА

Ширина внесения [Прямой тип орудия или сдвинутый тип орудия] или Рабочая ширина [Тип орудия Разбрасыватель] используется для ввода ширины одной секции или ширины каждой секции для расчета полной ширины орудия.

# **Одна секция**

НАЗАД

В системе отсутствует управление секцией.

Ширина внесения или Рабочая ширина используется для ввода общей ширины одной секции орудия. Активный диапазон от 1,0 до 75,0 м.

- 1. Нажмите боковую вкладку «КОНФИГУРАЦИЯ»
- 2. Нажмите **Орудие** .
- 3. Нажмите значок ЦИФРОВОЙ КЛАВИАТУРЫ НА для значения Ширина внесения [Прямой тип орудия] или Рабочая ширина [Тип орудия Разбрасыватель].
- 4. Введите значение с помощью цифровой клавиатуры.
- 5. Нажмите стрелку «ВОЗВРАТ» **О или боковую вкладку** «КОНФИГУРАЦИЯ» > чтобы вернуться на главный экран конфигураций.

*Рисунок 6-23: Одна секция — Ширина внесения или рабочая ширина*

#### Config->Implement Machine type Front wheel GNSS antenna height 4.00 m 895 Implement type Straight **Billi** 20.00 m **Application width** Droplet size monitor Disabled Nozzle selection AI110015 Applied alert Enabled **Entry time** 2003  $0.0$  sec. **Exit time**  $0.0<sub>sec</sub>$ 鹽 **BoomPilot** Off start mode **BoomPilot icon** Enable 6

### **Несколько секций**

Управление секцией доступно, если в системе доступно что-либо из перечисленного ниже: SmartCable, Модуль привода секций (SDM) или Модуль переключателя (SFM).

Ширина внесения или Рабочая ширина используется для ввода ширины каждой секции для расчета общей ширины всех секций орудия. Каждая секция может быть разной ширины. Секции нумеруются слева направо по направлению движения машины вперед. Активный диапазон для каждой секции составляет от 0,0 до 75,0 м. Сумма всех секций должна превышать 1 метр.

- 1. Нажмите боковую вкладку «КОНФИГУРАЦИЯ» >
- 2. Нажмите **Орудие** .
- 3. Нажмите значок Ширина внесения [Прямой или Сдвинутый тип орудия] или Рабочая ширина [Тип орудия Разбрасыватель] на ЦИФРОВОЙ КЛАВИАТУРЕ **....**
- 4. Выделите секцию, которую вы хотите ввести или отредактировать.
- 5. Нажмите на значок «ЦИФРОВАЯ КЛАВИАТУРА» **........**
- 6. Для ввода ширины выбранной секции используйте цифровую клавиатуру.
- 7. Нажмите стрелку ВОЗВРАТ Э или боковую вкладку «КОНФИГУРАЦИЯ» **»** , чтобы вернуться на экран «Орудие» или на главный экран конфигураций.
- *ПРИМЕЧАНИЕ. Если включено «Симметричное расположение орудий», для выделения будет доступна только первая из каждой пары симметричных секций.*

*Рисунок 6-24: Несколько секций* — *ширина внесения или рабочая ширина.*

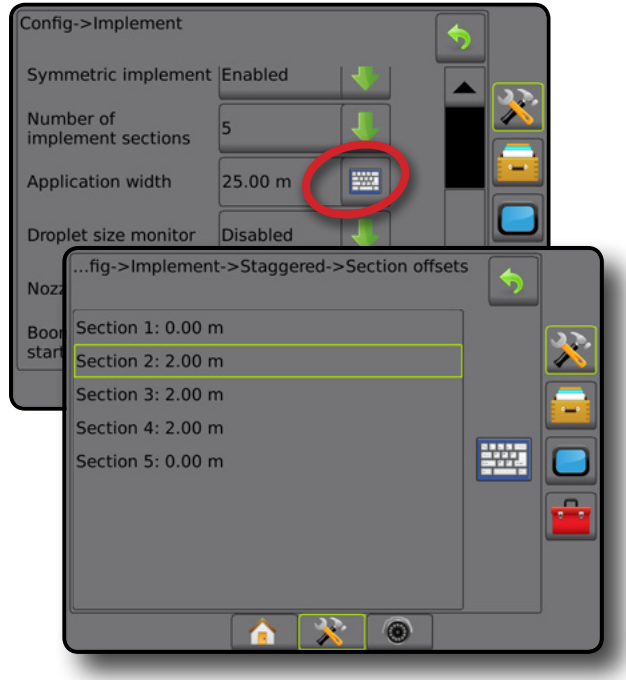

 $\subseteq$ 

УСТАНОВКИ

ОРУДИЕ

# РЕГУЛИРОВКА РАССТОЯНИЯ ПОПЕРЕЧНОГО СМЕЩЕНИЯ ОРУДИЯ

Расстояние поперечного смещения орудия используется для ввода расстояния от продольной центральной оси машины до центра орудия. Когда на экране не видно наложения или зазоров, но при внесении на поле постоянно происходит наложение или остаются пробелы, причем только по одной стороне в направлении движения, нужно рассчитать расстояние поперечного смещения орудия и задать значение расстояния смещения орудия.

При использовании автономного опрыскивателя или разбрасывателя, используйте расчет регулировки смещения GNSS для расчета Коррекции расстояния смещения орудия.

Если используется прицепной или трейлерный опрыскиватель или разбрасыватель, используйте расчет коррекции смещения для расчета коррекции расстояния смещения орудия.

*ПРИМЕЧАНИЕ. При использовании серворуля/автопилота, если* 

*на экранном отображении видны перекрытия и пробелы, в настройки серворуля/автопилота, возможно, следует внести поправки.*

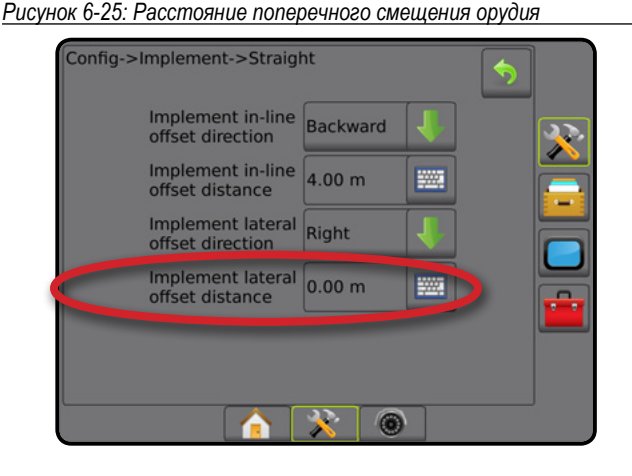

### **Расчет регулировки смещения GNSS**

Для расчета регулировки смещения GNSS с использованием той же направляющей:

- 1. Начертите прямую АВ.
- 2. При включенной системе «Серворуль/автопилот» выполните проход  $\bullet$  длиной не менее 30 метров и поставьте флажки у сцепки или рядом с машиной.
- 3. Развернитесь и включите серворуль/автопилот на проходе <sup>•</sup> по той же направляющей АВ. Поставьте флажки у сцепки или рядом с машиной или остановитесь рядом с флажками, установленными на предыдущем проходе, находясь на направляющей АВ  $\bullet$ .
- 4. Замерьте разницу  $\boldsymbol{\Theta}$  между флажками прохода  $\boldsymbol{\Theta}$  и прохода  $\boldsymbol{\Theta}$ .
- 5. Разделите полученное расстояние <sup>•</sup> пополам. Получившееся значение и будет значением регулировки смещения.
- 6. Увеличьте или уменьшите расстояние смещения с помощью значения регулировки смещения, определенного на шаге 5, и повторите проверку. Расстояние поперечного смещения антенны выставлено точно, если положения колес машины остаются неизменными при движении в обоих направлениях. Если после регулировки расстояние поперечного смещения антенны, подлежащее корректировке, составляет более 10 см, то автокалибровку необходимо выполнить заново.

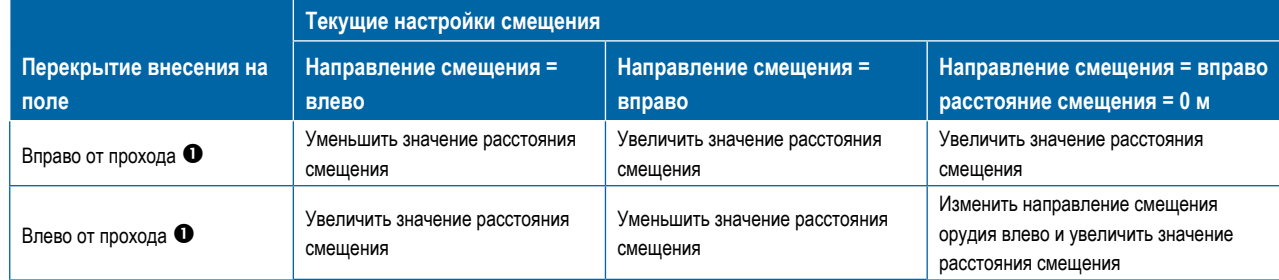

#### *Рисунок 6-26: Расстояние смещения GNSS*

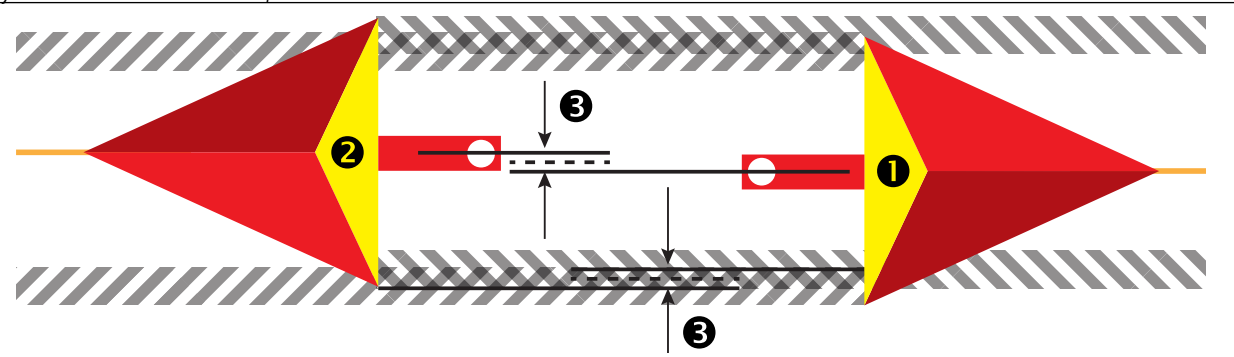

**<sup>55</sup> 98-05273-RU R9**

### **Регулировка поперечного смещения орудия**

Для расчета коррекции смещения орудия с использованием смежных направляющих:

- 1. Начертите прямую АВ.
- 2. С включенной системой «Серворуль/автопилот» выполните проход  $\bullet$ , как будто вы работаете с орудием, и поставьте флажки на внешних краях орудия.
- 3. Развернитесь и включите серворуль/автопилот на проходе <sup>•</sup> по смежной направляющей АВ. Установите дополнительные флажки на внешних краях орудия или остановитесь на направляющей АВ рядом с флажками, которые вы установили на проходе  $\bullet$ .
- 4. Замерьте разницу  $\bullet$  между флажками прохода  $\bullet$  и прохода  $\bullet$ .
- 5. Разделите полученное расстояние пополам. Получившееся значение и будет значением регулировки смещения.
- 6. При необходимости можно увеличить или уменьшить расстояние смещения <sup>•</sup> в зависимости от перекрытий внесения на поле и текущих настроек направления смещения орудия.

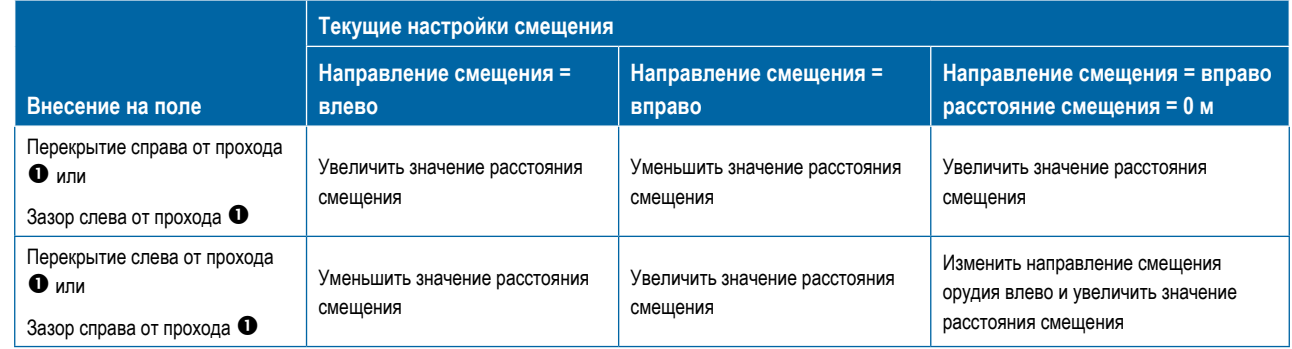

### *Рисунок 6-27: Направление и расстояние поперечного смещения орудия*

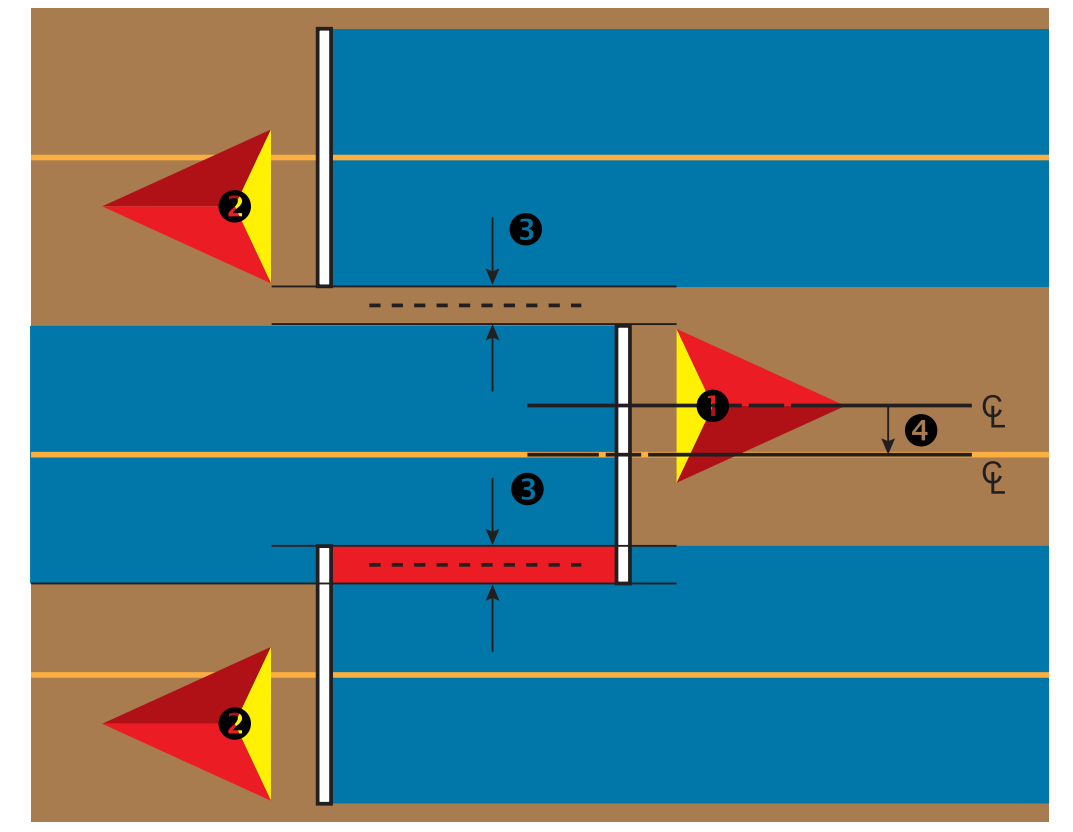

GIN.

# ОБРАТНОЕ НАПРАВЛЕНИЕ

Установки модуля обратного направления используются при добавлении модуля обратного направления, SCM (модуля рулевого управления для FieldPilot IV) или SCM Pro (модуля рулевого управления Pro для FieldPilot Pro/UniPilot Pro) в любую конфигурацию. Он позволяет использовать отображение внесения, управление и экранную навигацию при движении задним ходом.

- 1. Нажмите боковую вкладку «КОНФИГУРАЦИЯ»
- 2. Нажмите **Орудие** .
- 3. В дополнение к стандартным параметрам выберите одну из следующих функций:
	- ►Разрешить BoomPilot при движении задним ходом используется для включения функции BoomPilot при движении задним ходом.
	- ►Задержка сигнала заднего хода задает задержку при переходе от движения вперед к движению задним ходом и обратно, после чего меняется направление на значке машины или экране навигации

### *Рисунок 6-28: МОДУЛЬ ОБРАТНОГО НАПРАВЛЕНИЯ*

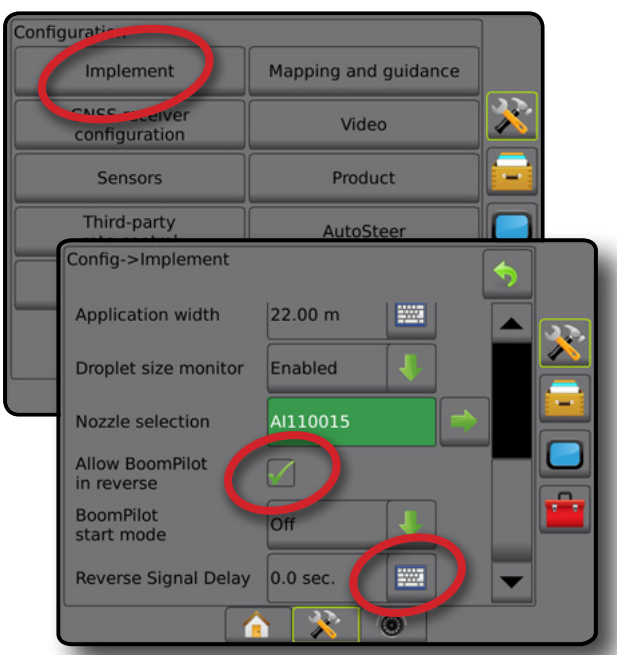

#### **Задний ход на экранах навигации**

Если при движении задним ходом система BoomPilot включена, то это позволяет использовать функции внесения продукта, автоматического управления секциями и отображения, что является правильным при движении машины задним ходом.

◄Скорость на панели навигации при движении задним ходом будет отображаться красным цветом

#### *Рисунок 6-29: Движение вперед*

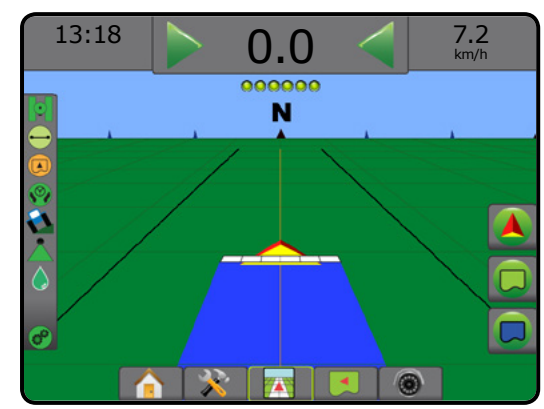

### *Рисунок 6-30: Движение задним ходом*

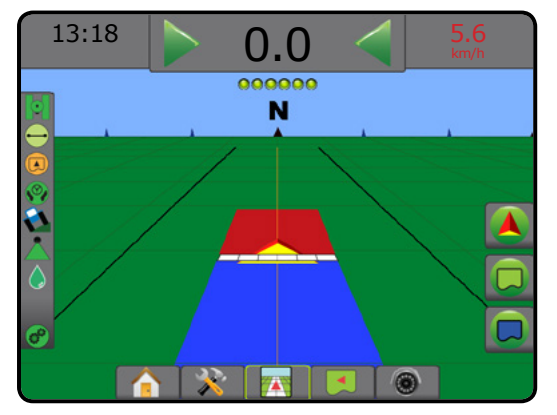

НАЗАД

УСТАНОВКИ НАВИГАЦИЯ НАВИГАЦИЯ НА БРАДЕНИЕ ДРУДИВ В 1984 ГОЛНЫЙ ЭКРАНОВИЙ ОРОД ПОЛНЫЙ В 1984 ГОЛНЫЙ ДРУДИВ В 1984 ГОЛНЫЙ Д<br>НАВИГАЦИЯ НА В 1984 ГОЛНЫЙ ДРУГИЙ ДРУГИЙ ОРОД ДРУГИЙ ДРУГИЙ ДРУГИЙ ДРУГИЙ ДРУГИЙ ДРУГИЙ ДРУГИЙ ДРУГИЙ ДРУГИЙ

ОРУДИЕ

КОНТРОЛЬ НОРМЫ

**HOPM** 

ПРИЛОЖЕНИЕ

### **Возможность использования с различными конфигурациями системы**

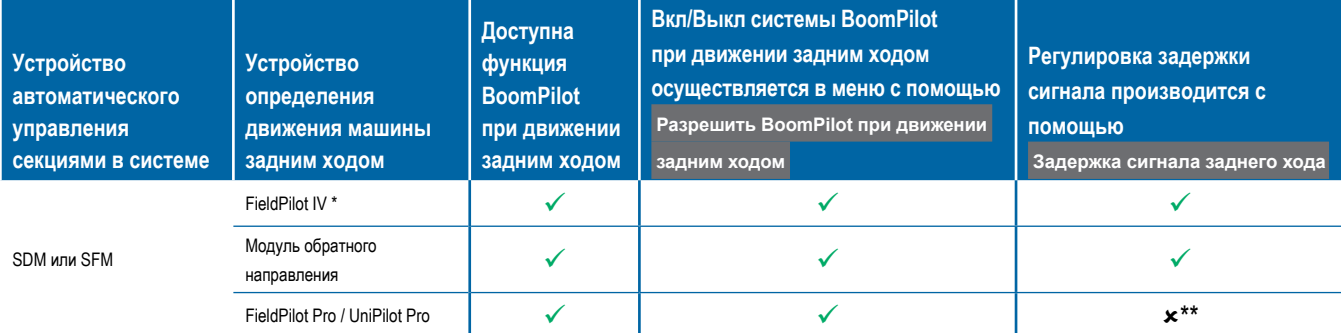

*\* Дополнительная функция, которая зависит от аппаратного обеспечения.*

*\*\* Управляется напрямую FieldPilot Pro / UniPilot Pro.*

# ВЫБОР НАКОНЕЧНИКА

Если в системе есть комплект интерфейса датчика давления (PSIK), Функция «Выбор наконечника» используется для выбора типа наконечника опрыскивателя (серия и производительность) для определения размера капли.

- 1. Нажмите боковую вкладку «КОНФИГУРАЦИЯ»
- 2. Нажмите **Орудие** .
	- ◄Текущий выбранный наконечник отображается в информационном окне
- 3. Нажмите стрелку «СЛЕДУЮЩАЯ СТРАНИЦА» в строке «Выбор наконечника» *.*
- 4. Выберите:
	- ►Настройка наконечника 1–5 выбор до пяти (5) наконечников для быстрого вызова и выбор наконечника, используемого в настоящий момент, чтобы задать информацию о размере капли
	- ►Наконечник, используемый в настоящий момент показывает наконечник, используемый в настоящий момент
- 5. Нажмите стрелку «ВОЗВРАТ» Э или боковую вкладку «КОНФИГУРАЦИЯ» > чтобы вернуться на главный экран конфигураций.

*Рисунок 6-31: Монитор размера капли*

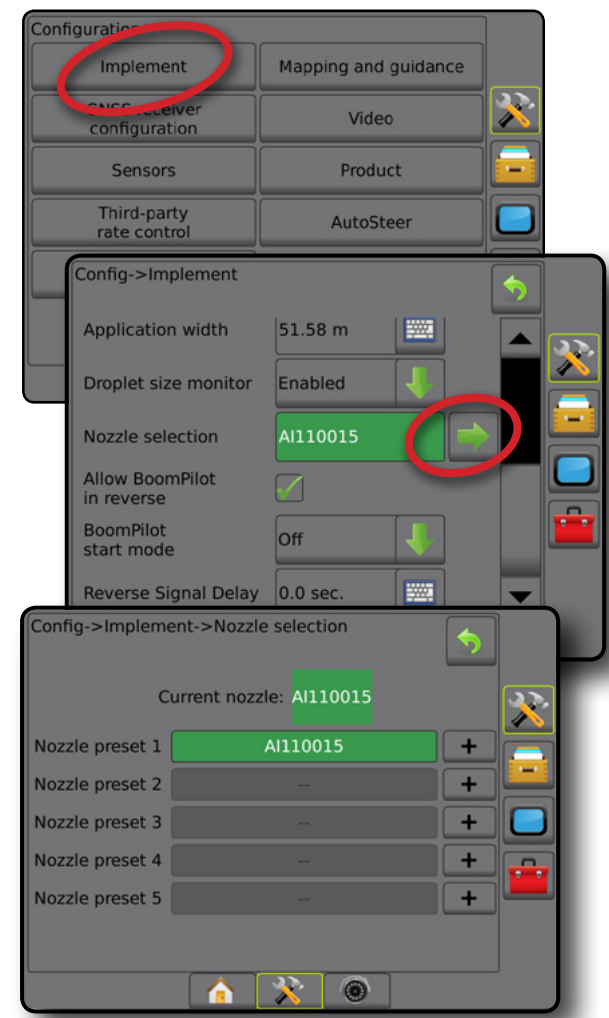

### **Предустановка**

Предварительные установки настроек наконечников позволяют сохранять до пяти наконечников для быстрого выбора параметров.

- 1. Нажмите **+** .
- 2. Выберите серию наконечников TeeJet.
- 3. Выберите производительность наконечника.

*Рисунок 6-32: Предустановки наконечника*

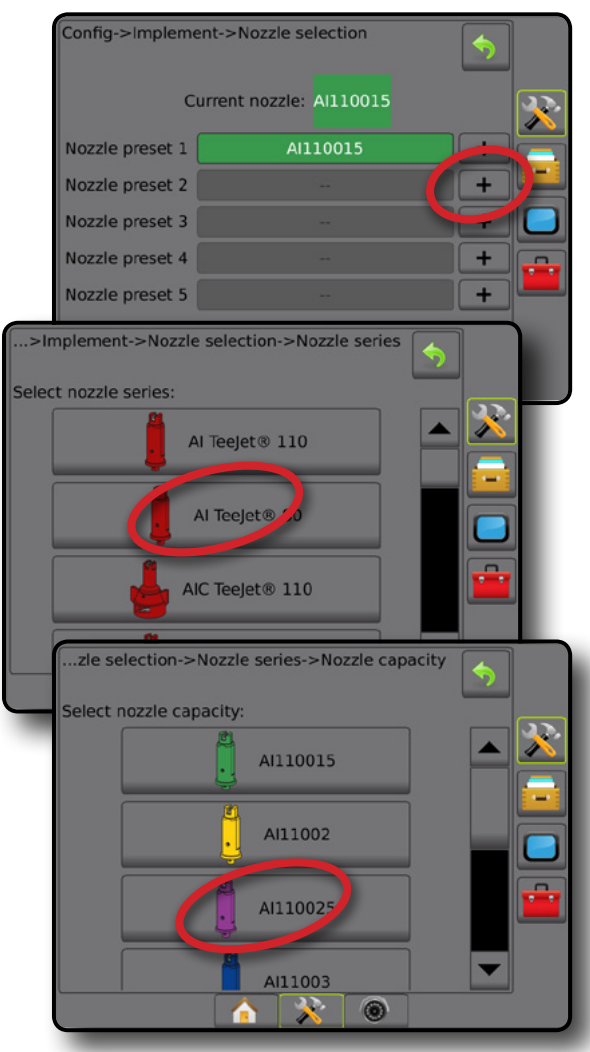

*Рисунок 6-33: Размеры и соответствующие цвета наконечников*

**Устанавливается производительность и цветовое обозначение наконечников Размер Цвет Размер Цвет** Оранжевый 06 Серый Зеленый 08 Белый Желтый 10 Голубой Фиолетовый 12 Пурпурный Синий 15 Светло-зеленый Красный 20 Черный Коричневый 30 Бежевый

НАЗАД

УСТАНОВКИ

# **Действующий наконечник**

В пункте «Действующий наконечник» отображается используемый наконечник для определения размера текущей капли. Наконечник должен быть предустановлен, чтобы быть доступным для выбора действующего наконечника.

- 1. Нажмите на нужный вам наконечник.
- Выбранный наконечник будет показан в:
	- ◄Информационном окне на экране «Орудие».
	- ◄«Состояние капель/давления» отображается в строке состояния на экранах навигации

#### *Рисунок 6-34: Действующий наконечник*

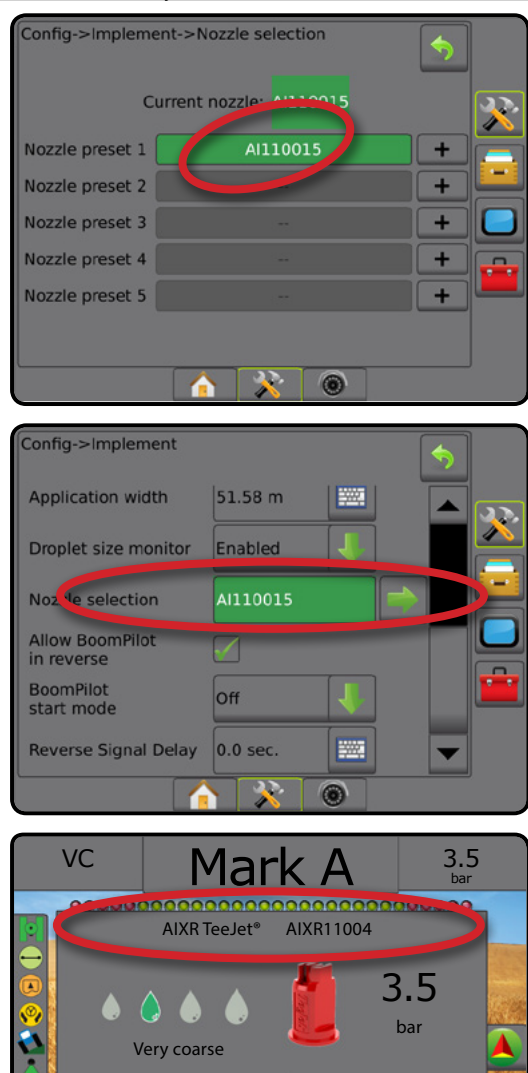

0 1 2 3 4 5 6 bar

@

# МОНИТОР РАЗМЕРА КАПЛИ

Если в системе есть комплект интерфейса датчика давления (PSIK), можно включать/отключать монитор размера капли. При этом DSM оказывается доступным на рабочих экранах.

# **Установки**

# **Включить/отключить DSM**

- 1. Нажмите боковую вкладку «КОНФИГУРАЦИЯ» **...**
- 2. Нажмите **Орудие** .
- 3. Нажмите **Монитор размера капли** .
- 4. Выберите включение или отключение Монитора размера капли.
- 5. Нажмите стрелку «ВОЗВРАТ» **О или боковую вкладку** «КОНФИГУРАЦИЯ» **»** , чтобы вернуться на главный экран конфигураций.
- *ПРИМЕЧАНИЕ. Когда монитор размера капли отключен, пункт «Состояние капель/давления» недоступен в строке состояния на экранах навигации.*

# *Рисунок 6-35: Монитор размера капли*

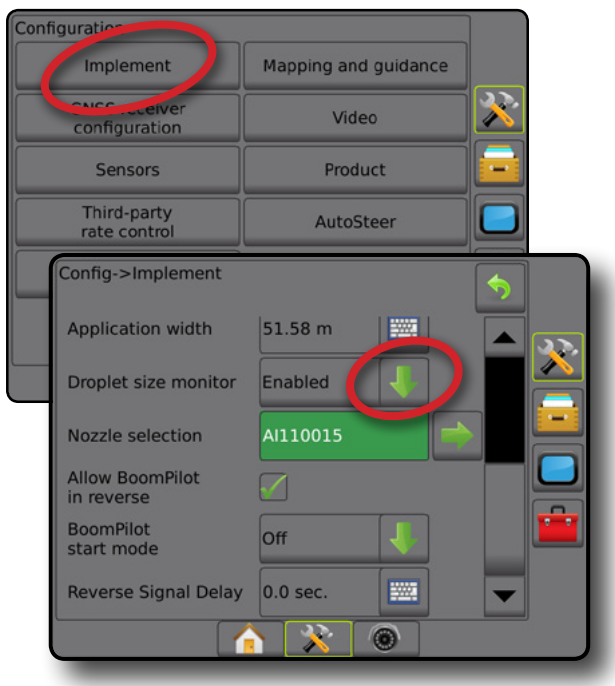

КОНТРОЛЬ НОРМЫ

ПРИЛОЖЕНИЕ

НАЗАД

УСТАНОВКИ НАВИГАЦИЯ НАВИГАЦИЯ НА БРАДЕНИЕ ДРУДИВ В 1984 ГОЛНЫЙ ЭКРАНОВИЙ ОРОД ПОЛНЫЙ В 1984 ГОЛНЫЙ ДРУДИВ В 1984 ГОЛНЫЙ Д<br>НАВИГАЦИЯ НА В 1984 ГОЛНЫЙ ДРУГИЙ ДРУГИЙ ОРОД ДРУГИЙ ДРУГИЙ ДРУГИЙ ДРУГИЙ ДРУГИЙ ДРУГИЙ ДРУГИЙ ДРУГИЙ ДРУГИЙ

ОРУДИЕ

#### **Выбор наконечника / действующий наконечник**

Для определения предустановленных наконечников и действующего наконечника, см. «Выбор наконечника» в этой главе.

### **Датчик давления модуля ввода-вывода (IOM)**

При наличии комплекта интерфейса датчика давления параметры датчика давления используются для ввода значения максимального рабочего давления от производителя датчика и пользовательских параметров подачи сигнала о низком или высоком давлении.

*ПРИМЕЧАНИЕ. Более подробно см. подпункт «Датчики» в главе «Установки» данного руководства.*

# **Работа**

### **Строка состояния**

В пункте «Состояние капель/давления» указывается информация о текущем статуса размера капли и давление в системе.

- 1. Нажмите значок «СОСТОЯНИЕ КАПЕЛЬ/ДАВЛЕНИЯ» • •  $\mathbf{A}$
- 2. Нажмите в любом месте экрана для возврата на экран навигации.

*Рисунок 6-36: Состояние капель/давления*

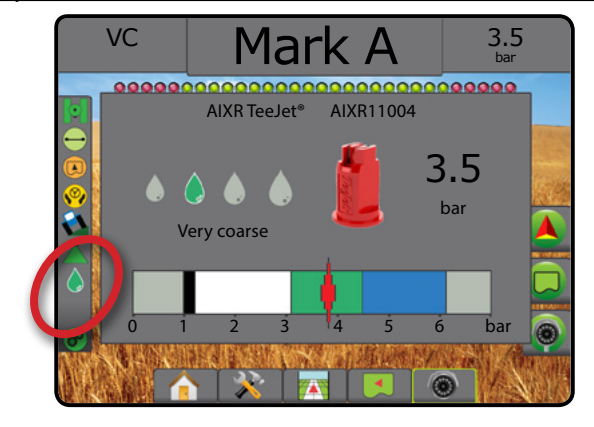

# **Состояние капель/давления**

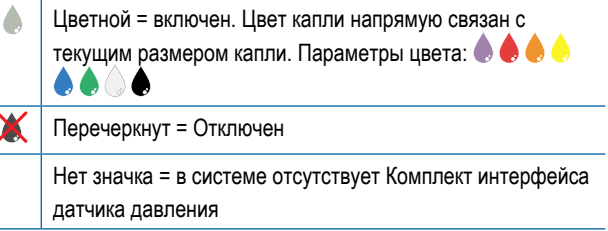

### *Таблица размеров капель*

При выборе наконечника, через который могут проходить капли восьми разных категорий классификации, всегда помните о том, что при разном давлении в одном наконечнике могут образовываться капли разного размера. Наконечник может создавать капли среднего размера при низком давлении, и мелкие капли при повышении давления.

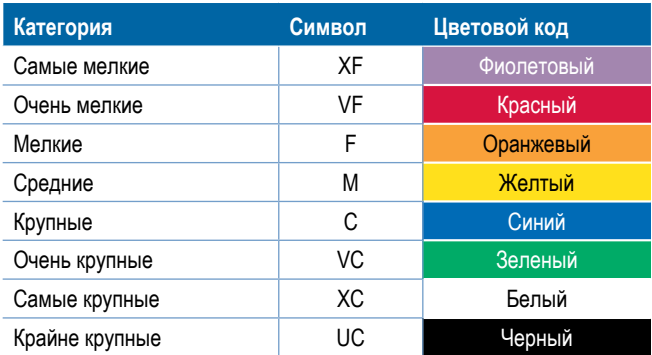

### **Панель навигации**

Панель навигации сообщает вам информацию, которую вы сами выбираете, в том числе текущее давление в системе и текущий размер капли.

- 1. Нажмите на окно «ИНФОРМАЦИЯ ПО ВЫБОРУ».
- 2. Выберите:
	- ►Давление системы показывает текущее давление системы.
	- ►Размер капли показывает текущий размер капли в наконечнике.
- 3. Нажмите в любом месте экрана вне окна выбора, чтобы вернуться на экран навигации.

*Рисунок 6-37: Информация по выбору в панели навигации*

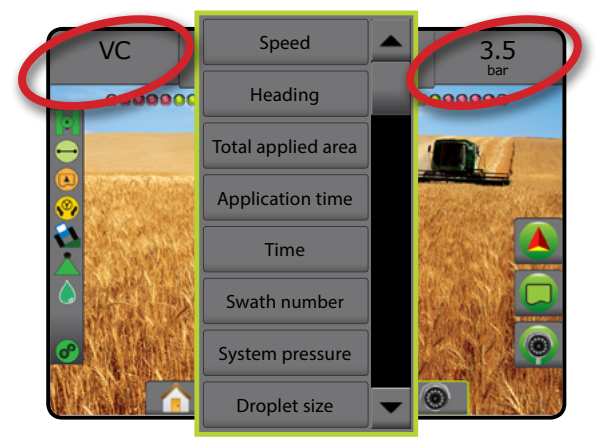

НАЗАД

УСТАНОВКИ

КОНТРОЛЬ НОРМЫ
## УПРАВЛЕНИЕ СЕКЦИЕЙ BOOMPILOT

В зависимости от наличия системы управления секциями и типа используемого управления секциями, а также активных параметров существует множество параметров управления секциями штанги (АУСШ) BoomPilot. Часто используются следующие конфигурации:

- ►Без модуля управления секцией
	- Только консоль
	- С дополнительной кнопкой включения/ выключения работы
- ►Опрыскиватель ISOBUS
	- Только консоль и электронный блок управления (ECU)
	- С распределительной коробкой
	- С модулем состояния орудия ISOBUS (ISO ISM)
- ►Разбрасыватель ISOBUS
	- Только консоль
	- С дополнительной кнопкой включения/выключения разбрасывателя
- ►С модулем управления секцией TeeJet и распределительной коробкой или ISM
- ►С модулем управления секцией TeeJet

В любой из этих конфигураций имеется два параметра управления секцией:

- Автоматическое управление секциями на основании положения GNSS и информации о скорости секции включаются или выключаются по мере необходимости. Аналогичная информация о внесении секции будет отображаться на экранах навигации. В зависимости от конфигурации автоматическое управление секциями можно контролировать вручную с помощью распределительной коробки, переключателя или значка BoomPilot в параметрах навигации и наведения на экранах навигации.
- Ручное управление секциями с помощью распределительной коробки или значка BoomPilot в параметрах навигации и наведения секции можно включать и выключать вручную по мере необходимости. В зависимости от конфигурации аналогичная информация о внесении секций может отображаться на экранах навигации.

Настройки режима запуска BoomPilot и значка BoomPilot могут менять порядок работы с управлением секциями на экранах навигации.

- 1. Нажмите боковую вкладку «КОНФИГУРАЦИЯ»
- 2. Нажмите **Орудие** .
- 3. Выберите:
	- ►Режим запуска BoomPilot используется для определения режима, в котором запускается задание.
		- ◄Автоматический автоматическое управление секциями включено, и активация секций и/или отображение на экране осуществляется по уставкам GNSS и скорости
		- ◄Выкл. автоматическое управление секциями выключено, но активацию секций и/или отображения на экране можно включать вручную с помощью распределительной коробки или значка BoomPilot, расположенного на экранах навигации в параметрах навигации и наведения
- ►Значок BoomPilot определяет, отображается ли значок BoomPilot в опциях навигации и наведения на экранах навигации для управления системой BoomPilot вручную
	- ◄Включить значок BoomPilot будет доступен в параметрах навигации и наведения на экранах навигации для автоматического управления секциями
	- ◄Отключить значок BoomPilot не будет доступен в параметрах навигации и наведения
- 4. Нажмите стрелку «ВОЗВРАТ» или боковую вкладку «КОНФИГУРАЦИЯ» **» и чтобы вернуться на главный экран** конфигураций.

#### *Рисунок 6-38: Параметры BoomPilot*

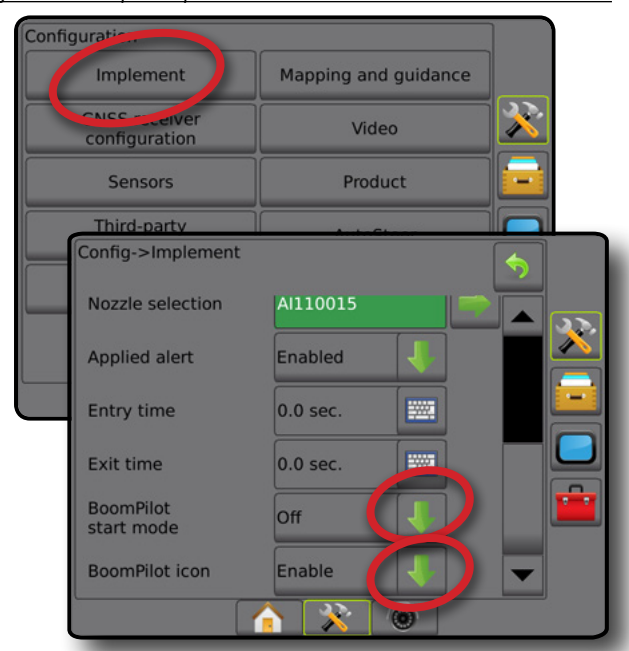

#### *Рисунок 6-39: Значок BoomPilot на экране навигации*

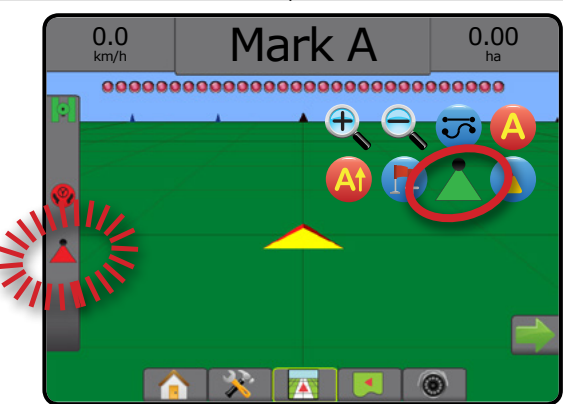

ОРУДИЕ

НАЗАД

УСТАНОВКИ

#### **Возможность использования с различными системами аппаратного обеспечения**

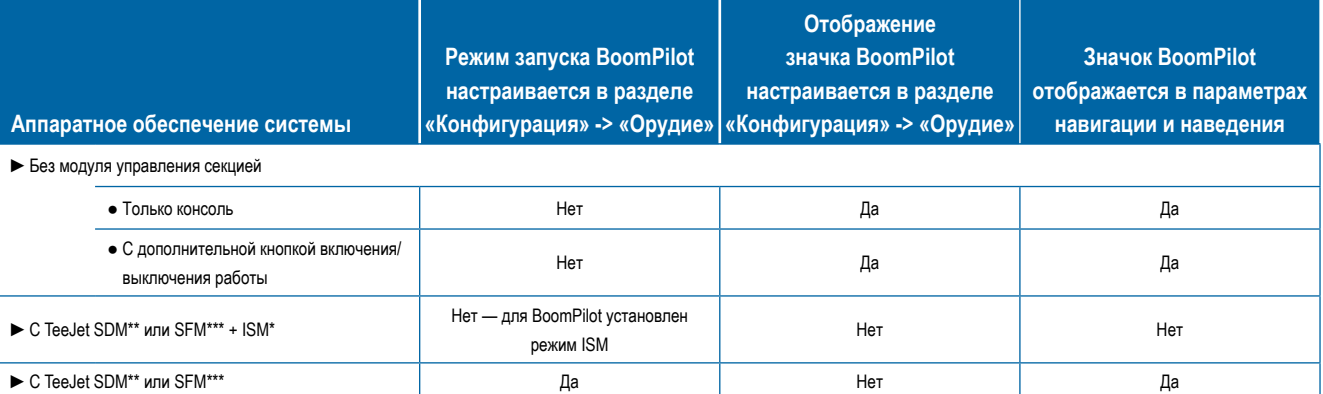

*\* Необходим модуль состояния орудия (ISM) версии 2.00 или выше*

*\*\* Необходим модуль привода секции (SDM) версии 21.00 или выше*

*\*\*\* Необходим модуль переключателя (SFM) версии 21.00 или выше*

## **ГЛАВА 7 — НАВИГАЦИЯ И ОТОБРАЖЕНИЕ**

Система Matrix Pro GS обеспечивает внесение продуктов и одновременное выполнение навигации транспортного средства. По завершении настройки системы можно начинать навигацию. Шесть режимов навигации позволяют оператору оптимизировать полевую работу: Прямолинейное движение АВ , Криволинейное движение АВ  $\heartsuit$ , Движение по кругу  $\heartsuit$ , Последний проход  $\heartsuit$ , Следующий ряд  $\Box$ и Адаптивная кривая  $\otimes$ . Дополнительная оптимизация достигается с помощью функций обозначения внутренней границы  $\circled R$ , внешней границы  $\Box$ и/или многоугольника  $\Box$ внесения; прогнозируемой кривой  $\Box$ ; возврата к точке  $\Box$ ; а также функции видеонавигации в режиме реального времени RealView . Кроме того, функции отображения покрытия и внесения позволяют демонстрировать и фиксировать внесение продукта, а карты норм предписаний  $\Box$  и доз расхода  $\circledast$  позволяют направлять внесение продукта.

### **Обзор**

Три экрана навигации поставляют вам максимум информации о положении дел.

**В режиме представления** транспортного средства компьютер создает изображение транспортного средства и обрабатываемой территории.

**В режиме обзора поля** создаются генерируемые компьютером изображения вида сверху на положение транспортного средства и обрабатываемую площадь.

**Навигация RealView** позволяет вывести на экран видеоизображение в реальном времени вместо генерируемого компьютером изображения.

НАЗАД

ОРУДИЕ ВВЕДЕНИЕ ПАРЗА НАЗАД НА ПРОГИНЫЙ ЭКРАН ПОППЫЙ ЭКРАНИЕ ПРОГИНЫЙ ОРУДАНИЕ ПРОГИНЫЙ ОРУДАЛ ВВЕДЕНИЕ ПРОГИНЫ

КОНТРОЛЬ НОРМЫ

НАВИГАЦИЯ

ПРИЛОЖЕНИЕ

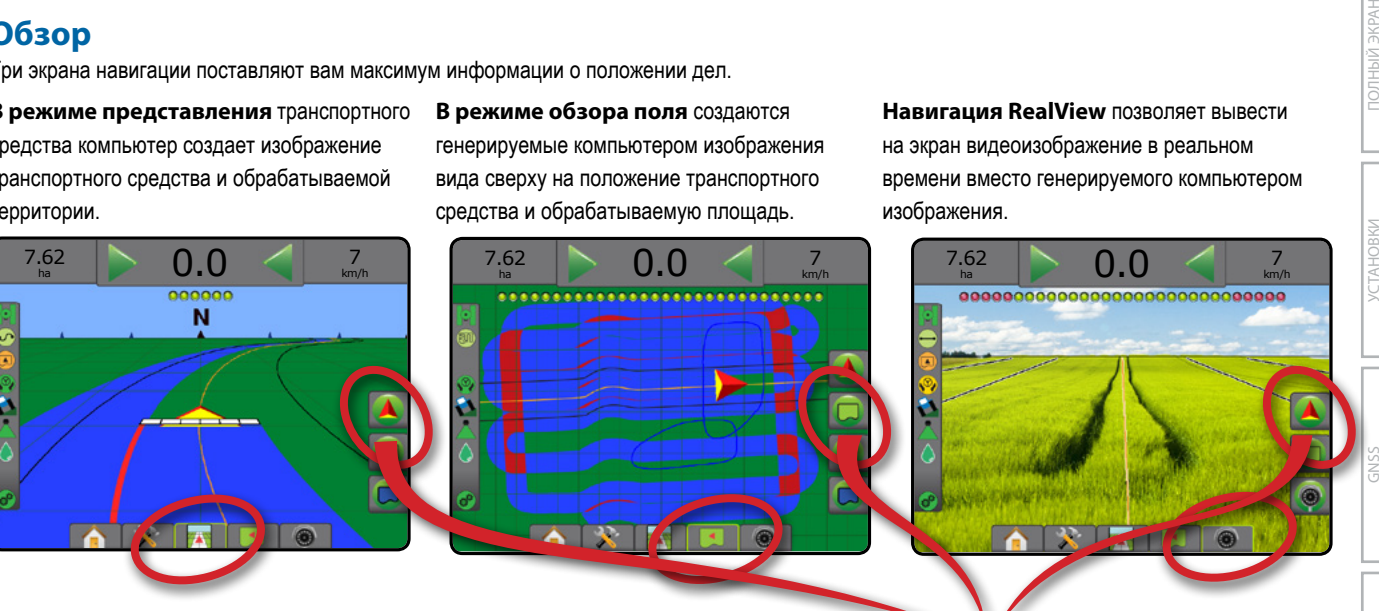

Выбор режима навигации:

- 1. Нажмите вкладку «ПАРАМЕТРЫ НАВИГАЦИИ И НАВЕДЕНИЯ» для отображения параметров навигации.
- 2. Нажмите значок «РЕЖИМ НАВИГАЦИИ» :
- 3. Выберите:
	- ►Без навигации
	- **► Навигация по прямой АВ**
	- ► Навигация по кривой АВ
	- ► Навигация по окружности
	- $\blacktriangleright$  Навигация по последнему ряду\*  $\boxtimes$
	- $\blacktriangleright$  Навигация по следующему ряду\*
	- $\blacktriangleright$  Адаптивная кривая  $\gg$

*\*Параметры навигации могут быть недоступны в зависимости от установленной системы серворуля/автопилота.*

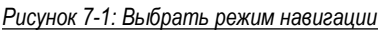

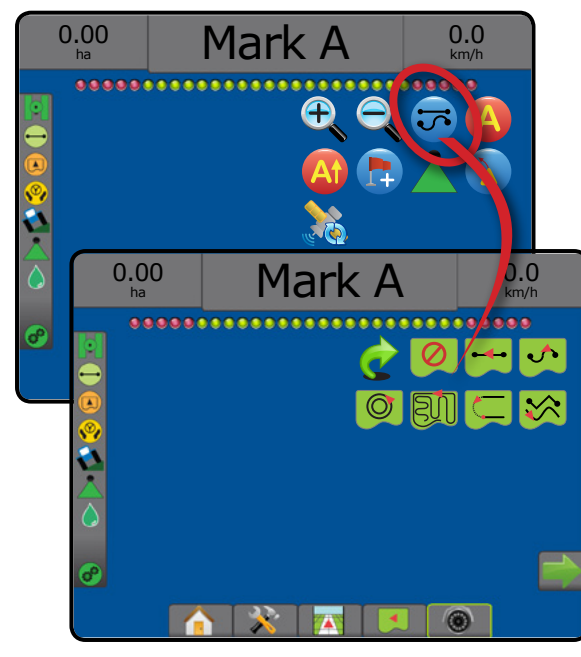

### **Параметры экранов**

Доступ к навигации и направляющим можно получить через экран представления транспортного средства, представления поля или экран RealView.

- Вкладка с параметрами навигации и наведения  $\blacktriangle$  на любом экране навигации отображаются параметры навигации, включая режимы навигации, параметры навигации, параметры возврата к точке, обновление GNSS, переключение BoomPilot и переключение прогнозируемой кривой.
- Вкладка параметров границы и многоугольника  $\Box$  на любом экране навигации отображаются параметры внешней границы, внутренней границы и многоугольника.
- Вкладка параметров отображения  $\boxed{\Box}$  на экране представления транспортного средства или поля отображаются карты многоугольников, карты покрытий и карты внесения.
- Вкладка параметров экрана  $\Box$  на экране режима обзора поля отображаются параметры масштаба и панорамирования.
- Вкладка параметров RealView  $\bigcirc$  на экране навигации RealView отображаются настройки камеры и навигации в режиме реального видео.

*Рисунок 7-2: Параметры экрана навигации*

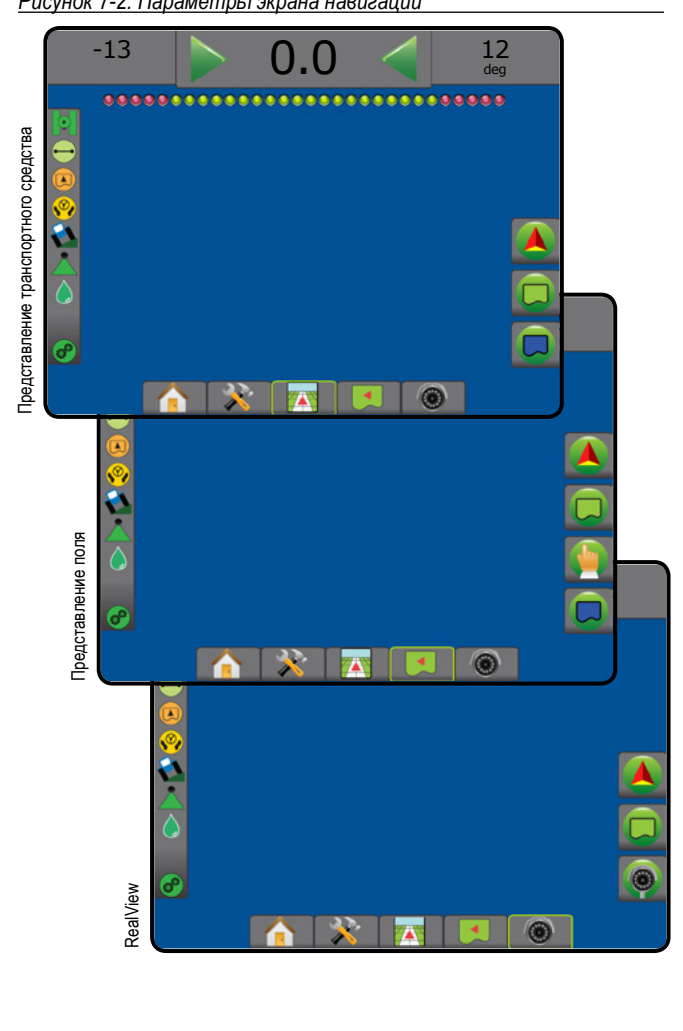

# **Параметры навигации и наведения**

На любом экране навигации отображаются параметры навигации, включая режимы навигации, параметры направляющих, параметры возврата к точке, обновления GNSS, переключения BoomPilot, переключения прогнозирования кривой.

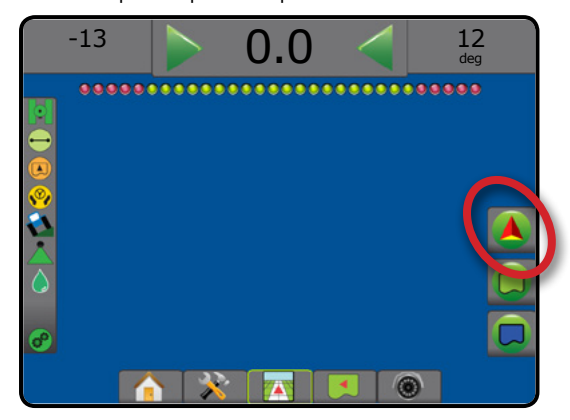

# **Режим навигации**

**Напр** 

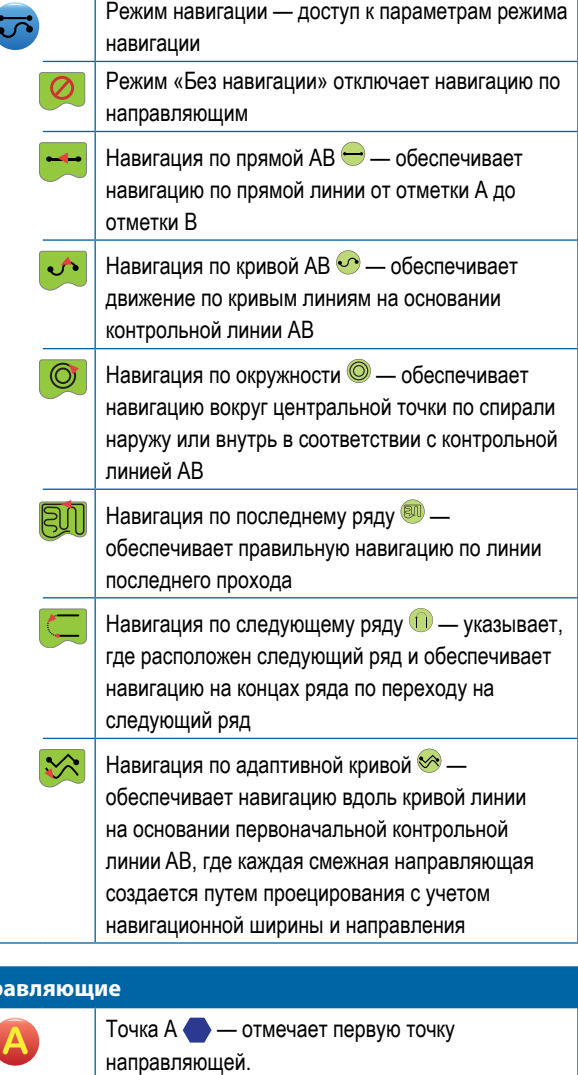

Точка B — отмечает конечную точку направляющей. Серый цвет = минимальное расстояние не пройдено.

НАЗАД

УСТАНОВКИ ПОЛНЫЙ ЭКРАН ОРУДИЕ ВВЕДЕНИЕ GNSS

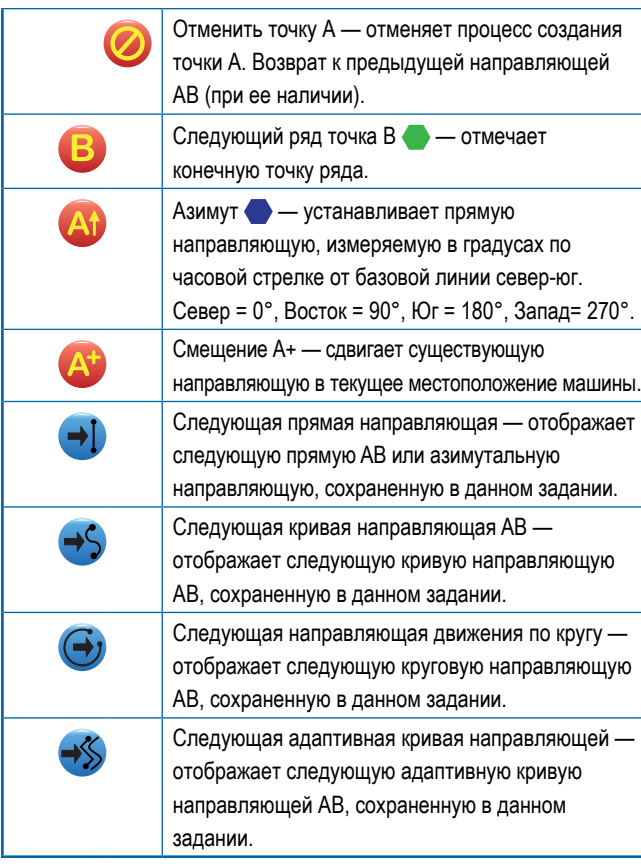

#### **Возврат к точке**

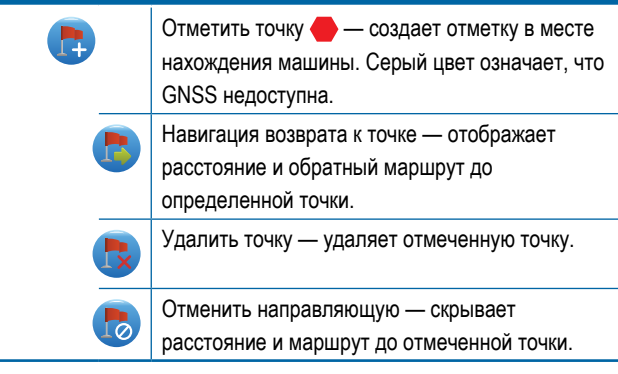

#### **Система автоматического управления секциями штанги (АУСШ) BoomPilot**

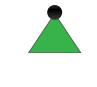

Включает или отключает Автоматическое управление опрыскивателем (ASC). Серый цвет означает, что GNSS недоступна.

Указывает, куда используемое рулевое управление повернет машину, со стрелкой в

### **Прогнозируемая кривая**

**CENTER** 

## **Обновление положения GNSS**

качестве указателя.

Производится сброс показаний фильтра ClearPath в приемнике OEMStar.

# **Параметры границы и многогранника**

На любом экране навигации отображаются параметры внешней границы, внутренней границы и многоугольника.

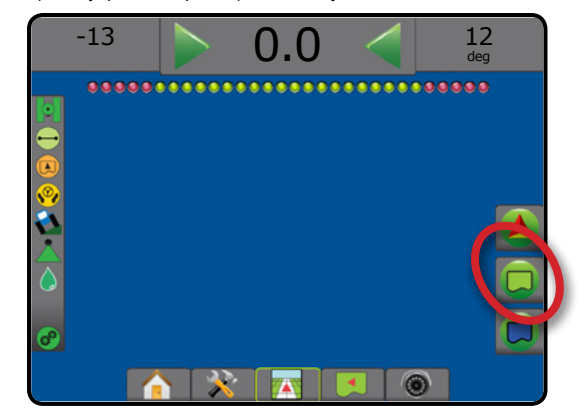

#### **Внешние границы**

Ć

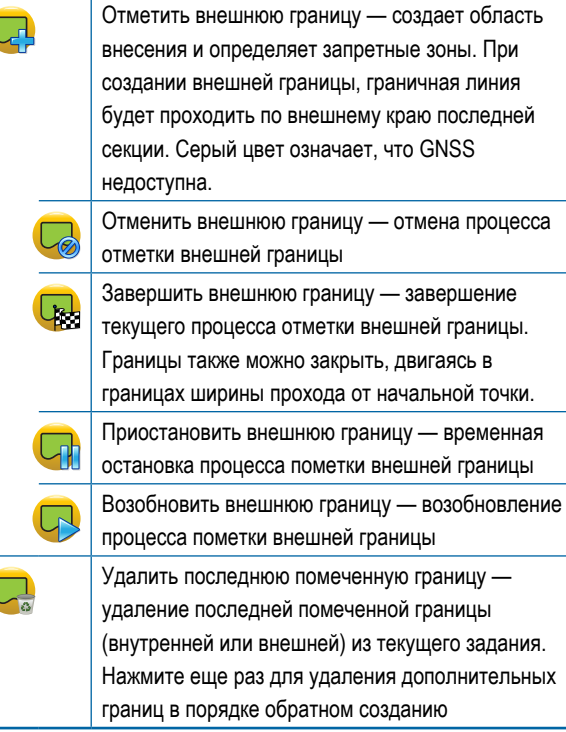

НАЗАД

H Vd >I

НАВИГАЦИЯ

ПРИЛОЖЕНИЕ

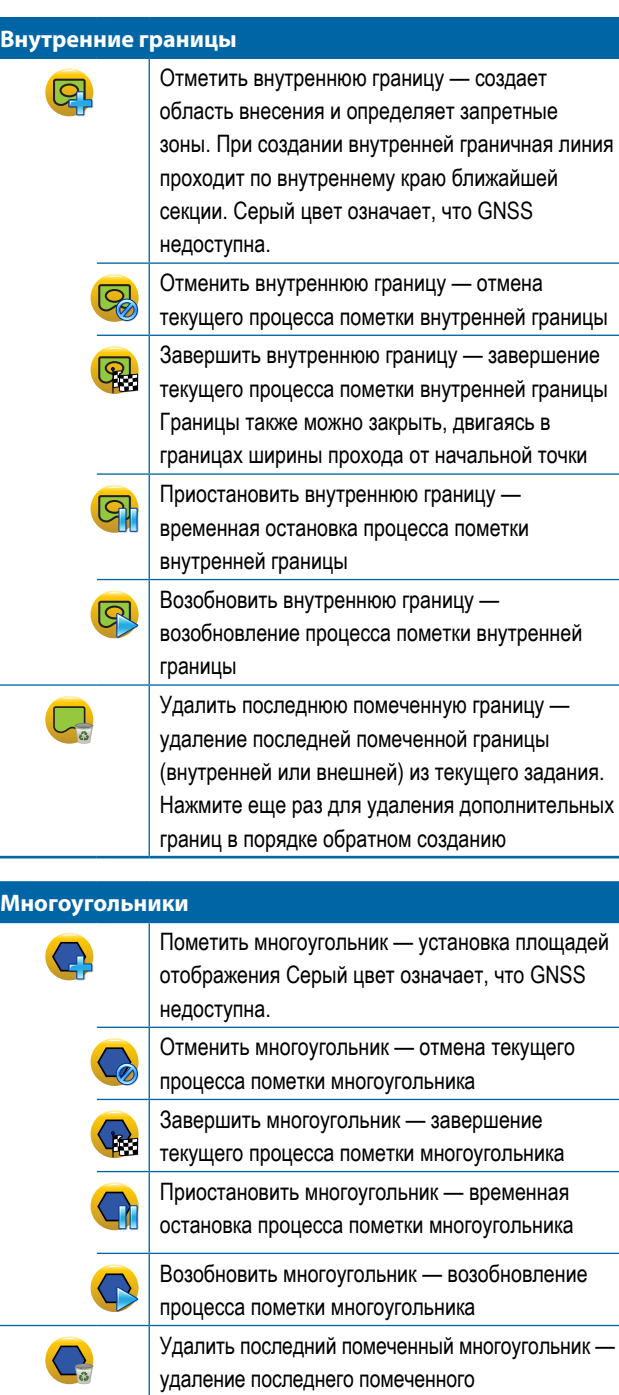

многоугольника из текущего задания. Нажмите еще раз для удаления дополнительных многоугольников в порядке обратном созданию  **Параметры отображения**

На вкладке представления транспортного средства или на экранах режима обзора поля отображаются карты многоугольников, карты покрытий и карты внесения.

*ПРИМЕЧАНИЕ. Параметры доступны при условии, что контроллер нормы установлен в системе или задан многоугольник.*

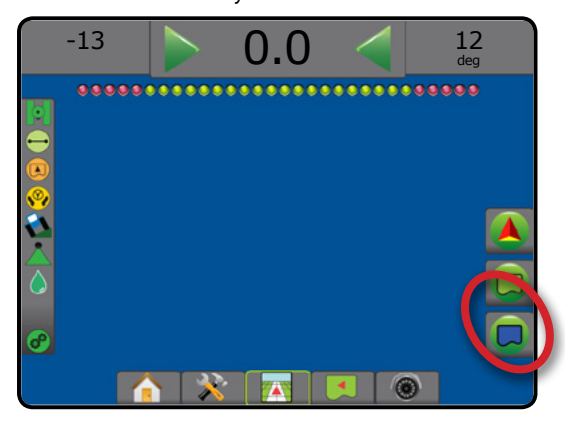

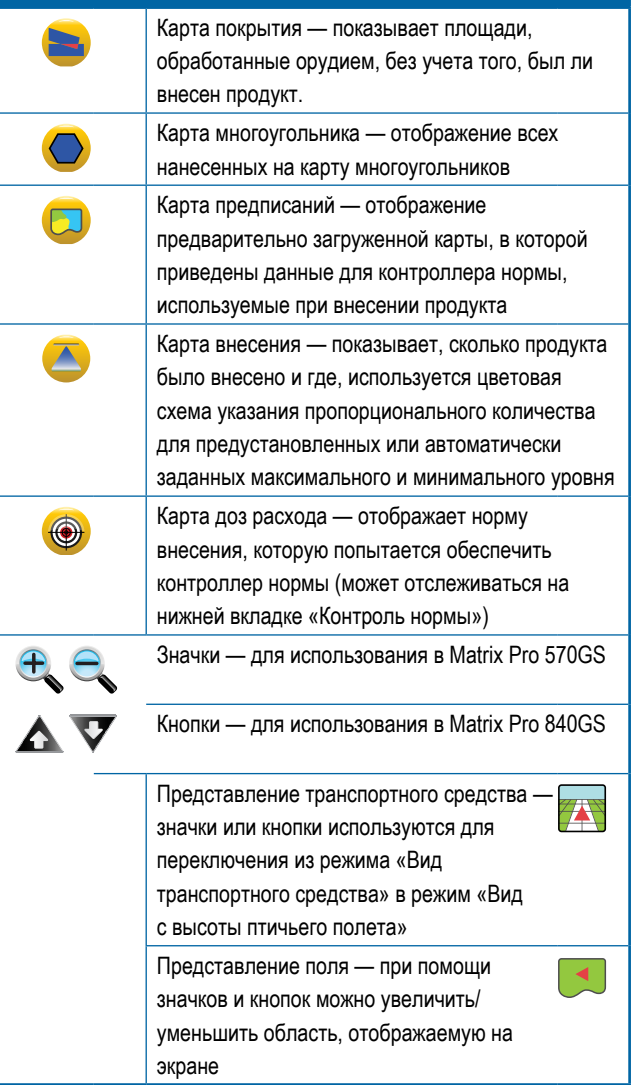

# **Параметры экрана**

На экране режима обзора поля отображаются параметры масштаба и панорамирования.

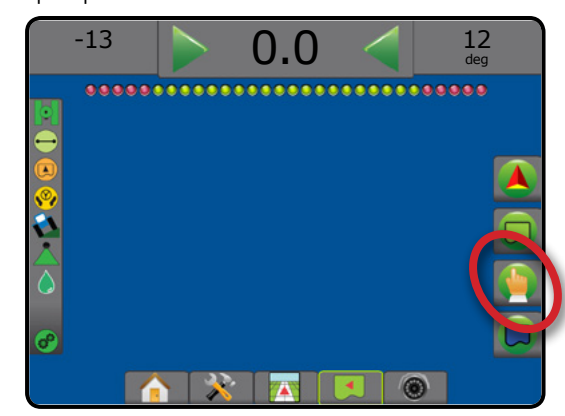

#### **Увеличение/Уменьшение масштаба**

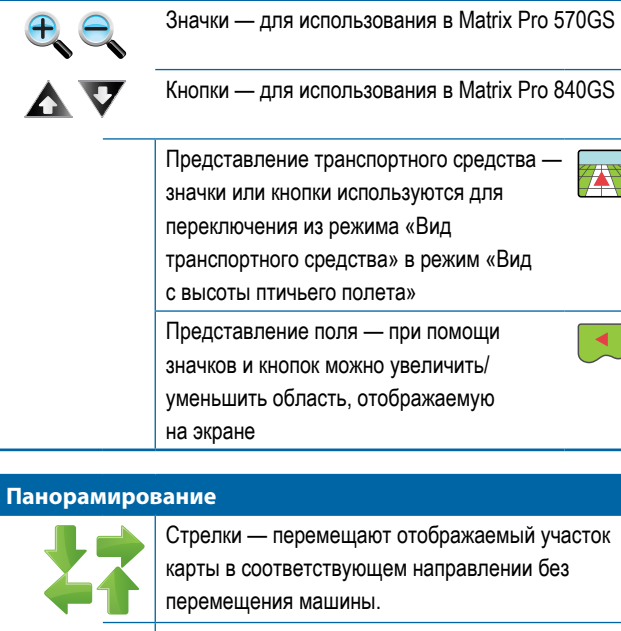

Общий вид — расширяет представление экрана до отображения максимальной площади.

## **Параметры навигации в представлении камеры RealView**

На экране навигации RealView отображаются настройки камеры и навигации в режиме реального видео.

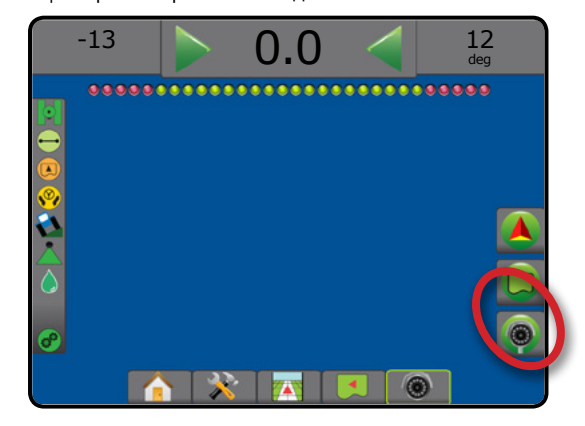

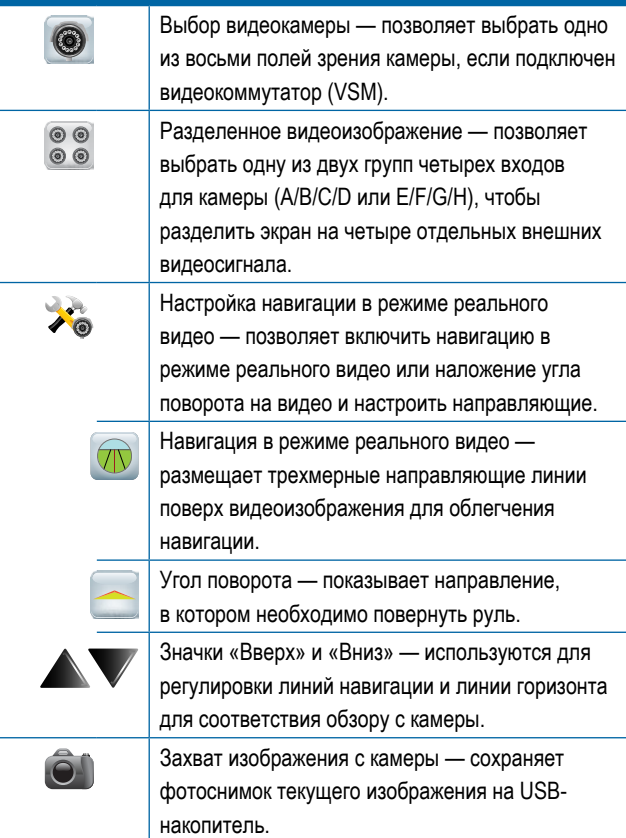

НАЗАД

УСТАНОВКИ ПОЛНЫЙ ЭКРАН

## ПАНЕЛЬ НАВИГАЦИИ

Панель навигации сообщает вам актуальную информацию по вашему выбору, о действиях системы навигации и состоянии секций.

#### **Навигация и состояние штанги**

Состояние GNSS — показывает «No GNSS» (Без GNSS), если GNSS недоступна, или «Slow GNSS» (Медленная GNSS), если приемник GNSS получает данные GGA со скоростью менее 5 Гц

Боковое отклонение от курса — отображает расстояние от заданной направляющей

Текущее действие — отображает отметки A или B, приближение к концу ряда, указывает на необходимость поворота и показывает расстояние до возврата к отметке

Состояние секций — одна точка отображается для каждой запрограммированной секции: зеленая точка указывает на активную секцию, красная — на неактивную

*Рисунок 7-3: Действия навигации/Состояние секции*

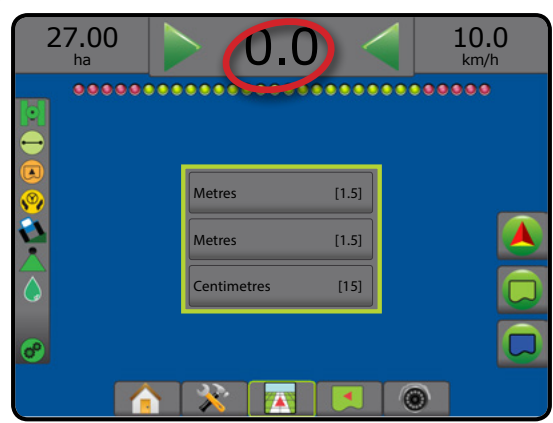

#### *Боковое отклонение от курса*

Расстояние вокруг направляющей, которое оценивается как нулевая погрешность, можно настраивать, используя параметр «Конфигурация» -> «Навигация» -> «Чувствительность навигации».

Для изменения формата отображения расстояния:

- 1. Нажмите кнопку «Действия навигации» на панели навигации.
- 2. Выберите формат измерений.

#### **Выбираемая информация**

Скорость — отображает текущую скорость движения

Направление — отображает направление движения по часовой стрелке от базовой линии истинного севера. Север = 0°, Восток = 90°, Юг = 180°, Запад= 270°.

Общая обработанная площадь — показывает общую площадь, куда был внесен продукт, в том числе зоны с несколькими проходами

Время внесения — показывает общее время в ходе текущего задания, когда выполнялось внесение продукта

Время — отображает текущее время в выбранном часовом поясе

Номер прохода — отображается текущий номер прохода относительно исходной линии навигации АВ, в направлении от А к В. Номер будет положительным, если машина смещается вправо от базовой линии АВ, или отрицательным, если машина смещается влево от базовой линии АВ.

Давление системы — показывает текущее давление системы (доступно только при наличии в системе модуля ввода-вывода)

Размер капли — показывает размер капли в текущем наконечнике (доступно только при наличии в системе модуля ввода-вывода)

Фактическая норма внесения — текущая норма внесения (доступно только при наличии контроллера нормы стороннего производителя)

Целевая норма внесения — требуемая норма внесения (доступно только при наличии контроллера нормы стороннего производителя)

#### *Рисунок 7-4: Выбираемая информация*

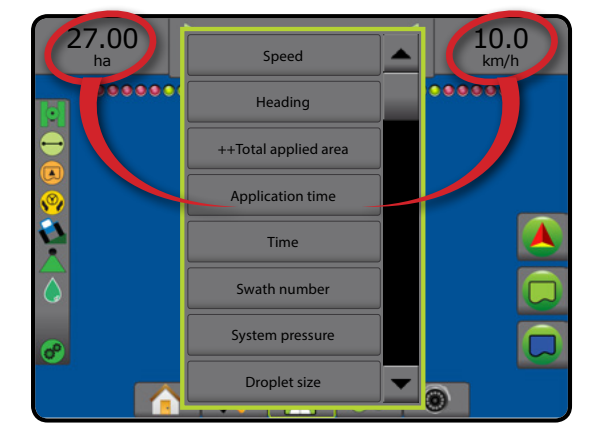

НАЗАД

 $\subseteq$ 

НАВИГАЦИЯ

### СТРОКА СОСТОЯНИЯ

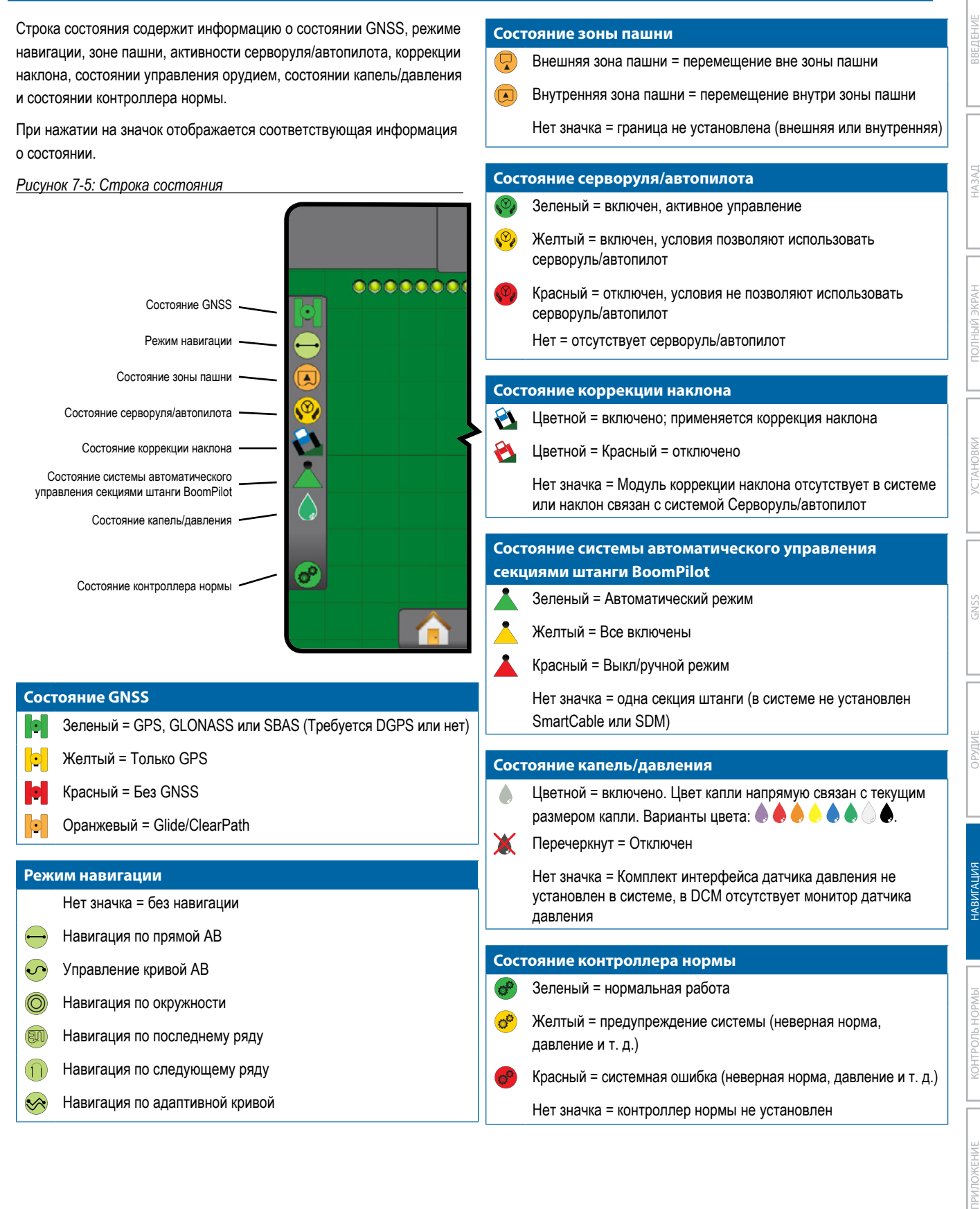

**<sup>69</sup> 98-05273-RU R9**

### **Экраны состояния/информации**

#### **Состояние GNSS**

Функция «Состояние GNSS» отображает информацию о текущем состоянии GNSS, в том числе о скорости передачи данных, количестве спутников в зоне прямой видимости, состояние HDOP и PRN, наименование и версию приемника, качество и идентификатор спутника, UTM-зону.

#### 1. Нажать значок «СОСТОЯНИЕ GNSS» .

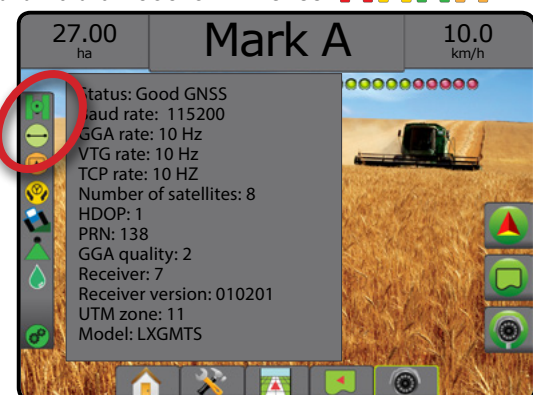

#### **Состояние режима навигации**

Состояние режима навигации отображает информацию в отношении схемы навигации, имени текущей направляющей и количестве направляющих, сохраненных на консоли.

1. Нажмите значок «РЕЖИМ НАВИГАЦИИ»  $\rightarrow$  0 (0 (1)  $\otimes$ 

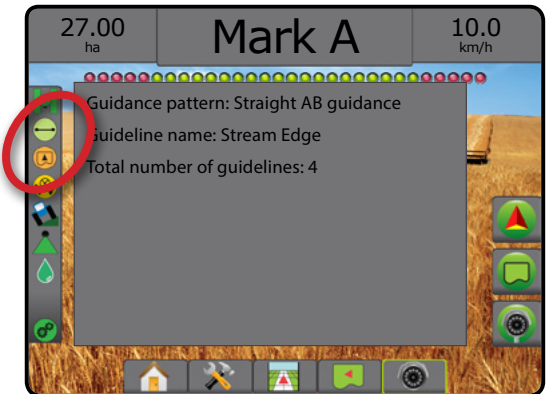

#### **Состояние зоны пашни**

Состояние зоны пашни отображает информацию о зонах в текущих внешних и внутренних границах.

- 1. Нажмите значок «ПАШНЯ»  $\left(\right)$ 
	- ◄Зона пашни общая площадь в пределах всех внешних границ, минус площадь в пределах всех внутренних границ
	- ◄Внешняя ограниченная зона суммарная площадь в пределах всех внешних границ
	- ◄Внутренняя ограниченная зона суммарная площадь в пределах всех внутренних границ

*Рисунок 7-6: Состояние зоны пашни*

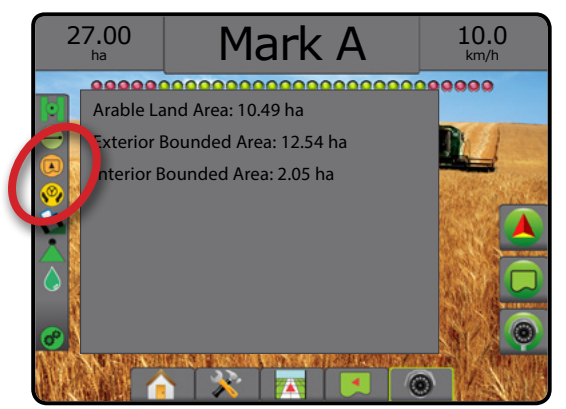

#### **Состояние серворуля/автопилота**

Состояние серворуля/автопилота — отображается информация о текущем состоянии системы серворуля/автопилота, включая состояние наклона.

1. Нажмите значок «СОСТОЯНИЕ СЕРВОРУЛЯ/АВТОПИЛОТА»

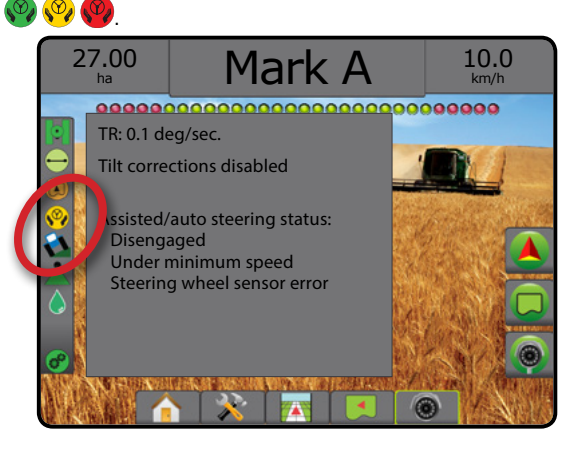

#### **Состояние коррекции наклона**

Состояние коррекции наклона — отображается информация о текущем состоянии системы коррекции наклона.

1. Нажмите значок «СОСТОЯНИЕ КОРРЕКЦИИ НАКЛОНА»  $\mathbf{\Omega}$ .

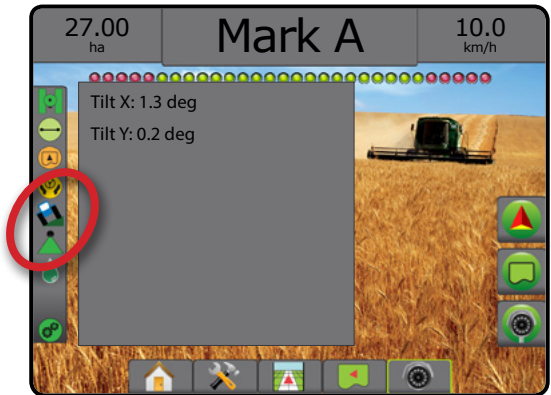

#### **Состояние системы автоматического управления секциями штанги BoomPilot**

Состояние системы автоматического управления секциями штанги BoomPilot отображает информацию о текущем состоянии системы BoomPilot.

1. Нажать значок «СОСТОЯНИЕ BOOMPILOT» .

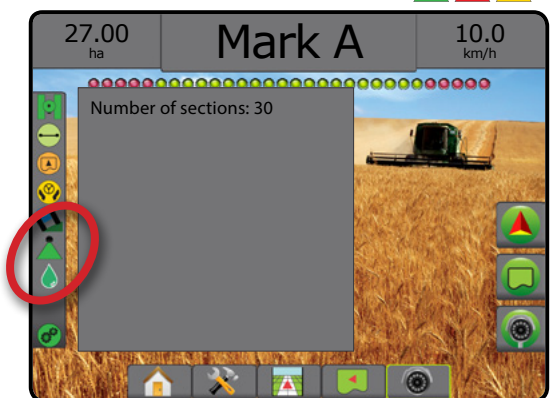

#### **Состояние капель/давления**

В пункте «Состояние капель/давления» указывается информация о текущем статуса размера капли и давление в системе.

1. Нажмите значок «СОСТОЯНИЕ КАПЕЛЬ/ДАВЛЕНИЯ». . . . . . .

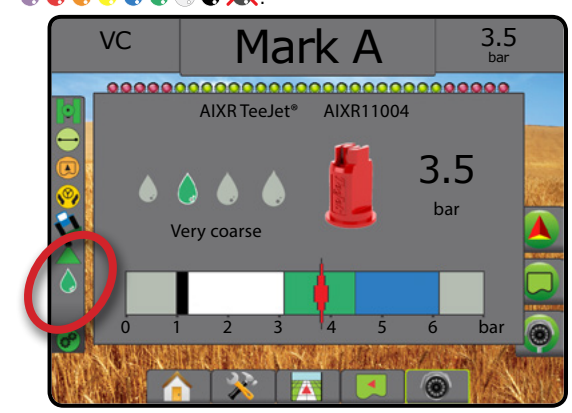

#### **Состояние контроллера нормы**

Состояние контроллера нормы отображает информацию о состоянии контроллера нормы.

1. Нажмите значок «СОСТОЯНИЕ КОНТРОЛЛЕРА НОРМЫ ПРОДУКТА» **. ОР** 

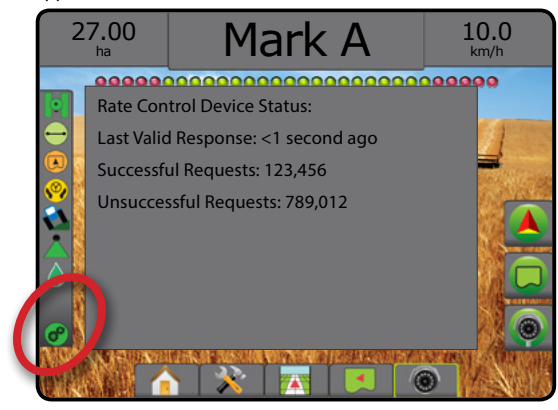

НАЗАД

УСТАНОВКИ ПОЛНЫЙ ЭКРАН ОРУДИЕ ВВЕДЕНИЕ ПАРАВИ (СТАНОВКИ ПОЛНЫЙ ЭКРАН) – ПЕТЕМЕНИЕ (СМУЗ ВВЕДЕНИЕ ВВЕДЕНИЕ ПАРАД ВВЕДЕНИЕ

# ЭКРАНЫ НАВИГАЦИИ

### **Представление транспортного средства**

В режиме представления транспортного средства компьютер генерирует изображение положения транспортного средства на обрабатываемой площади. Из этого экрана можно перейти ко всем настройкам, параметрам границы, многоугольника, отображения, внесения и навигации через вкладки в правой части экрана.

Доступ к экрану «Представление транспортного средства»:

1. Нажмите вкладку «РЕЖИМ ОБЗОРА ТРАНСПОРТНОГО

НАЗАД

УСТАНОВКИ ПОЛНЫЙ ЭКРАН ОРУДИЕ ВВЕДЕНИЕ GNSS

*Рисунок 7-7: Представление транспортного средства*

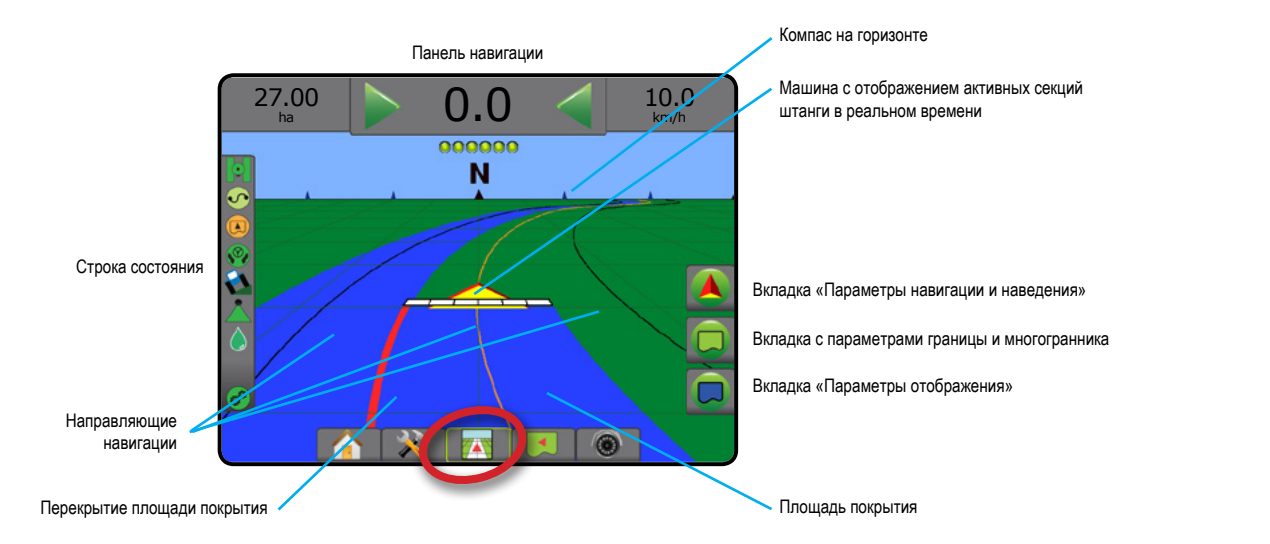

#### **Навигация на экране**

- Направляющие
	- ◄Оранжевый активная линия навигации
	- ◄Черный (несколько) смежные линии навигации
	- ◄Черный внешняя граничная линия
	- ◄Серый внутренняя граничная линия
	- ◄Синий граничная линия многоугольника
- Точки маркеры установленных точек ◄Красная точка — возврат к точке ◄Синяя точка — точка А
	- ◄Зеленая точка точка B
- Компас горизонта основное направление может быть отображено на линии горизонта (при увеличении)
- Площадь покрытия показывает обработанную площадь и перекрытие:
	- ◄Синий одна обработка
	- ◄Красный две и более обработки
- Секции ◄Пустые поля — неактивные секции ◄Белые поля — активные секции

### **Описание кнопок консоли Matrix Pro 840GS**

• Увеличение/Уменьшение и перспектива обзора — кнопки «Вверх/Вниз»  $\triangle \nabla$  меняют представление транспортного средства или перспективу обзора по отношению к горизонту с режима «вид транспортного средства» на режим «вид с высоты птичьего полета».

СРЕДСТВА» **...** 

#### **Представление поля**

Представление поля — компьютерное изображение вида сверху на положение машины и области применения продукта. С этого экрана  $\overline{\phantom{a}}$ можно перейти ко всем установкам, параметрам многоугольника и навигации, а также к режиму Плоского вида и параметрам отображения с помощью вкладок в правой части экрана.

Для доступа к экрану «Представление поля»:

- 1. Нажмите вкладку «РЕЖИМ ОБЗОРА ПОЛЯ» .
- *Рисунок 7-8: Представление поля*

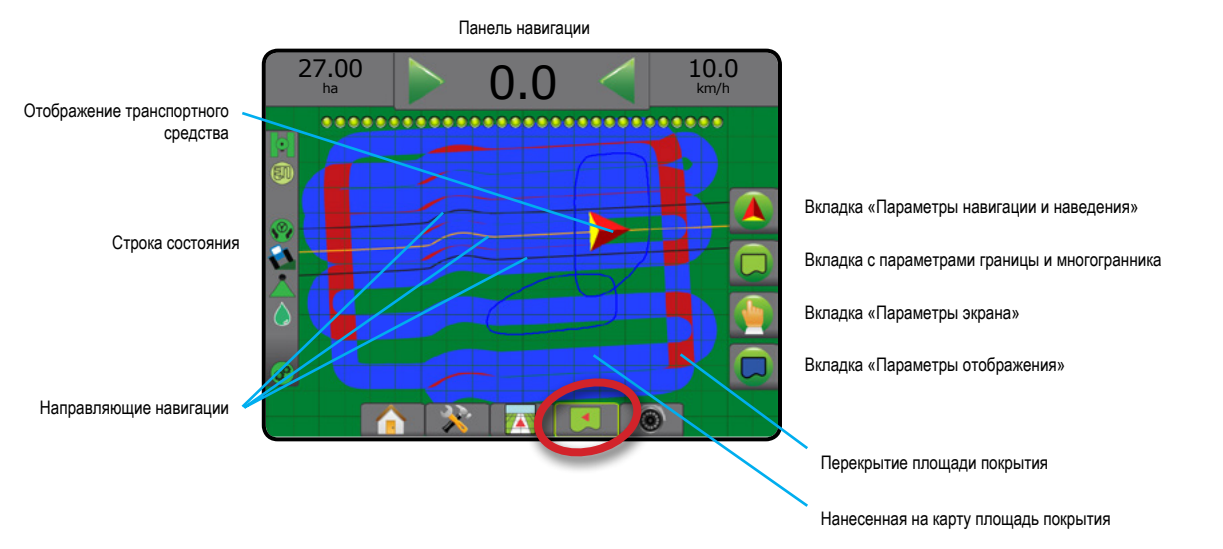

#### **Навигация на экране**

- Направляющие
	- ◄Оранжевый активная линия навигации
	- ◄Черный (несколько) смежные линии навигации
	- ◄Черный граничная линия
	- ◄Серый внутренняя граничная линия
	- ◄Синий граничная линия многоугольника
- Точки маркеры установленных точек
	- ◄Красная точка возврат к точке
	- ◄Синяя точка точка А
	- ◄Зеленая точка точка B
- Площадь покрытия показывает обработанную площадь и перекрытие
	- ◄Синий одна обработка
	- ◄Красный две и более обработки

### **Описание кнопок консоли Matrix Pro 840GS**

• Увеличение/уменьшение — кнопки «Вверх/Вниз»  $\triangle \triangledown$ регулируют видимую область карты.

НАЗАД

УСТАНОВКИ ПОЛНЫЙ ЭКРАН ОРУДИЕ ВВЕДЕНИЕ ПАРАВИ (СТАНОВКИ ПОЛНЫЙ ЭКРАН) – ПЕТЕМЕНИЕ (СМУЗ ВВЕДЕНИЕ ВВЕДЕНИЕ ПАРАД ВВЕДЕНИЕ

**NHPIOL** 

ПРИЛОЖЕНИЕ

### **Навигация RealView**

Навигация RealView позволяет вывести на экран видеоизображение в реальном времени вместо генерируемого компьютером изображения. С этого экрана можно перейти ко всем установкам, параметрам границы, многоугольника и навигации с помощью вкладок, расположенных в правой части экрана. Настроить режим просмотра с камеры [обратить, перевернуть] можно в меню «Установки -> Конфигурация -> Видео».

- ►Одна камера одна камера, напрямую подключенная к консоли
- ►Модуль выбора видеоизображения если в системе установлен Модуль выбора видеоизображения (VSM), доступны два (2) варианта параметров видео:
	- Одно видеоизображение для отображения на экране можно выбрать видеосигнал с одной из восьми возможных камер.
	- Разделенное видеоизображение можно выбрать одну из двух групп изображений с четырех камер (A/B/C/D или E/F/G/H), чтобы разделить экран на четыре области для отдельных внешних видеосигналов.

Для доступа к экрану RealView:

1. Нажмите вкладку «НАВИГАЦИЯ REALVIEW»

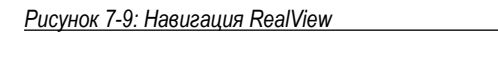

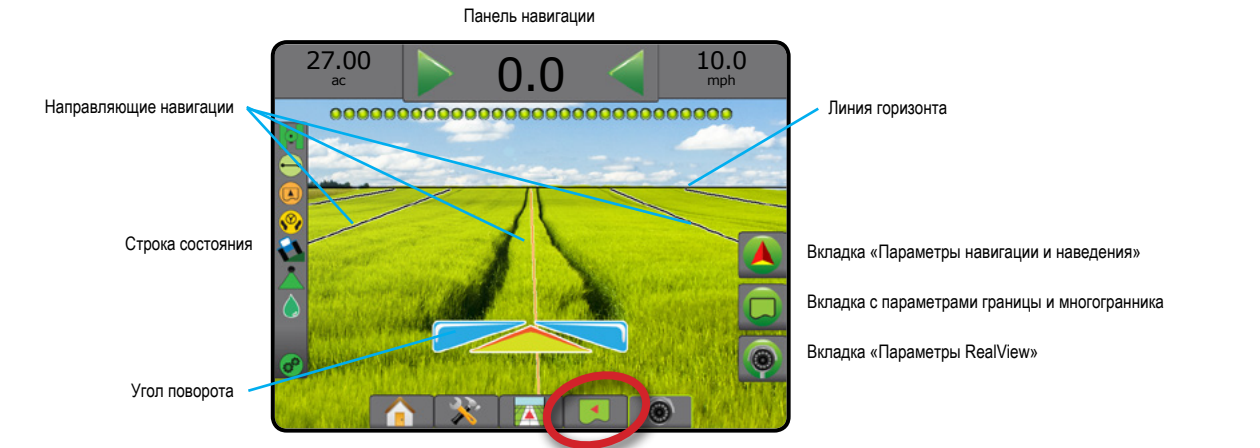

#### **Навигация на экране**

- Направляющие
	- ◄Оранжевый активная линия навигации
	- ◄Черный (несколько) смежные линии навигации
	- ◄Горизонтальная черная линия настраиваемая линия горизонта
	- ◄Черный внешняя граничная линия
	- ◄Серый внутренняя граничная линия
	- ◄Синий граничная линия многоугольника

ПРИЛОЖЕНИЕ

КОНТРОЛЬ НОРМЫ

НАВИГАЦИЯ

# РЕЖИМЫ НАВИГАЦИИ

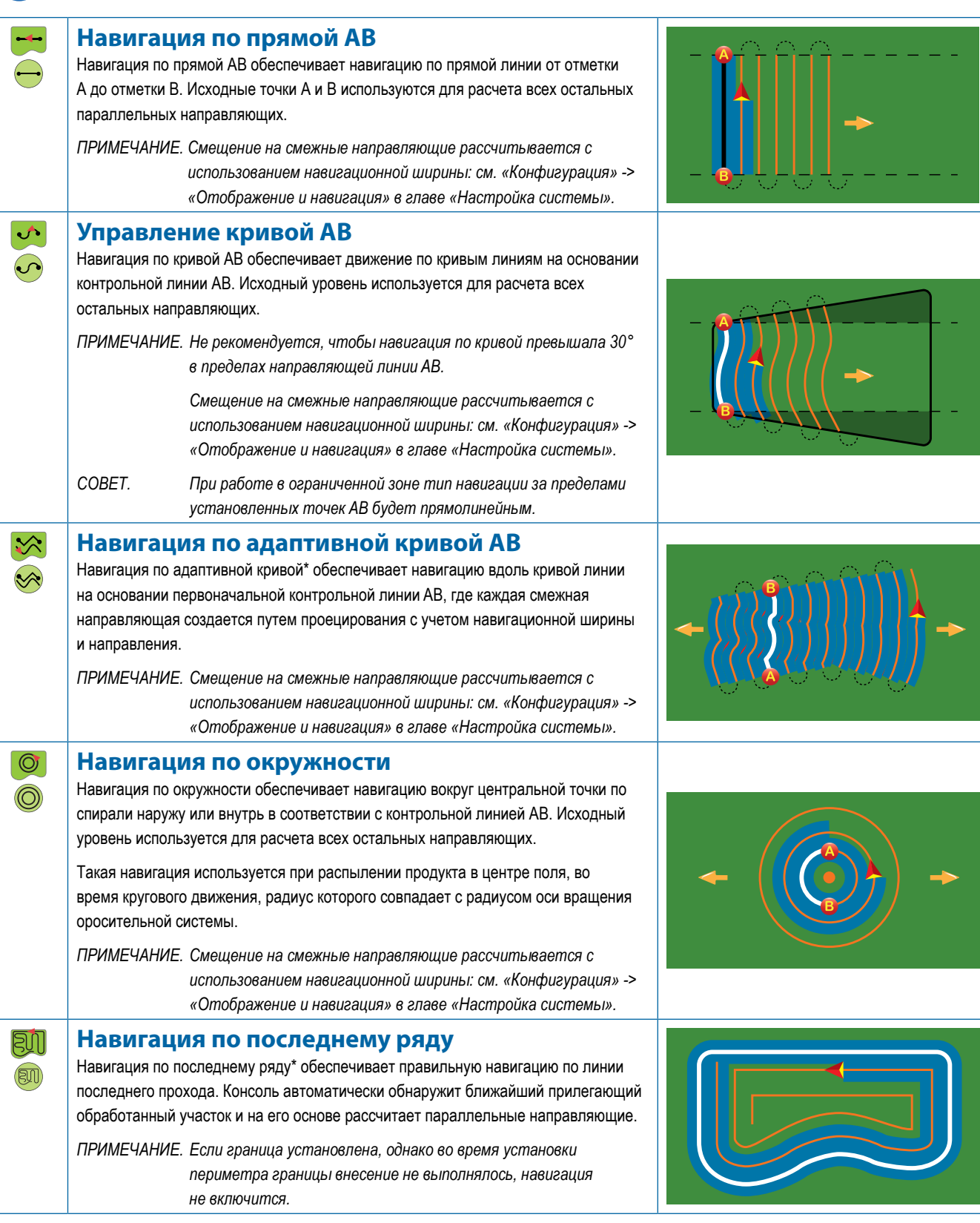

НАЗАД

ВВЕДЕНИЕ

УСТАНОВКИ ПОЛНЫЙ ЭКРАН ОРУДИЕ ВВЕДЕНИЕ ПАРАВИ (СТАНОВКИ ПОЛНЫЙ ЭКРАН) – ПЕТЕМЕНИЕ (СМУЗ ВВЕДЕНИЕ ВВЕДЕНИЕ ПАРАД ВВЕДЕНИЕ

**CTAHOBKV** 

ПОЛНЫЙ ЭКРАН

КОНТРОЛЬ НОРМЫ

**КОНТРОЛЬ НОРМЫ** 

НАВИГАЦИЯ

HABMFALIMR

ПРИЛОЖЕНИЕ

**IPMJIO/KEHME** 

**Навигация по следующему ряду**

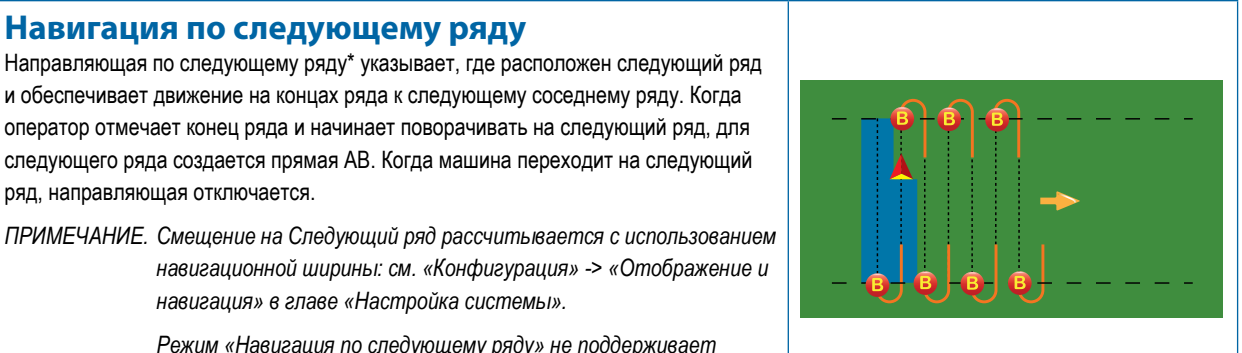

## **Без навигации**

ряд, направляющая отключается.

*пропуск рядов.*

Режим «Без навигации»\* отключает навигацию по направляющим.

*навигация» в главе «Настройка системы».*

*ПРИМЕЧАНИЕ. В режиме «Без навигации» не удаляются установленные направляющие навигационные линии или точки в консоли. Сведения об удалении из консоли заданных/сохраненных данных см. «Управление данными» в главе «Настройка системы».*

*\*Параметры навигации могут быть недоступны в зависимости от установленной системы серворуля/автопилота.*

*Режим «Навигация по следующему ряду» не поддерживает* 

Прилегающие ряды можно пропускать в режимах Навигация по прямой АВ, Навигация по кривой АВ, Навигация по адаптивной кривой и Навигация по окружности. В режимах Навигация по последнему ряду и Навигация по следующему ряду пропуск прилегающих рядов не поддерживается.

### НАПРАВЛЯЮЩИЕ

В зависимости от выбранного режима навигации, доступны функции навигации по направляющим AB, азимута, следующего прохода и следующего ряда. При переключении с одного режима навигации на другой будут меняться текущие доступные направляющие.

В любом режиме навигации можно создать несколько направляющих. Если в одном режиме сохранить более одной направляющей, появится пункт «Следующая направляющая». При нажатии на значок «Следующая направляющая» (→ [) (→ S) (→ S) машина будет направлена на следующую направляющую, сохраненную в консоли.

Пользователь может копировать и редактировать задания для повторного использования направляющих, границ, данных обработки, карт предписаний и/или многоугольников для различных работ на том же поле, используя Fieldware Link или меню «Данные» -> «Данные задания» -> «Управление».

### **Отметка точек А и В**

Создание направляющей АВ:

- 1. Переместите машину к нужному расположению точки А  $\bullet$ .
- 2. Нажмите вкладку «ПАРАМЕТРЫ НАВИГАЦИИ И НАВЕДЕНИЯ» для отображения параметров навигации.
- 3. Нажмите значок «ТОЧКА А»
- 4. Переместите машину к нужному расположению точки В .
- 5. Нажмите значок «ТОЧКА B» <sup>3</sup> для установки линии АВ.
- 6. «Назвать эту направляющую линию?» Нажмите:
	- ►Да для ввода названия и сохранения направляющей в консоли
	- ►Нет для автоматического создания названия и сохранения направляющей в консоли.

На консоли начнет появляться информация о навигации.

*ПРИМЕЧАНИЕ. Значок «ТОЧКА B» недоступен для выбора (серого цвета) до того, как будет пройдено минимальное расстояние (3 м по прямой, криволинейной или адаптивной кривой, 50 м при движении по кругу).*

*ПРИМЕЧАНИЕ. Для запуска режима «Навигация по окружности» всю длину окружности объезжать не нужно.*

Используйте значок «ОТМЕНА ТОЧКИ» Э для того, чтобы отменить команду установки точки А и вернуться к предыдущей направляющей (если она установлена).

#### *Рисунок 7-10: Отметить точку А*

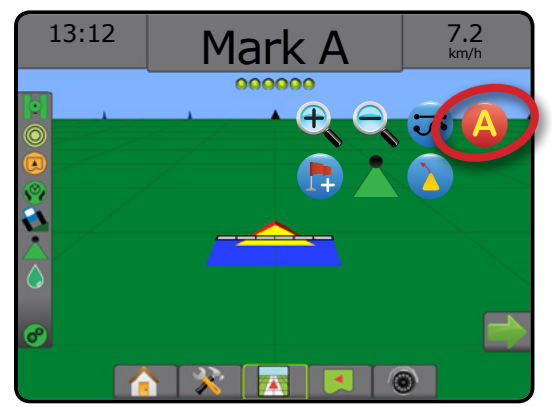

НАЗАД

 $\left(\bigcap\right)$ 

 $\overline{\circ}$ 

КОНТРОЛЬ НОРМЫ

#### *Рисунок 7-11: Отметить точку В*

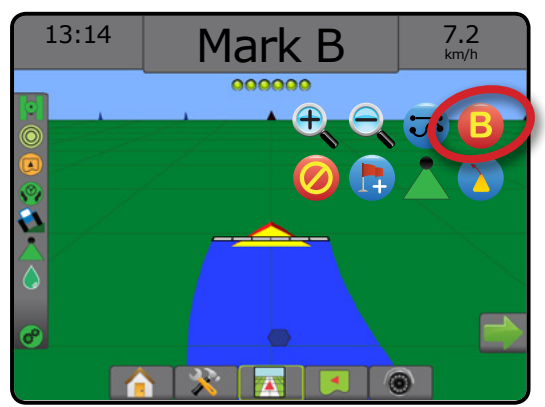

#### *Рисунок 7-12: Сохранить направляющую*

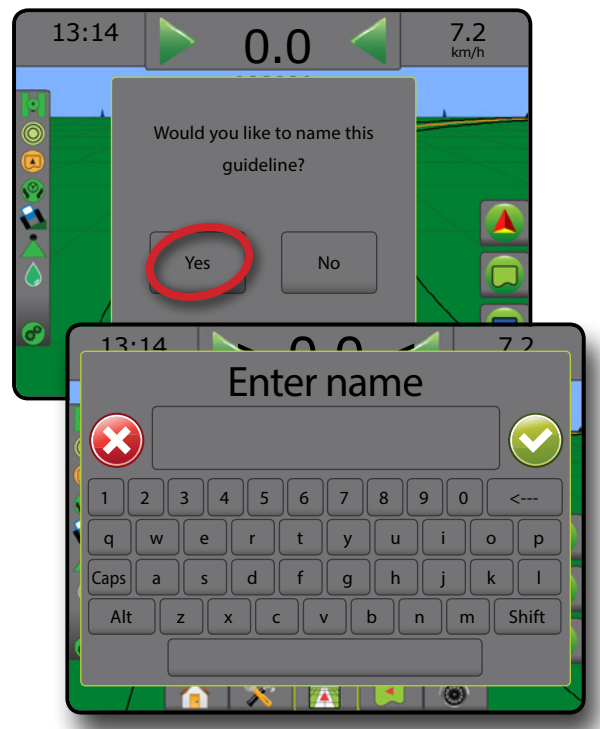

*Рисунок 7-13: Следовать направляющей*

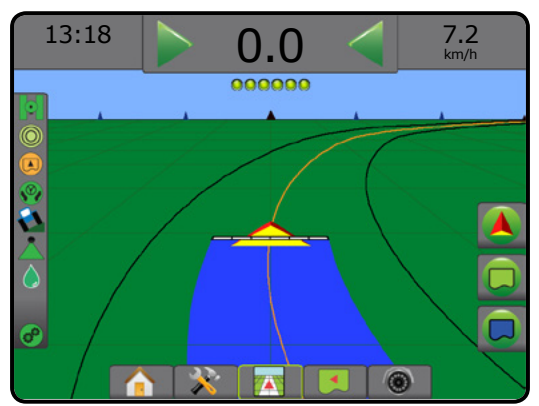

#### **Функция «Смещение А+»**

Функция «Смещение А+» позволяет сместить текущую линию  $\mathbf{A}^{+}$ навигации АВ до текущего местонахождения машины.

*ПРИМЕЧАНИЕ. Доступна только при навигации по прямой АВ или при навигации по кривой АВ*

Для регулировки навигационных линий:

- 1. Нажмите вкладку «ПАРАМЕТРЫ НАВИГАЦИИ И НАВЕДЕНИЯ» для отображения параметров навигации.
- 2. Нажмите значок «СМЕЩЕНИЕ А+»  $\mathbf{A}^+$ .

*Рисунок 7-14: Смещение А+*

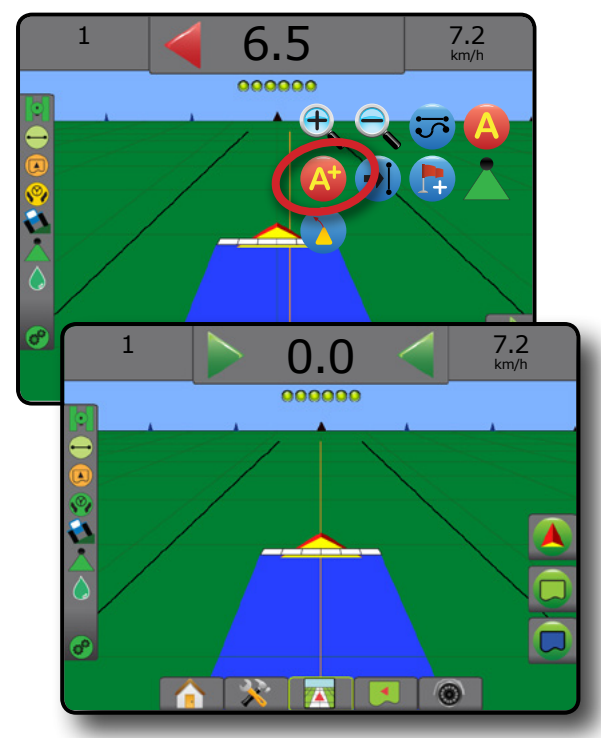

НАЗАД

### **Функция «Следующая направляющая»**

При сохранении более одной направляющей активируется функция «Следующая направляющая». При нажатии на значок «Следующая направляющая» машина будет направлена на следующую направляющую, сохраненную в консоли.

- Следующая прямая направляющая  $\rightarrow$  отображает следующую прямую AB или азимутальную направляющую, сохраненную в данном задании.
- Следующая кривая направляющая АВ $\leftrightarrow$  отображает следующую кривую направляющую АВ, сохраненную в данном задании.
- Следующая направляющая движения по кругу  $\rightarrow$ отображает следующую круговую направляющую АВ, сохраненную в данном задании.

НАЗАД

УСТАНОВКИ ПОЛНЫЙ ЭКРАН ОРУДИЕ ВВЕДЕНИЕ GNSS

КОНТРОЛЬ НОРМЫ

НАВИГАЦИЯ

ПРИЛОЖЕНИЕ

• Следующая адаптивная кривая направляющей  $\gg$ отображает следующую адаптивную кривую направляющей АВ, сохраненную в данном задании.

*ПРИМЕЧАНИЕ. Смещение на смежные направляющие* 

*рассчитывается с использованием навигационной ширины. См. «Конфигурация» -> «Отображение и навигация» в главе «Настройка системы».*

#### Для перехода на другие доступные направляющие:

- 1. Нажмите вкладку «ПАРАМЕТРЫ НАВИГАЦИИ И НАВЕДЕНИЯ» для отображения параметров навигации.
- 2. Нажмите на значок «СЛЕДУЮЩАЯ НАПРАВЛЯЮЩАЯ» → (→)  $\leftrightarrow$

Для переключения между направляющими повторно нажмите на значок «СЛЕДУЮЩАЯ НАПРАВЛЯЮЩАЯ» .

#### *Рисунок 7-15: Следующая направляющая*

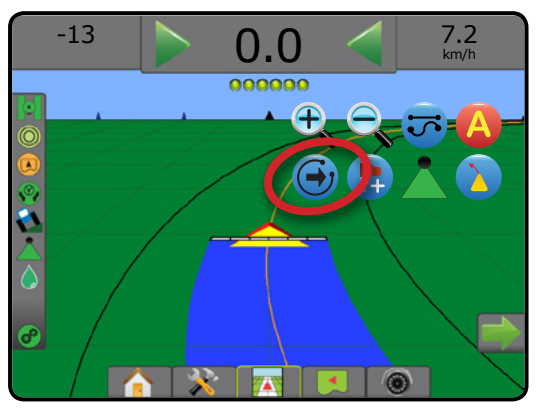

Чтобы посмотреть, какая направляющая является активной, нажмите на значок «Режим навигации» в строке состояния.

#### *Рисунок 7-16: Посмотреть, какая направляющая активна*

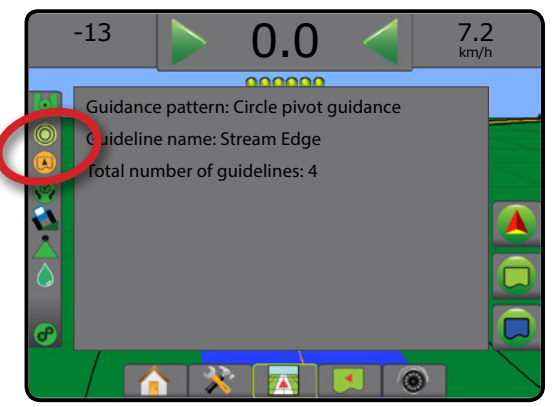

#### **Направляющие последнего прохода**

**ЭЛ** Навигация по последнему ряду обеспечивает правильную навигацию по линии последнего прохода. Консоль автоматически обнаружит ближайший прилегающий обработанный участок и на его основе рассчитает параллельную направляющую.

*ПРИМЕЧАНИЕ. Навигация по последнему ряду может быть недоступна в зависимости от установленной системы серворуля/автопилота.*

Для активации направляющей последнего прохода:

- 1. Перемещайте транспортное средство к нужному месту расположения первого прохода.
- 2. Затем перемещайте транспортное средство к обработанной площади.
- 3. На консоли начнет появляться информация о навигации.
- *ПРИМЕЧАНИЕ. Если граница установлена, однако во время установки периметра границы внесение не выполнялось, навигация не включится.*

#### *Рисунок 7-17: Применить первый проход*

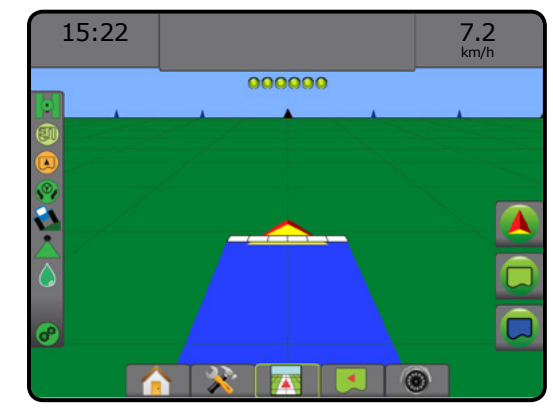

*Рисунок 7-18: Следовать направляющей*

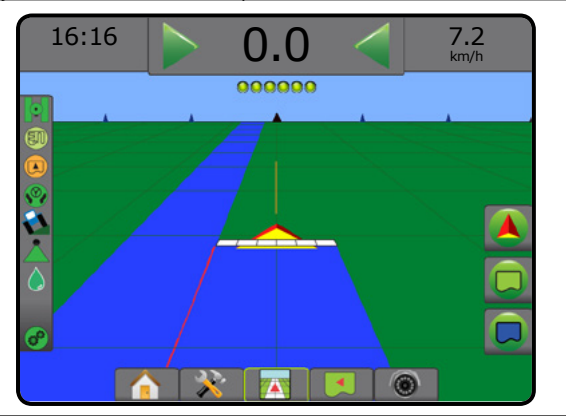

#### **Направляющие следующего ряда**

Навигация по следующему ряду показывает, где расположен следующий ряд на основании запрограммированной навигационной ширины, и предоставляет информацию по ручной навигации на отмеченных пользователем концах рядов к следующему ряду. Когда оператор отмечает конец ряда, создается прямая линия АВ в текущем ряду, и навигация перемещается на следующий ряд. После захода транспортного средства на следующий ряд навигация и направляющие не отображаются.

- *ПРИМЕЧАНИЕ. Смещение на Следующий ряд рассчитывается с использованием навигационной ширины: см. «Конфигурация» -> «Отображение и навигация» в главе «Настройка системы».*
- *ПРИМЕЧАНИЕ. Навигация по следующему ряду может быть недоступна в зависимости от установленной системы серворуля/автопилота.*

#### Как включить направляющие следующего ряда:

- 1. Нажмите вкладку «ПАРАМЕТРЫ НАВИГАЦИИ И НАВЕДЕНИЯ» для отображения параметров навигации.
- 2. В конце ряда (продолжая движение по прямой) нажмите значок «ТОЧКА В» В.

◄Конец ряда будет отмечен зеленой точкой .

- 3. Поверните в сторону следующего ряда.
- 4. На основании направления поворота будет осуществляться навигация к началу следующего ряда.

◄Когда машина будет в ряду, направляющие линии исчезнут.

5. Повторить в конце следующего ряда.

#### *ПРИМЕЧАНИЕ. Режим «Навигация по следующему ряду» не поддерживает пропуск рядов.*

#### *Рисунок 7-19: Отметка конца ряда*

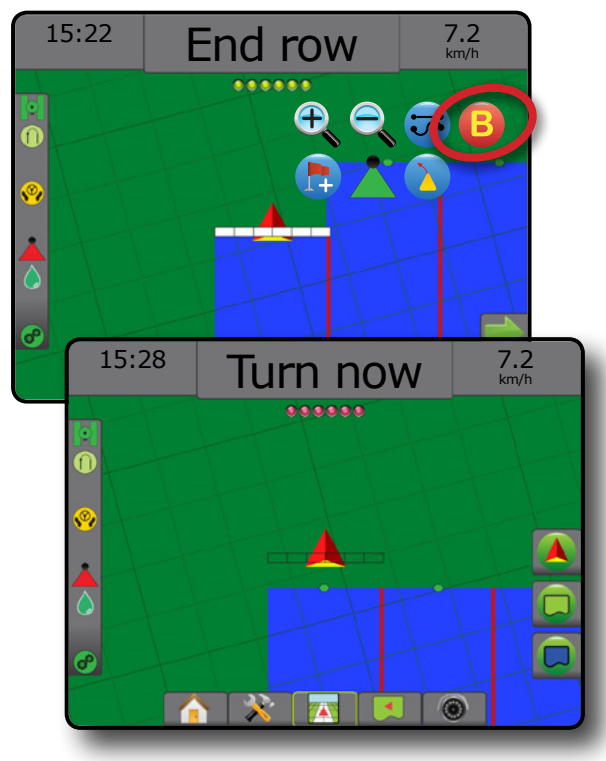

#### **Азимут**

Азимут определяется как горизонтальный угол, измеряемый по часовой стрелке от базовой линии истинного севера. При использовании функции азимута точка, от которой отсчитывается азимут, является центром воображаемой окружности. Север = 0°, Восток = 90°, Юг = 180°, Запад = 270°.

Навигация по азимуту выстраивает направляющие между текущим положением транспортного средства (точка A) и точкой B в 100 метрах от введенного направления азимута.

НАЗАД

УСТАНОВКИ ПОЛНЫЙ ЭКРАН ОРУДИЕ ВВЕДЕНИЕ ПАРАВИ (СТАНОВКИ ПОЛНЫЙ ЭКРАН) – ПЕТЕМЕНИЕ (СМУЗ ВВЕДЕНИЕ ВВЕДЕНИЕ ПАРАД ВВЕДЕНИЕ

КОНТРОЛЬ НОРМЫ

НАВИГАЦИЯ

ПРИЛОЖЕНИЕ

Порядок определения направляющей по азимуту:

- 1. Нажмите вкладку «ПАРАМЕТРЫ НАВИГАЦИИ И НАВЕДЕНИЯ» для отображения параметров навигации.
- 2. Нажмите на значок «АЗИМУТ» **(41**, чтобы ввести азимут.
- 3. Используйте экран ввода для определения азимута.
- 4. «Назвать эту направляющую линию?» Нажмите:
	- ►Да для ввода названия и сохранения направляющей
	- ►Нет чтобы сгенерировать название автоматически

На консоли начнет появляться информация о навигации.

Для добавления других азимутальных направляющих выполните те же шаги, что и при создании исходной азимутальной направляющей.

#### *Рисунок 7-20: Азимутальная направляющая*

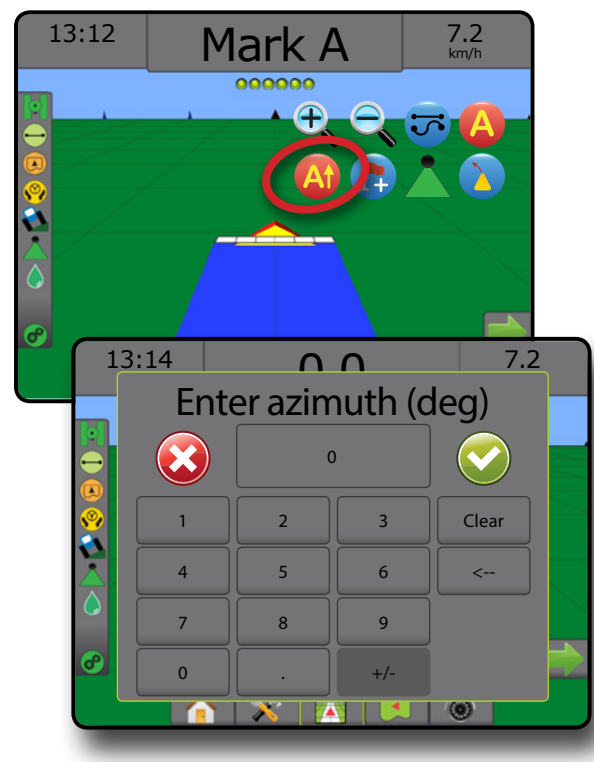

## ВОЗВРАТ К ТОЧКЕ

Функция «Возврат к точке» обеспечивает навигацию обратно к указанной точке в режимах представления машины или представления поля. В режиме представления транспортного средства стрелка направляет машину обратно к указанной точке. В режиме представления поля показывается только точка.

Точка возврата задается для конкретного задания и остается активной в активном задании до ее отмены.

*ПРИМЕЧАНИЕ. Навигация возврата к точке может быть недоступна в зависимости от установленной системы серворуля/автопилота.*

#### **Отметка точки возврата**

Как отметить точку возврата:

- 1. Поезжайте к нужному расположению точки возврата
- 2. Нажмите вкладку «ПАРАМЕТРЫ НАВИГАЦИИ И НАВЕДЕНИЯ» для отображения параметров навигации.
- 3. Нажмите на значок «ДОБАВИТЬ ТОЧКУ» ...
- *Рисунок 7-21: Точка возврата создана Представление транспортного средства*

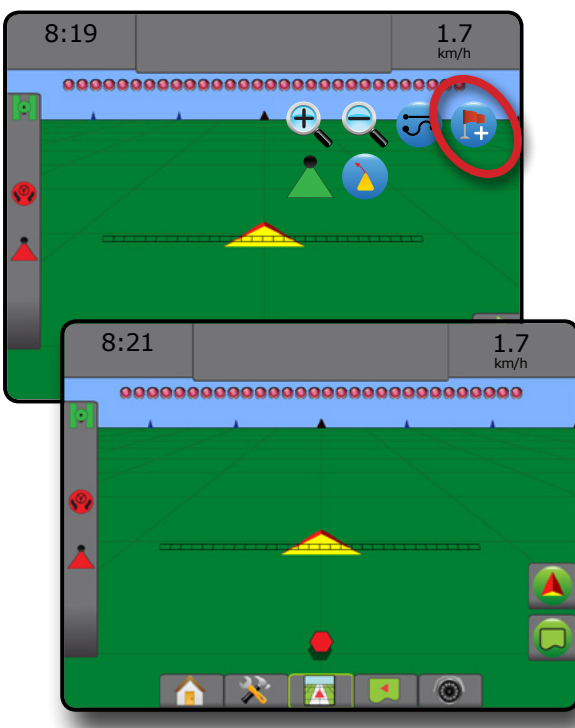

#### **Удаление точки возврата**

Как удалить точку возврата:

- 1. Нажмите вкладку «ПАРАМЕТРЫ НАВИГАЦИИ И НАВЕДЕНИЯ» для отображения параметров навигации.
- 2. Нажмите на значок «УДАЛИТЬ ТОЧКУ»  $\overline{1}$

Значок «Удалить точку» недоступен, пока действует навигация возврата к точке.

#### *Рисунок 7-22: Удаление точки*

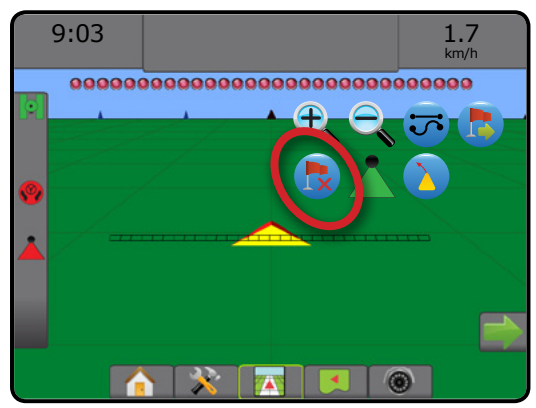

#### **Навигация к точке возврата**

Чтобы отобразить расстояние и навигацию до созданной точки возврата:

- 1. Нажмите вкладку «ПАРАМЕТРЫ НАВИГАЦИИ И НАВЕДЕНИЯ» для отображения параметров навигации.
- 2. Нажмите на значок «НАВИГАЦИЯ ВОЗВРАТА К ТОЧКЕ»

На консоли, на панели навигации, появится информация о расстоянии от машины до установленной точки.

Используйте значок «ОТМЕНА НАВИГАЦИИ ВОЗВРАТА К ТОЧКЕ» , чтобы скрыть расстояние и направляющую до установленной

точки. Навигация не работает, если «?» появляется на панели навигации.

*Рисунок 7-23: Навигация возврата к точке — Представление транспортного средства*

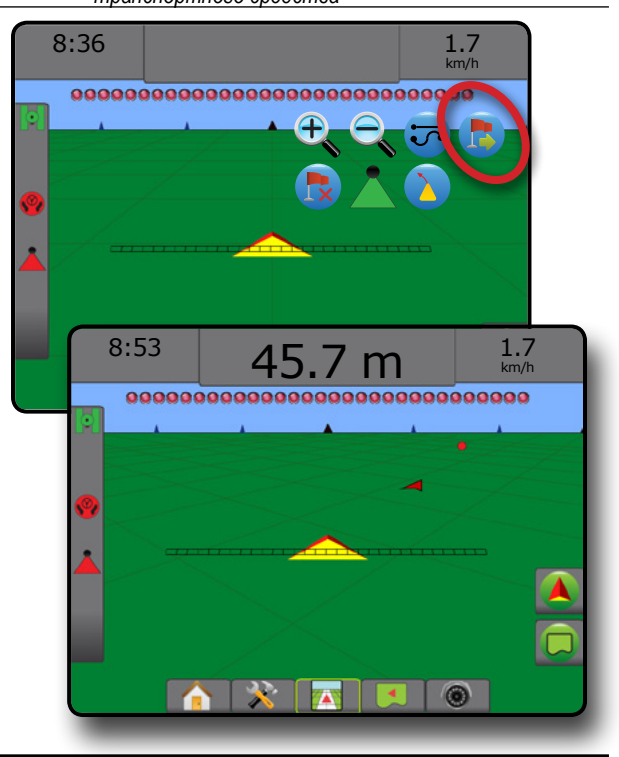

НАЗАД

УСТАНОВКИ ПОЛНЫЙ ЭКРАН

### СИСТЕМА АВТОМАТИЧЕСКОГО УПРАВЛЕНИЯ СЕКЦИЯМИ ШТАНГИ (АУСШ) BOOMPILOT

В зависимости от наличия системы управления секциями и типа используемого управления секциями, а также активных параметров существует множество параметров управления секциями штанги (АУСШ) BoomPilot.

В этой секции находятся варианты настроек для следующих конфигураций:

- ►Без модуля управления секцией
	- Только консоль
	- С дополнительной кнопкой включения/ выключения работы
- ►С модулем управления секцией TeeJet и распределительной коробкой или ISM
- ►С модулем управления секцией TeeJet

*Рисунок 7-24: Значок BoomPilot и индикатор строки состояния* 0.0 Mark A  $^{0.00}$ km/h  $\circ$ 

### **Без модуля управления секцией**

Если система управления секцией отсутствует, будет доступно ручное управление секцией. Кнопка включения/выключения опциональной работы используется для включения/выключения одной секции. Значок BoomPilot используется для отображения информации о внесении на экранах навигации. Будет показана только одна ширина секции штанги, на строке состояния не будет значков.

- *ПРИМЕЧАНИЕ. Если в системе присутствует контроллер ISOBUS, SmartCable, модуль привода секций (SDM) или модуль переключателя (SFM), см. дополнительную информацию в следующих разделах.*
- *ПРИМЕЧАНИЕ. Значок «BOOMPILOT» серого цвета, если GNSS недоступна.*

#### **Только консоль**

Значок BoomPilot используется для включения/выключения отображения внесения секции.

Как задать настройки конфигурации:

- 1. Нажмите нижнюю вкладку «УСТАНОВКИ СИСТЕМЫ»
- 2. Нажмите боковую вкладку «КОНФИГУРАЦИЯ»
- 3. Нажмите **Орудие** .
- 4. Значок «BoomPilot» установить в положение **Включить** .

Для включения или выключения отображения внесения с использованием консоли:

- 1. Нажмите вкладку «ПАРАМЕТРЫ НАВИГАЦИИ И НАВЕДЕНИЯ» для отображения параметров навигации.
- 2. Нажмите на значок «BOOMPILOT» для включения/ выключения секции.

#### **С дополнительной кнопкой включения / выключения работы**

Переключатель работ вкл./выкл. используется для включения/ выключения секции.

#### Как задать настройки конфигурации:

- 1. Нажмите нижнюю вкладку «УСТАНОВКИ СИСТЕМЫ»
- 2. Нажмите боковую вкладку «КОНФИГУРАЦИЯ»
- 3. Нажмите **Орудие** .
- 4. Значок «BoomPilot» установить в положение **Отключить** .

#### На площадях, где необходимо внесение:

1. Установите переключатель работ вкл./выкл. в положение «вкл.»

На площадях, где внесение не требуется:

1. Установите переключатель работ вкл./выкл. в положение «выкл.»

#### *Использование консоли*

Для управления секциями, используя значок «BoomPilot», если в системе есть переключатель работ вкл./выкл.:

- 1. Значок «BoomPilot» установить в положение **Включить** .
- 2. Переключатель работ должен оставаться в положении «Выкл».
- 3. Нажмите на значок «BOOMPILOT» для включения/ выключения секции.

### **С модулем управления секцией TeeJet и распределительной коробкой или ISM**

Присутствует SmartCable, модуль привода секций (SDM) или модуль переключателя (SFM) и распределительная коробка или модуль состояния орудия (ISM).

*ПРИМЕЧАНИЕ. Значок «BOOMPILOT» серого цвета, если GNSS недоступна. Значок на панели состояния BoomPilot будет иметь вид «Выкл.»/«Ручной» .*

Для автоматического включения или отключения процесса внесения:

1. Переключатель автоматического/ручного управления секциями штанги должен быть в положении «Авто».

◄Автоматический — значок в строке состояния будет зеленого цвета

- 2. Основной выключатель и выключатели секций должны быть в положении «вкл».
- *ПРИМЕЧАНИЕ. Внесением можно управлять вручную даже в автоматическом режиме BoomPilot, используя переключатели на распределительной коробке или выключатели, соединенные с ISM.*

НАЗАД

УСТАНОВКИ ПОЛНЫЙ ЭКРАН ОРУДИЕ ВВЕДЕНИЕ ПАРАВИ (СТАНОВКИ ПОЛНЫЙ ЭКРАН) – ПЕТЕМЕНИЕ (СМУЗ ВВЕДЕНИЕ ВВЕДЕНИЕ ПАРАД ВВЕДЕНИЕ

ПРИЛОЖЕНИЕ

Для ручного включения или отключения процесса внесения:

- 1. Переключатель автоматического/ручного управления секциями штанги должен быть в положении «Ручной».
	- ◄Ручной значок в строке состояния будет красного цвета
- 2. Используйте переключатели на распределительной коробке или выключатели, соединенные с ISM.

### **С модулем управления секцией TeeJet**

При наличии SmartCable модуля привода секций (SDM) или модуля переключателя (SFM) BoomPilot используется, чтобы задать для автоматического управления секциями состояние «выкл/ручное» , настроить автоматическое или точечное внесение

*ПРИМЕЧАНИЕ. Значок «BOOMPILOT» серого цвета, если GNSS недоступна. Значок на панели состояния BoomPilot будет иметь вид «Выкл.»/«Ручной» .*

Для автоматического включения или отключения процесса внесения:

- 1. Нажмите вкладку «ПАРАМЕТРЫ НАВИГАЦИИ И НАВЕДЕНИЯ» для отображения параметров навигации.
- 2. Нажмите и отпустите значок «BOOMPILOT» ...
	- ◄Включить значок в строке состояния будет зеленого цвета .
	- ◄Отключить значок в строке состояния будет красного цвета .

Для точечного внесения:

- 1. Нажмите вкладку «ПАРАМЕТРЫ НАВИГАЦИИ И НАВЕДЕНИЯ» для отображения параметров навигации.
- 2. Нажать и удерживать значок «BOOMPILOT» над обрабатываемой площадью.
	- ◄Точечное внесение строка состояния изменит цвет на желтый .

## ПРОГНОЗИРУЕМАЯ КРИВАЯ

Прогнозируемая кривая направляющая обеспечивает индикацию точки назначения при текущем повороте машины, используя стрелку в качестве указателя. Параметр «Прогнозируемая кривая» доступен во всех режимах навигации.

Для активации прогнозируемой кривой направляющей:

- 1. Нажмите вкладку «ПАРАМЕТРЫ НАВИГАЦИИ И НАВЕДЕНИЯ» для отображения параметров навигации.
- 2. Выберите значок «ПРОГНОЗИРУЕМАЯ КРИВАЯ» *.*

На экране навигации появится стрелка.

#### *Рисунок 7-25: Прогнозируемая кривая*

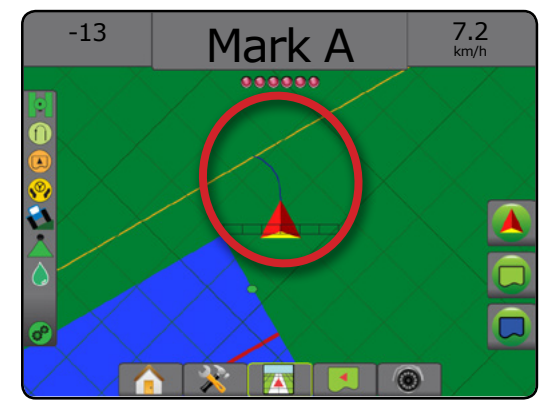

Для удаления прогнозируемой кривой направляющей:

- 1. Нажмите вкладку «ПАРАМЕТРЫ НАВИГАЦИИ И НАВЕДЕНИЯ» для отображения параметров навигации.
- 2. Выберите значок «ПРОГНОЗИРУЕМАЯ КРИВАЯ» .

## ОБНОВЛЕНИЕ ПОЛОЖЕНИЯ GNSS

Кнопкой обновления положения GNSS производится сброс значений фильтра ClearPath на приемнике OEMStar в случаях, когда пользователь использует приемник в непосредственной близости от густой кроны деревьев или в окружении строений. Порядок включения значка «Обновить положение GNSS» см. в разделе «Конфигурация» -> «Конфигурация приемника GNSS».

*ПРИМЕЧАНИЕ. При нажатии кнопки обновления во время работы моментально прерывается передача данных GNSS. Скорее всего, это приведет к отключению на короткий период времени секций, работающих в автоматическом режиме BoomPilot.* 

> *Не рекомендуется пользоваться кнопкой обновления во время внесения продуктов.*

#### Порядок обновления положения GNSS:

- 1. Нажмите вкладку «ПАРАМЕТРЫ НАВИГАЦИИ И НАВЕДЕНИЯ» для отображения параметров навигации.
- 2. Выберите значок «Обновить ПОЛОЖЕНИЕ GNSS» *.*
- *Рисунок 7-26: Обновление положения GNSS*

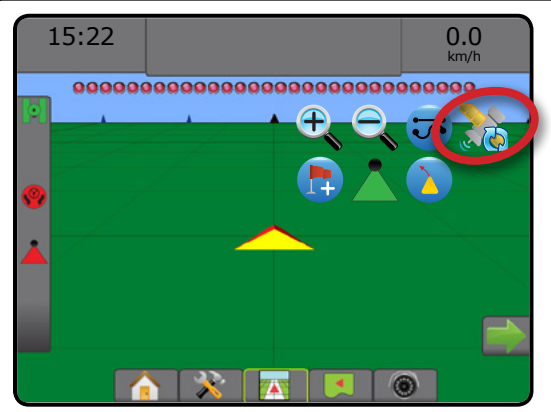

КОНТРОЛЬ НОРМЫ

ПРИЛОЖЕНИЕ

## ГРАНИЦЫ И МНОГОУГОЛЬНИКИ

Доступно на любом экране навигации, на вкладке «Границы и многоугольники» отображаются параметры внешней границы, внутренней границы и многоугольника.

#### *Местоположение отображения*

Местоположение отображения — устанавливает схему местоположения, на котором создается граница или многоугольник.

- ►Местоположение по умолчанию При создании внешней границы или многоугольника линия будет проходить по внешнему краю самой дальней активной секции. При создании внутренней границы линия будет проходить по внутреннему краю активной секции, наиболее близкой к центру. Если активные секции отсутствуют, граница будет отмечена на конце самой дальней секции.
- ►Заданное пользователем пользователь может указать направление и расстояние линейного и поперечного смещения от антенны GNSS. Допускается создание до пяти (5) записей, заданных пользователем. Более подробную информацию см. в разделе «Конфигурация» -> «Отображение и навигация» -> «Местоположение отображения» -> «Заданное пользователем местоположение отображения».

Для отображения границы или многоугольника приложение не требуется.

Если отображение границы или многоугольника с одной или несколькими секциями свернуто и отключено, необходимо поддерживать конфигурацию этой секции на всем протяжении прохода границы или многоугольника. Любые изменения в количестве включенных секций, а, следовательно, и ширины машины, после начала процесса отображения границы или многоугольника приведет к маркировке приложением границы или многоугольника на внешнем крае всех запрограммированных секций — не обязательно тех, которые были включены в любой момент выполнения граничного прохода.

При отображении границы или многоугольника с несколькими отключенными секциями необходимо перевести BoomPilot в режим ручного управления и ВКЛЮЧИТЬ главный и секционные переключатели для всех секций, которые будут задействованы в граничном проходе или в проходе многоугольника. По завершении граничного прохода или прохода многоугольника секционные выключатели можно перевести в положение «ВЫКЛ», главный переключатель остается ВКЛЮЧЕННЫМ, BoomPilot можно вернуть в автоматический режим управления, а затем можно использовать автоматическое управление секциями.

*ПРИМЕЧАНИЕ. Если граница отображается с несколькими секциями, сложенными так, как описано выше, возможно, понадобится использовать значок «СМЕЩЕНИЕ А+» для перемещения направляющей до корректного положения для последующих проходов по полю.*

### **Границы**

Границы внесения делят поле на участки, подвергнутые или не подвергнутые обработке при использовании ASC или BoomPilot.

- Внешняя граница  $\mathbb{G}$  определяет рабочую площадь, обрабатываемую с использованием ASC или BoomPilot.
- Внутренняя граница  $\mathbb{Q}^1$  определяет рабочую площадь, НЕ обрабатываемую с использованием ASC или BooPilot.

Границы можно создавать во всех режимах навигации. В одном задании можно сохранять суммарно до 100 внешних и/или внутренних границ. Для отображения границы приложение не требуется.

С помощью меню «Данные» -> «Данные задания» -> «Управление» или Fieldware Link пользователь может копировать и редактировать задания для повторного использования границ при выполнении различных работ на одном поле.

Порядок определения внешней и внутренней границ:

- 1. Установите транспортное средство в требуемом месте на периметре области, подлежащей обработке, и сориентируйте транспортное средство по заданному местоположению отображения. Более подробно см. «Конфигурация» -> «Отображение и навигация» -> «Местоположение отображения».
- 2. Нажмите вкладку «ПАРАМЕТРЫ ГРАНИЦЫ И МНОГОУГОЛЬНИКА»  $\Box$ , чтобы отобразить параметры границы и многоугольника.
- 3. Нажмите значок «ПОМЕТИТЬ ГРАНИЦУ» ...
- 4. Проверьте правильность местоположения отображения.
	- ◄Если местоположение отображения неправильное, нажмите  **Отмена** и перейдите к пункту меню «Конфигурация» -> «Отображение и навигация» -> «Местоположение отображения».

5. Выполните движение по периметру области обработки. Во время движения используйте при необходимости функции:

- ► Приостановить границу  **В СА** временное прекращение процесса отметки границы.
- ► Возобновить границу < Возобновление процесса отметки границы.
- ► Отменить границу С С отмена процесса отметки границы.
- 6. Закройте границу:
	- ►Автоматическое закрытие проведите транспортное средство в пределах одной ширины прохода от стартовой точки. Граница закроется автоматически (белая направляющая станет черной).
	- ►Ручное закрытие нажмите значок «ЗАВЕРШИТЬ ГРАНИЦУ» **Чая Свя**, чтобы закрыть границу с прямой линией между текущим местоположением и начальной точкой. *ПРИМЕЧАНИЕ. Если минимальное расстояние не пройдено (пятикратный размер ширины прохода), откроется всплывающее окно с сообщением об ошибке.*
- 7. Нажмите:
	- ►Сохранить для сохранения границы
	- ►Удалить для удаления границы

НАЗАД

НАВИГАЦИЯ

*Рисунок 7-27: Внешняя граница*

НАЗАД

УСТАНОВКИ ПОЛНЫЙ ЭКРАН ОРУДИЕ ВВЕДЕНИЕ GNSS

 $\frac{0}{2}$ 

КОНТРОЛЬ НОРМЫ

НАВИГАЦИЯ

ПРИЛОЖЕНИЕ

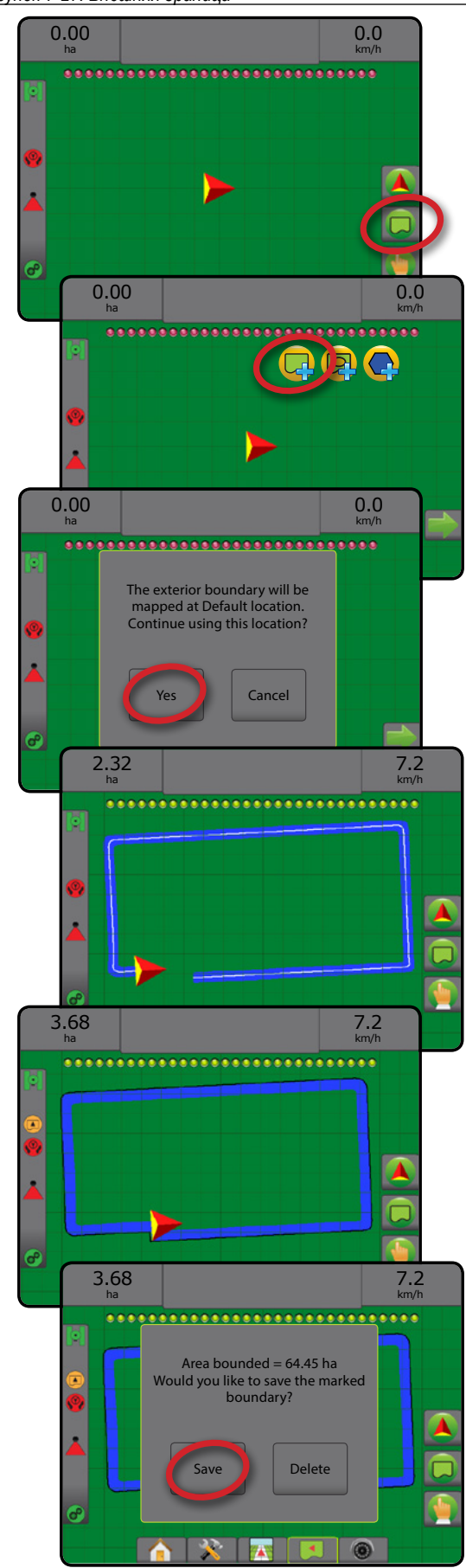

#### *Рисунок 7-28: Добавление внутренней границы*

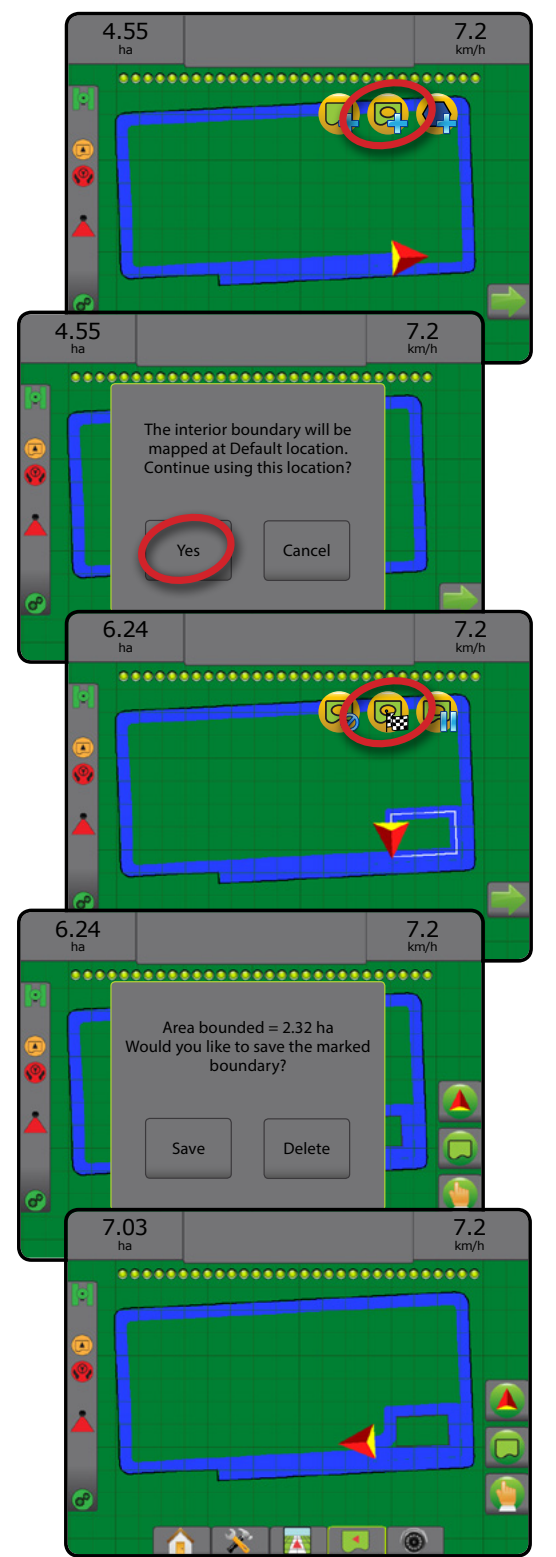

#### **Удаление последней помеченной границы**

Используйте значок «УДАЛИТЬ ГРАНИЦУ» **Для удаления** последней помеченной границы (внутренней или внешней) из текущего задания. Нажмите еще раз для удаления дополнительных границ в порядке обратном созданию.

#### *Рисунок 7-29: Удаление последней помеченной границы*

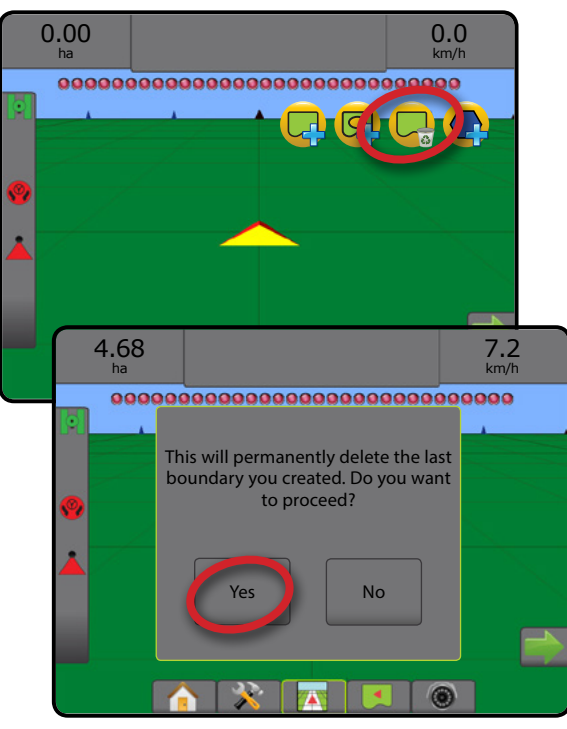

#### **Зона пашни в строке состояния**

В зависимости от вашего текущего местоположения после установки границы в строке состояния отображается значок «В ПРЕДЕЛАХ ЗОНЫ ПАШНИ» **(A)** или «ЗА ПРЕДЕЛАМИ ЗОНЫ ПАШНИ»  $\mathbb{Q}$ ).

- 1. Нажмите значок «ПАШНЯ»  $\left(\right)$ 
	- ◄Зона пашни общая площадь в пределах всех внешних границ, минус площадь в пределах всех внутренних границ
	- ◄Внешняя ограниченная зона суммарная площадь в пределах всех внешних границ
	- ◄Внутренняя ограниченная зона суммарная площадь в пределах всех внутренних границ

#### *Рисунок 7-30: Зона пашни в строке состояния*

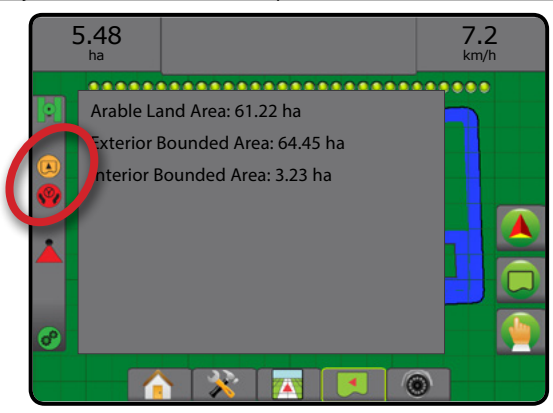

#### **Многоугольники**

С помощью многоугольников устанавливаются отображаемые площади. Многоугольники можно создавать во всех режимах навигации. В одном задании можно сохранять до 100 многоугольников. Для отображения многоугольника приложение не требуется.

С помощью меню «Данные» -> «Данные задания» -> «Управление» или Fieldware Link пользователь может копировать и редактировать задания для повторного использования многоугольников при выполнении различных работ на одном поле.

Порядок создания многоугольника:

- 1. Установите транспортное средство в требуемом месте на периметре области и сориентируйте транспортное средство по заданному местоположению отображения. Более подробно см. «Конфигурация» -> «Отображение и навигация» -> «Местоположение отображения».
- 2. Нажмите вкладку «ПАРАМЕТРЫ ГРАНИЦЫ И МНОГОУГОЛЬНИКА» **| Ваши стобы отобразить параметры** границы и многоугольника.
- 3. Нажмите значок «ОТМЕТИТЬ МНОГОУГОЛЬНИК»
- 4. Проверьте правильность местоположения отображения.
	- ◄Если местоположение отображения неправильное, нажмите  **Отмена** и перейдите к пункту меню «Конфигурация» -> «Отображение и навигация» -> «Местоположение отображения».
- 5. Выполните движение по периметру площади.

Во время движения используйте при необходимости функции:

- ► Приостановить многоугольник < П временная остановка процесса пометки многоугольника.
- ► Возобновить многоугольник < возобновление процесса пометки многоугольника.
- ► Отменить многоугольник < > отмена текущего процесса пометки многоугольника.
- 6. Нажмите значок «ЗАВЕРШИТЬ МНОГОУГОЛЬНИК» (188, чтобы завершить текущий процесс пометки многоугольника. Прямая линия замкнет многоугольник между вашим текущим местоположением и начальной точкой.
- 7. Нажмите:
	- ►Сохранить и присвоить имя сохранить многоугольник под заданным именем. Ранее присвоенные имена доступны в раскрывающемся списке .
	- ►Сохранить без имени сохранить многоугольник без имени
	- ►Исключить удалить многоугольник

НАЗАД

УСТАНОВКИ ПОЛНЫЙ ЭКРАН ОРУДИЕ ВВЕДЕНИЕ ПАРАВИ (СТАНОВКИ ПОЛНЫЙ ЭКРАН) – ПЕТЕМЕНИЕ (СМУЗ ВВЕДЕНИЕ ВВЕДЕНИЕ ПАРАД ВВЕДЕНИЕ

*Рисунок 7-31: Многоугольник*

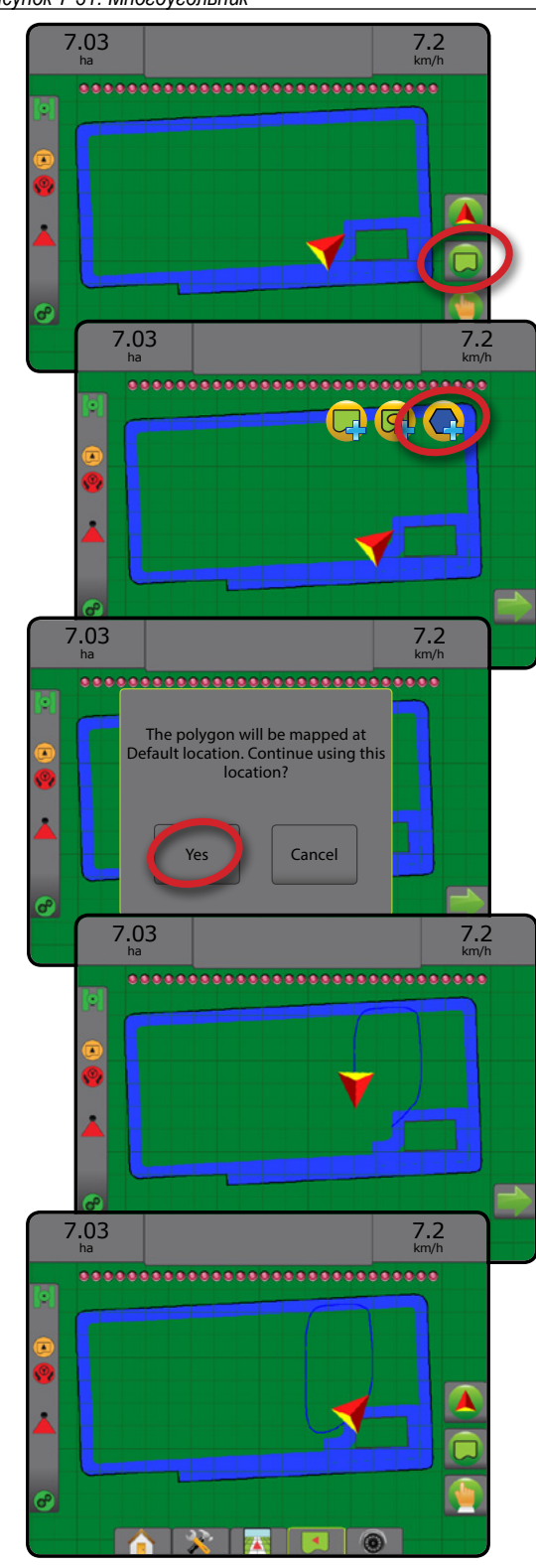

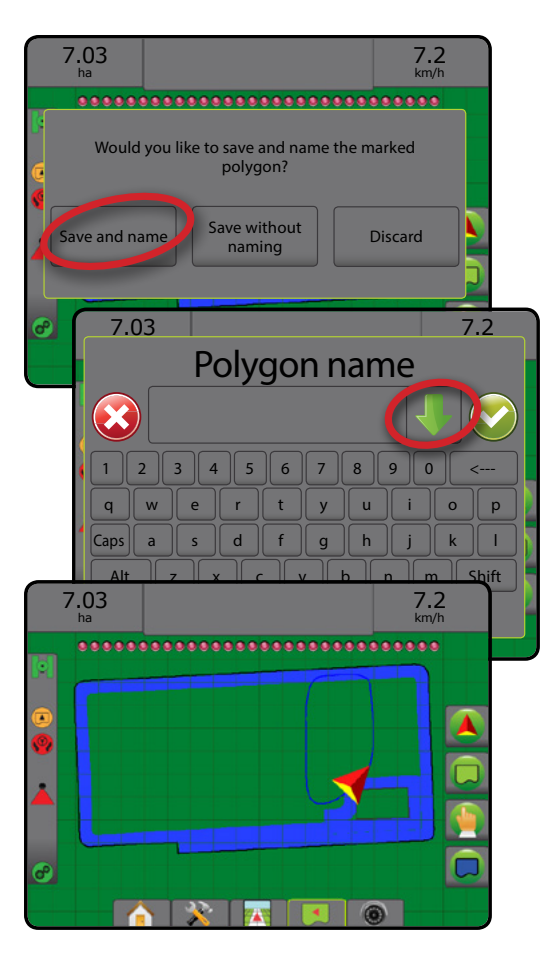

#### **Удаление последнего помеченного многоугольника**

Используйте значок «УДАЛИТЬ МНОГОУГОЛЬНИК» (, чтобы удалить последний помеченный многоугольник из текущего задания. Нажмите еще раз для удаления других многоугольников в порядке обратном созданию.

*Рисунок 7-32: Удаление последнего помеченного многоугольника* 

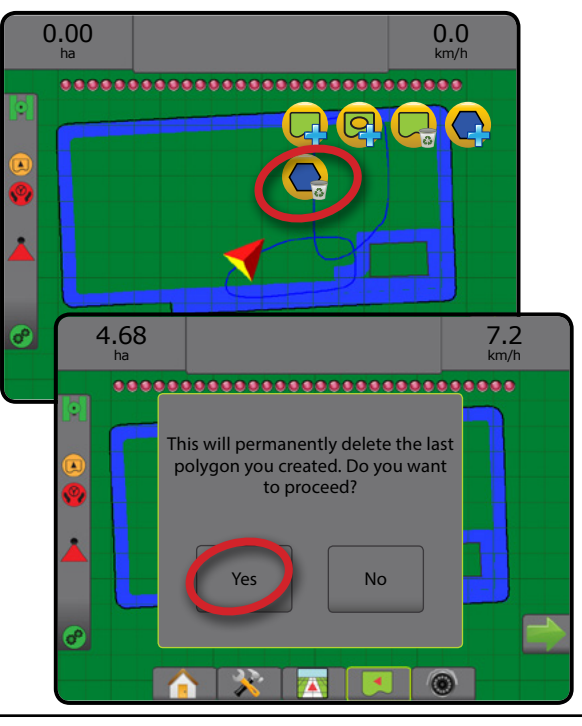

НАЗАД

УСТАНОВКИ ПОЛНЫЙ ЭКРАН

## ПАРАМЕТРЫ ОТОБРАЖЕНИЯ

На экране представления транспортного средства или режима обзора поля в любом режиме навигации на вкладке параметров отображения имеются параметры отображения карт многоугольников, карт покрытий и карт внесения.

Многоугольник и зона покрытия доступны после установки многоугольника.

Отображение внесения продукта на основе GNSS доступно, если контроллер нормы установлен в системе. При отображении контроллера нормы может вестись запись областей, обработанных орудием (покрытие) или сколько и где продукта было внесено (внесение), а также можно управлять внесением продукта с одинаковой или варьируемой нормой (предустановленная целевая норма и предписание, соответственно).

- Карта покрытия  $\blacktriangleright$  показывает площади, обработанные орудием, без учета того, был ли внесен продукт.
- Многоугольники  $\bigcirc$  показывает все отображаемые многоугольники
- Карта предписаний  $\Box$  предварительно загруженная карта, в которой приведены данные для контроллера нормы, которые используются при внесении продукта
- Карта внесения  $\Box$  показывает, сколько продукта было внесено и где, используется цветовая схема указания пропорционального количества для предустановленных или автоматически заданных максимального и минимального уровней.
- Карта доз расхода  $\bigcirc$  показывает норму внесения, которая должна быть достигнута контроллером нормы в каждой точке
- *ПРИМЕЧАНИЕ. Перед использованием отображения задайте или подтвердите параметры отображения продукта в пункте «Конфигурация»* -> *«Продукт». См. раздел «Продукт» в главе «Установки системы». Более подробную информацию об отображении внесения см. в главе «Контроль нормы» данного руководства.*

### **Отображение многоугольника**

Доступ к отображению многоугольника

- 1. Нажмите вкладку «ПАРАМЕТРЫ ОТОБРАЖЕНИЯ» **D** для вывода на дисплей параметров отображения.
- 2. Выберите один или несколько пунктов:
	- ►Карта покрытия
	- ►Многоугольники

#### *Рисунок 7-33: Корты покрытия с многоугольниками*

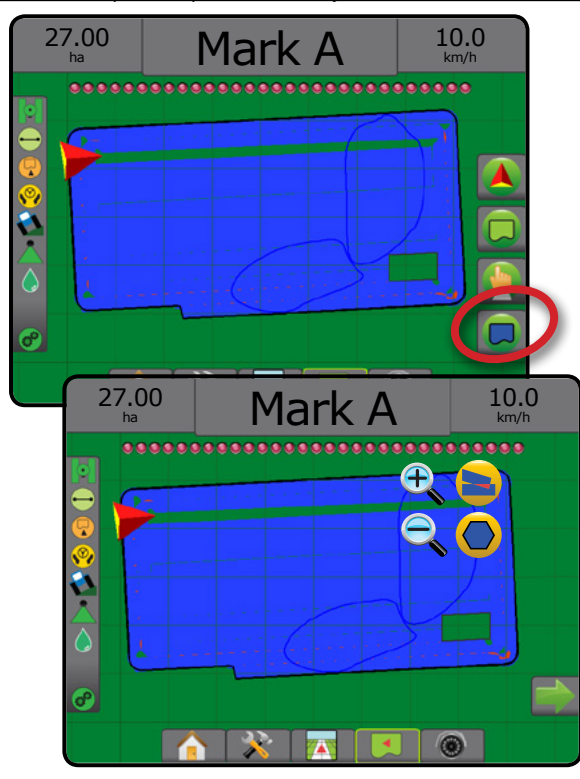

### **Отображение контроля нормы**

Доступ к отображению контроля нормы

- 1. Нажмите вкладку «ПАРАМЕТРЫ ОТОБРАЖЕНИЯ» **о для** вывода на дисплей параметров отображения.
- 2. Выберите один или несколько пунктов:
	- ►Карта покрытия
	- ►Карта предписаний
	- ► Карта внесения
	- ►Карта доз расхода
- *ПРИМЕЧАНИЕ. Карту внесения и карту доз расхода нельзя выбрать одновременно.*

НАЗАД

УСТАНОВКИ ПОЛНЫЙ ЭКРАН ОРУДИЕ ВВЕДЕНИЕ ПАРАВИ (СТАНОВКИ ПОЛНЫЙ ЭКРАН) – ПЕТЕМЕНИЕ (СМУЗ ВВЕДЕНИЕ ВВЕДЕНИЕ ПАРАД ВВЕДЕНИЕ

ПРИЛОЖЕНИЕ

*Рисунок 7-34: Карта покрытия с отображением контроля нормы*

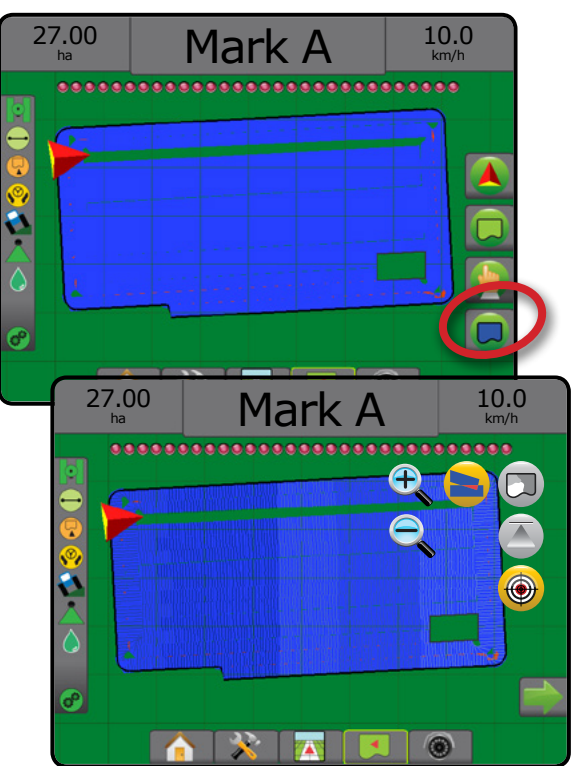

#### УВЕЛИЧЕНИЕ/УМЕНЬШЕНИЕ G МАСШТАБА

### **Представление транспортного средства**

Функция «Увеличение/уменьшение и перспектива обзора» используется для переключения представления транспортного средства или перспективы обзора по отношению к горизонту с режима «вид транспортного средства» на режим «вид с высоты птичьего полета».

- Функция «Увеличить»  $\bigoplus$  переключает в режим представления транспортного средства с отображением компаса на горизонте.
- Функция «Уменьшить»  $\mathbb{Q}$   $\mathbf{\nabla}$  переключает на вид с высоты птичьего полета.

#### *Рисунок 7-35: Увеличение/уменьшение*

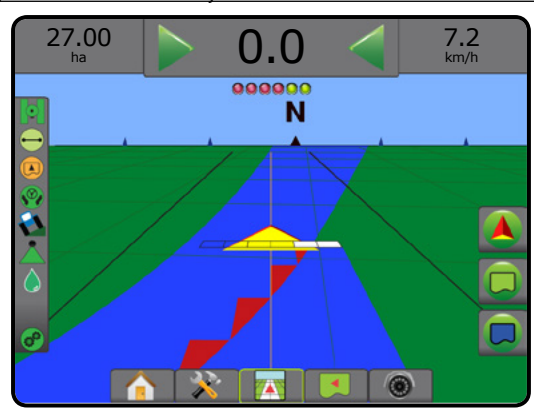

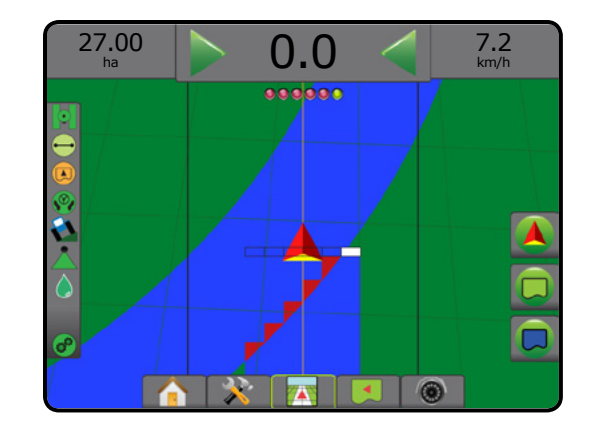

#### **Представление поля**

Функция «Увеличение/уменьшение» используются для регулировки видимой области карты.

- Функция «Увеличение»  $\bigoplus_{s} \bigoplus_{s}$  уменьшает видимую область карты.
- Функция «Уменьшение»  $\mathbb{Q} \blacktriangledown$  увеличивает видимую область карты.

### ПЛОСКИЙ ВИД

В режиме представления поля плоский вид позволяет изменять положение на экране вручную. Смещение центра на экране продолжается до нажатия значка «Общий вид».

Для входа в режим плоского вида и перемещения экрана:

- 1. Нажмите вкладку «ПАРАМЕТРЫ ЭКРАНА»
- 2. Нажмите:
	- ►ПЕРЕТАЩИТЕ ЭКРАН в соответствующем направлении для перемещения вида на экране.
	- **► СТРЕЛКИ В ФЕФЕРЕ В нужном направлении для** продвижения вида на экране (вниз, налево, направо, вверх).
	- ► Значок «ОБЩИЙ ВИД» для перемещения транспортного средства в центр экрана и расширения вида до максимальной ширины участка.

#### Для закрытия плоского вида:

1. Нажмите вкладку «ЗАКРЫТЬ ПАРАМЕТРЫ» .

*Рисунок 7-36: Плоский вид*

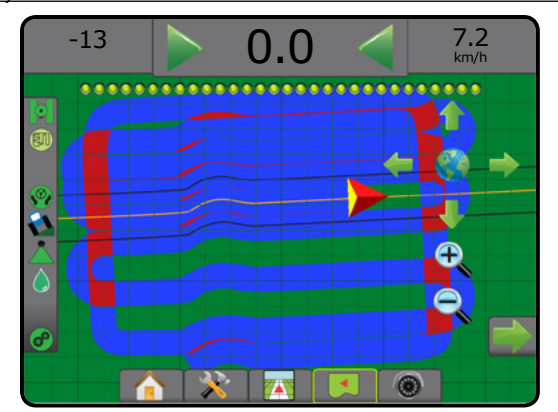

НАВИГАЦИЯ

НАЗАД

УСТАНОВКИ ПОЛНЫЙ ЭКРАН ОРУДИЕ ВВЕДЕНИЕ GNSS

*ПРИМЕЧАНИЕ. Нажмите и удерживайте СТРЕЛКИ для быстрого изменения настроек.*

#### ОСОБЫЕ ПАРАМЕТРЫ REALVIEW  $\binom{2}{3}$

Навигация RealView позволяет вывести на экран видеоизображение в реальном времени вместо генерируемого компьютером изображения. Через параметры настройки RealView можно найти дополнительные инструменты навигации, в том числе навигацию в режиме реального видео и индикатор угла поворота.

- ►Одна камера одна камера, напрямую подключенная к консоли
- ►Модуль выбора видеоизображения если в системе установлен Модуль выбора видеоизображения (VSM), доступны два (2) варианта параметров видео:
	- Одно видеоизображение для отображения на экране можно выбрать видеосигнал с одной из восьми возможных камер.
	- Разделенное видеоизображение можно выбрать одну из двух групп изображений с четырех камер (A/B/C/D или E/F/G/H), чтобы разделить экран на четыре области для отдельных внешних видеосигналов.

Настроить режим просмотра с камеры [обратить, перевернуть] можно в меню «Установки -> Конфигурация -> Видео».

Для доступа к параметрам RealView:

- 1. Нажмите нижнюю вкладку «НАВИГАЦИЯ REALVIEW» .
- 2. Нажмите вкладку « ПАРАМЕТРЫ ИЗОБРАЖЕНИЯ ЕАЛЬНОГО ВИДЕО» для отображения параметров изображения в режиме реального видео.
- 3. Выберите:
	- ► Вид от одной камеры <sup>1</sup> [только VSM] для отображения на экране можно выбрать видеосигнал с одной (1) из восьми (8) возможных камер
	- ► Разделенное видеоизображение <sup>©</sup> Птолько VSM] можно выбрать одну (1) из двух (2) групп изображений с четырех (4) камер (A/B/C/D или E/F/G/H), чтобы разделить экран на четыре области для отдельных внешних видеосигналов
	- ► Параметры навигации RealView  $\sum_{i=0}^{\infty}$  доступ к дополнительным инструментам навигации, в том числе навигации в режиме реального видео и индикатору угла поворота
	- Захват изображения с камеры режима реального видео  $\bigcirc$  сохраняет кадр с экрана на USB-накопитель

#### *Рисунок 7-37: Навигация RealView*

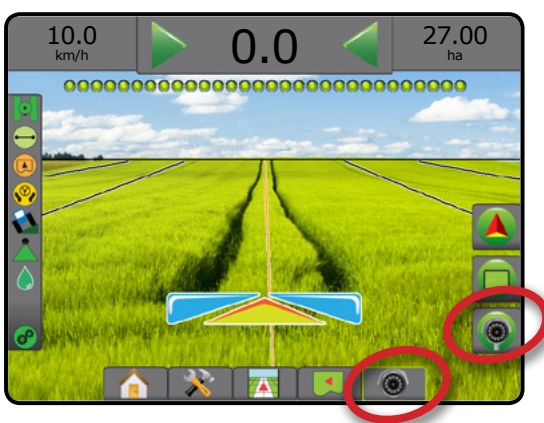

### **Параметры навигации в представлении камеры RealView**

Через параметры настройки RealView можно найти дополнительные инструменты навигации, в том числе навигацию в режиме реального видео и индикатор угла поворота.

1. Нажмите вкладку « ПАРАМЕТРЫ ИЗОБРАЖЕНИЯ ЕАЛЬНОГО ВИДЕО» для отображения параметров изображения в режиме реального видео.

- 2. Нажмите значок «ПАРАМЕТРЫ НАВИГАЦИИ REALVIEW»
- 3. Выберите:
	- ► Навигация в режиме реального видео П размещает трехмерные направляющие линии поверх видеоизображения для облегчения навигации
	- ►Индикатор угла поворота показывает направление, по которому необходимо установить рулевое колесо
	- ► Регулировка линии горизонта <u>A</u> V перемещает линию горизонта на экране вниз или вверх

*Рисунок 7-38: Параметры настройки RealView*

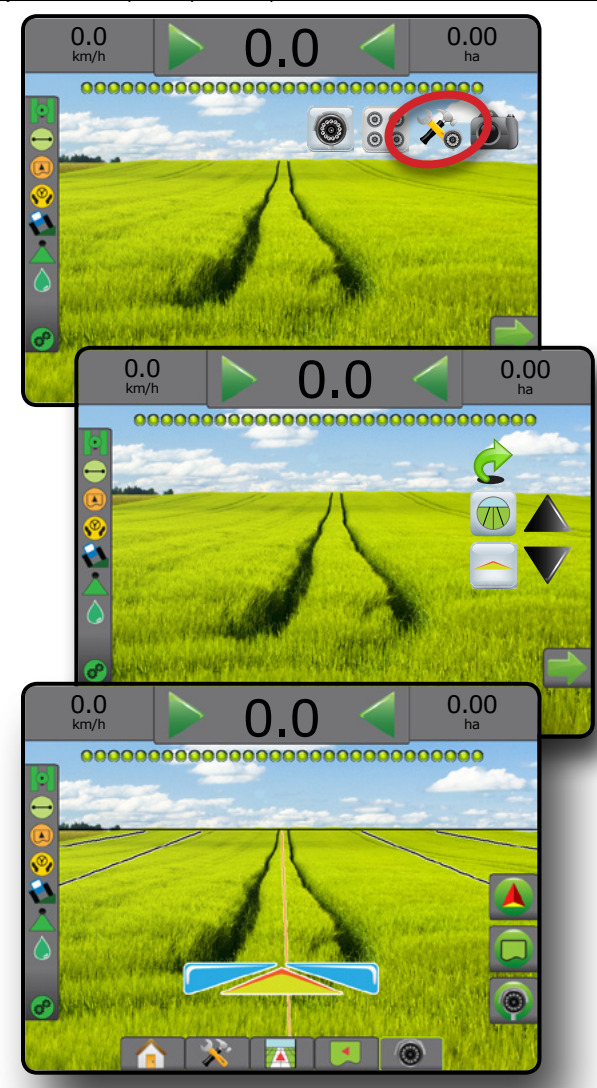

НАЗАД

КОНТРОЛЬ НОРМЫ

#### **Снимок с камеры**

Снимок экрана с камеры режима реального видео сохраняет кадр с экрана на USB-накопитель.

- 1. Вставьте USB-накопитель.
- 2. Нажмите вкладку « ПАРАМЕТРЫ ИЗОБРАЖЕНИЯ ЕАЛЬНОГО ВИДЕО» **Ф** для отображения параметров изображения в режиме реального видео.
- 3. Нажмите значок СНИМОК С КАМЕРЫ .
- *Рисунок 7-39: Снимок с камеры RealView*

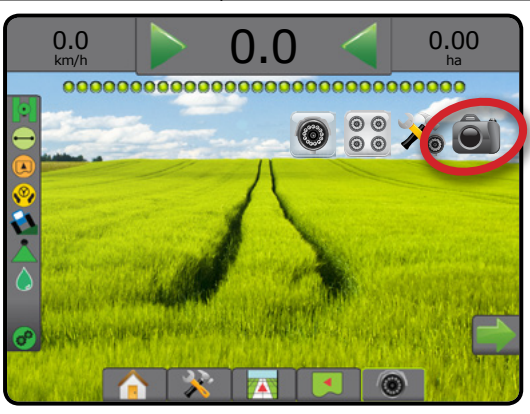

#### **Параметры камеры VSM**

• • Если в системе установлен Модуль выбора видеоизображения (VSM), доступны 2 варианта видео:

- 1. Нажмите вкладку « ПАРАМЕТРЫ ИЗОБРАЖЕНИЯ ЕАЛЬНОГО ВИДЕО» для отображения параметров изображения в режиме реального видео.
- 2. Выберите:

 $\circledcirc$ 

- ► Вид от одной камеры <sup>•</sup> можно выбрать просмотр изображения с одной (1) из возможных восьми (8) камер, чтобы изменить видеоизображение
- ►Разделенное видеоизображение можно выбрать одну (1) из двух (2) групп изображений с четырех (4) камер (A/B/C/D или E/F/G/H), чтобы разделить экран на четыре области для отдельных внешних видеосигналов

#### *Рисунок 7-40: Выбор одной камеры с VSM*

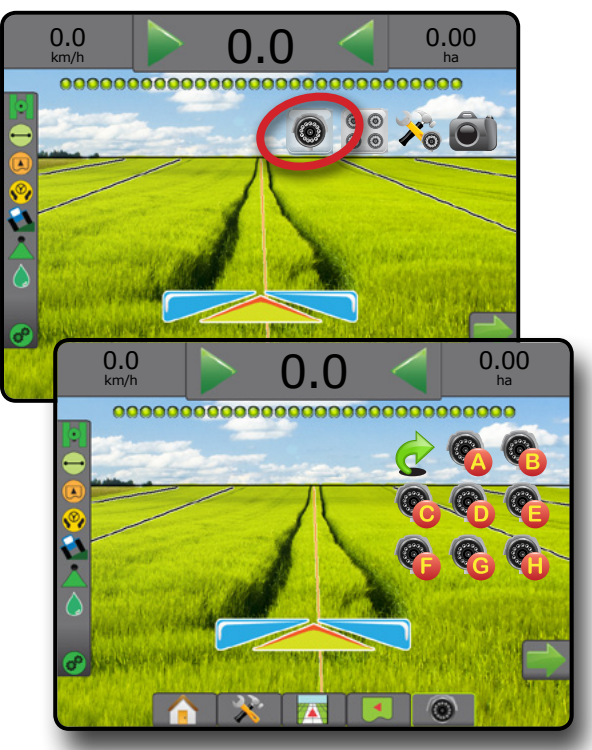

*Рисунок 7-41: Выберите «Разделенное видеоизображение» с VSM*

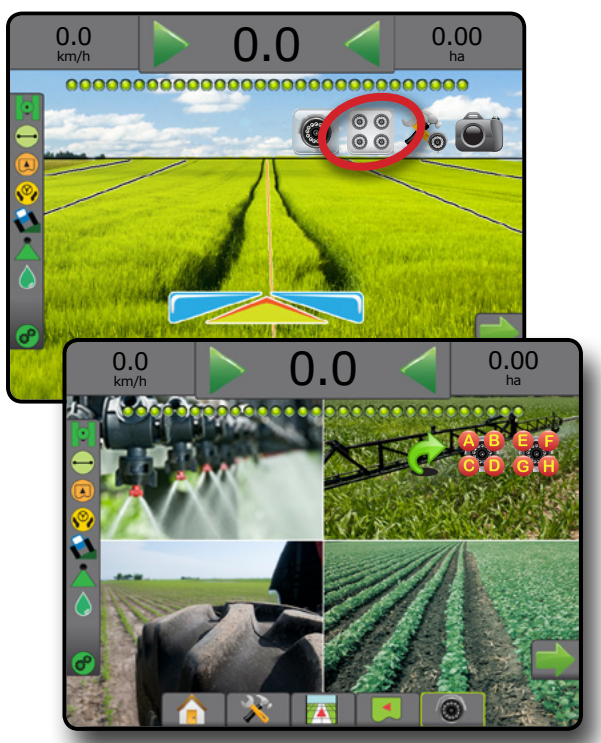

НАЗАД

УСТАНОВКИ ПОЛНЫЙ ЭКРАН ОРУДИЕ ВВЕДЕНИЕ GNSS

# **ГЛАВА 8 — КОНТРОЛЛЕР НОРМЫ СТОРОННЕГО ПРОИЗВОДИТЕЛЯ**

Когда используется контроллер нормы стороннего производителя и контроль нормы разблокирован, информация о внесении и отображение может отображаться на экранах навигации.

Добавление контроллера нормы стороннего производителя в систему:

- 1. Добавить контроллер нормы в систему.
- 2. Включите контроллер нормы.
- 3. На консоли Matrix Pro GS разблокируйте контроллер нормы стороннего производителя.
- 4. Перезапустите Matrix Pro GS.
- 5. На консоли Matrix Pro GS задайте настройки контроллера нормы стороннего производителя — используются для конфигурации интерфейса аппаратного обеспечения и обмена данными.
- 6. На консоли Matrix Pro GS задайте настройки продукта используются для конфигурации названия продукта, объема бака/корзин, целевых норм внесения, шага регулировки норм внесения и цветовой индикации максимальной/минимальной нормы внесения и соответствующих показаний на дисплее
- *ПРИМЕЧАНИЕ. Убедитесь, что единицы измерения контроллера нормы соответствуют режиму контроллера.*

### РАЗБЛОКИРОВКА КОНТРОЛЛЕРА НОРМЫ СТОРОННЕГО ПРОИЗВОДИТЕЛЯ

Разблок. функций — используется для разблокировки расширенных функций.

*ПРИМЕЧАНИЕ. Код разблокировки уникален для каждой консоли. Обратитесь в службу работы с заказчиками TeeJet Technologies. После разблокировки функция остается разблокированной до следующей перезагрузки консоли.*

- 1. Нажмите боковую вкладку «КОНСОЛЬ»
- 2. Нажмите **Pазблок функций** .
- 3. Нажмите кнопку блокировки функции <u>(; )</u> контроля нормы стороннего производителя.
- 4. Введите код разблокировки.
- 5. Перезапустите консоль.
- *Рисунок 8-1: Разблокировка функций*

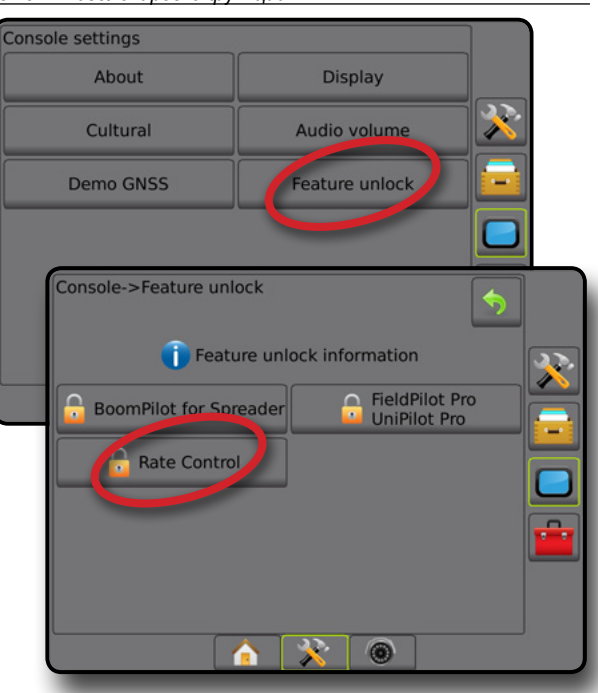

ПРИЛОЖЕНИЕ

НАЗАД

ЖРАН

**NHHDIO** 

УСТАНОВКИ НАВИГАЦИЯ ПАВИГАЦИЯ ПОЛНЫЙ ЭКРАНОВКИ УСТАНОВКИ — П ПОЛНЫЙ ЭКРАНОВ ВВЕДЕНИЕ ВВЕДЕНИЕ БРАДИЕ ВВЕДЕНИЕ ВВЕДЕНИЕ С

### ПАРАМЕТРЫ УСТАНОВОК

#### **Контроллер нормы стороннего производителя**

При наличии системы контроля нормы стороннего производителя и при условии, что функция контроля нормы разблокирована, можно включать или выключать контроллер нормы стороннего производителя.

- 1. Нажмите нижнюю вкладку «УСТАНОВКИ СИСТЕМЫ»
- 2. Нажмите боковую вкладку «КОНФИГУРАЦИЯ»
- 3. Нажмите **Контроллер нормы стороннего производителя** .
- 4. Выберите вариант включить или отключить Контроллер нормы стороннего производителя.
- 5. Если параметр отключен, выберите одну из следующих функций:
	- ►Интерфейс аппаратного обеспечения используется для выбора интерфейса для связи с контроллером нормы стороннего производителя.
	- ►Протокол связи используется для выбора протокола связи с Контроллером нормы стороннего производителя.
	- ►Режим контроллера при выборе подходящего протокола выберите режим контроллера, соответствующий конфигурации контроллера нормы.
	- ►Серийная скорость в бодах при использовании устройства с последовательным интерфейсом выберите соответствующую скорость обмена в бодах.

В любое время выберите:

►Состояние контроллера нормы — отображение состояния подключенного Контроллера нормы стороннего производителя.

*Рисунок 8-2: Контроллер нормы стороннего производителя*

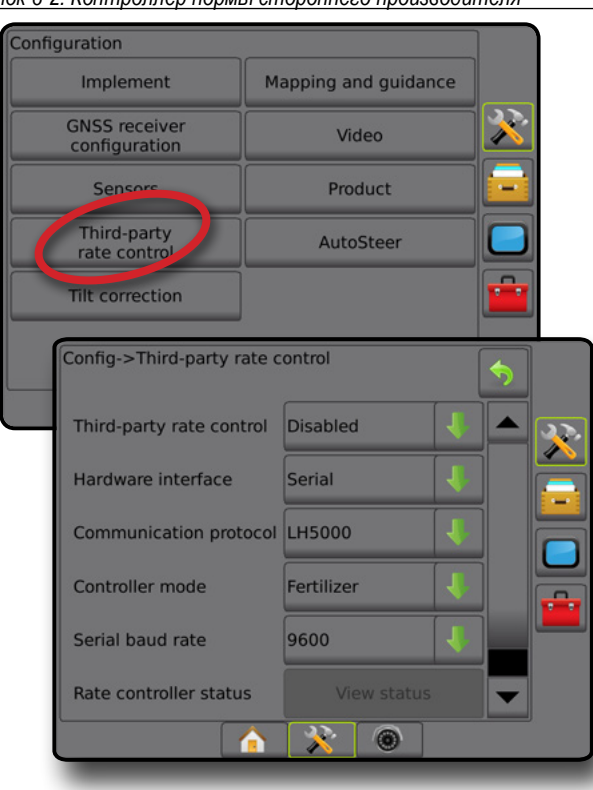

### **Продукт**

Если система контроллера нормы стороннего производителя установлена и функция контроля нормы разблокирована, параметры продукта доступны для настройки. Доступны присвоение имен каналам управления продуктом, ограничения минимальной/ максимальной нормы внесения, а также параметры цветовой схемы для отображения на дисплее.

- 1. Нажмите нижнюю вкладку «УСТАНОВКИ СИСТЕМЫ»
- 2. Нажмите боковую вкладку «КОНФИГУРАЦИЯ»
- 3. Нажмите **Продукт** .
- 4. Выберите:
	- ►Наименование продукта используется для ввода названия продукта для текущего канала управления.
	- ►Цвет макс./мин. нормы используется для создания цветовой схемы, которая наилучшим образом отражает изменение нормы в процессе внесения или на карте доз расхода.
	- ►Цветовая гамма используется для выбора автоматического или ручного режима настройки цветов для максимальной и минимальной норм.
	- ►Максимальное значение отображения применяемой нормы [Настройка цветовой гаммы вручную] — используется для установки максимальной нормы, для которой будет использоваться цвет, указанный для максимальной нормы (для более высоких норм будет использоваться выбранный цвет макс. нормы)
	- ►Минимальное значение отображения применяемой нормы [только в ручном режиме цветовой гаммы] — используется для установки минимальной нормы, для которой будет использоваться цвет, указанный для минимальной нормы (для более низких норм будет использоваться выбранный цвет мин. нормы)

#### *Рисунок 8-3: Параметры продукта*

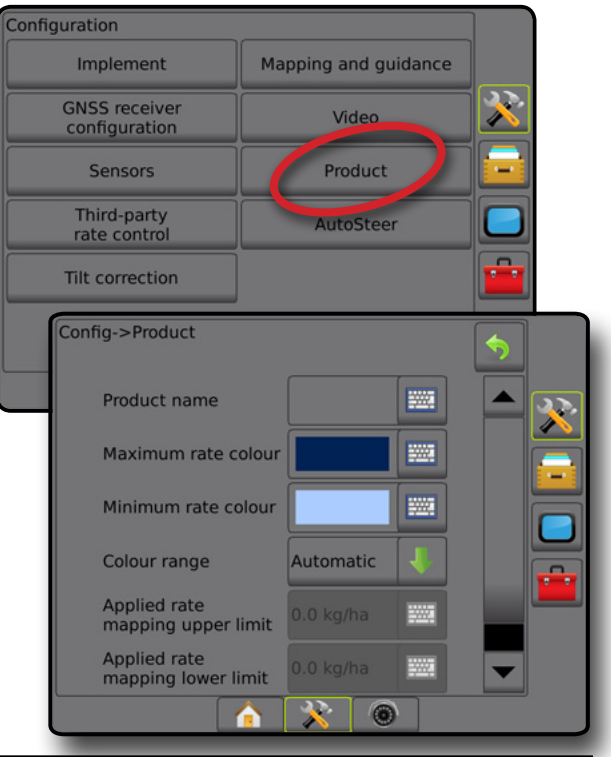

НАЗАД

УСТАНОВКИ

 $\subseteq$ 

ПРИЛОЖЕНИЕ

КОНТРОЛЬ НОРМЫ

## ПАРАМЕТРЫ ЭКРАНА НАВИГАЦИИ

Если контроллер нормы стороннего производителя встроен в систему, дополнительный регулятор нормы и параметры отображения доступны на экранах навигации «Представление транспортного средства» и «Представление поля».

#### **Навигация на экране**

В дополнение к стандартным параметрам навигации следующие данные доступны с Контроллером нормы стороннего производителя:

- Направляющие
	- ◄Черный/Белый граничная линия зоны на карте предписаний.
- Площадь покрытия показывает обработанную площадь и перекрытие:
	- ◄Пользовательский выбор Карта внесения и Карта доз расхода, в обработанных зонах показаны разноцветные линейки, соответствующие выбранной цветовой гамме и картам.

#### **Панель навигации**

В дополнение к стандартным параметрам на панели навигации следующие данные доступны с Контроллером нормы стороннего производителя:

- ►Фактическая норма внесения отображает фактический расход при текущей норме внесения.
- ►Целевая норма внесения отображает целевой расход при текущем внесении

*Рисунок 8-4: Информация по выбору в панели навигации*

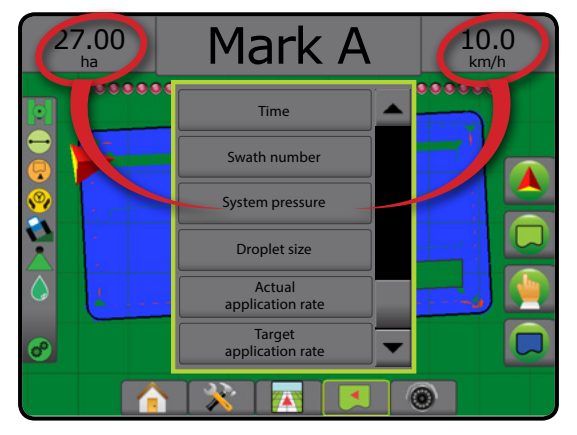

#### **Строка состояния**

В дополнение к стандартным параметрам в строке состояния, значок «Состояние контроллера нормы продукта» показывает информацию о состоянии контроллера нормы.

При нажатии на значок отображается соответствующая информация о состоянии.

1. Нажмите значок «СОСТОЯНИЕ КОНТРОЛЛЕРА НОРМЫ ПРОДУКТА» **о<sup>о со</sup> со** 

*Рисунок 8-5: Состояние контроллера нормы продукта*

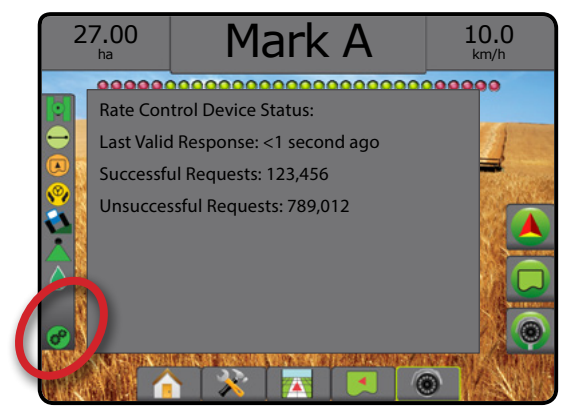

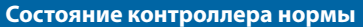

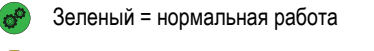

Желтый = предупреждение системы (неверная норма, давление и т. д.)

Красный = системная ошибка (неверная норма, давление и т. д.)

Нет значка = контроллер нормы не установлен

НАЗАД

УСТАНОВКИ

## ПАРАМЕТРЫ ОТОБРАЖЕНИЯ

На экране представления транспортного средства или режима обзора поля в любом режиме навигации на вкладке параметров отображения имеются параметры отображения карт многоугольников, карт покрытий и карт внесения.

Многоугольник и зона покрытия доступны после установки многоугольника.

Отображение внесения продукта на основе GNSS доступно, если контроллер нормы установлен в системе. При отображении контроллера нормы может вестись запись областей, обработанных орудием (покрытие) или сколько и где продукта было внесено (внесение), а также можно управлять внесением продукта с одинаковой или варьируемой нормой (предустановленная целевая норма и предписание, соответственно).

*ПРИМЕЧАНИЕ. Перед использованием отображения задайте или подтвердите параметры отображения продукта в пункте «Конфигурация» -> «Продукт». См. раздел «Продукт» в главе «Установки системы».*

#### *Копирование и перенос карт*

Карты хранятся в данных задания. С помощью меню «Данные» -> «Данные задания» можно копировать и передавать в Fieldware Link данные задания с картами. При этом карты можно открывать, просматривать, редактировать и печатать, а затем передавать обратно на консоль. Более подробную информацию см. в разделе «Управление данными» -> «Данные задания» -> «Перемещение» и «Управление данными» -> «Данные задания» -> «Управление» в установках системы.

С помощью меню «Данные» -> «Отчеты» можно создавать отчеты разных форматов, в которых содержатся данные и карты из задания.

#### Порядок доступа к отображению внесения:

- 1. Нажмите нижнюю вкладку «РЕЖИМ ОБЗОРА МАШИНЫ» или «РЕЖИМ ОБЗОРА ПОЛЯ» .
- 2. Нажмите вкладку «ПАРАМЕТРЫ ОТОБРАЖЕНИЯ» **Q** для вывода на дисплей параметров отображения.
- 3. Выберите один или несколько пунктов:
	- ► Карта покрытия <u>– Антисазывает области, обработанные</u> орудием, без учета того, был ли внесен продукт.
	- Многоугольники  $\bigodot$  отображение всех нанесенных на карту многоугольников
	- ► Карта предписаний  $\Box$  предварительно загруженная карта с данными для контроллера нормы, которые используются при внесении продукта.
	- ► Карта внесения  $\leftarrow$  показывает, сколько продукта было внесено и где, используется цветовая схема указания пропорционального количества для предустановленных или автоматически заданных максимального и минимального уровней
	- ► Карта доз расхода <sup>(2)</sup> отображает норму внесения, которая должна быть достигнута контроллером нормы в каждой точке

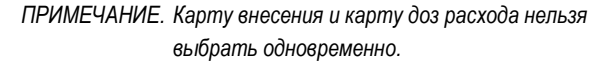

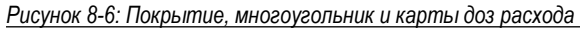

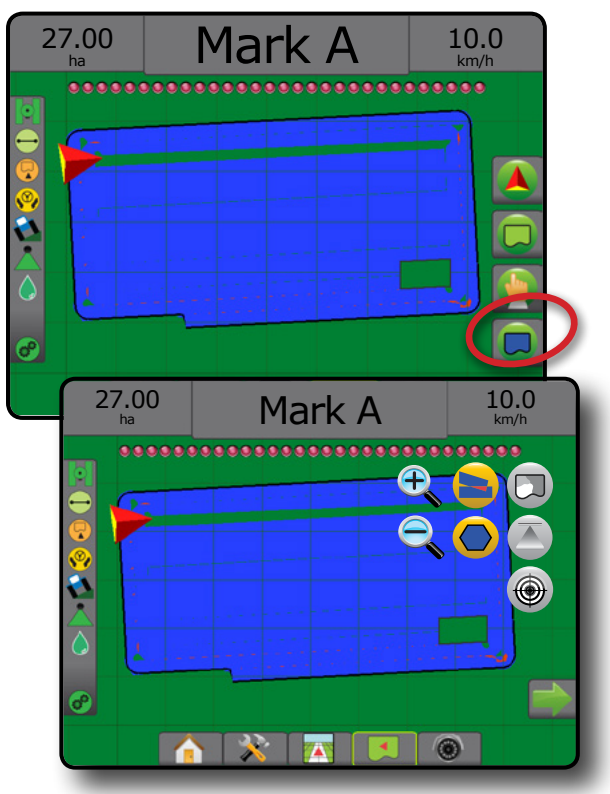

#### **Карта покрытия**

Карта покрытия показывает зоны, обработанные орудием.

#### *Отображение на карте*

- Площадь покрытия показывает обработанную площадь и перекрытие:
	- ◄Синий одна обработка
	- ◄Красный две и более обработки

#### *Рисунок 8-7: Карта покрытия*

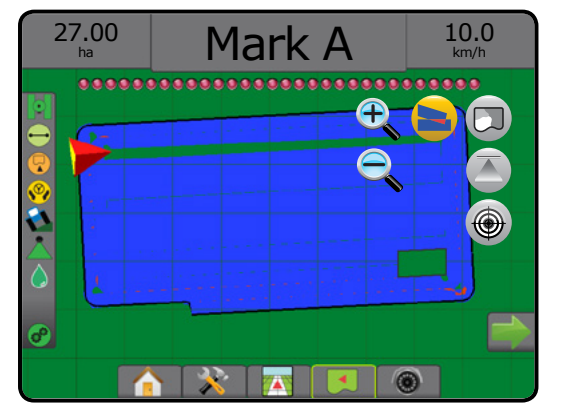

НАЗАД

ПРИЛОЖЕНИЕ

КОНТРОЛЬ НОРМЫ

#### **Карта многоугольников**

Карта многоугольника отображает все нанесенные на карту многоугольники

#### *Отображение на карте*

- Направляющие
	- ◄Синий граничная линия многоугольника

*Рисунок 8-8: Карта многоугольника с доступным контролем нормы*

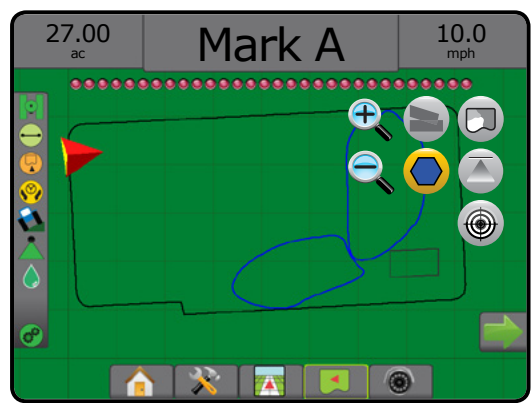

### **Карта предписаний**

Карта предписаний — предварительно загруженная карта, в которой приведены данные для контроллера нормы, которые используются при внесении продукта. В картах предписаний содержатся данные по нормам, соотнесенные с географическими координатами. Консоль Matrix Pro GS позволяет импортировать данные, содержащие Карты предписаний для использования с переменными нормами внесения (VRA) с помощью совместимых контроллеров норм.

#### *Отображение на карте*

- Линии зон:
	- ◄Черные при приближении к зоне обработки.
	- ◄Белые в зоне обработки.
	- ◄Другие зоны с такой же нормой также отображаются белыми.
- Площадь покрытия показывает зоны с разными нормами предписания:
	- ◄Пользовательский выбор цвета зон выбраны при задании Карты предписаний.

С Fieldware Link (версии 5.01 или выше) пользователи могут импортировать задания VRA, созданные в Fieldware Link, а также экспортировать данные заданий из консоли, редактировать вложенные карты для создания целевых норм или карт предписаний, а также передавать все данные на консоль для использования в заданиях.

*ПРИМЕЧАНИЕ. Для использования переменных норм внесения необходим Расширенный режим задания. См. «Параметры (Режим задания)» в главе «Установки системы».*

#### *Рисунок 8-9: Карта предписаний*

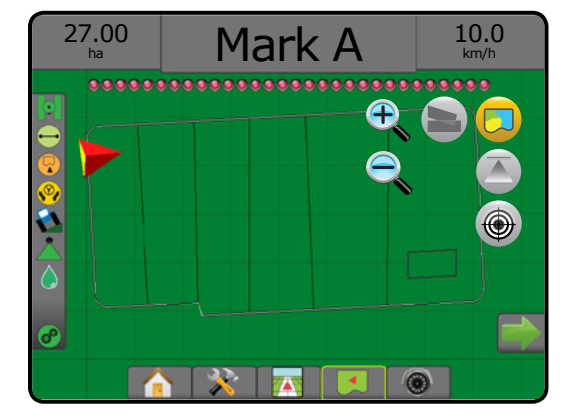

### **Карты внесения и доз расхода**

Карта внесения — показывает, сколько продукта было внесено и где, используется цветовая схема указания пропорционального количества для предустановленных или автоматически заданных максимального и минимального уровней

Карта доз расхода  $\bigcirc$  — показывает норму внесения, которая должна быть достигнута контроллером нормы в каждой зоне

*ПРИМЕЧАНИЕ. Карту внесения и карту доз расхода нельзя выбрать одновременно.* 

#### **Карта внесения**

Карта внесения — показывает, сколько продукта было внесено  $\overline{\phantom{a}}$ и где, используется цветовая схема указания

пропорционального количества для предустановленных или автоматически заданных максимального и минимального уровней.

*ПРИМЕЧАНИЕ. Карту внесения и карту доз расхода нельзя выбрать одновременно.*

#### *Отображение на карте*

- Площадь покрытия показывает обработанную площадь:
	- ◄Пользовательский выбор на обработанных площадях отображаются цветные панели, соответствующие выбранному диапазону цветов и вариантам отображения.

*Рисунок 8-10: Карта внесения*

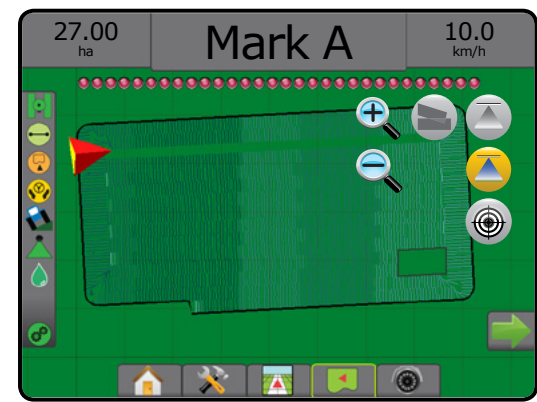

УСТАНОВКИ

НАЗАД

#### **Карта доз расхода**

Карта доз расхода — показывает целевой расход, который был  $\bigcirc$ достигнут контроллером нормы в каждой точке.

*ПРИМЕЧАНИЕ. Карту внесения и карту доз расхода нельзя выбрать одновременно.*

#### *Отображение на карте*

• Площадь покрытия — показывает обработанную площадь: ◄Пользовательский выбор — на обработанных площадях отображаются цветные панели, соответствующие выбранному диапазону цветов и вариантам отображения. *Рисунок 8-11: Карта доз расхода*

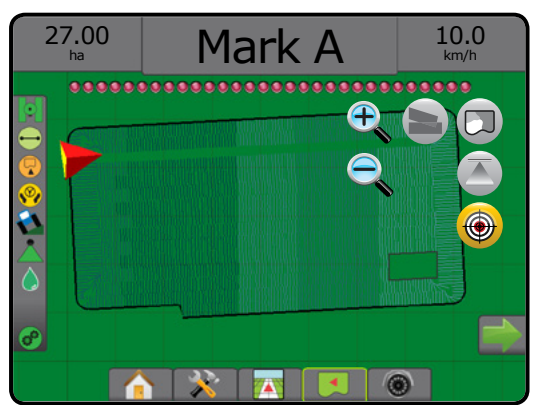

#### *Целевые расходы*

Предустановленные целевые нормы внесения определяют количество вносимого продукта на гектар/акр. Эти настройки универсальны для всех активных заданий.

#### **Выбор диапазона цветов**

В «Параметрах продукта» выбираются максимальная/минимальная нормы внесения и соответствующая цветовая схема для отображения.

- 1. Нажмите боковую вкладку «КОНФИГУРАЦИЯ» **38**
- 2. Нажмите **Продукт** .
- 3. Выберите:
	- ►Диапазон цветов режим, используемый для задания цветов максимальной и минимальной норм.
		- ◄Автоматический максимум и минимум определяются на основании фактически внесенного количества или целевого вносимого количества
		- ◄Ручной максимальное и минимальное значения равны заданным в параметрах Максимальное значение отображения применяемой нормы и Минимальное значение отображения применяемой нормы
	- ►Цвет макс. нормы используется для цветового обозначения максимальной нормы. В ручном режиме настройки цветовой гаммы этот цвет будет использоваться для всех норм выше Максимального значения отображения применяемой нормы
	- ►Цвет мин. нормы используется для цветового обозначения минимальной нормы. В ручном режиме цветовой схемы этот цвет будет использоваться для всех норм ниже Минимального значения отображения применяемой нормы

#### *Рисунок 8-12: Параметры продукта*

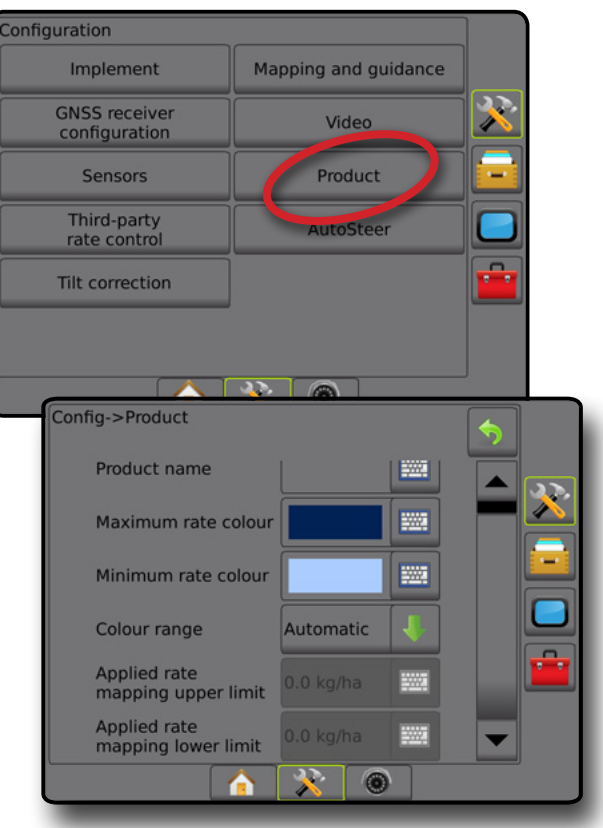

КОНТРОЛЬ НОРМЫ

НАЗАД

 $\subseteq$
# **ПРИЛОЖЕНИЕ А — КОНФИГУРАЦИИ СИСТЕМЫ**

На схемах, приведенных ниже, показаны типовые конфигурации Matrix Pro GS. Вследствие большого разнообразия возможных конфигураций, они должны использоваться только в качестве справочного материала.

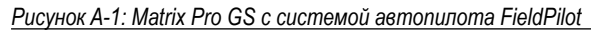

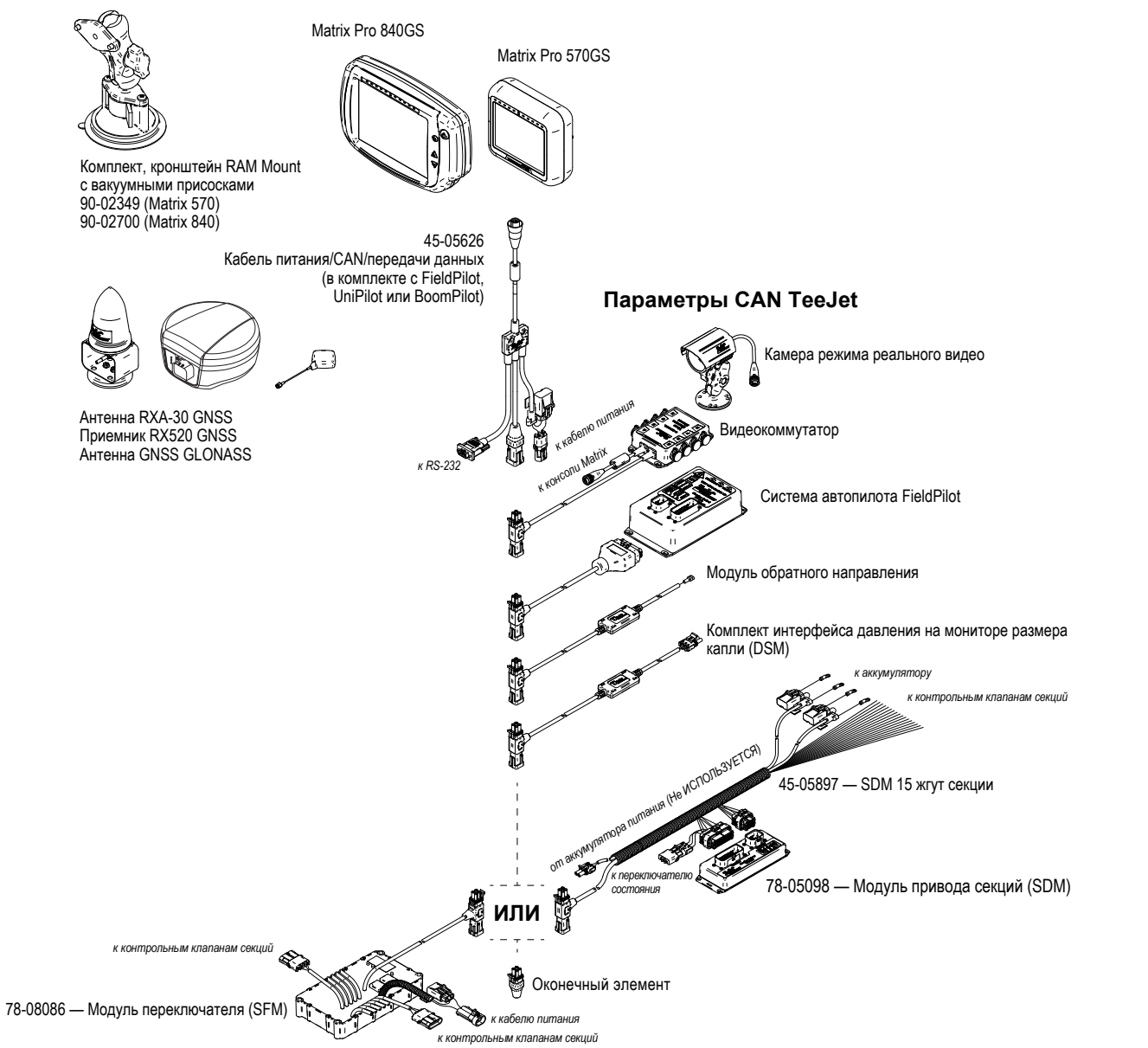

КОНТРОЛЬ НОРМЫ

НАЗАД

УСТАНОВКИ НАВИГАЦИЯ ПАВИГАЦИЯ ПОЛНЫЙ ЭКРАНОВКИ УСТАНОВКИ — П ПОЛНЫЙ ЭКРАНОВ ВВЕДЕНИЕ ВВЕДЕНИЕ БРАДИЕ ВВЕДЕНИЕ ВВЕДЕНИЕ С

*Рисунок A-2: Matrix Pro GS с системой автопилота FieldPilot Pro или UniPilot Pro*

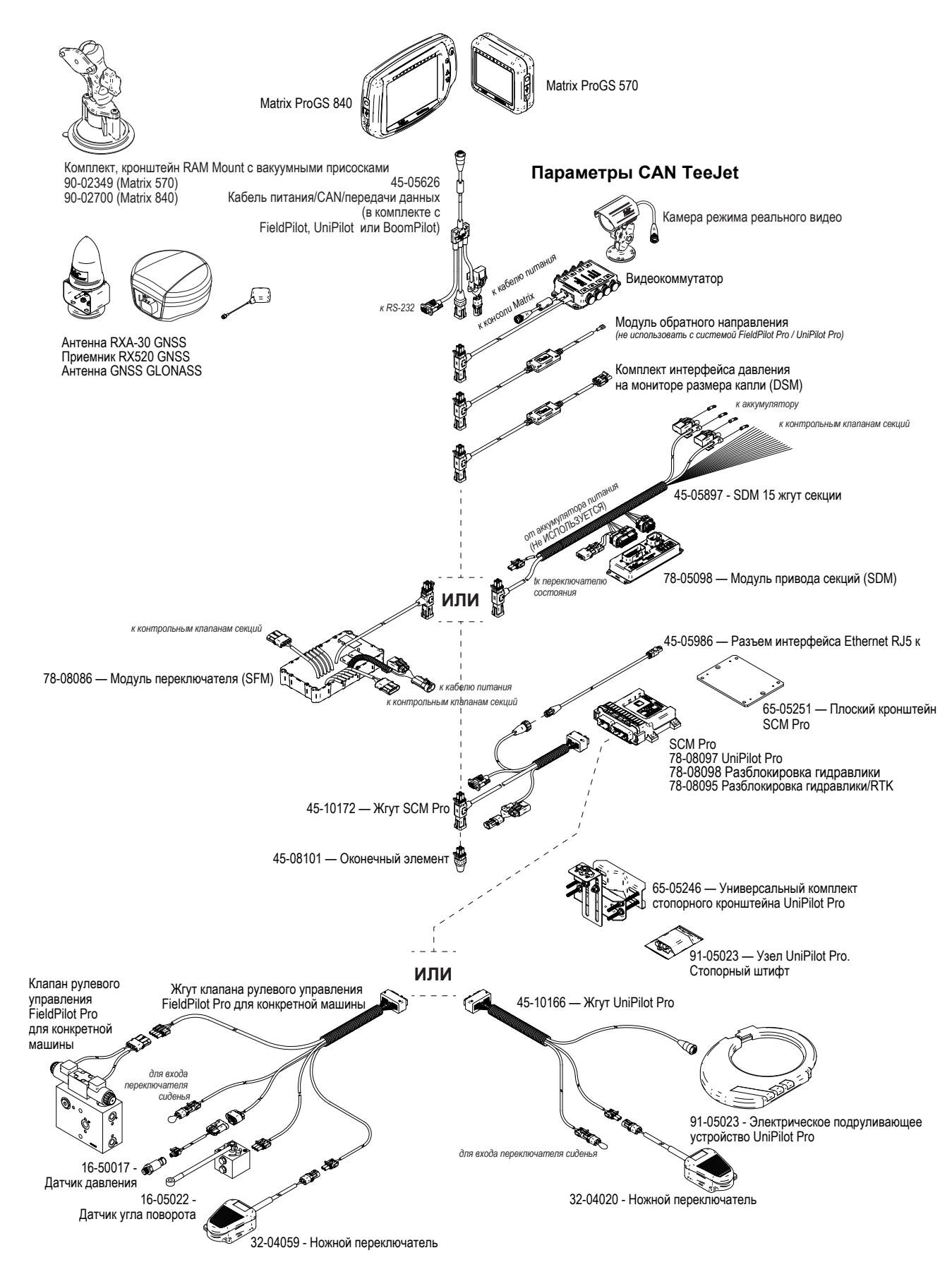

КОНТРОЛЬ НОРМЫ

НАЗАД

УСТАНОВКИ Введение — нъвки — полный экраной в орудий орудий орудий орудий на высок

# **ПРИЛОЖЕНИЕ B — НАСТРОЙКИ МЕНЮ КОНСОЛИ MATRIX PRO GS**

В этом приложении перечислены настройки меню консоли Matrix Pro GS, а также представлена следующая информация:

- Настройки, доступные в активном задании.
- Настройки, которые можно задать в самой консоли Matrix Pro GS или с использованием ПО Fieldware Link.
- Настройки, которые включаются при экспорте профиля из консоли Matrix Pro GS или Fieldware Link.

**Ключ к символам**

В следующих таблицах эти символы указывают на доступность настроек в активных заданиях:

- $\checkmark$  Доступна при активном задании
- **\*** Недоступна при активном задании
- ◄ Сохраняется в консоли с профилем
- ► Сохраняется в Fieldware Link с профилем

# **Настройки конфигурации**

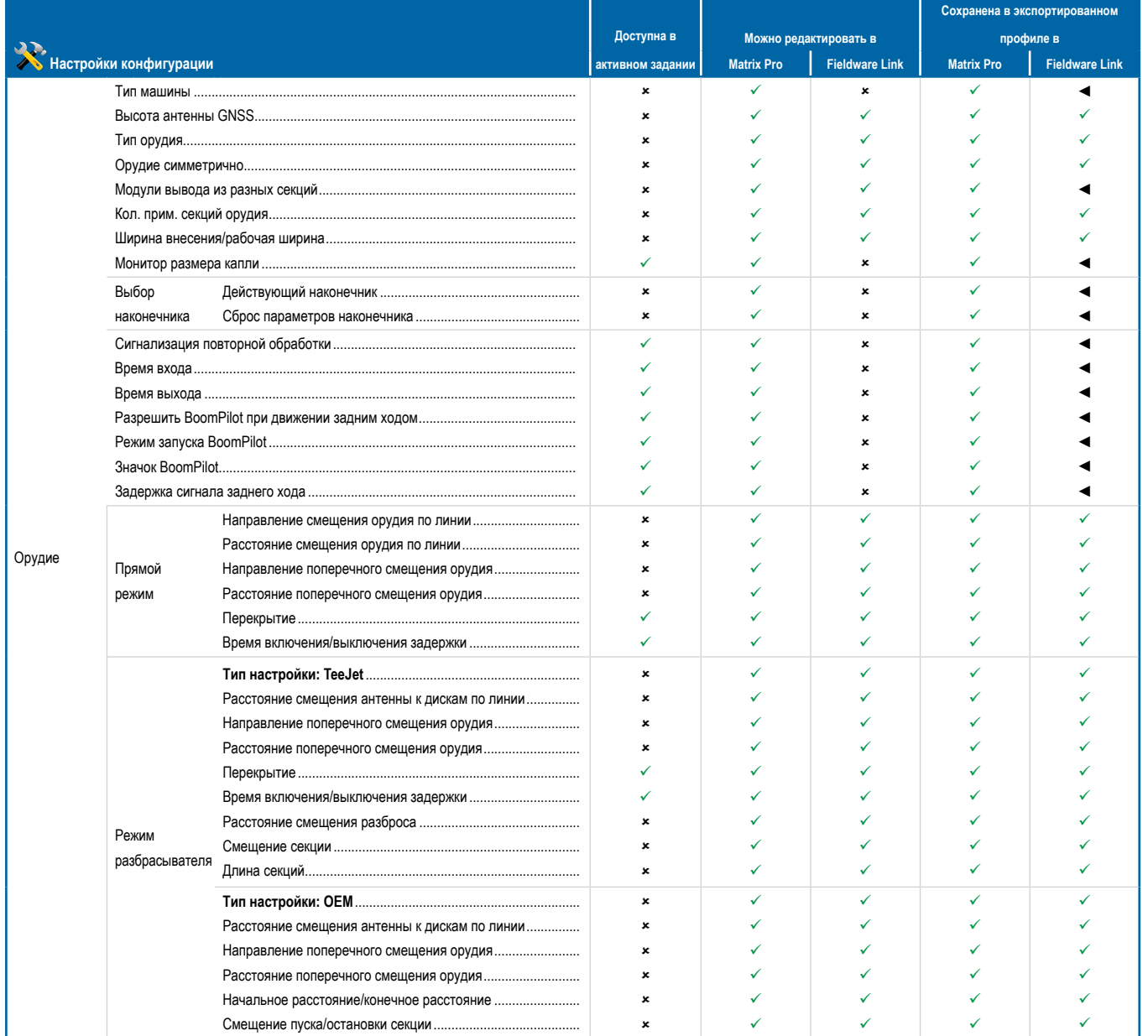

*Продолжение…*

КОНТРОЛЬ НОРМЫ

НАЗАД

ПОЛНЫЙ ЭКРАН

₩

УСТАНОВКИ НАВИГАЦИЯ ПАВИГАЦИЯ ПОЛНЫЙ ЭКРАНОВКИ УСТАНОВКИ — П ПОЛНЫЙ ЭКРАНОВ ВВЕДЕНИЕ ВВЕДЕНИЕ БРАДИЕ ВВЕДЕНИЕ ВВЕДЕНИЕ С

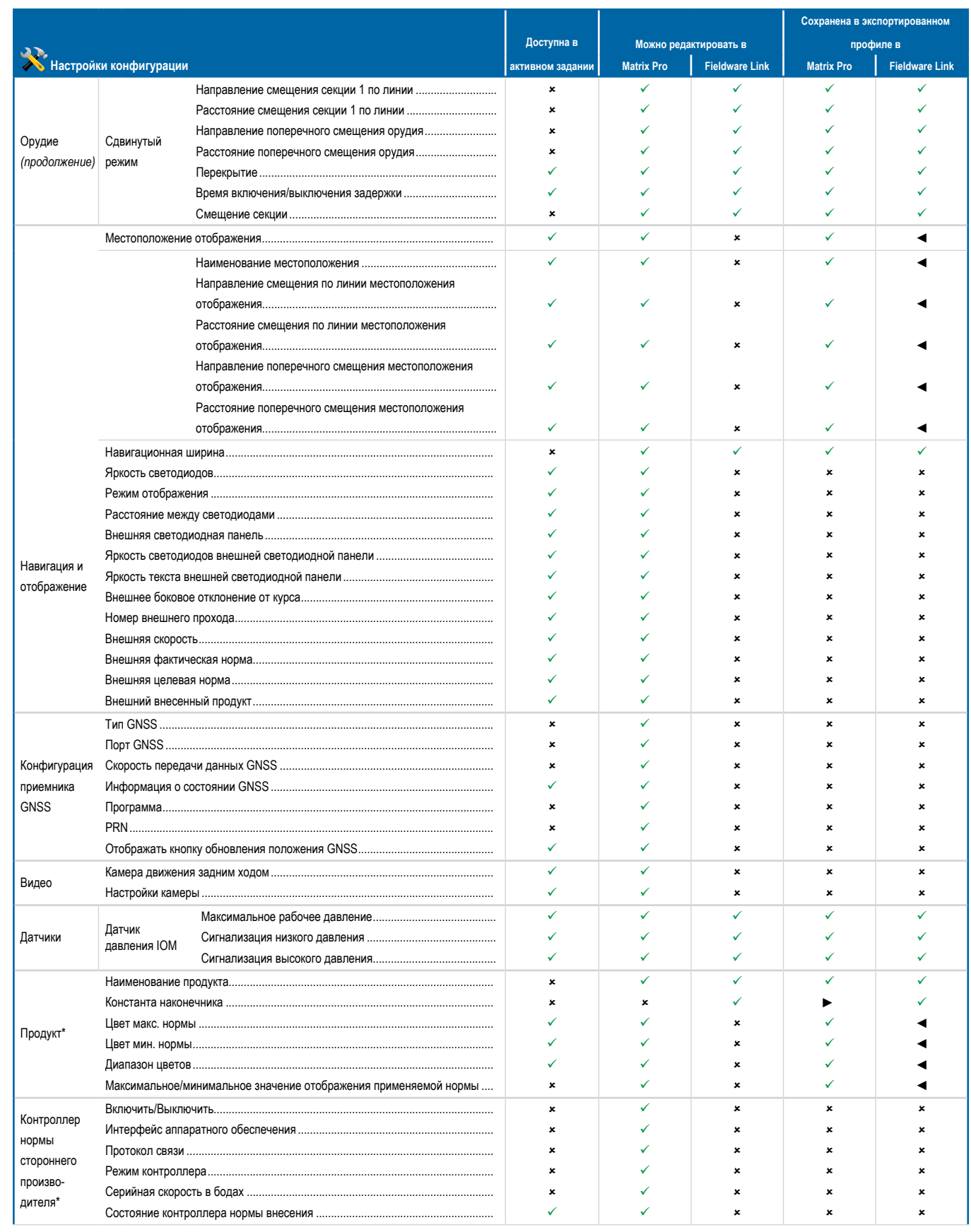

*Продолжение…*

КОНТРОЛЬ НОРМЫ

KOHTPO/IE

TIVIT.

НАЗАД

**BBEJIE** E

УСТАНОВКИ Введение — нъвки — полный экраной в орудий орудий орудий орудий на высок

**GNS** 

 $\supseteq$ 芯

**VCTAHOBKI** 

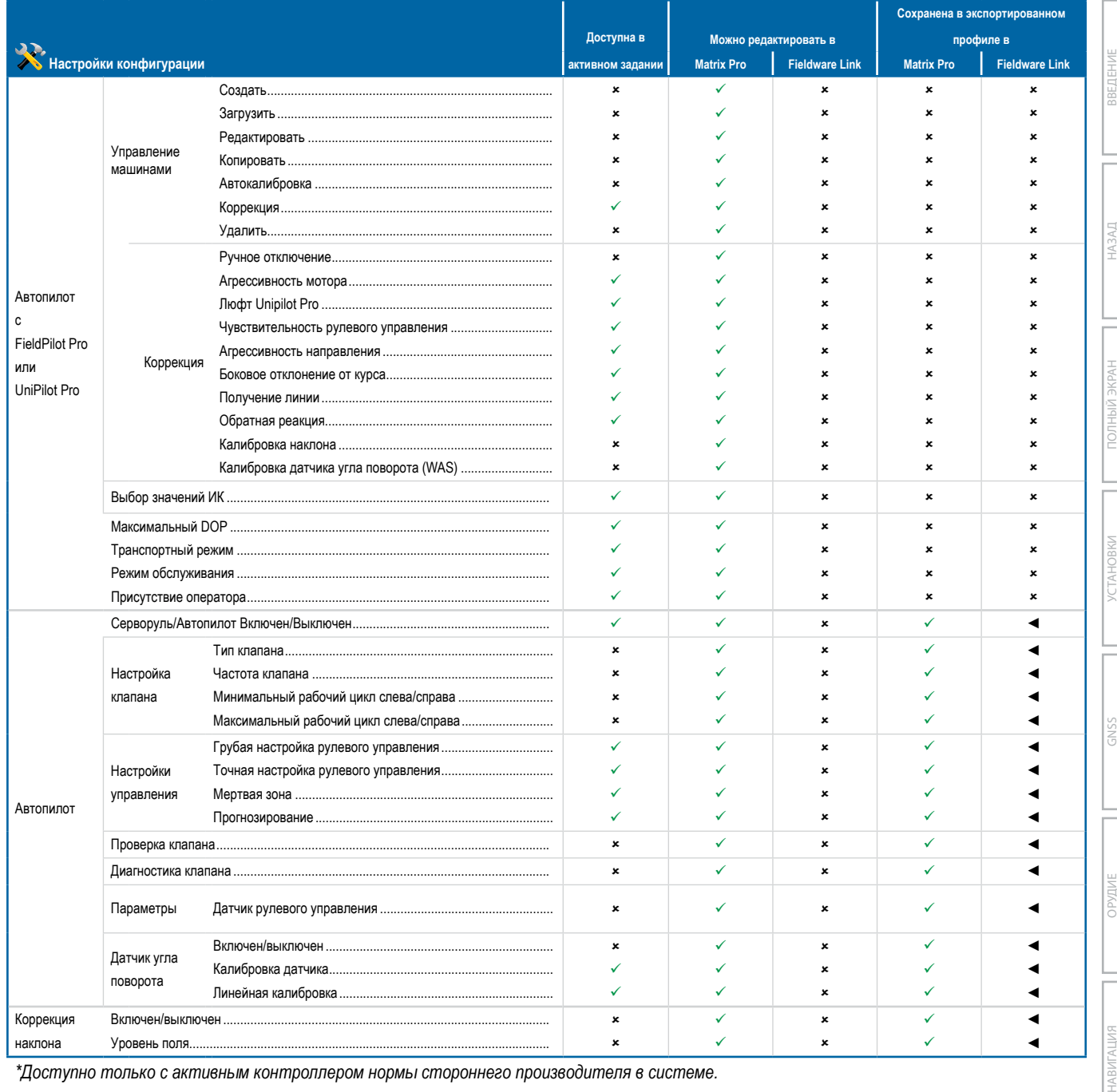

*\*Доступно только с активным контроллером нормы стороннего производителя в системе.*

# Настройки управления данными

**BBEJIEHM** 

HA3AL

**AHOBKI** 

SSN<sub>D</sub>

 $\frac{0}{1}$ NII K

HABMIALINE

KOHTPOII

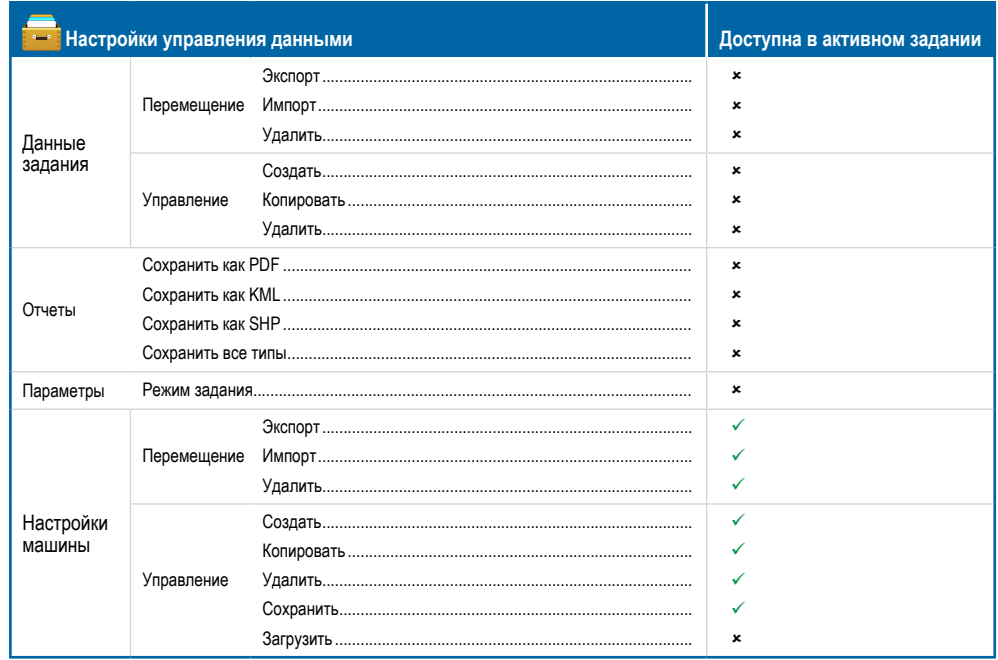

# Настройки консоли

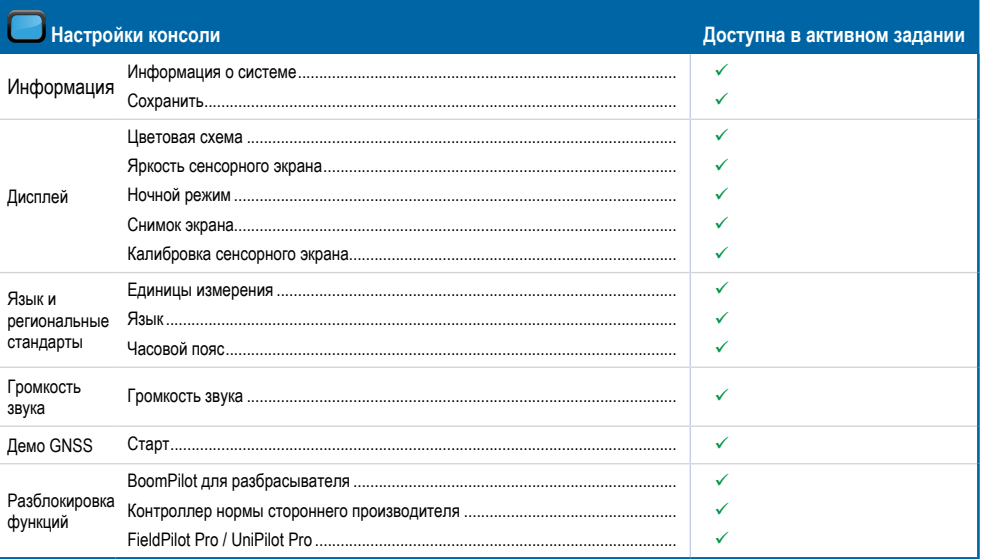

# Настройки инструментов

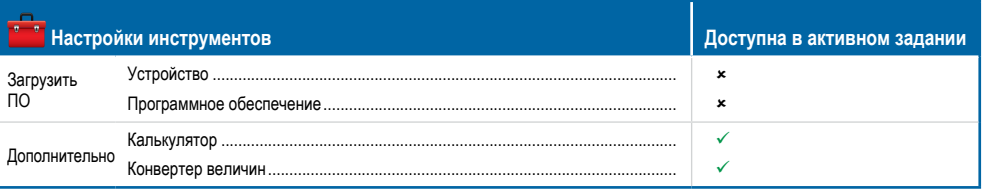

# **ПРИЛОЖЕНИЕ C — ХАРАКТЕРИСТИКИ УСТРОЙСТВА**

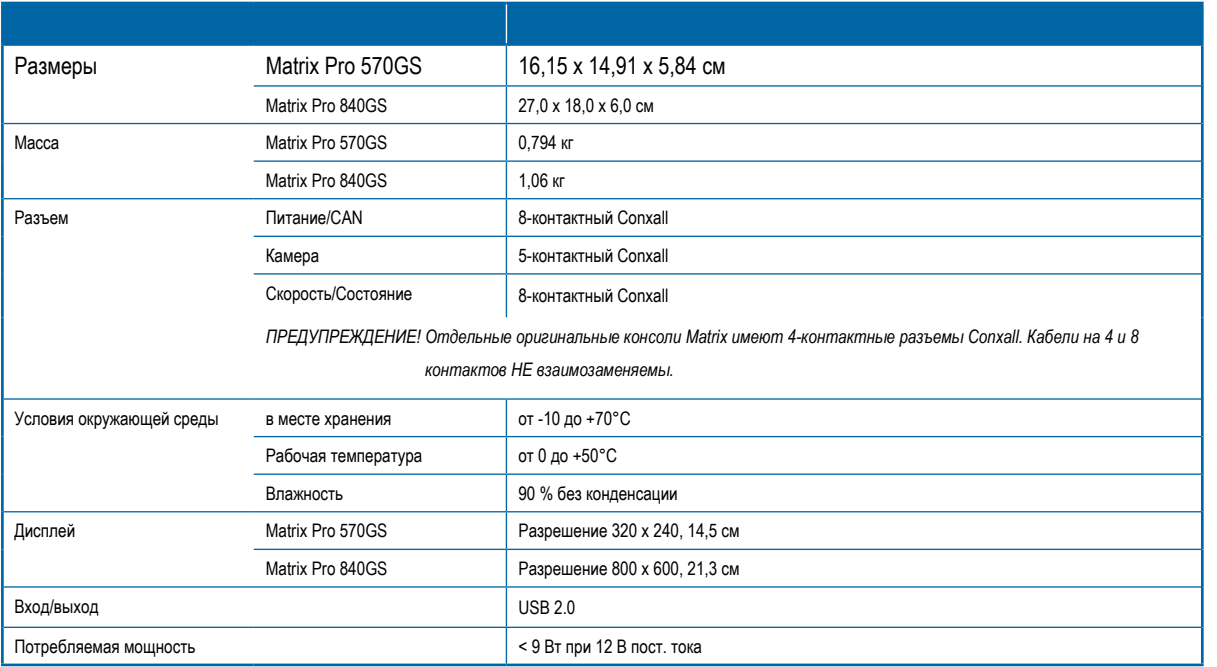

# **ПРИЛОЖЕНИЕ D — ИНТЕРВАЛЫ НАСТРОЙКИ**

Нажмите на название параметра в любом пункте меню для просмотра определения и значений этого пункта.

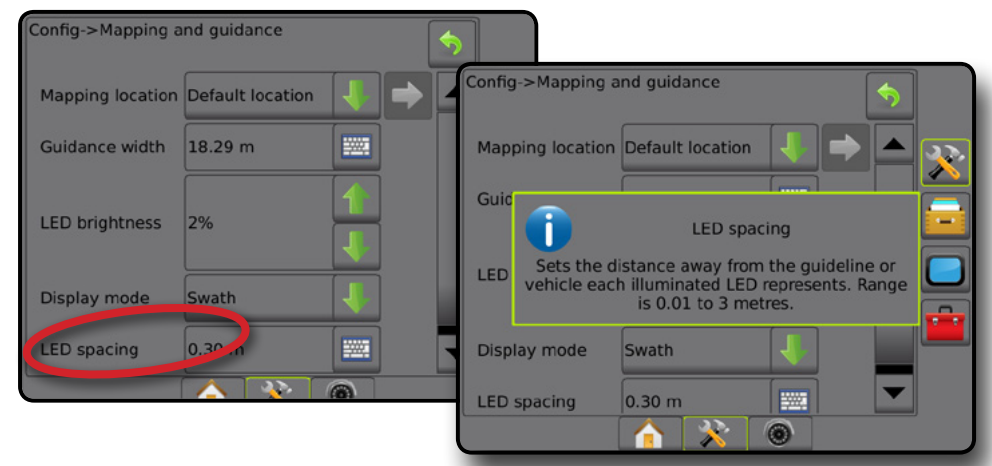

# *Рисунок A-3: Пример текста в окне справки*

НАЗАД

# **ПРИЛОЖЕНИЕ E — UTM-КООРДИНАТЫ И ЗОНЫ**

Matrix Pro 570GS и Matrix Pro 840GS используют систему координат UTM для отслеживания местоположения заданий. Система координат UTM делит поверхность Земли на шестьдесят зон, пронумерованных с севера на юг, которые затем подразделяются на зоны по широте, обозначаемые буквами, как показано ниже.

# *Рисунок A-4: Система координат UTM — Глобальная*

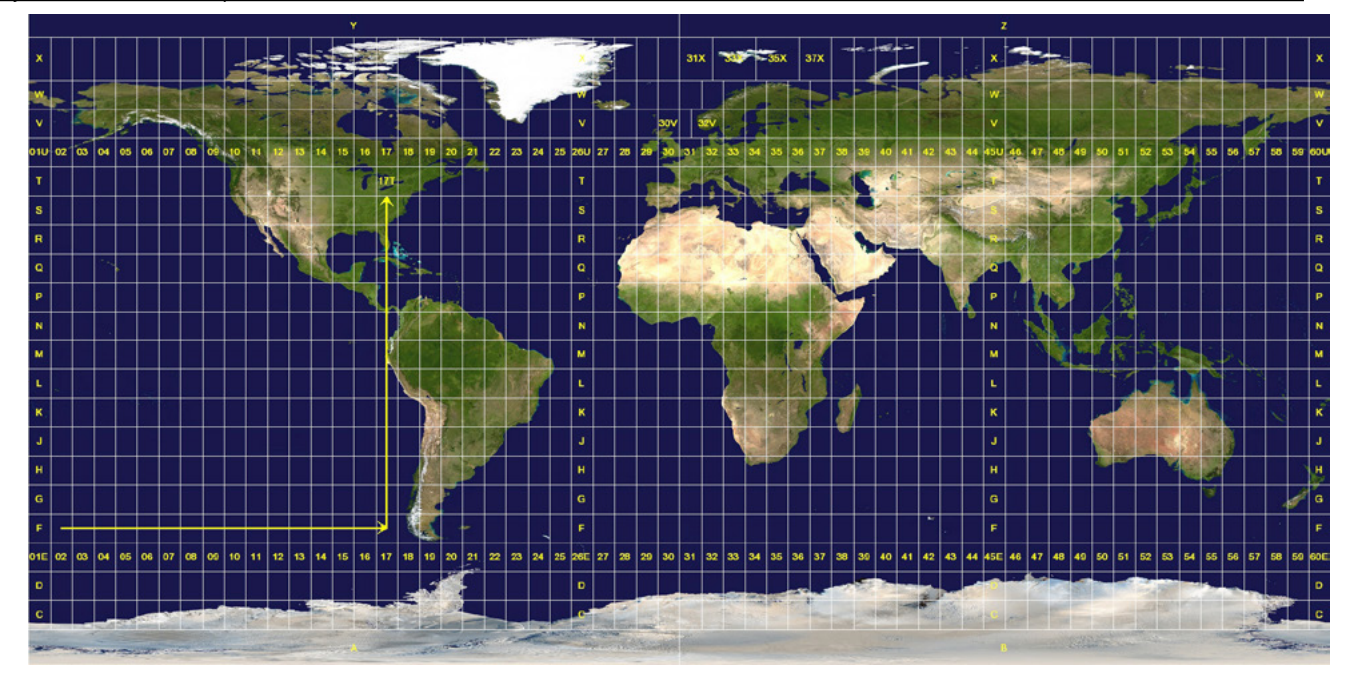

Затем консоль Matrix Pro GS отслеживает UTM-зоны, в которых выполняются задания по внесению продукта. Эта информация о зоне затем используется для определения возможности начать/продолжить выполнение задания или найти сохраненное задание, которое является наиболее близким к текущему положению транспортного средства.

Если выбранное задание находится в UTM-зоне, отличающейся от текущей или примыкающей к ней UTM-зоне, рядом с пунктом «Расстояние» отображается надпись «Вне диапазона», **Выполнить задание** или **Продолжить** будут отключены.

Если по выбранному заданию отсутствуют записанные данные, в поле «Расстояние» появится надпись «Нет данных».

НАЗАД

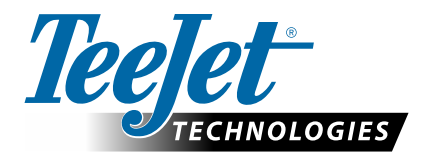

# **MATRIX PRO GS**

# **НАСТРОЙКИ ПО вер. 4.33**

Для внесения предположения снимите флажок «Использовать по умолчанию».

# **СОДЕРЖАНИЕ**

ОСНОВНОЙ ЭКРАН -> ЗАДАНИЕ 105 105

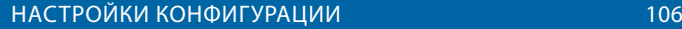

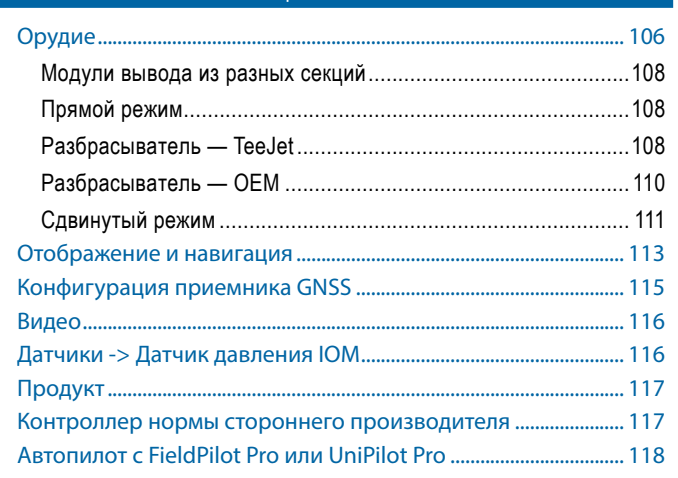

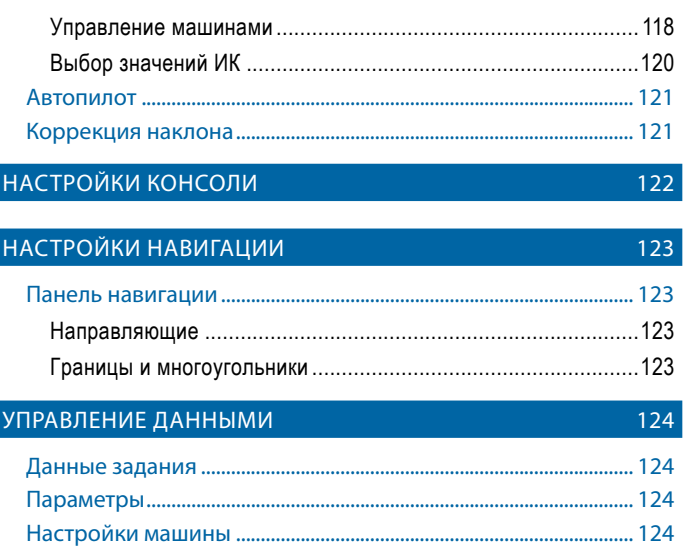

# ОСНОВНОЙ ЭКРАН -> ЗАДАНИЕ

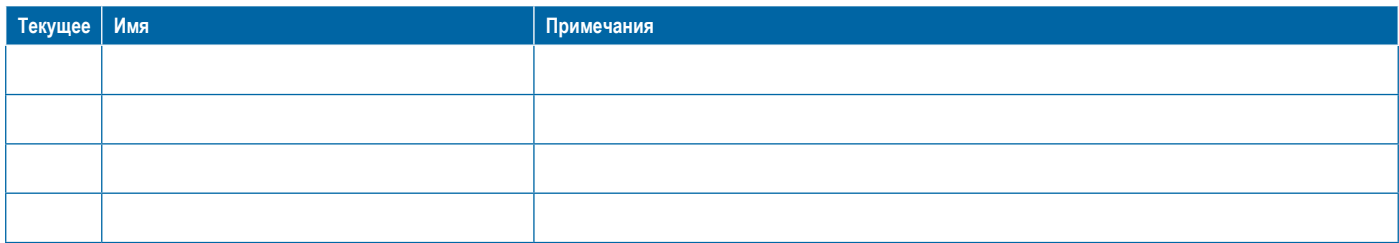

<span id="page-117-0"></span>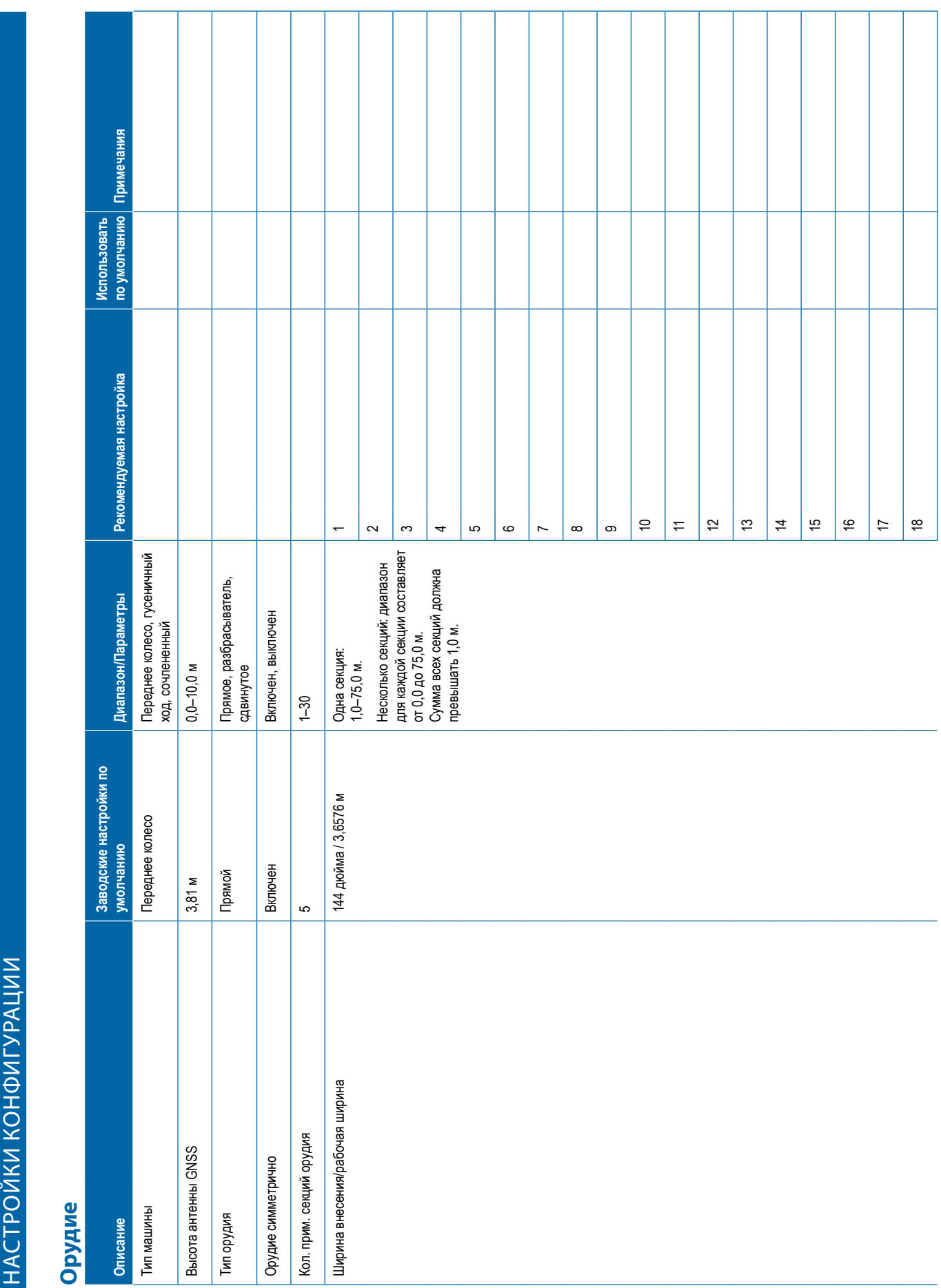

**106** 98-01547-RU RO

 $\begin{array}{c|cccc|c} \hline \textbf{1} & \textbf{1} & \textbf{1} & \textbf{2} & \textbf{2} & \textbf{3} & \textbf{3} & \textbf{4} & \textbf{5} & \textbf{6} & \textbf{7} & \textbf{8} & \textbf{1} & \textbf{1} & \textbf{1} & \textbf{1} & \textbf{1} & \textbf{1} & \textbf{1} & \textbf{1} & \textbf{1} & \textbf{1} & \textbf{1} & \textbf{1} & \textbf{1} & \textbf{1} & \textbf{1} & \textbf{1} & \textbf{1} & \textbf$ ╲ ゝ ↘ ↘ 5 ゝ 7 ゝ Быбор наконечника э- Действующий наконечник<br>И предустанива илиму напонечниками<br>Олизализация повторной обрабстии<br>Олизализация повторной обрабстии<br>Ведим запуска Вооли-Plot деней движении задним ходом Монголен Вилочен Волоче

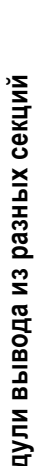

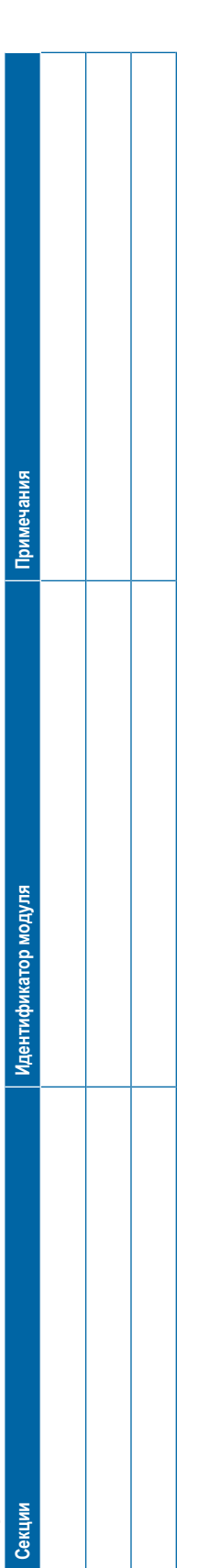

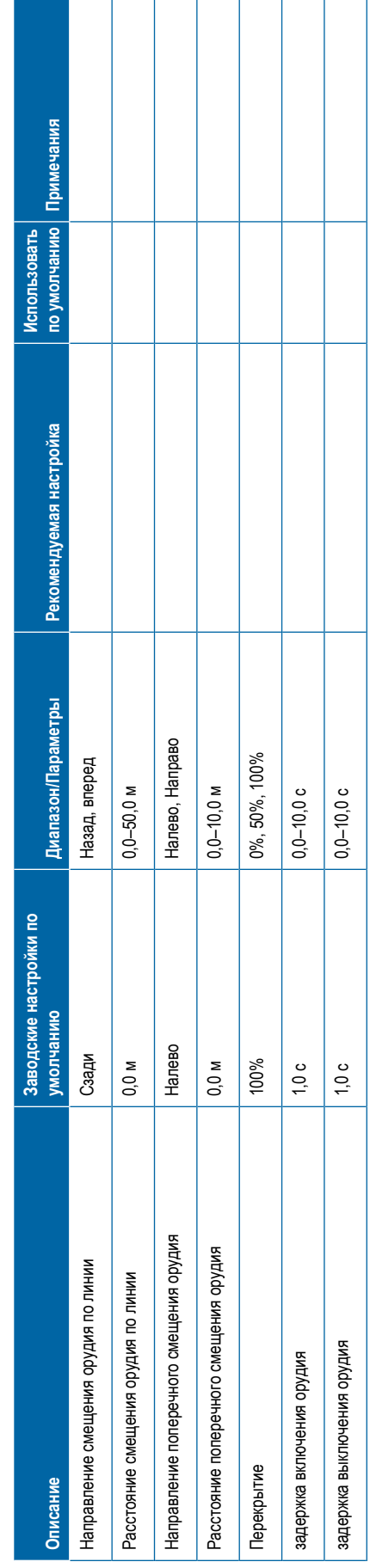

<span id="page-119-0"></span>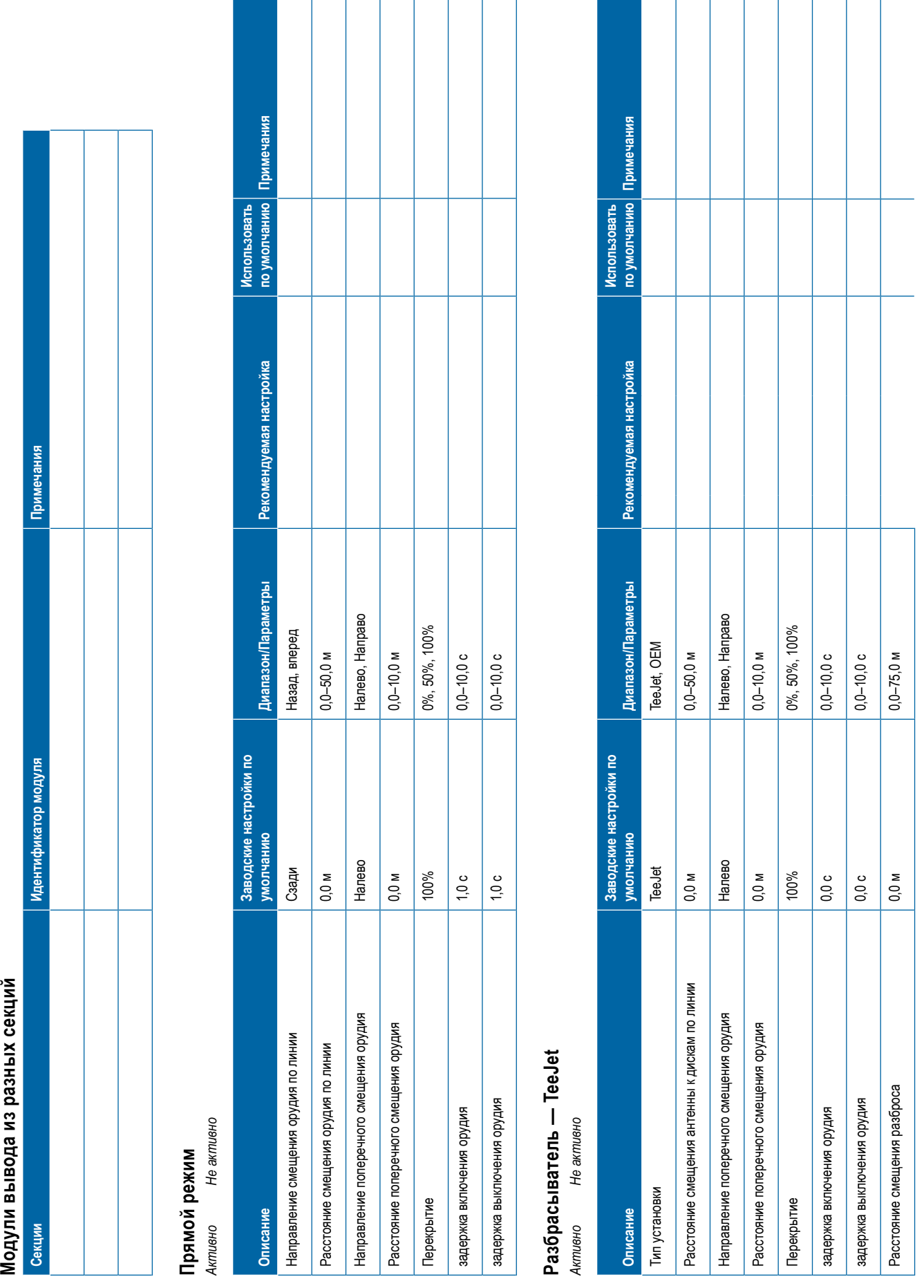

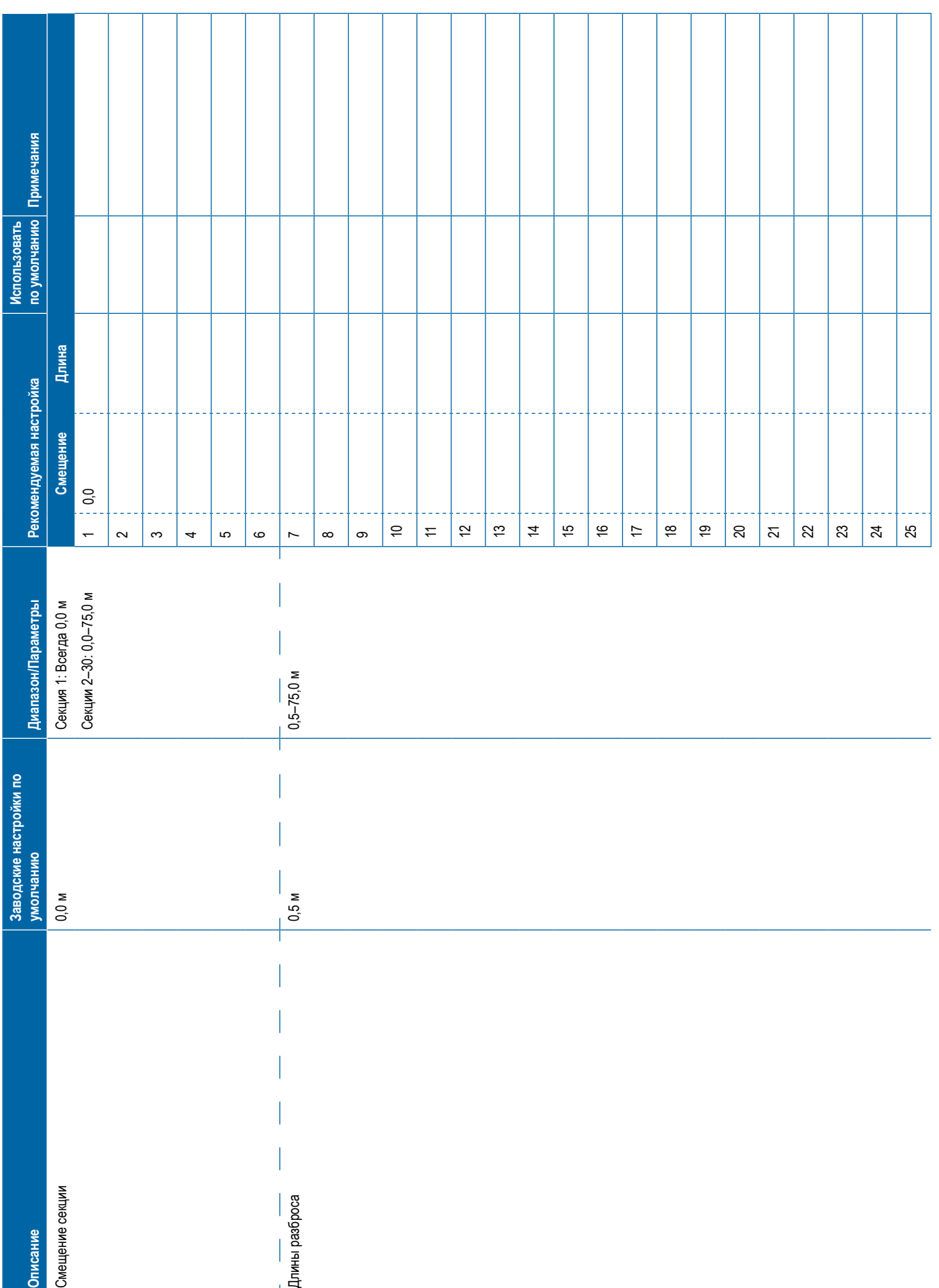

<span id="page-121-0"></span>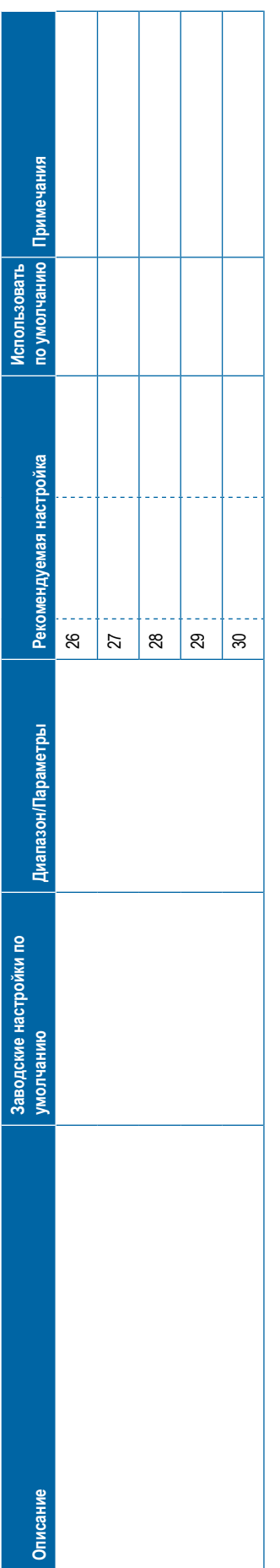

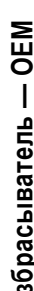

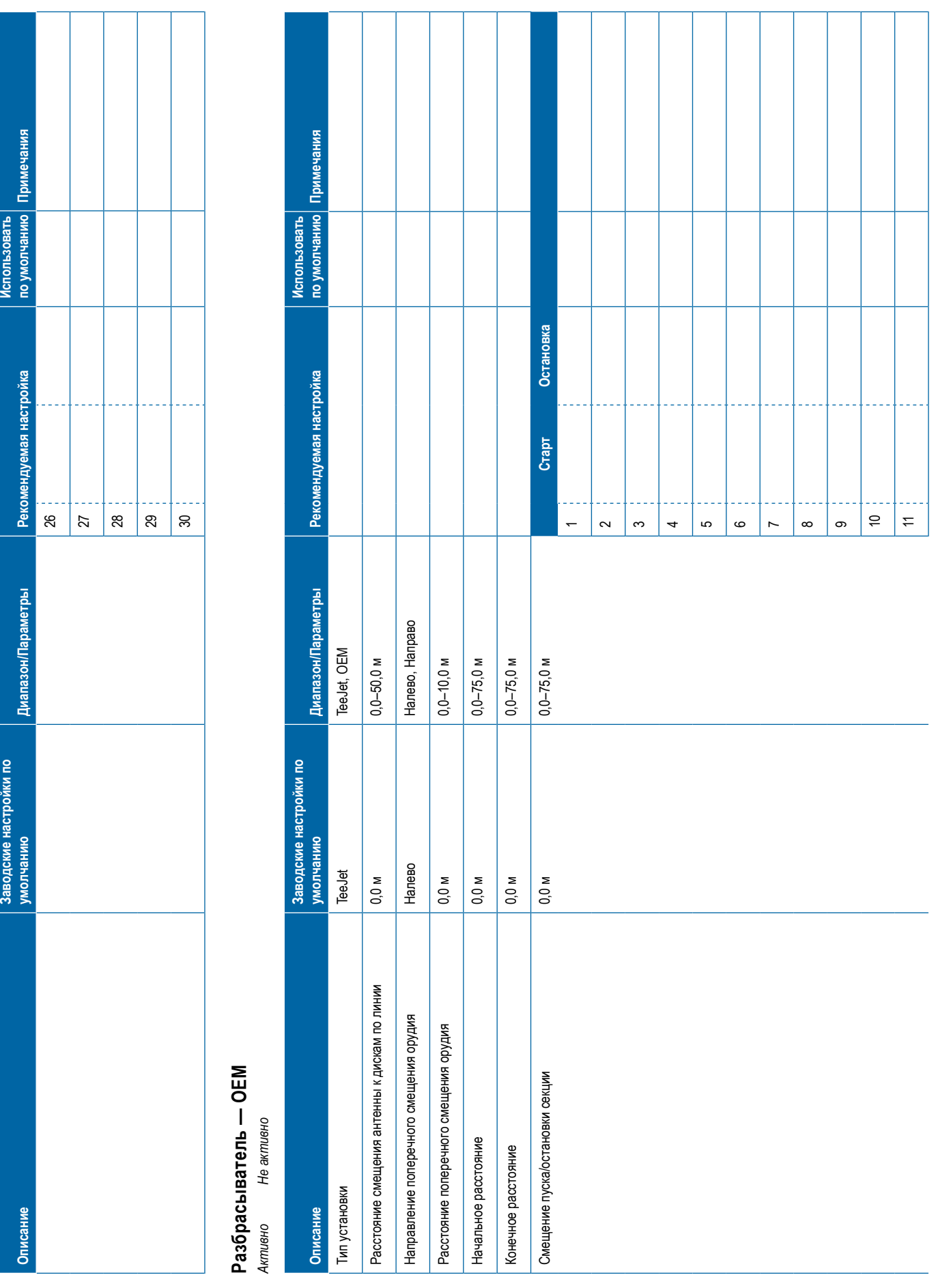

# <span id="page-122-0"></span>**Описание Заводские настройки по умолчанию Диапазон/Параметры Рекомендуемая настройка Использовать по умолчанию Примечания** 12131415161718192021222324252627282930 **Сдвинутый режим** *Активно Не активно* **Описание Заводские настройки по умолчанию Диапазон/Параметры Рекомендуемая настройка Использовать по умолчанию Примечания** Направление смещения секции 1 по линии Сзади Назад, вперед Расстояние смещения секции 1 по линии 0,0 м 0,0–50,0 м Направление поперечного смещения орудия Налево Налево, Направо Расстояние поперечного смещения орудия 0,0 м 0,0–10,0 м

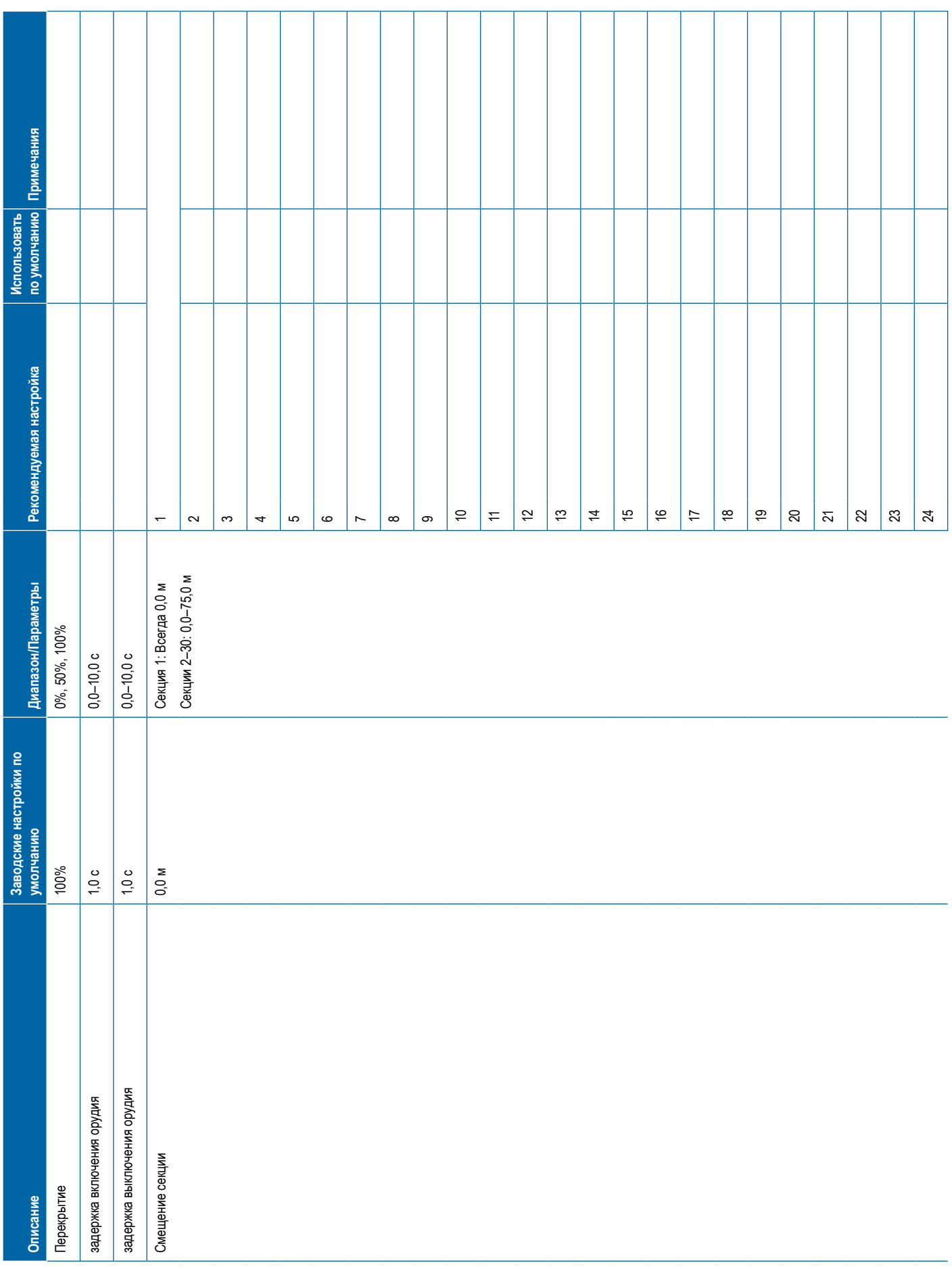

<span id="page-124-0"></span>**Описание Заводские настройки по умолчанию Диапазон/Параметры Рекомендуемая настройка Использовать по умолчанию Примечания** 252627282930 **Отображение и навигация Описание Заводские настройки по умолчанию Диапазон/Параметры Рекомендуемая настройка Использовать по умолчанию Примечания** Местоположение отображения Местопол. умолчанию Местоположение по умолчанию, записи пользователя 1–5 Наименование местоположения Запись пользователя 1 Пользователь Запись 1 Направление смещения по линии местоположения отображения Сзади Назад, вперед Расстояние смещения по линии местоположения отображения 0,0 м 0,0–50,0 м Направление поперечного смещения местоположения отображения Налево Налево, Направо Расстояние поперечного смещения местоположения отображения 0,0 м 0,0–50,0 м Наименование местоположения Запись пользователя 2 Пользователь Запись 2 Направление смещения по линии местоположения отображения Сзади Назад, вперед Расстояние смещения по линии местоположения отображения 0,0 м 0,0–50,0 м Направление поперечного смещения местоположения отображения Налево Налево, Направо Расстояние поперечного смещения местоположения отображения 0,0 м 0,0–50,0 м Наименование местоположения Запись пользователя 3 Пользователь Запись 3 Направление смещения по линии местоположения отображения Сзади Назад, вперед Расстояние смещения по линии местоположения отображения 0,0 м 0,0–50,0 м Направление поперечного смещения местоположения отображения Налево Налево, Направо Расстояние поперечного смещения местоположения отображения 0,0 м 0,0–50,0 м

**Описание Заводские настройки по умолчанию Диапазон/Параметры Рекомендуемая настройка Использовать по умолчанию Примечания** Наименование местоположения Запись пользователя 4 Пользователь Запись 4 Направление смещения по линии местоположения отображения Сзади Назад, вперед Расстояние смещения по линии местоположения отображения 0,0 м 0,0–50,0 м Направление поперечного смещения местоположения отображения Налево Налево, Направо Расстояние поперечного смещения местоположения отображения 0,0 м 0,0–50,0 м Наименование местоположения Запись пользователя 5 Пользователь Запись 5 Направление смещения по линии местоположения отображения Сзади Назад, вперед Расстояние смещения по линии местоположения отображения 0,0 м 0,0–50,0 м Направление поперечного смещения местоположения отображения Налево Налево, Направо Расстояние поперечного смещения местоположения отображения 0,0 м 0,0–50,0 м Навигационная ширина 18,288 м 1,0–75,0 м Яркость светодиодов 25% 0%–100% Режим отображения Проход Проход, Машина Расстояние между светодиодами 0,46 м 0,01–3,0 м Внешняя светодиодная панель Включен Включен, выключен Яркость светодиодов внешней светодиодной панели 25% 0%–100% Яркость текста внешней светодиодной панели 25% 0%–100% Внешнее боковое отклонение от курса Включен Включен, выключен Номер внешнего прохода Отключен Включен, выключен Внешняя скорость Отключен Включен, выключен Внешняя фактическая норма Отключен Включен, выключен Внешняя целевая норма Отключен Включен, выключен Внешний внесенный продукт Отключен Включен, выключен

<span id="page-126-0"></span>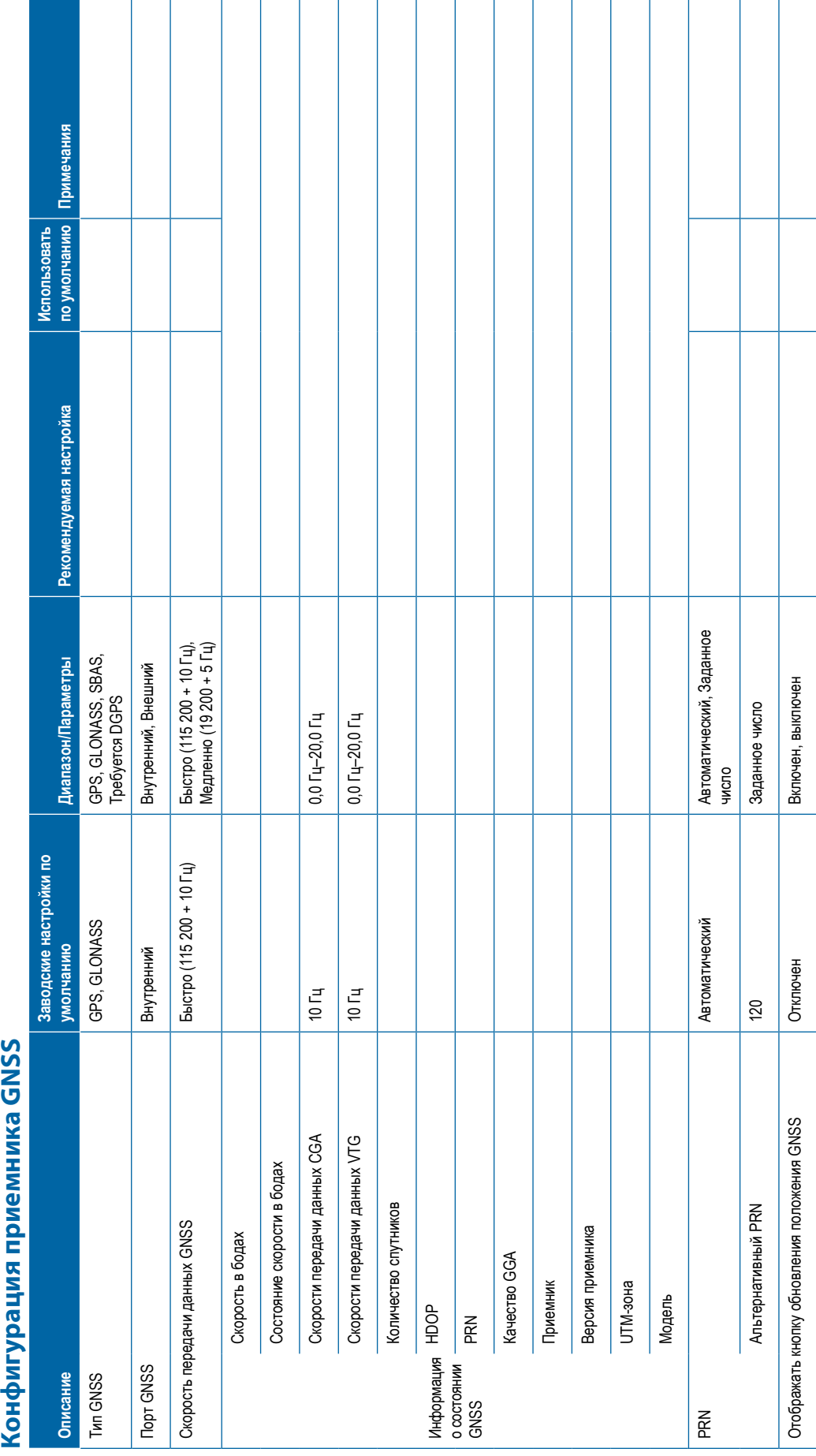

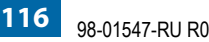

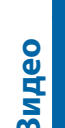

<span id="page-127-0"></span>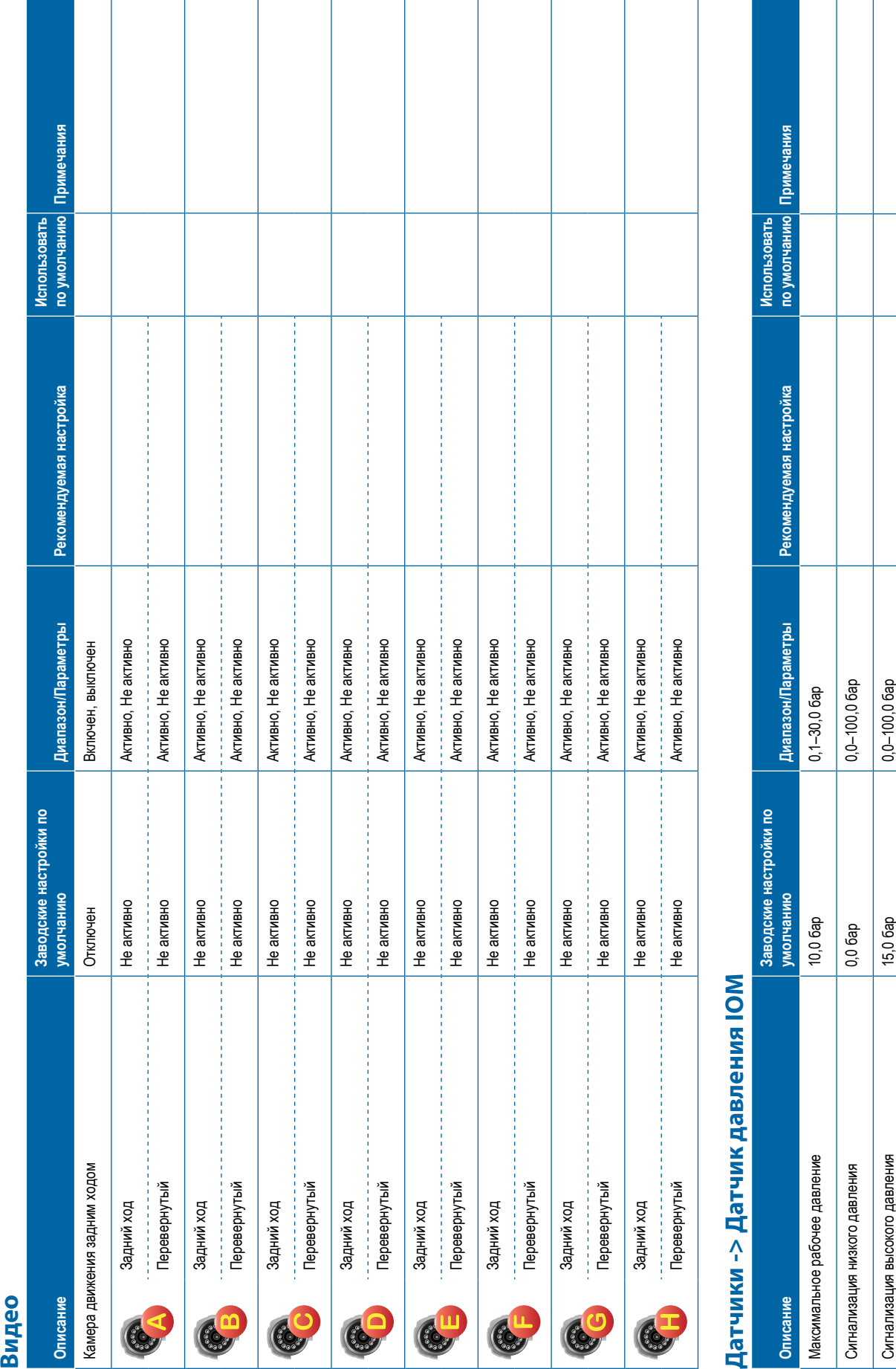

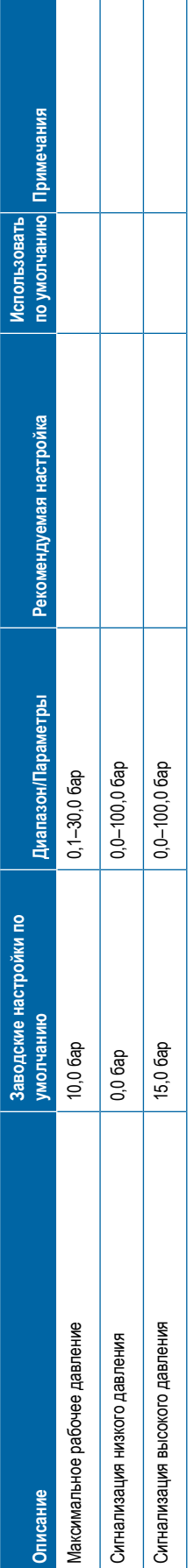

<span id="page-128-0"></span>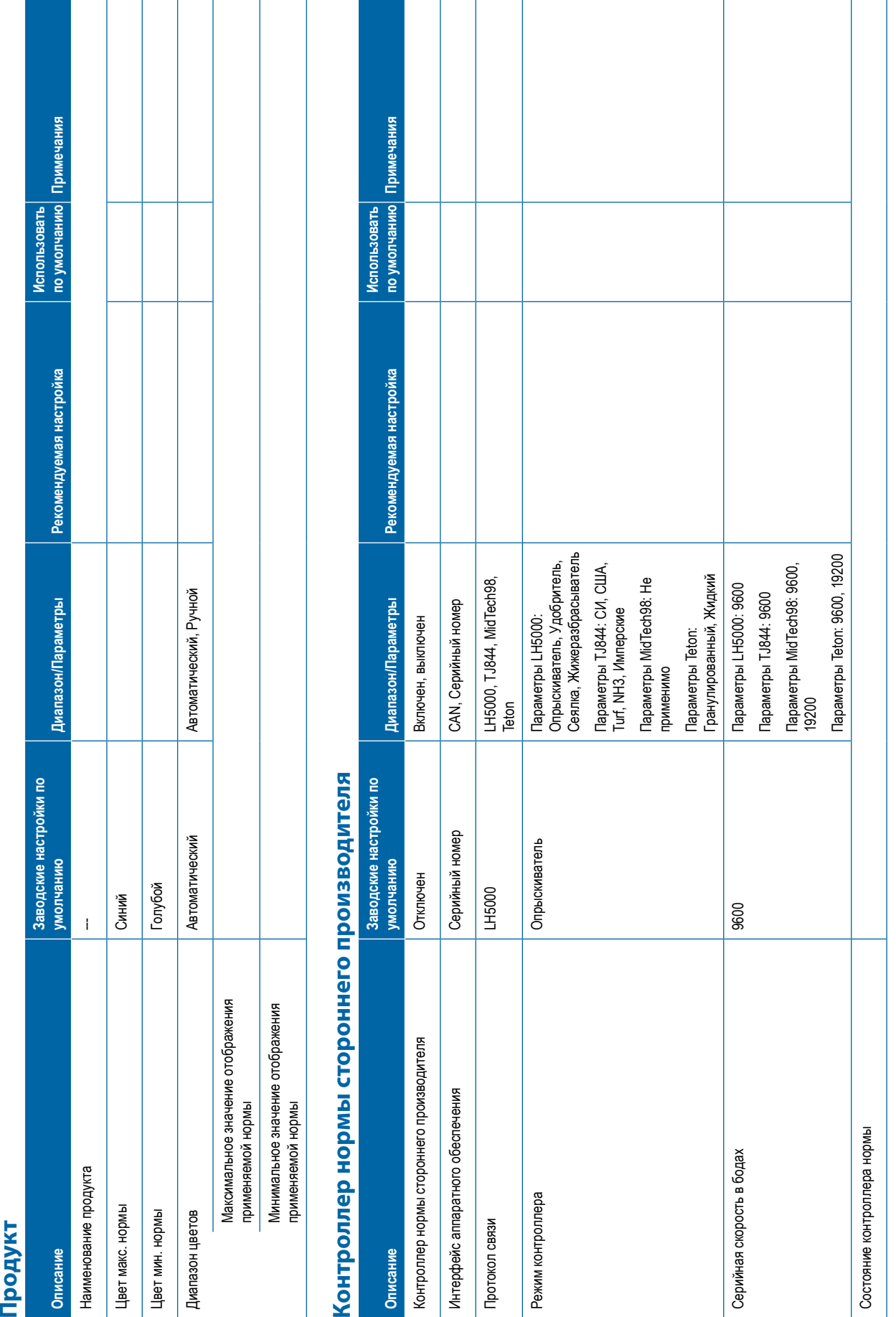

# **117** 98-01547-RU R0

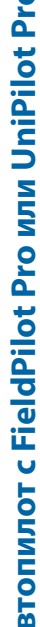

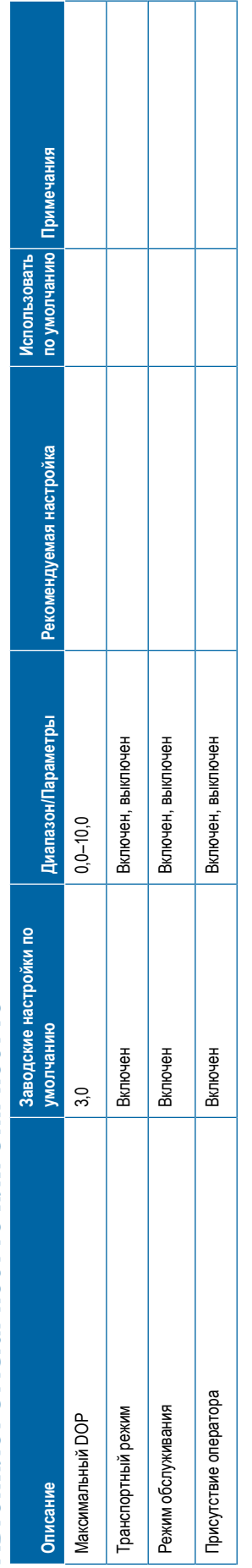

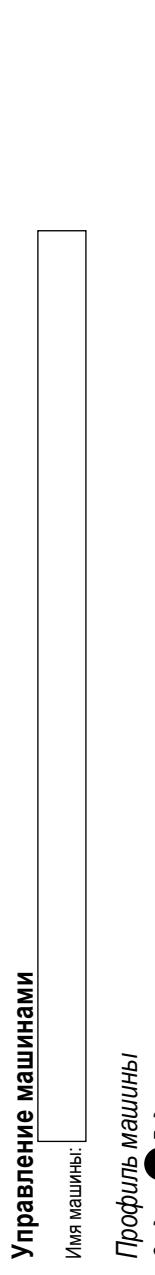

<span id="page-129-0"></span>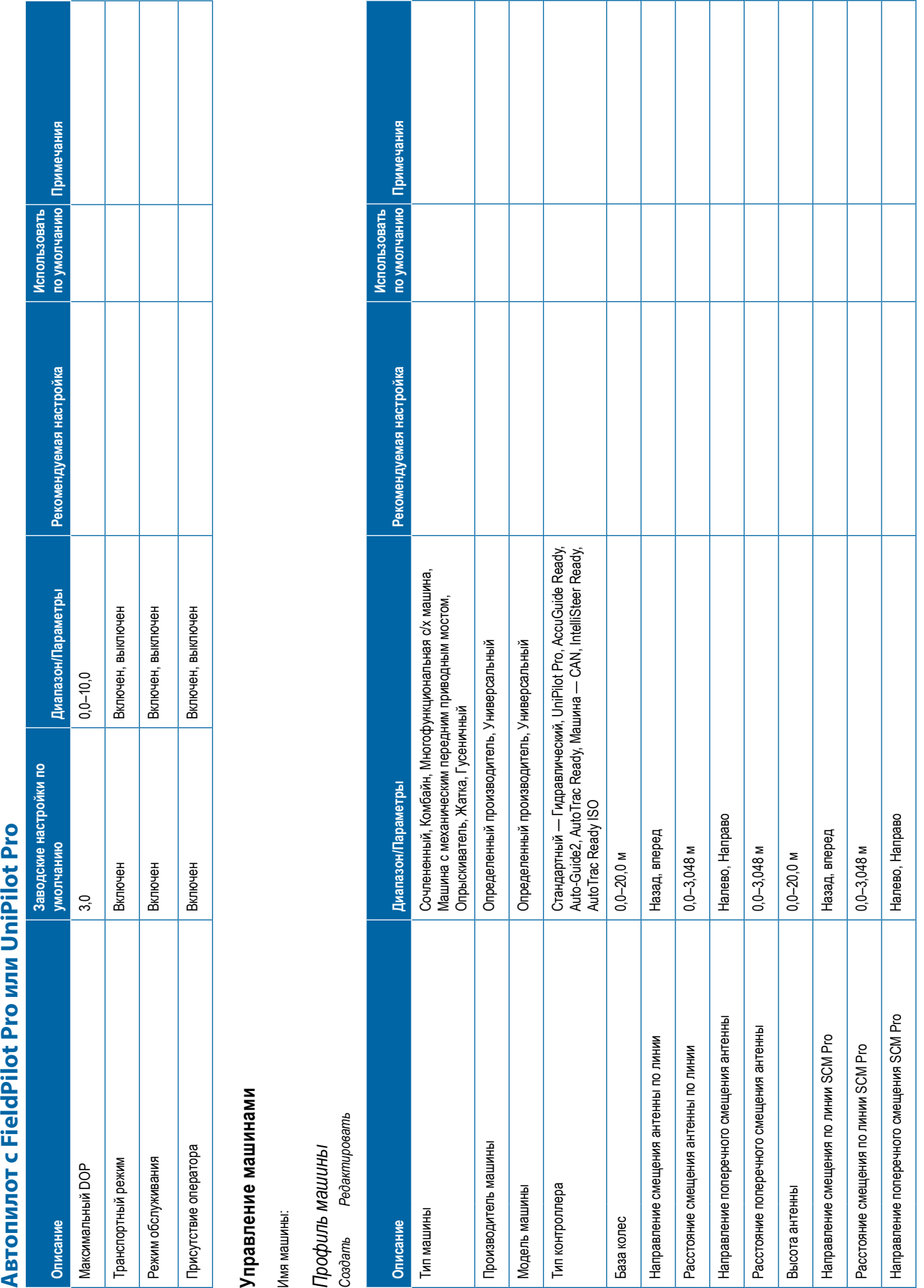

⊤

Т

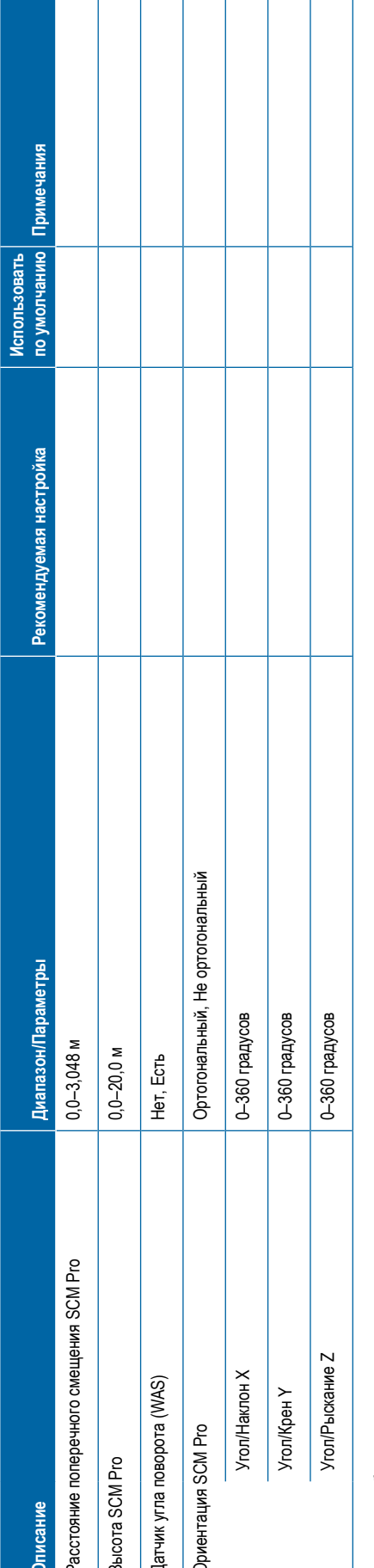

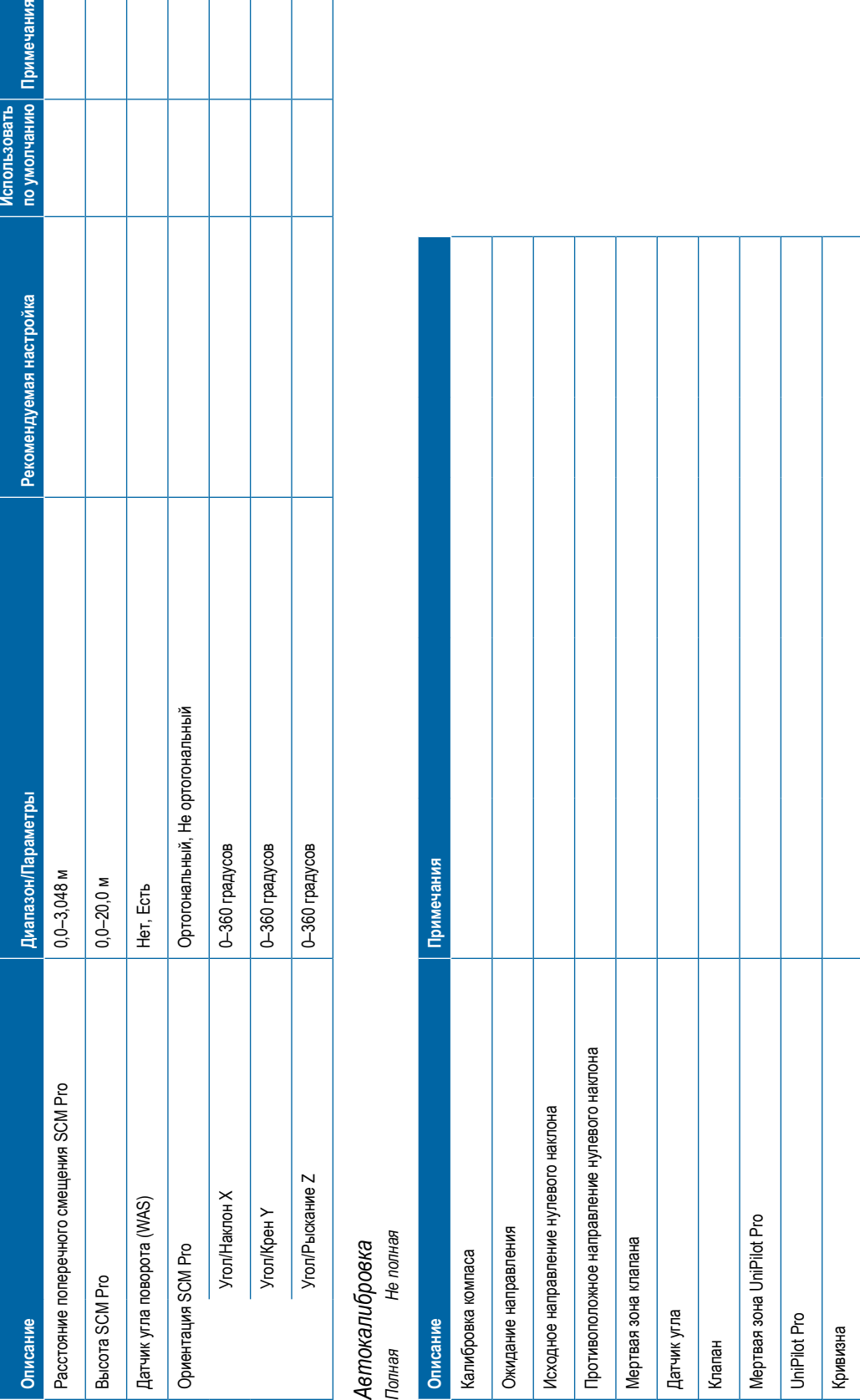

# <span id="page-131-0"></span>*Регулировка машины* **Описание Заводские настройки по умолчанию Диапазон/Параметры Рекомендуемая настройка Использовать по умолчанию Примечания** Ручное отключение Агрессивность мотора 10 1–20 Люфт Unipilot Pro 0 1–20 Чувствительность рулевого управления 10 1–20 Агрессивность направления 10 1–20 Боковое отклонение от курса 10 1–20 Получение линии 10 1–20 Обратная реакция 10 1–20 Калибровка наклона Калибровка датчика угла поворота (WAS) **Выбор значений ИК Описание Заводские настройки по умолчанию Диапазон/Параметры Рекомендуемая настройка Использовать по умолчанию Примечания** Значение ИК Включен Включен, выключен 1 2345

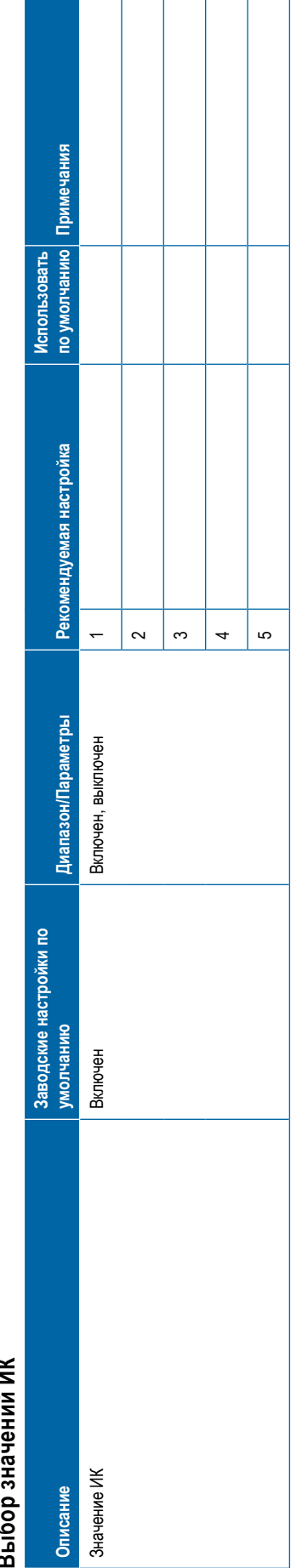

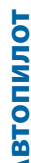

<span id="page-132-0"></span>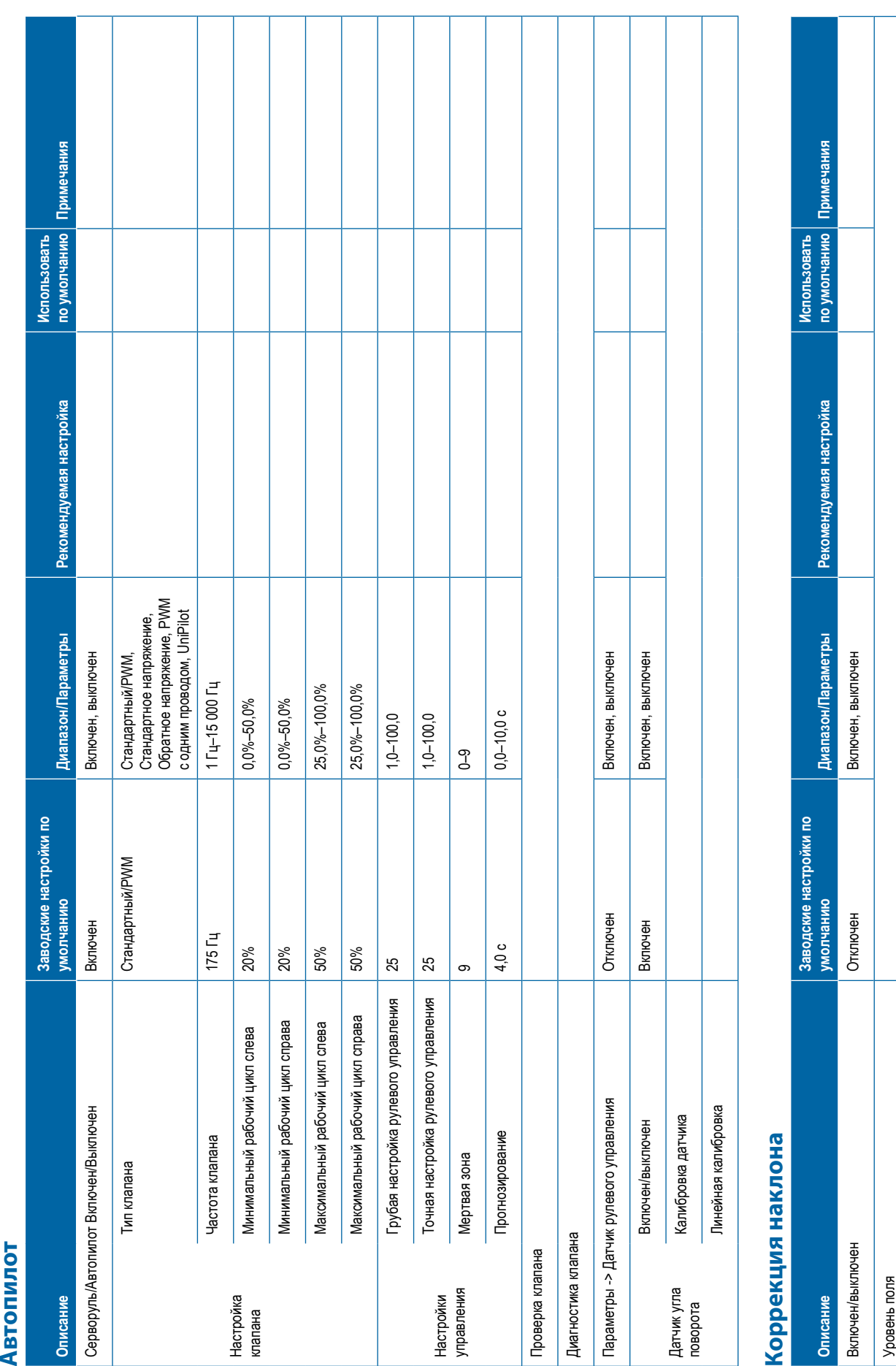

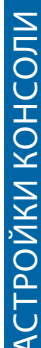

**122** 98-01547-RU RO

<span id="page-133-0"></span>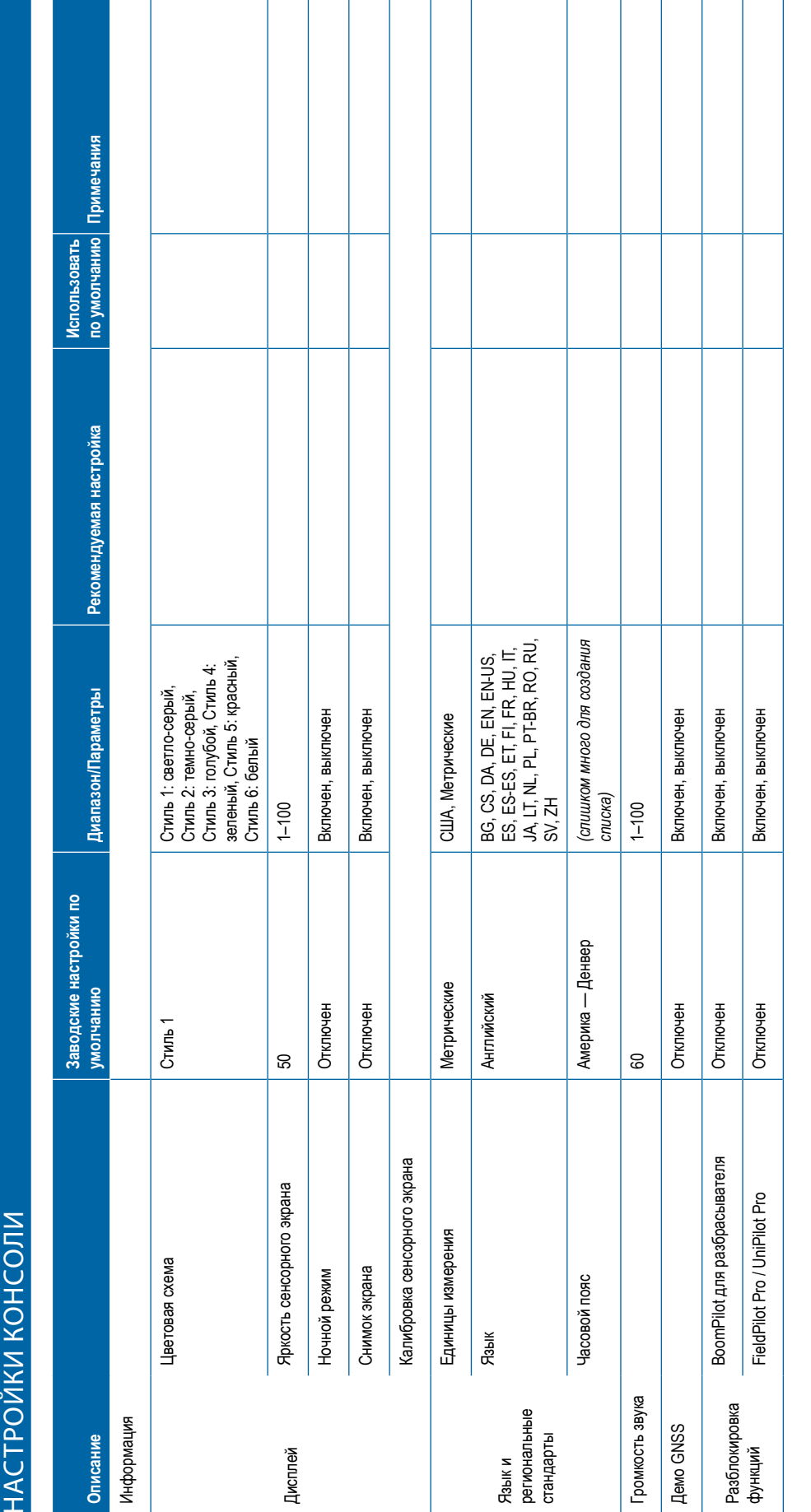

<span id="page-134-0"></span>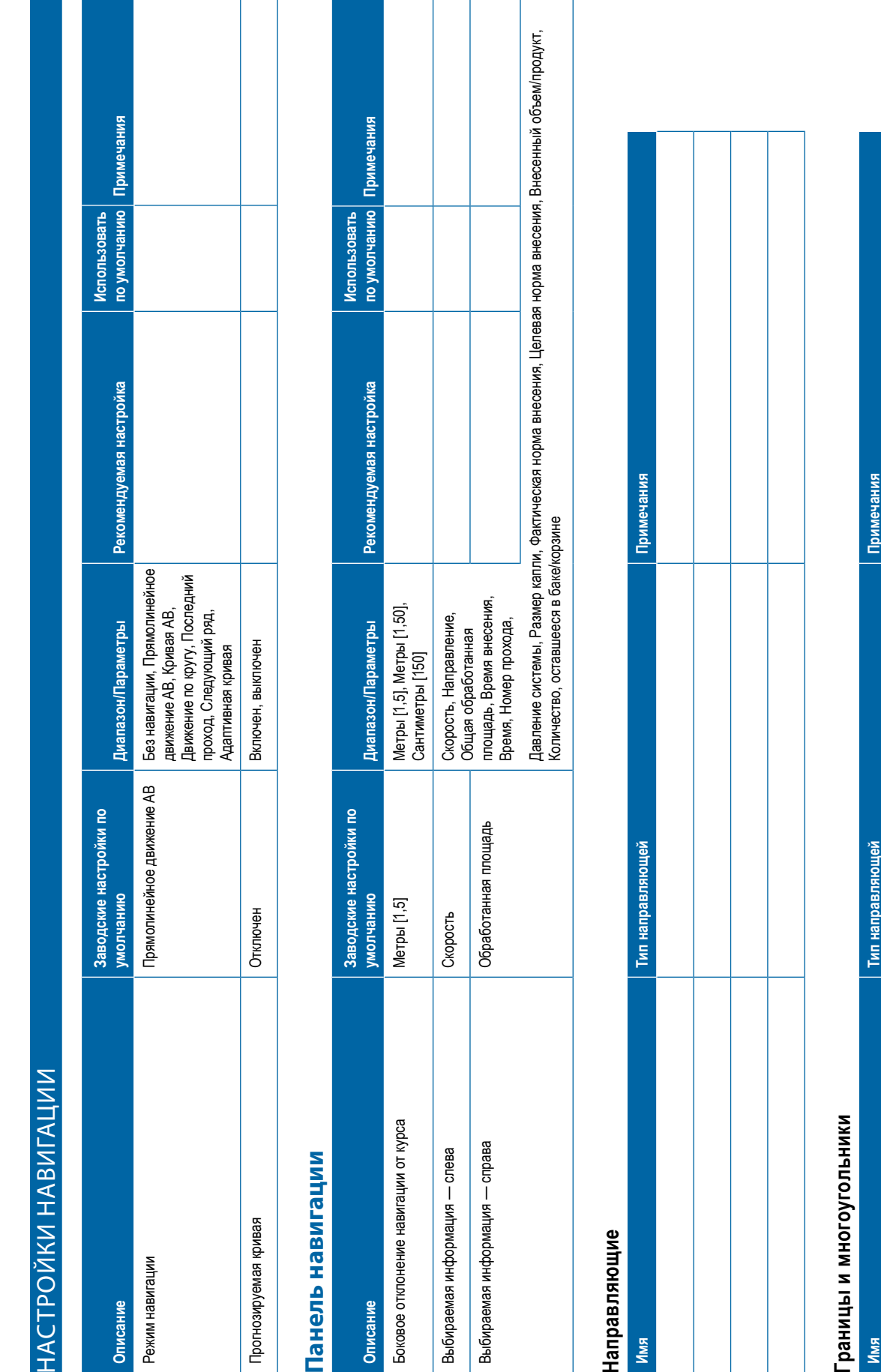

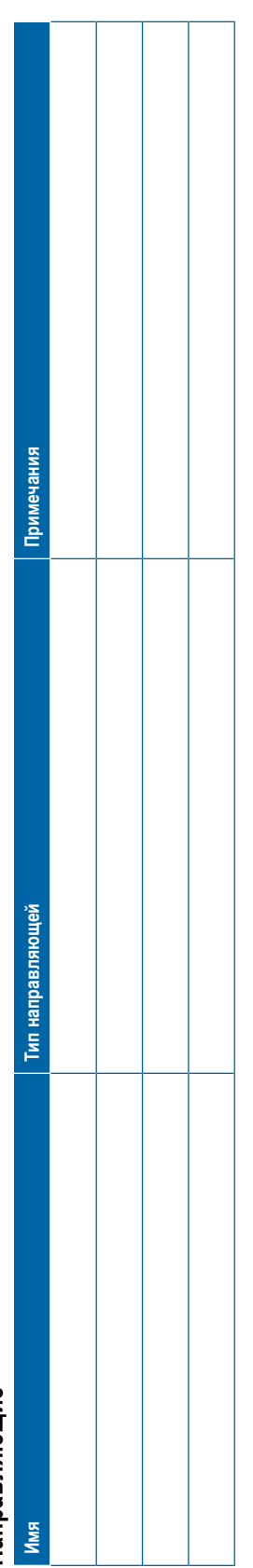

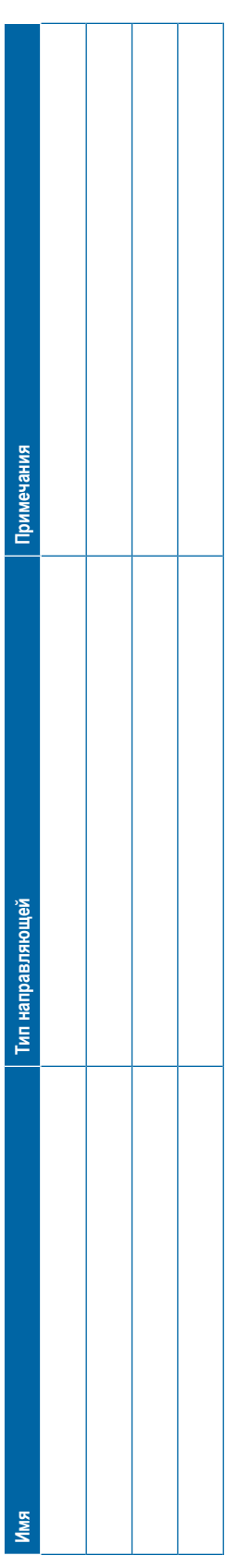

 $\mathbf{I}$ 

**WIRABЛЕНИЕ ДАННЫМИ** ДАННЫМИ ДАННЫМИ ДАННЫМИ ДАННЫМИ ДАННЫ ДАННЫ ДАННЫ ДАННЫ ДАННЫ ДАННЫ ДАННЫ ДАННЫ ДАННЫ ДАННЫ ДАННЫ ДАННЫ ДАННЫ ДАННЫ ДАННЫ ДАННЫ ДАННЫ ДАННЫ ДАННЫ ДАННЫ ДАННЫ ДАННЫ ДАННЫ ДАННЫ ДАННЫ ДАННЫ ДАННЫ ДАННЫ УПРАВЛЕНИЕ ДАННЫМИ Данные задания

<span id="page-135-0"></span>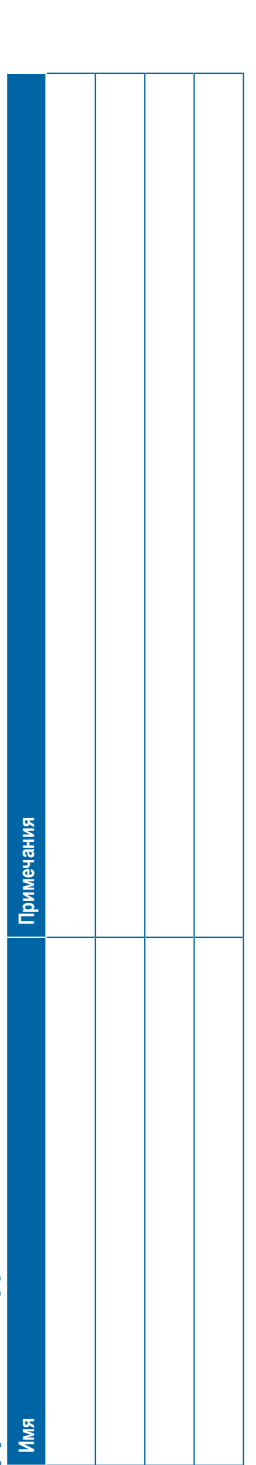

# Параметры **Параметры**

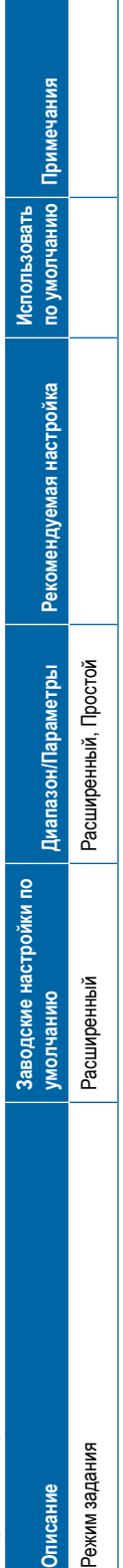

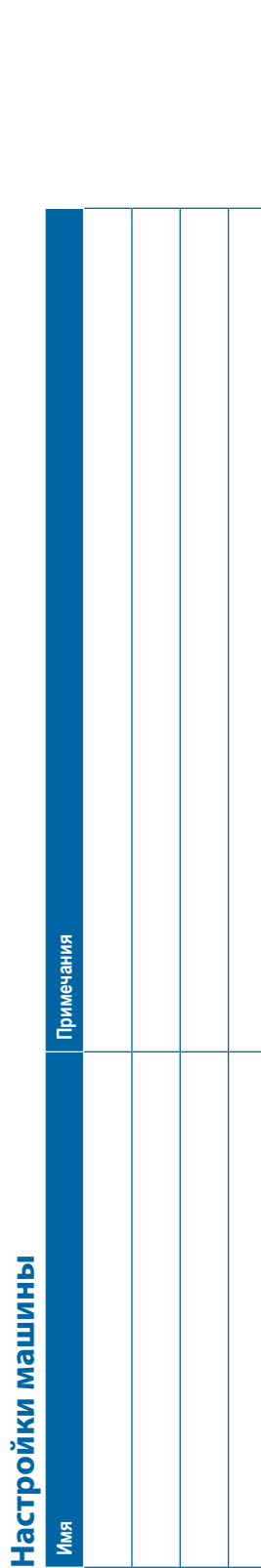

# **НАСТРОЙКИ ПОЛЬЗОВАТЕЛЯ**

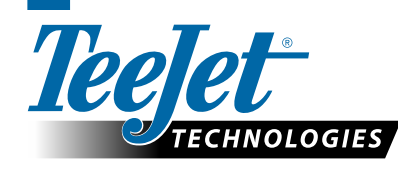

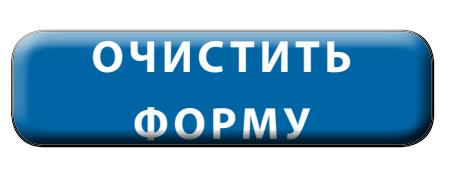

# **Авторские права**

© TeeJet Technologies, 2018 г. Все права защищены. Никакая часть данного документа, ни компьютерные программы, описанные в нем, не могут быть воспроизведены, фотокопированы, копированы, переведены или законспектированы в любой форме, полностью или частично, в электронном или машиночитаемом виде, в виде записи или еще каким-либо образом, без предварительного согласия компании TeeJet Technologies, выраженного в письменной форме.

# **Торговые марки**

Если не указано иное, все остальные названия компаний и продуктов являются торговыми марками или зарегистрированными торговыми марками соответствующих компаний или организаций.

# **Ограничение ответственности**

КОМПАНИЯ TEEJET TECHNOLOGIES ПРЕДОСТАВЛЯЕТ ЭТОТ МАТЕРИАЛ НА УСЛОВИЯХ «КАК ЕСТЬ», БЕЗ КАКОЙ-ЛИБО ВЫРАЖЕННОЙ ИЛИ ПОДРАЗУМЕВАЕМОЙ ГАРАНТИИ. АВТОРСКИЕ И ПАТЕНТНЫЕ ПРАВА СОБЛЮДЕНЫ. КОМПАНИЯ TEEJET TECHNOLOGIES НЕ НЕСЕТ ОТВЕТСТВЕННОСТИ ЗА ПОТЕРЮ ПРИБЫЛИ ПРЕДПРИЯТИЕМ, ПОТЕРЮ ПРЕДПРИЯТИЕМ ВОЗМОЖНОСТИ ЭКСПЛУАТАЦИИ ИЛИ ДАННЫХ, ПРИОСТАНОВКУ РАБОТЫ ИЛИ ЗА КАКИЕ-ЛИБО НЕПРЯМЫЕ, ФАКТИЧЕСКИЕ, НЕПРЕДНАМЕРЕННЫЕ ИЛИ КОСВЕННЫЕ УБЫТКИ, ДАЖЕ ЕСЛИ КОМПАНИЯ TEEJET TECHNOLOGIES БЫЛА ИЗВЕЩЕНА О ТАКОГО РОДА УБЫТКАХ, ВОЗНИКШИХ В РЕЗУЛЬТАТЕ ИСПОЛЬЗОВАНИЯ ПРОГРАММНОГО ОБЕСПЕЧЕНИЯ КОМПАНИИ TEEJET TECHNOLOGIES.

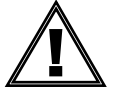

# **Информация по технике безопасности**

Компания TeeJet Technologies не несет ответственности за повреждения или физический ущерб, возникшие в результате несоблюдения следующих требований техники безопасности.

За безопасную эксплуатацию машины отвечает оператор.

Matrix Pro GS в сочетании с другими системами серворуля/автопилота не предназначена для замены оператора машины.

Не покидайте машину, если включен серворуль/автопилот.

Перед включением системы и во время ее работы вблизи машины не должно быть людей или препятствий.

Система Matrix Pro GS предназначена для повышения производительности при полевых работах. Водитель несет полную ответственность за качество и результаты работы.

Отключите и снимите все устройства серворуля/автопилота перед выездом на дороги общественного пользования.

# MATRIX® PRO GS **РУКОВОДСТВО ПОЛЬЗОВАТЕЛЯ**

# **Доступные усовершенствования продукта**

- Система автопилота FieldPilot®
- Система серворуля UniPilot®
- Система автоматического управления секциями штанги BoomPilot®
- Модуль коррекции наклона
- Модули выбора видео для 8 камер
- Внешний приемник GNSS или усовершенствованная антенна
- Приложение для улучшенной организации данных Fieldware® Link
- Комплект интерфейса датчика давления для монитора размера капли
- Контроллер нормы стороннего производителя

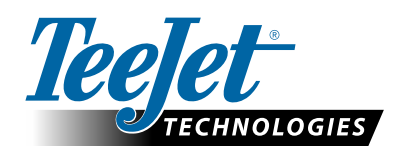

A Subsidiary of ( Spraying Systems Co.

**www.teejet.com**

98-05273-RU R9 Russian/Русский © TeeJet Technologies, 2018 г.